Φορητός υπολογιστής Οδηγός χρήσης

© Copyright 2010 Hewlett-Packard Development Company, L.P.

Η ονομασία Bluetooth είναι εμπορικό σήμα που ανήκει στον κάτοχο αυτού και χρησιμοποιείται από την Hewlett-Packard Company κατόπιν άδειας. Οι ονομασίες Microsoft και Windows είναι σήματα κατατεθέντα της Microsoft Corporation στις Η.Π.Α. Το λογότυπο SD είναι εμπορικό σήμα που ανήκει στον κάτοχο αυτού.

Οι πληροφορίες στο παρόν έγγραφο μπορεί να αλλάξουν χωρίς προειδοποίηση. Οι μοναδικές εγγυήσεις για προϊόντα και υπηρεσίες της HP είναι αυτές που ορίζονται στις ρητές δηλώσεις εγγύησης που συνοδεύουν αυτά τα προϊόντα και αυτές τις υπηρεσίες. Τίποτα από όσα αναφέρονται στο παρόν δεν πρέπει να εκληφθεί ως πρόσθετη εγγύηση. Η HP δεν θα φέρει ευθύνη για τεχνικά ή λεκτικά σφάλματα ή παραλείψεις που περιλαμβάνονται στο παρόν.

Δεύτερη έκδοση: Οκτώβριος 2010

Πρώτη έκδοση: Μάρτιος 2010

Κωδικός εγγράφου: 601866-152

#### **Σημείωση για το προϊόν**

Αυτός ο οδηγός χρήσης περιγράφει λειτουργίες που είναι κοινές στα περισσότερα μοντέλα. Ορισμένες λειτουργίες μπορεί να μην είναι διαθέσιμες στο δικό σας υπολογιστή.

## **Σημείωση προειδοποίησης ασφάλειας**

**ΠΡΟΕΙΔ/ΣΗ!** Για να μειώσετε την πιθανότητα τραυματισμού λόγω θερμότητας ή υπερθέρμανσης του υπολογιστή, μην τοποθετείτε τον υπολογιστή επάνω στα πόδια σας και μην φράζετε τους αεραγωγούς. Να χρησιμοποιείτε τον υπολογιστή μόνο επάνω σε σκληρές και επίπεδες επιφάνειες. Να βεβαιώνεστε ότι ο αεραγωγός δεν φράζεται από κάποια άλλη σκληρή επιφάνεια, όπως έναν προαιρετικό εκτυπωτή που βρίσκεται δίπλα στον υπολογιστή, ή από κάποια μαλακή επιφάνεια, όπως μαξιλάρια ή χοντρά υφάσματα. Επίσης, μην αφήνετε το τροφοδοτικό AC να έρχεται σε επαφή με το δέρμα σας ή με μαλακές επιφάνειες, όπως μαξιλάρια ή υφάσματα, κατά τη διάρκεια της λειτουργίας. Ο υπολογιστής και το τροφοδοτικό AC πληρούν τα όρια θερμοκρασίας επιφανειών στις οποίες έχει πρόσβαση ο χρήστης, όπως αυτά ορίζονται από το διεθνές πρότυπο για την ασφάλεια εξοπλισμού τεχνολογίας πληροφοριών (IEC 60950).

# Πίνακας περιεχομένων

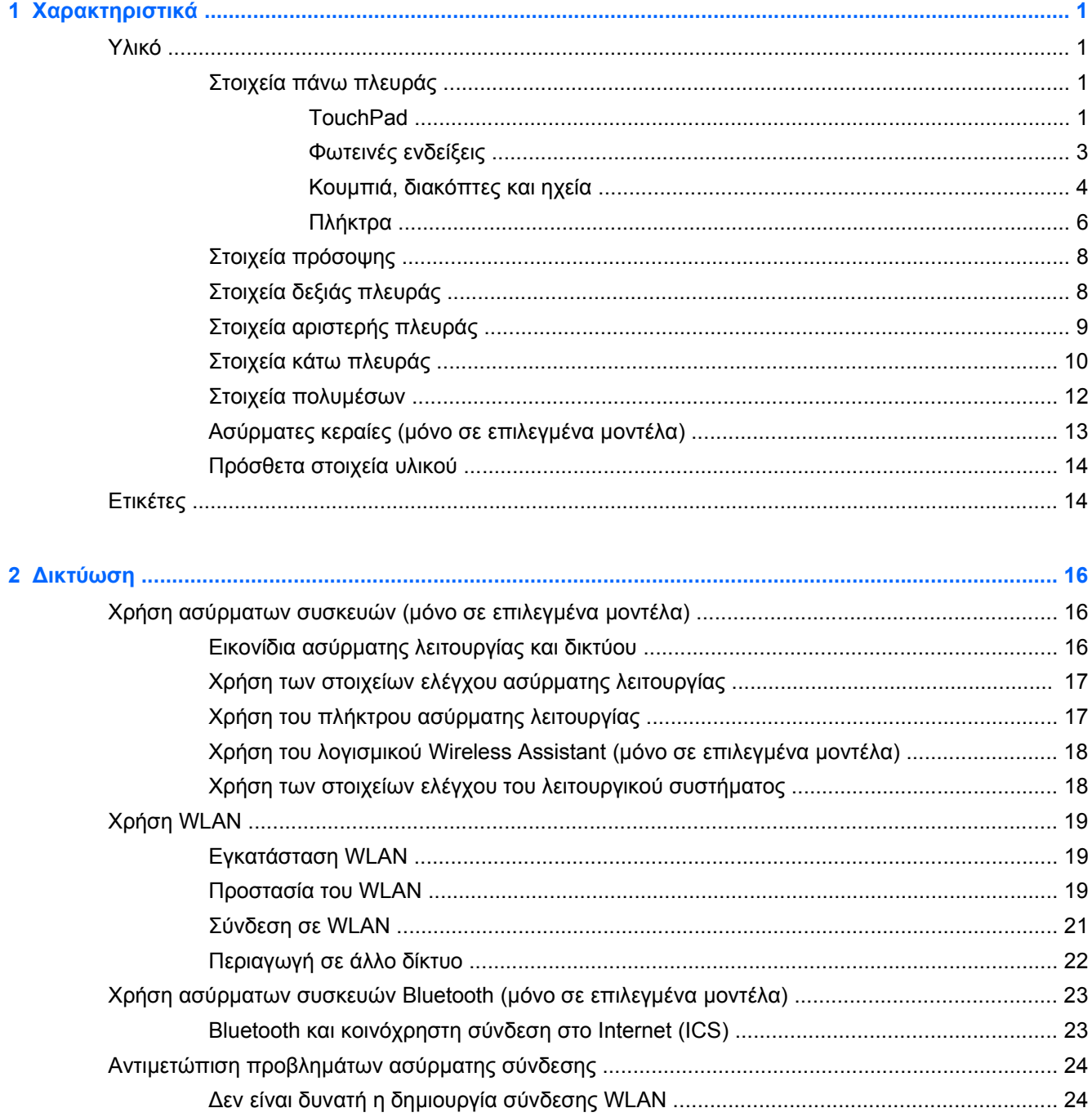

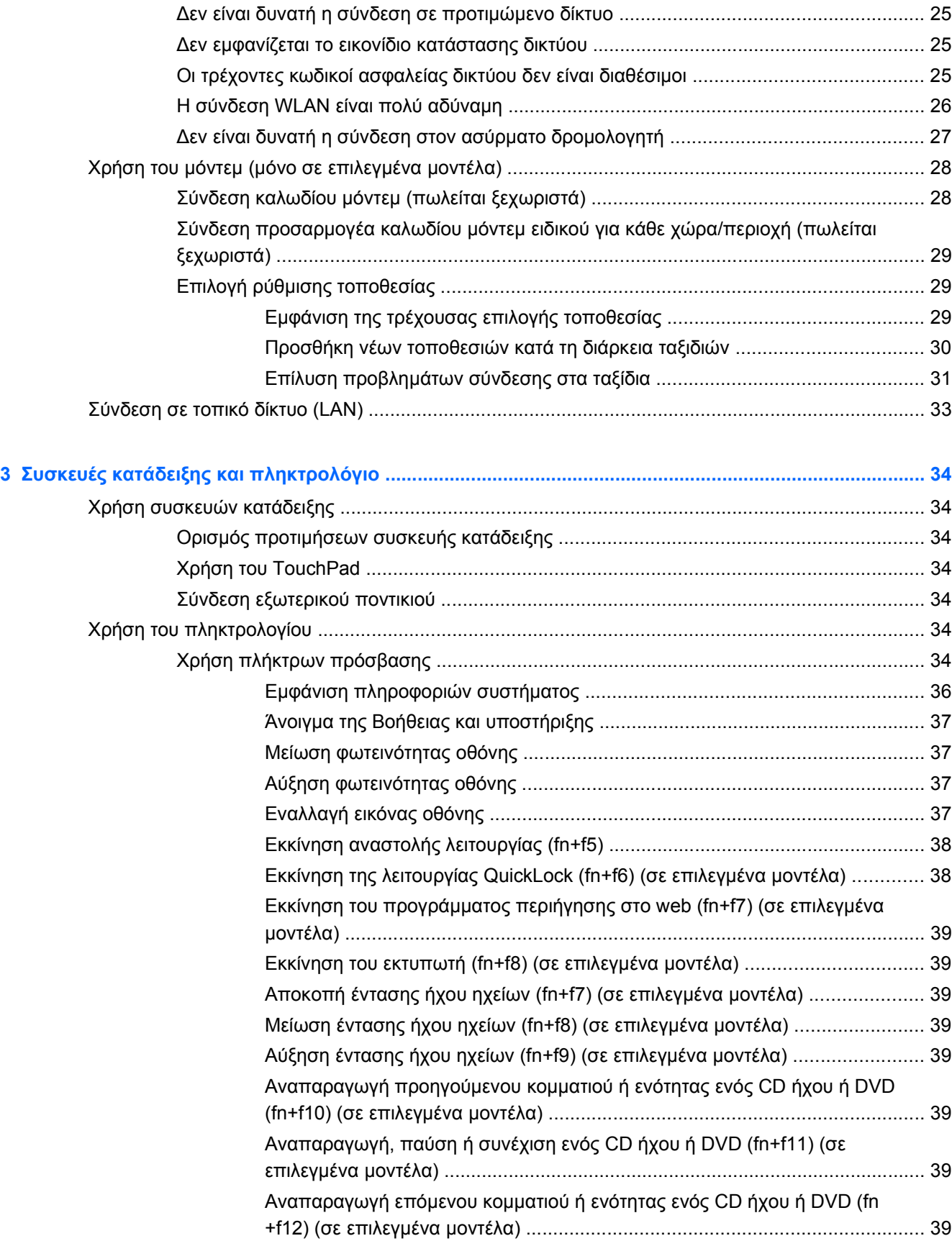

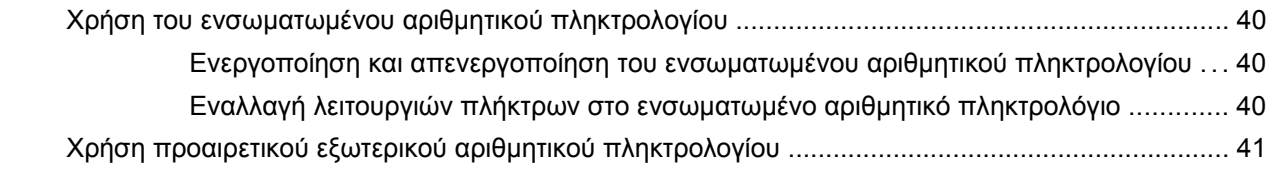

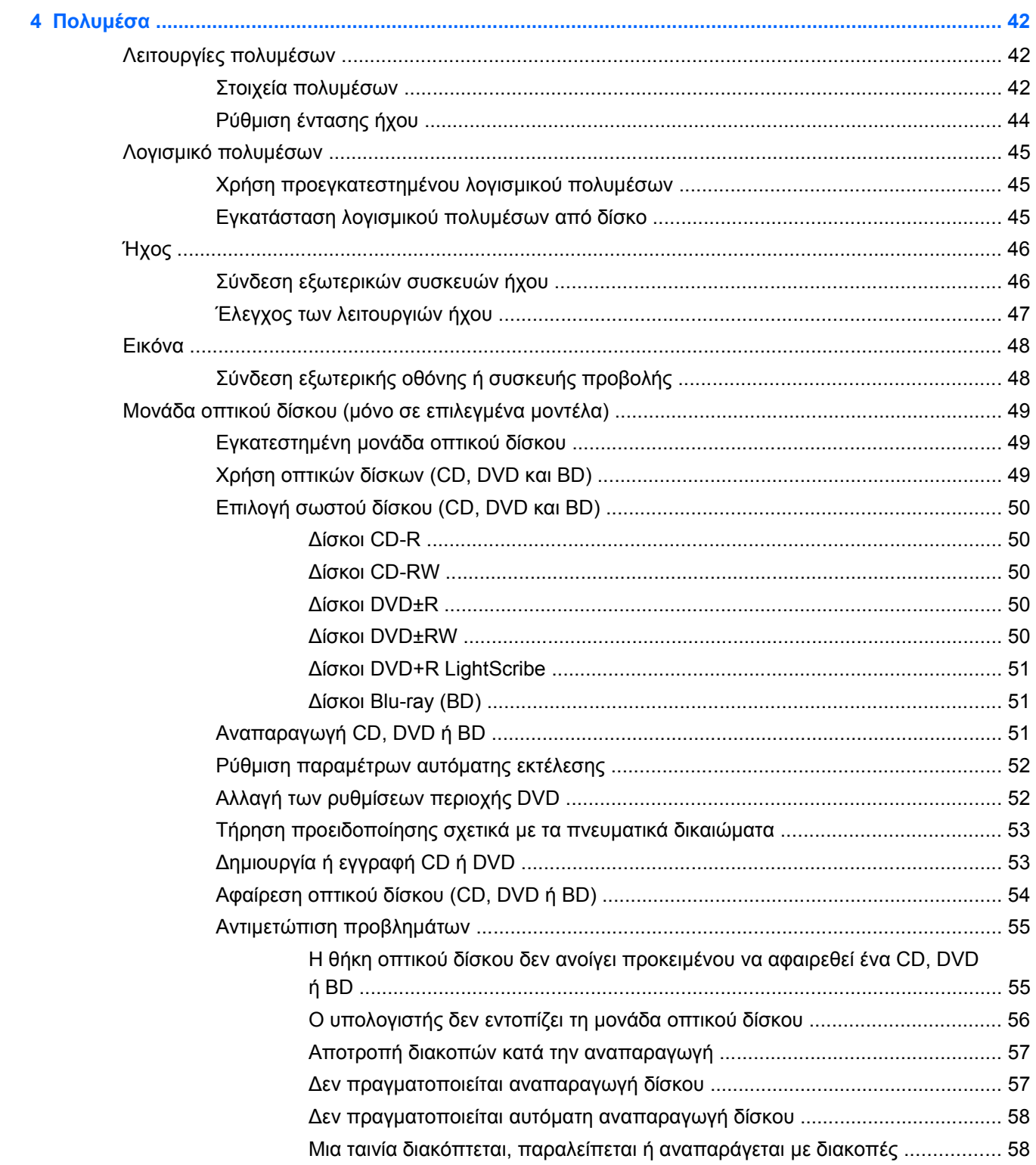

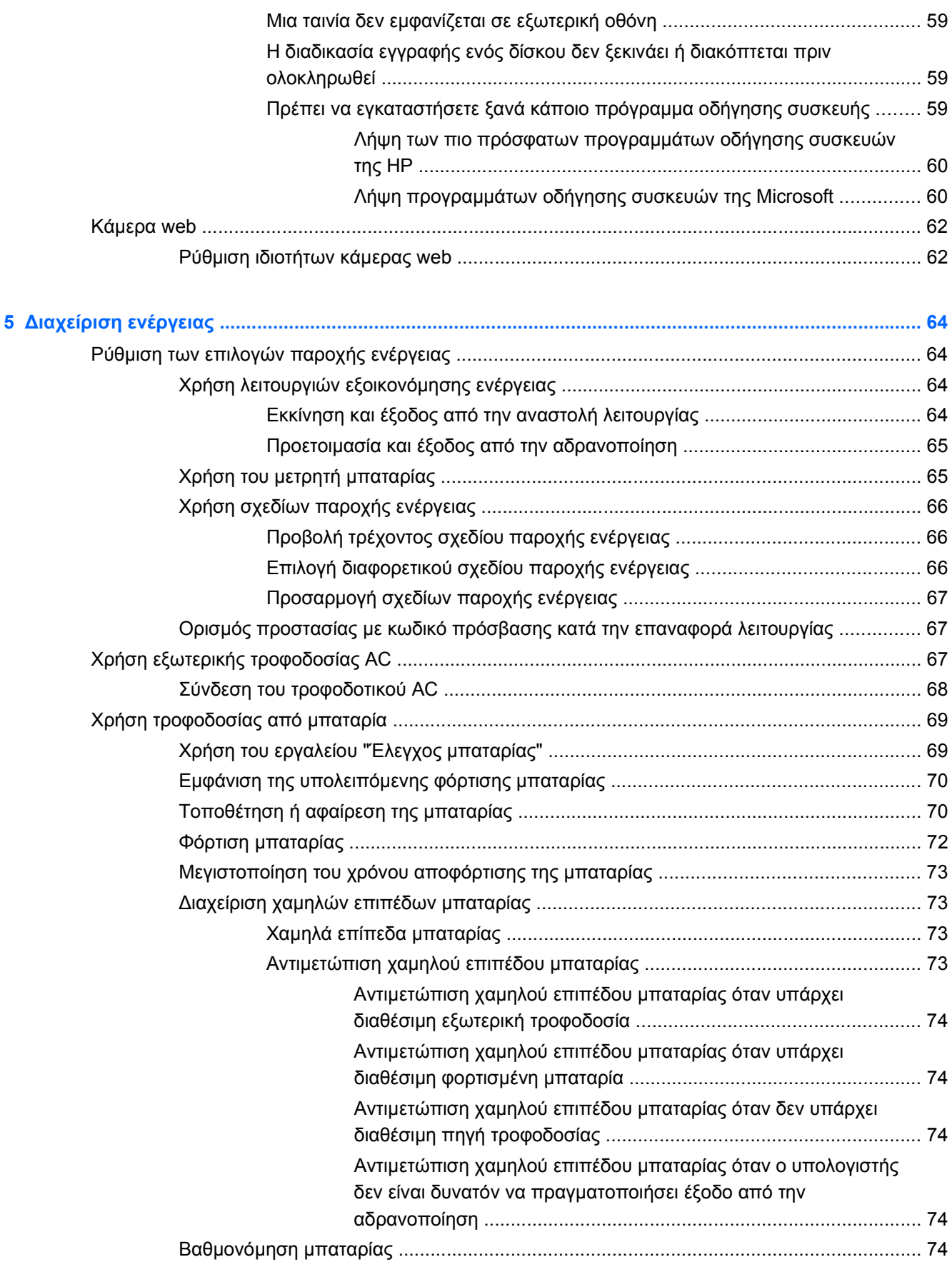

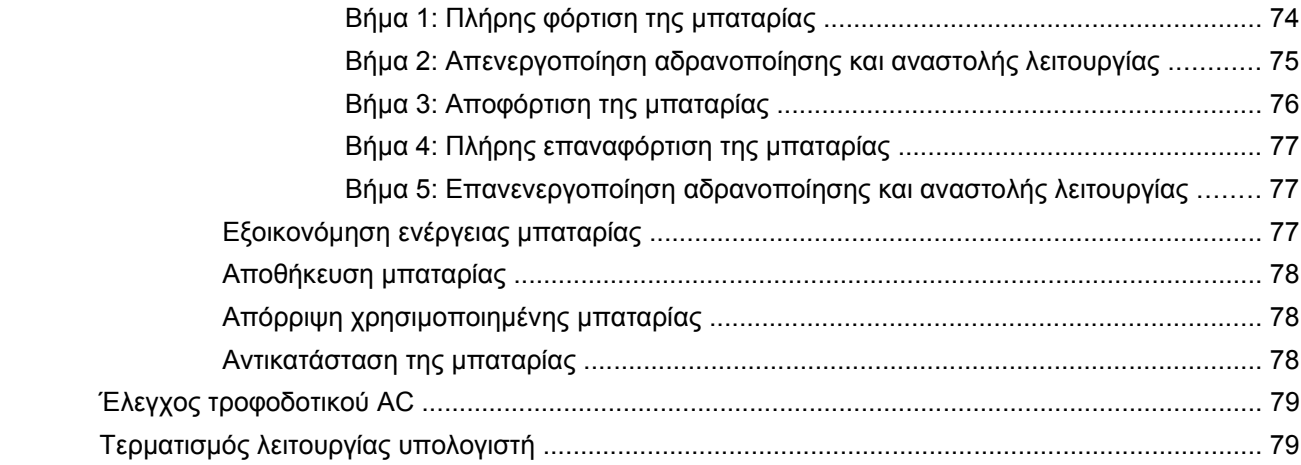

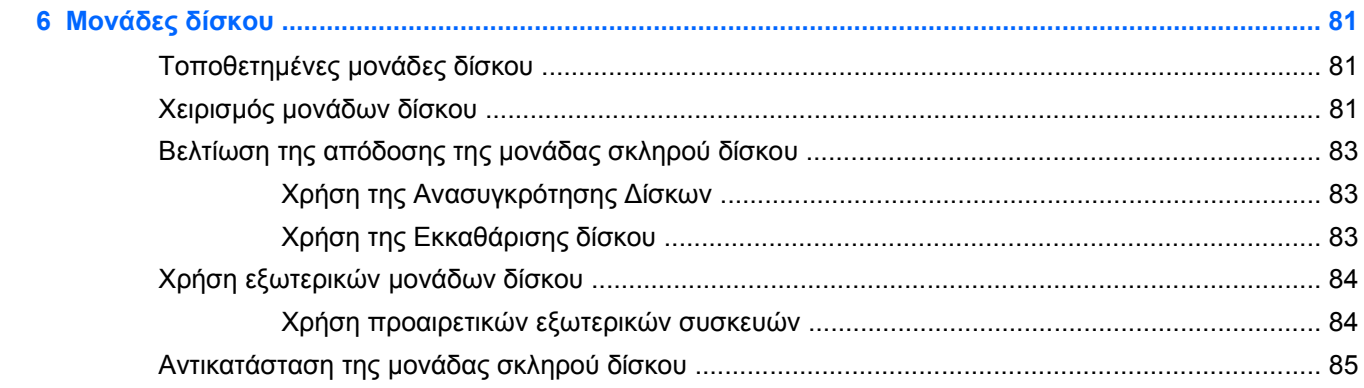

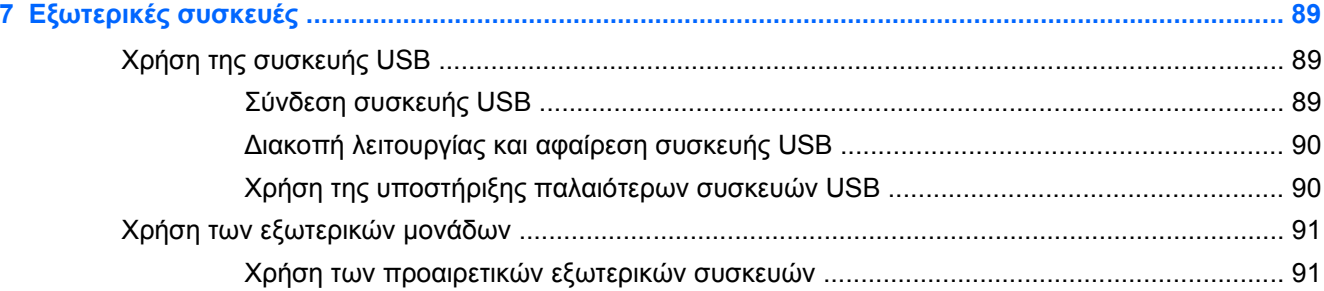

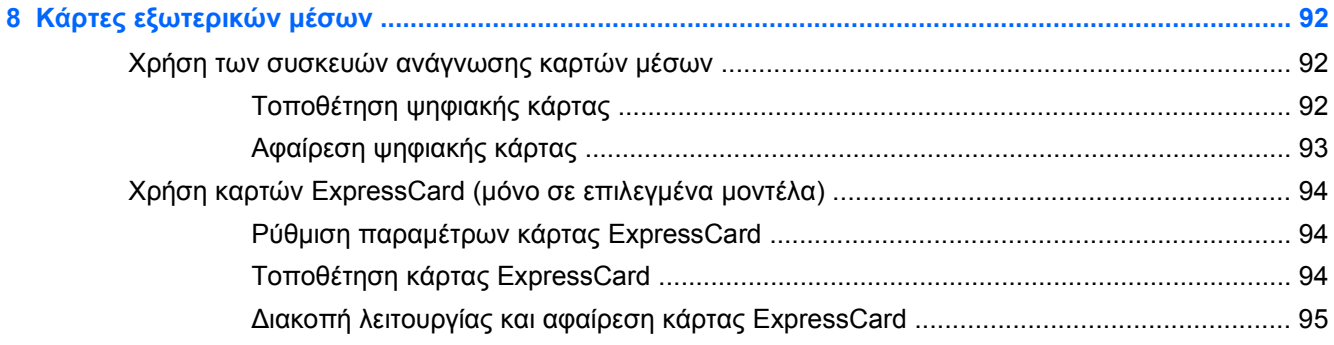

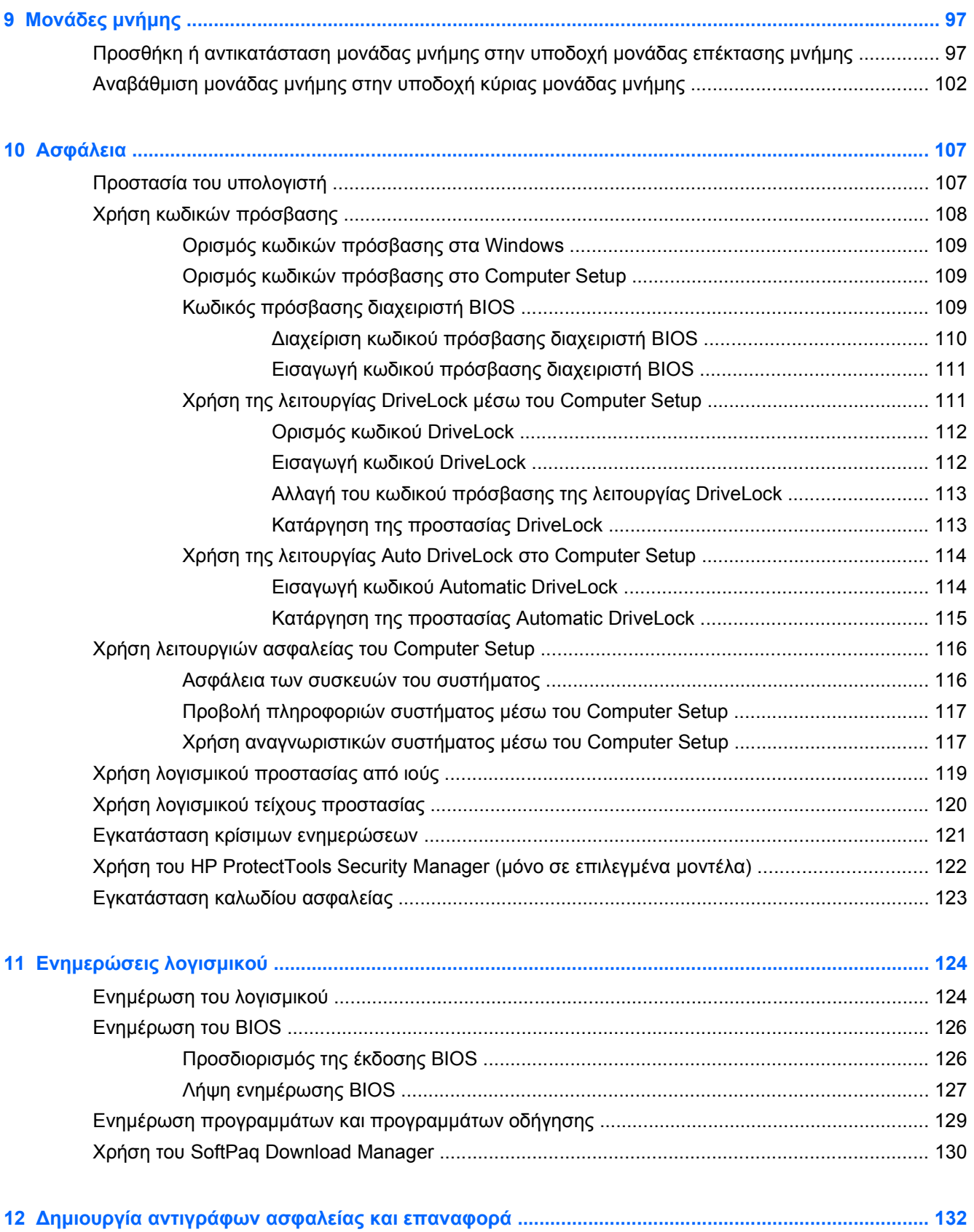

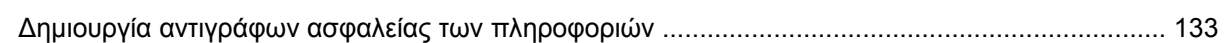

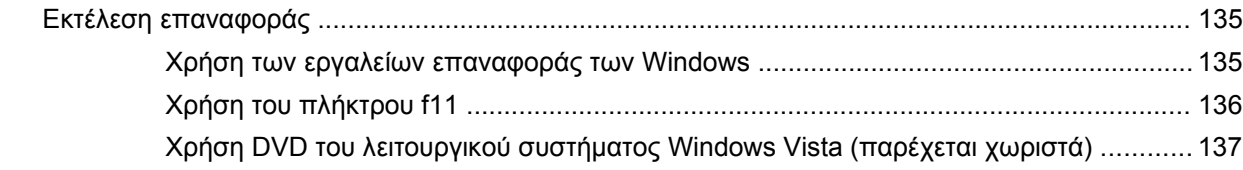

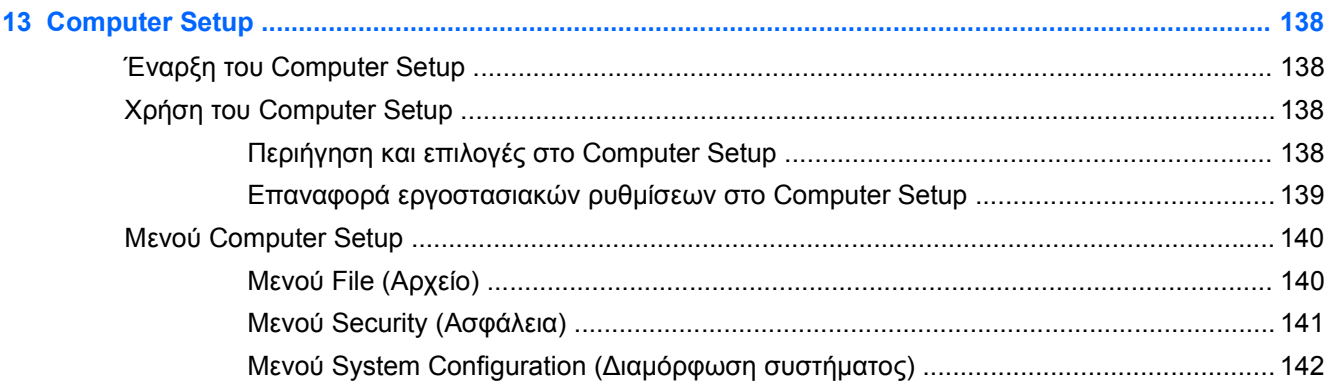

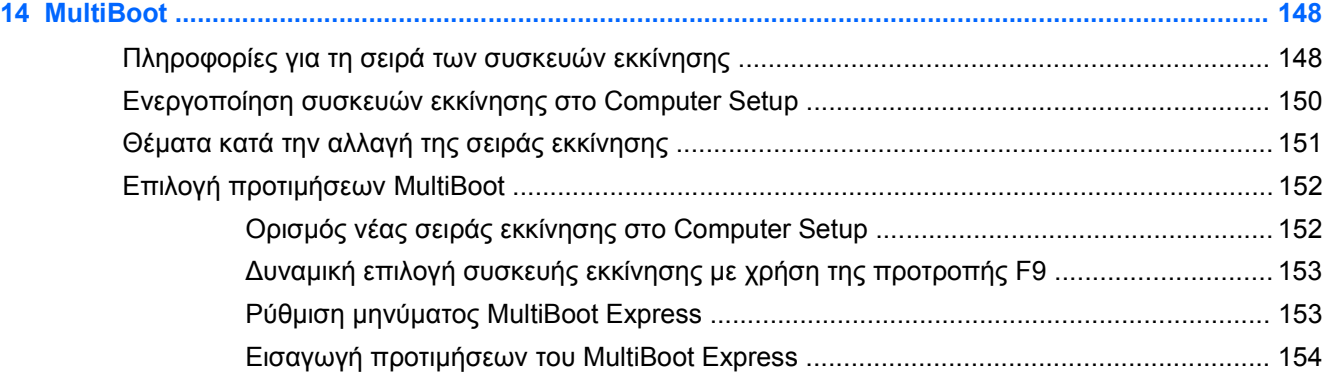

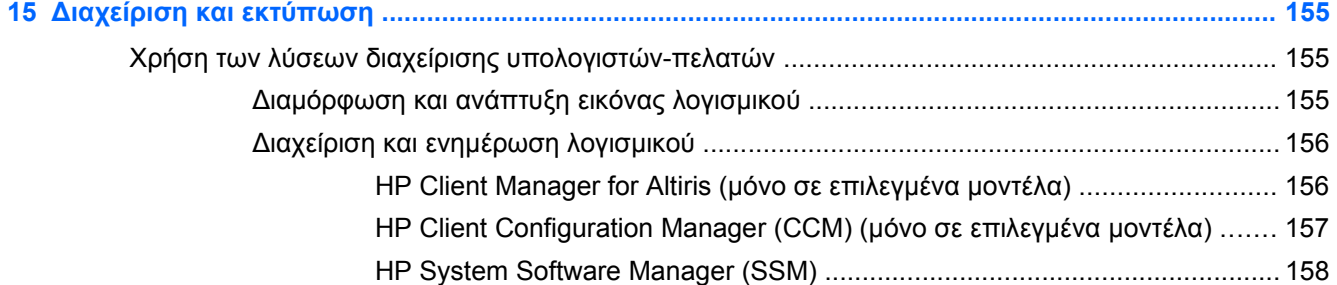

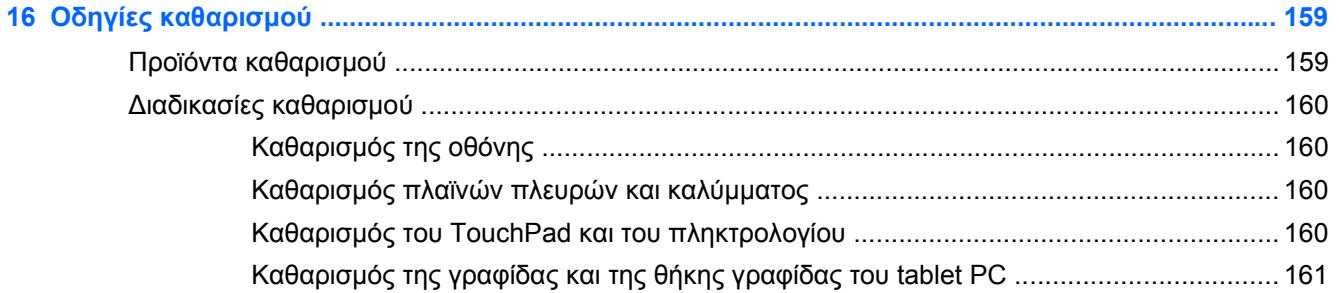

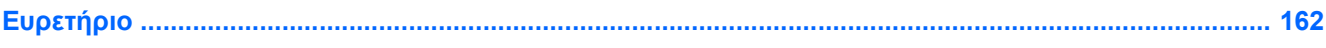

# <span id="page-12-0"></span>**1 Χαρακτηριστικά**

# **Υλικό**

Για να εμφανίσετε μια λίστα με το υλικό που είναι εγκατεστημένο στον υπολογιστή:

- **1.** Επιλέξτε **Έναρξη > Υπολογιστής > Ιδιότητες συστήματος**.
- **2.** Στο αριστερό τμήμα του παραθύρου, επιλέξτε **Διαχείριση Συσκευών**.

Με τη Διαχείριση Συσκευών μπορείτε επίσης να προσθέσετε υλικό ή να τροποποιήσετε διαμορφώσεις συσκευών.

**ΣΗΜΕΙΩΣΗ** Τα Windows® περιλαμβάνουν τη λειτουργία "Έλεγχος λογαριασμού χρήστη" για τη βελτίωση της ασφάλειας του υπολογιστή. Για εργασίες όπως εγκατάσταση λογισμικού, εκτέλεση βοηθητικών προγραμμάτων ή αλλαγές ρυθμίσεων των Windows, μπορεί να σας ζητηθεί η άδεια ή ο κωδικός πρόσβασής σας. Για περισσότερες πληροφορίες, ανατρέξτε στη Βοήθεια και υποστήριξη των Windows.

## **Στοιχεία πάνω πλευράς**

#### **TouchPad**

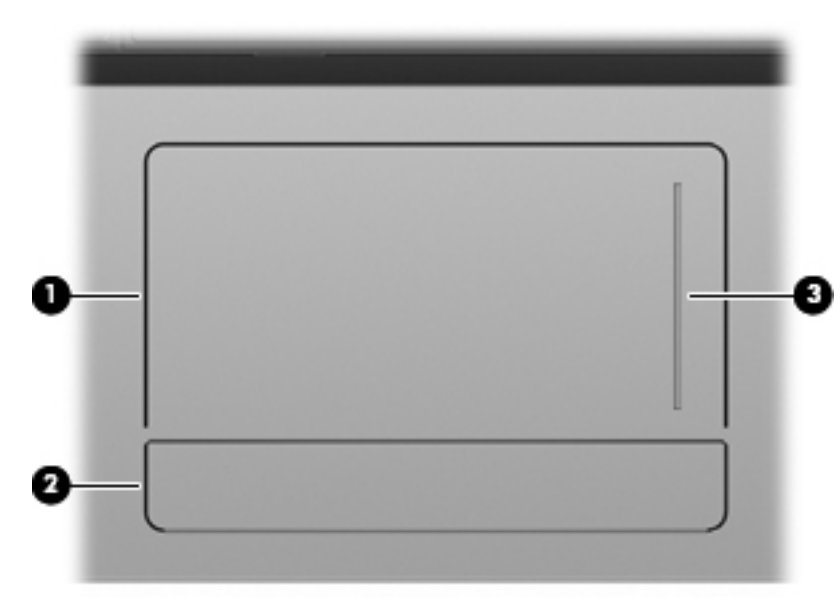

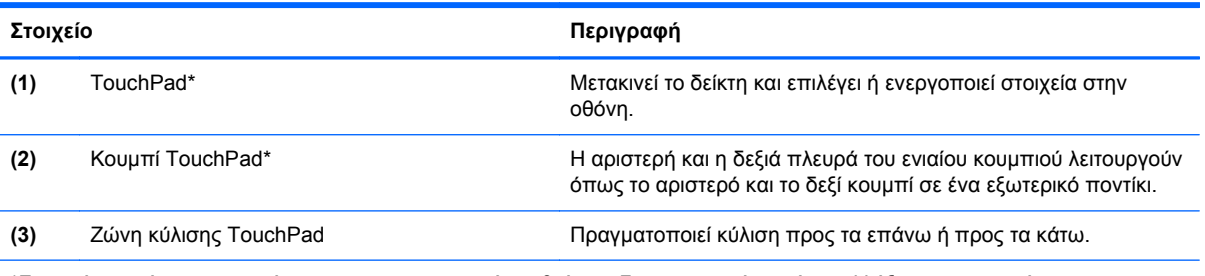

\*Σε αυτό τον πίνακα περιγράφονται οι εργοστασιακές ρυθμίσεις. Για να εμφανίσετε ή να αλλάξετε τις προτιμήσεις της συσκευής κατάδειξης, επιλέξτε **Έναρξη > Πίνακας Ελέγχου > Υλικό και Ήχος > Ποντίκι**.

#### <span id="page-14-0"></span>**Φωτεινές ενδείξεις**

**ΣΗΜΕΙΩΣΗ** Ανατρέξτε στην εικόνα που ταιριάζει περισσότερο στον υπολογιστή που διαθέτετε.

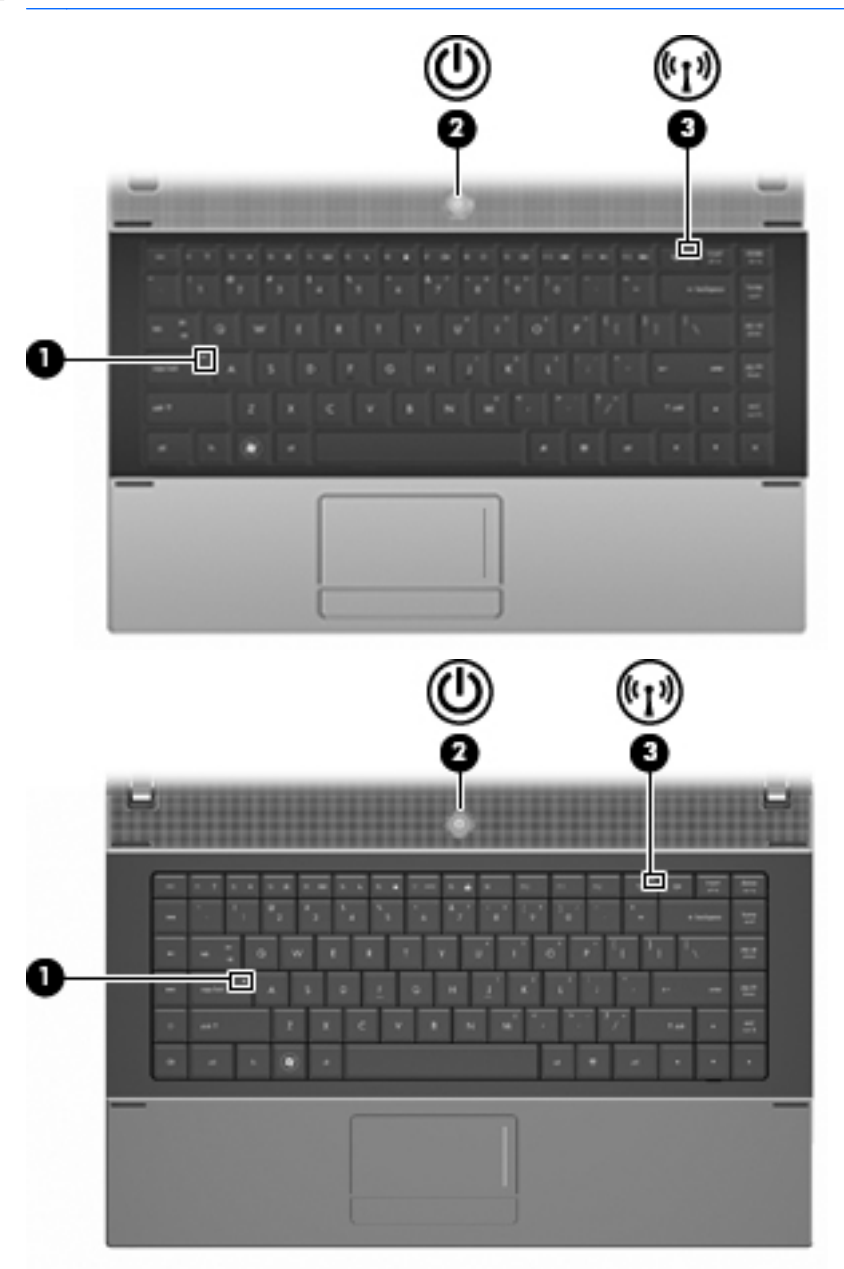

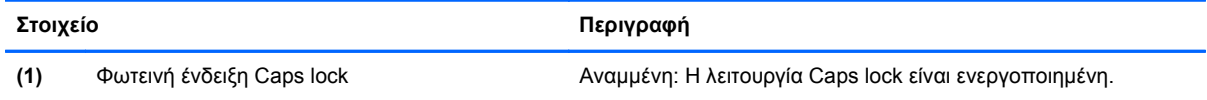

<span id="page-15-0"></span>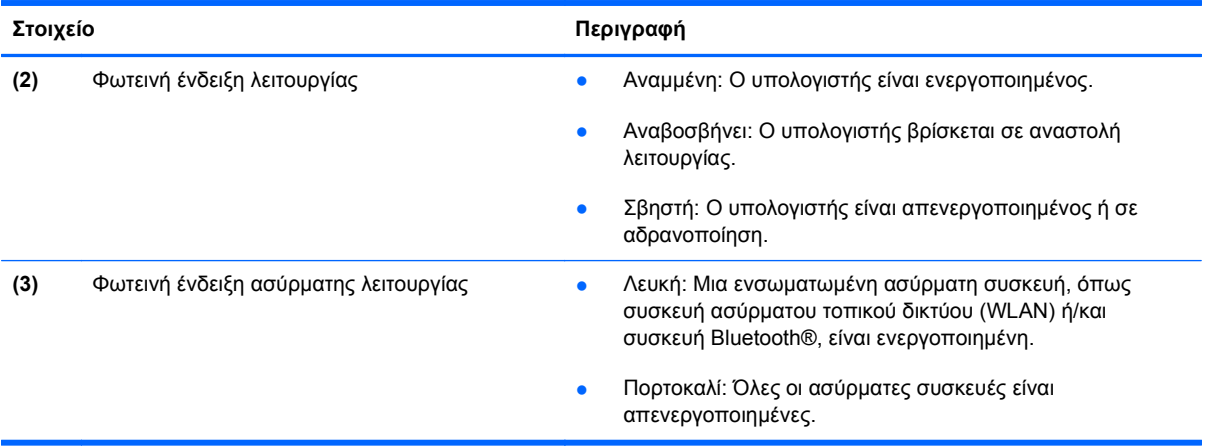

## **Κουμπιά, διακόπτες και ηχεία**

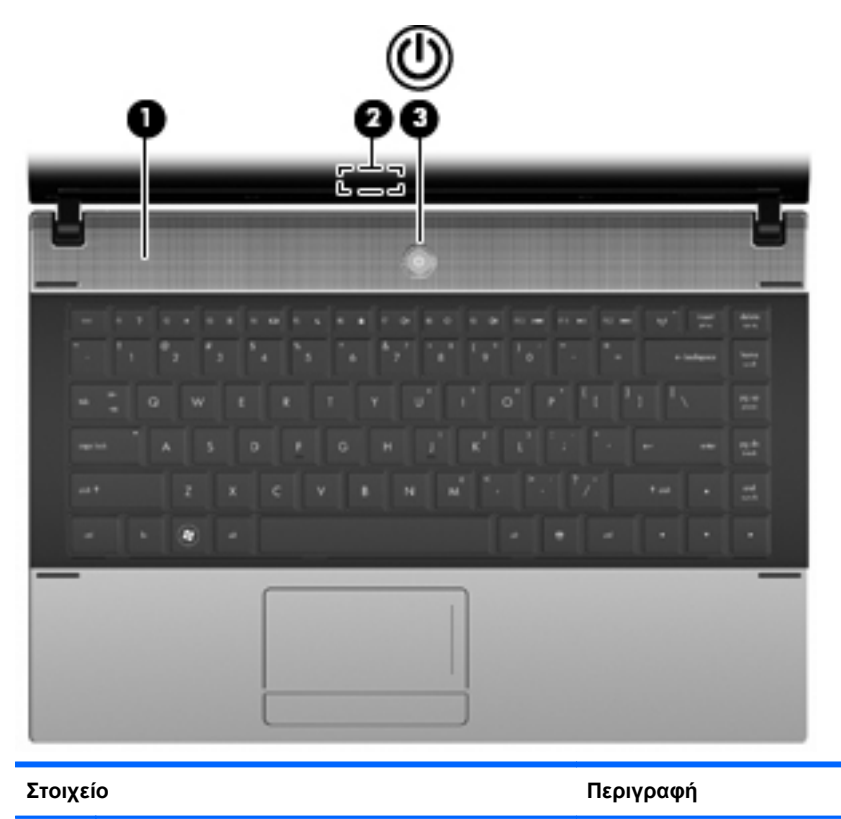

**(1)** Ηχείο Παράγει ήχο.

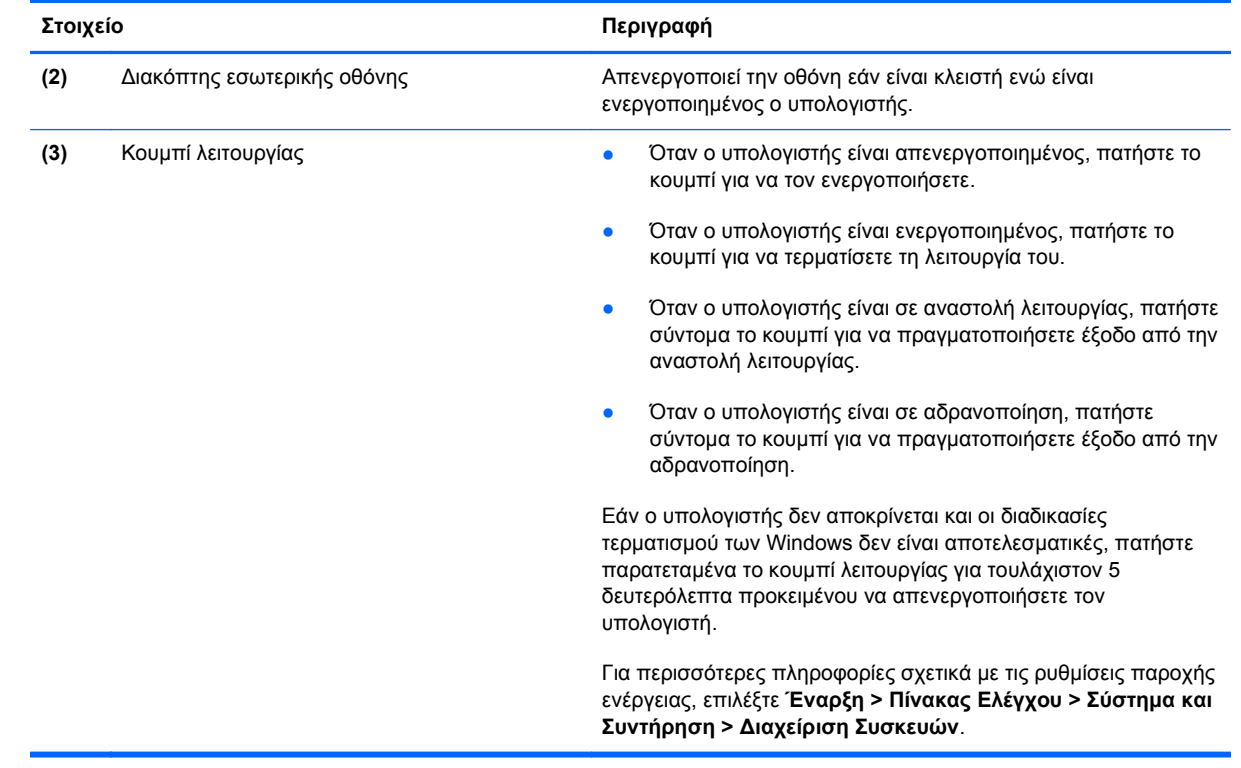

#### <span id="page-17-0"></span>**Πλήκτρα**

**ΣΗΜΕΙΩΣΗ** Ανατρέξτε στην εικόνα και στον πίνακα που ταιριάζουν περισσότερο στον υπολογιστή που διαθέτετε.

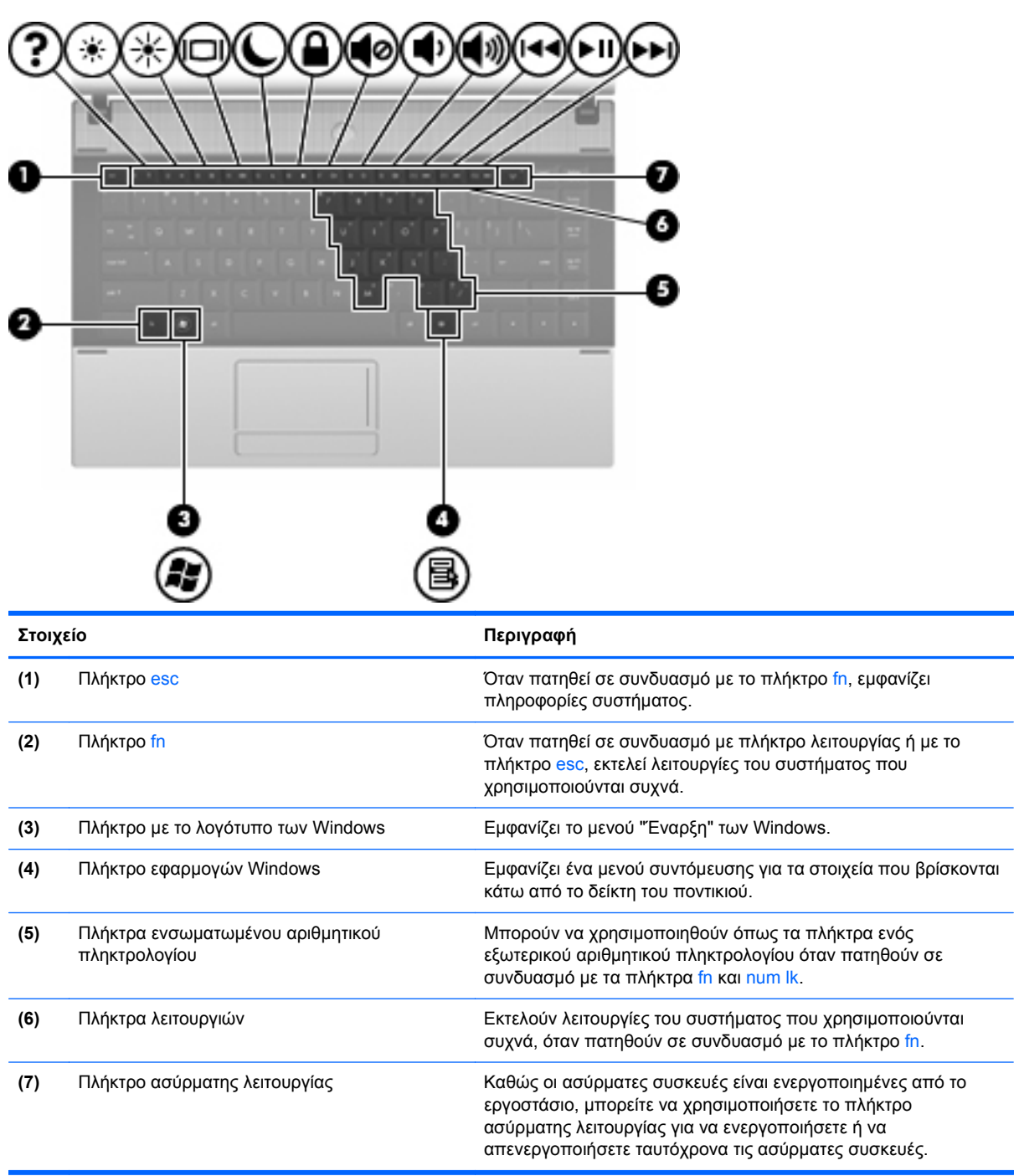

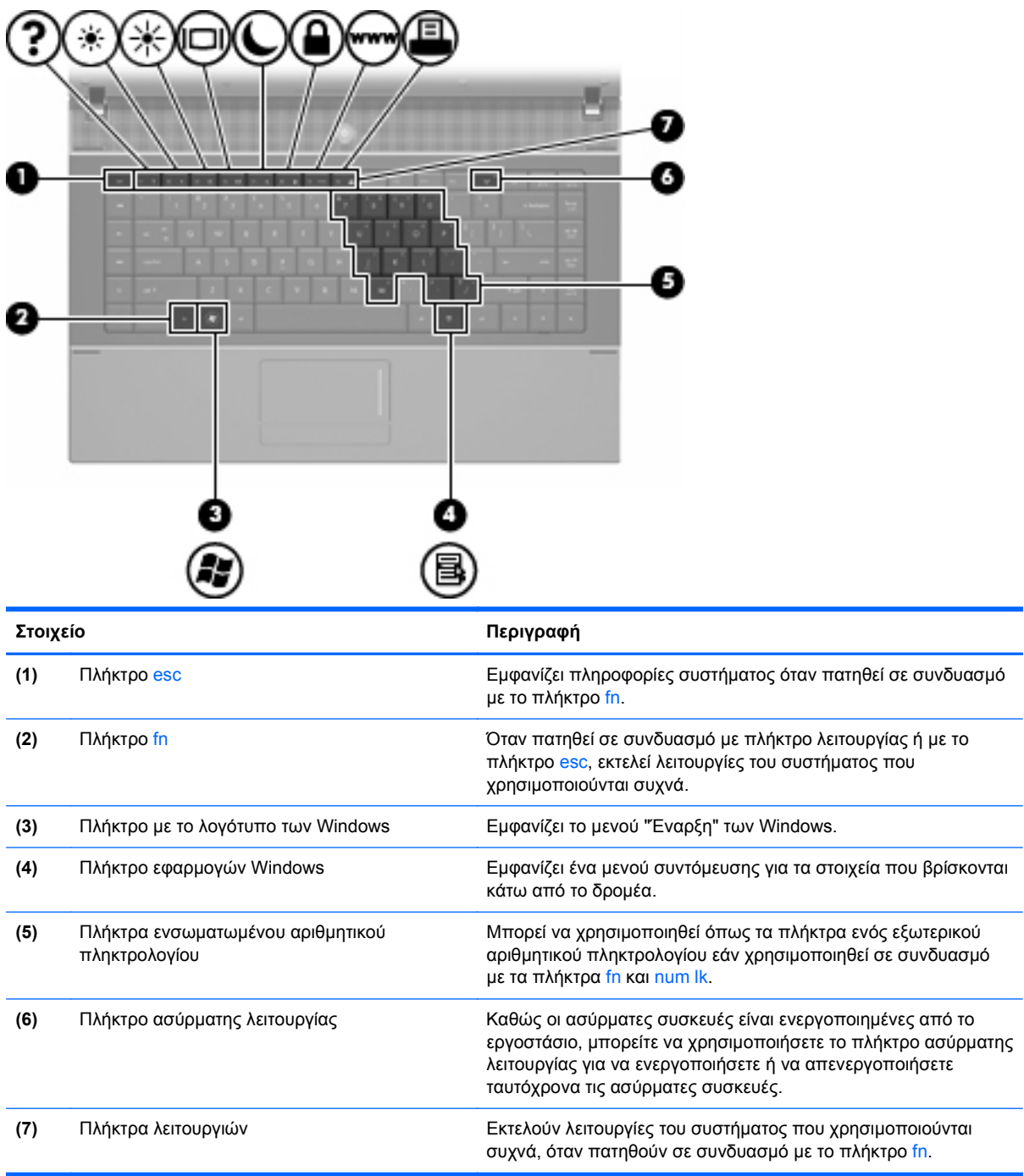

## <span id="page-19-0"></span>**Στοιχεία πρόσοψης**

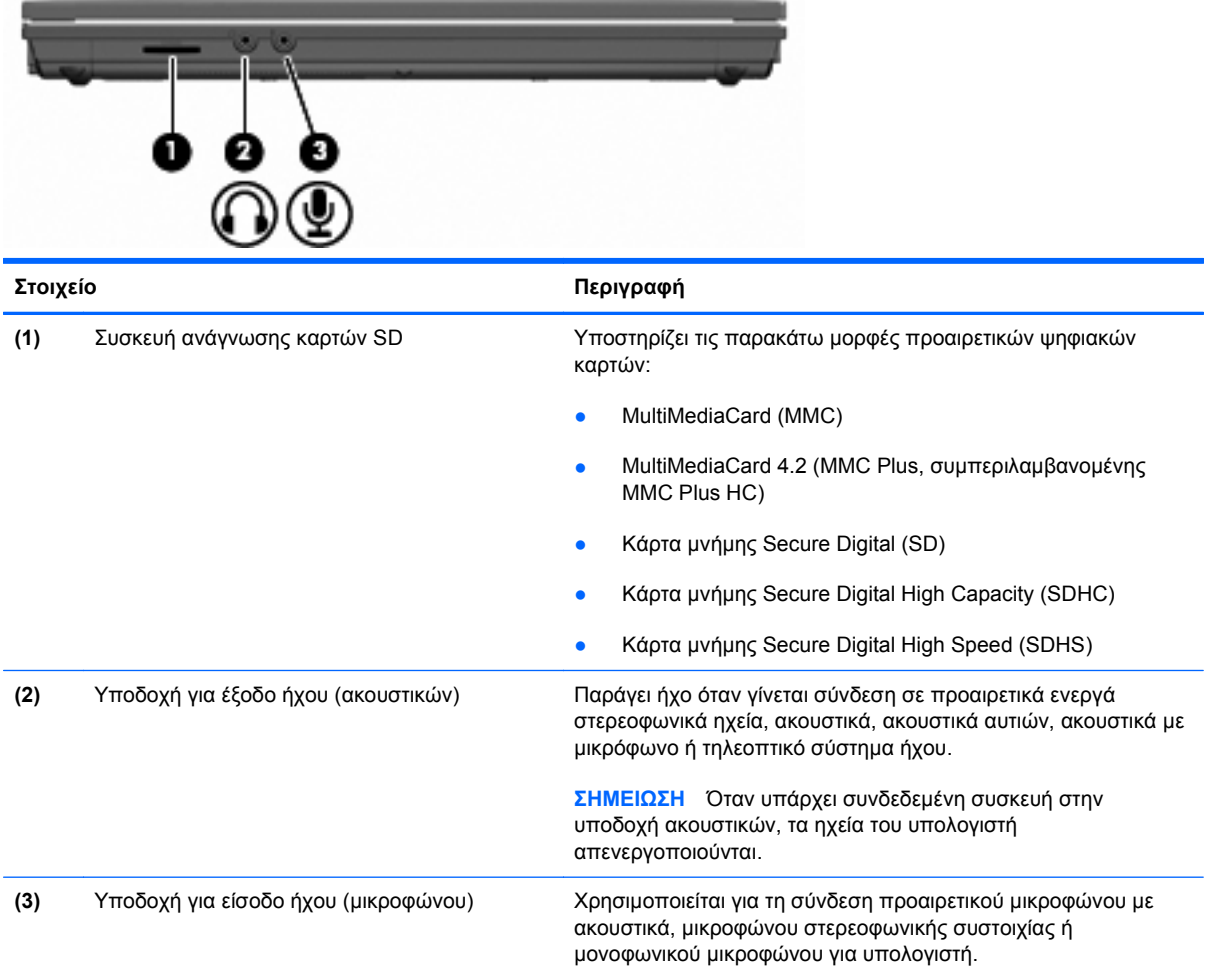

# **Στοιχεία δεξιάς πλευράς**

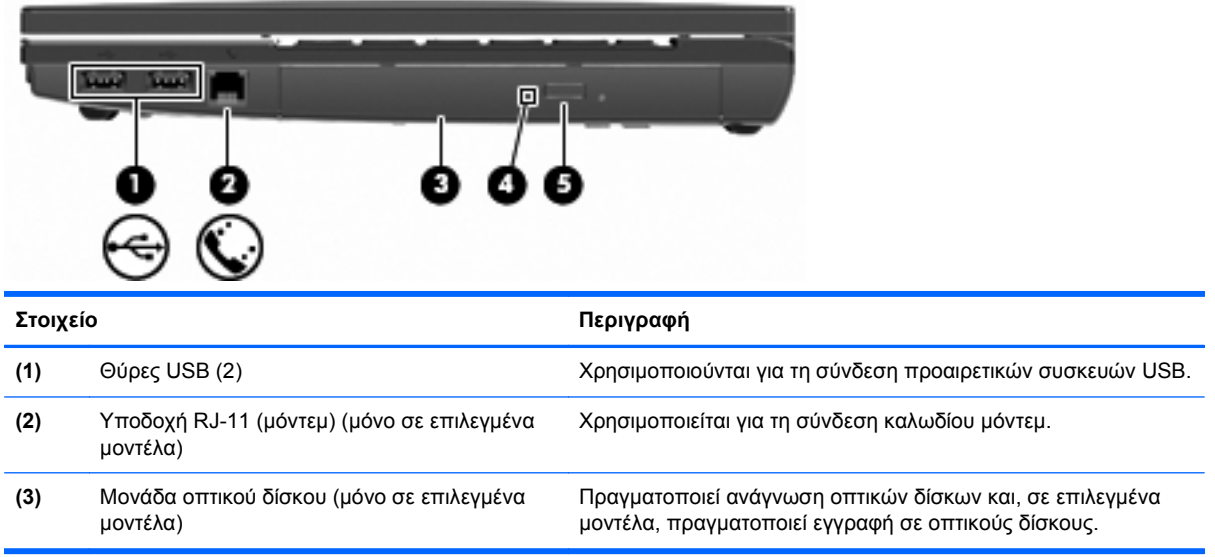

<span id="page-20-0"></span>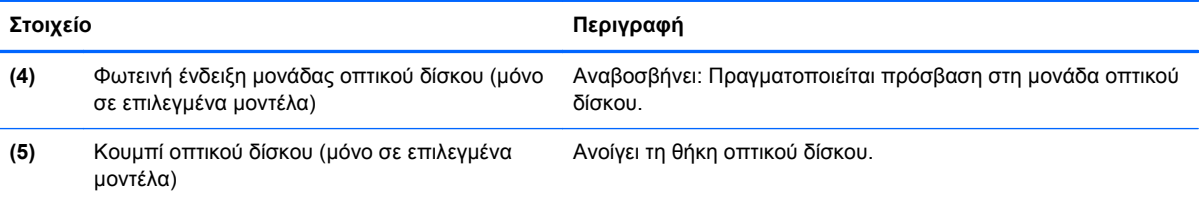

# **Στοιχεία αριστερής πλευράς**

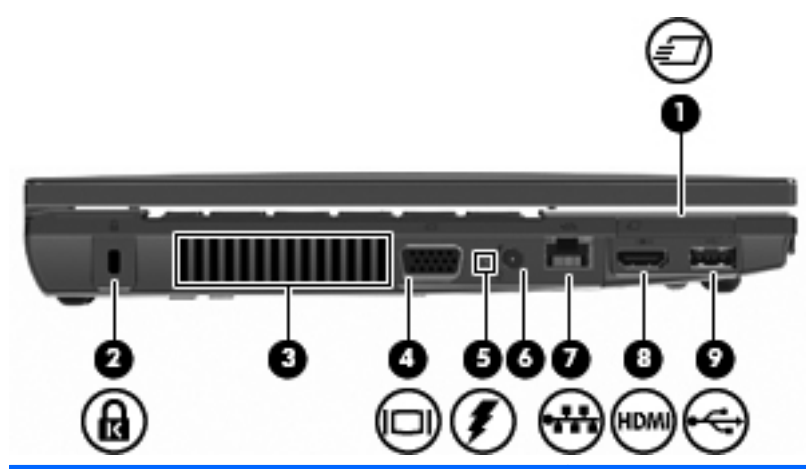

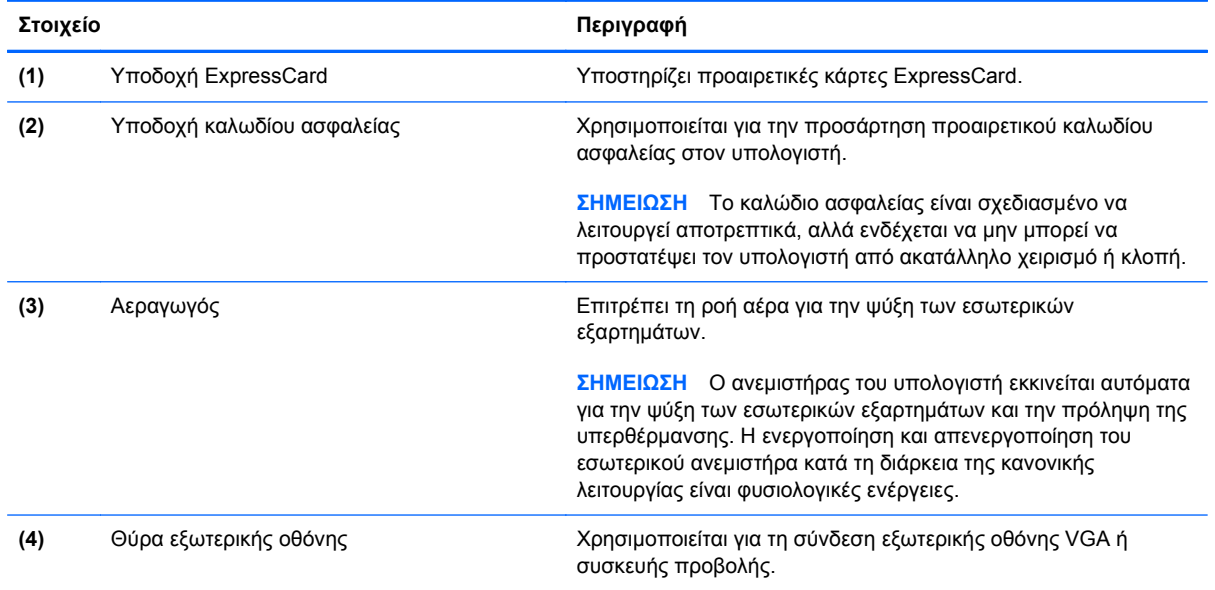

<span id="page-21-0"></span>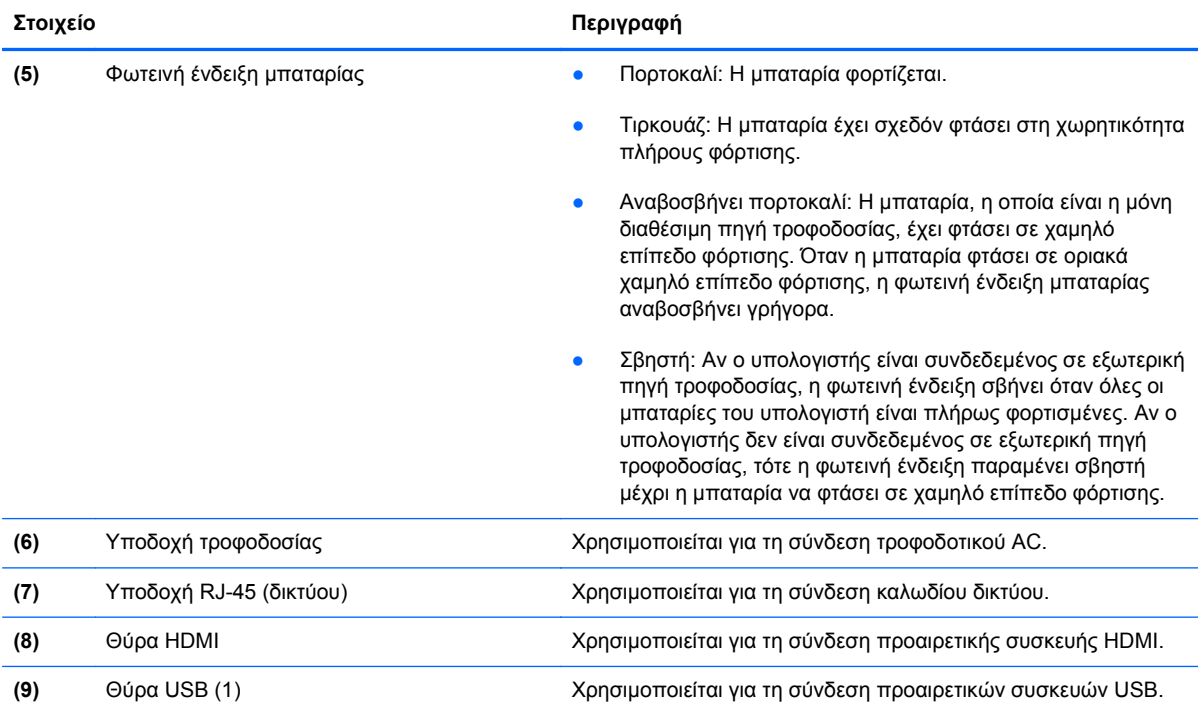

## **Στοιχεία κάτω πλευράς**

**ΣΗΜΕΙΩΣΗ** Ανατρέξτε στην εικόνα που ταιριάζει περισσότερο στον υπολογιστή που διαθέτετε.

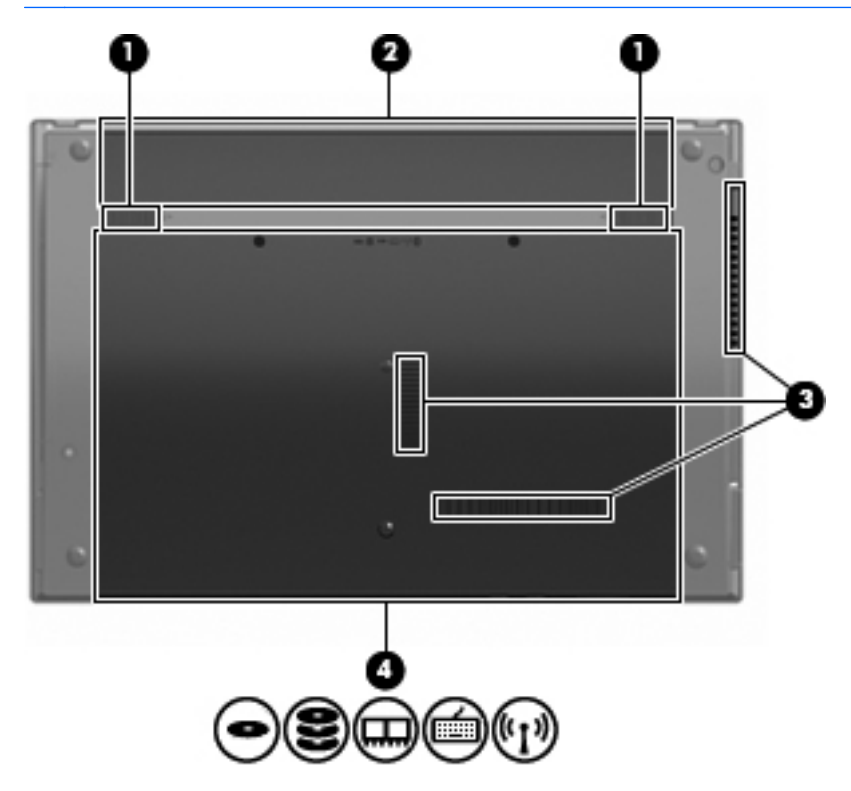

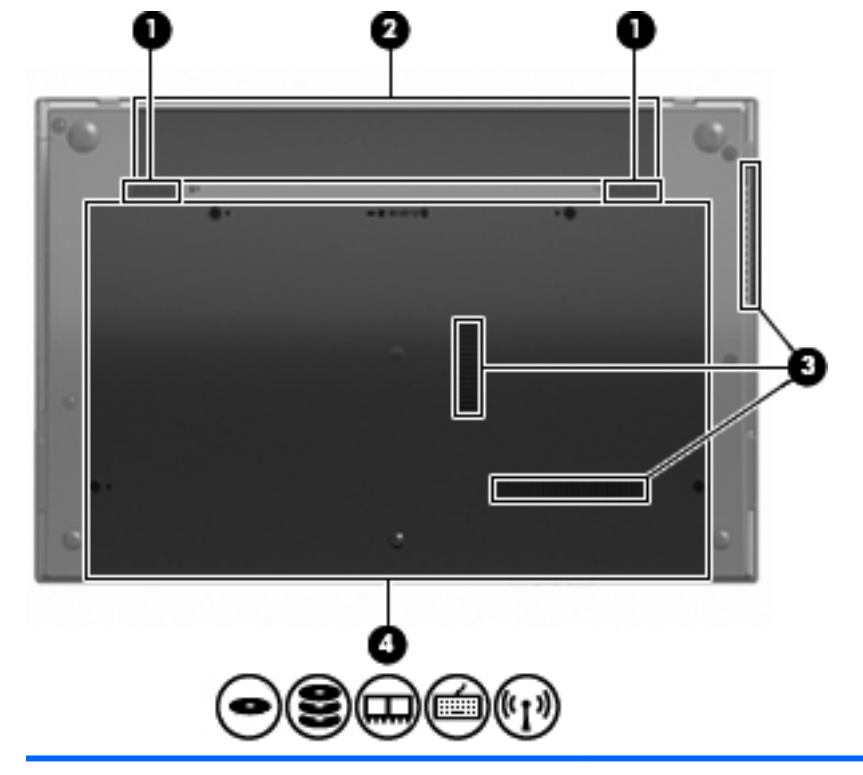

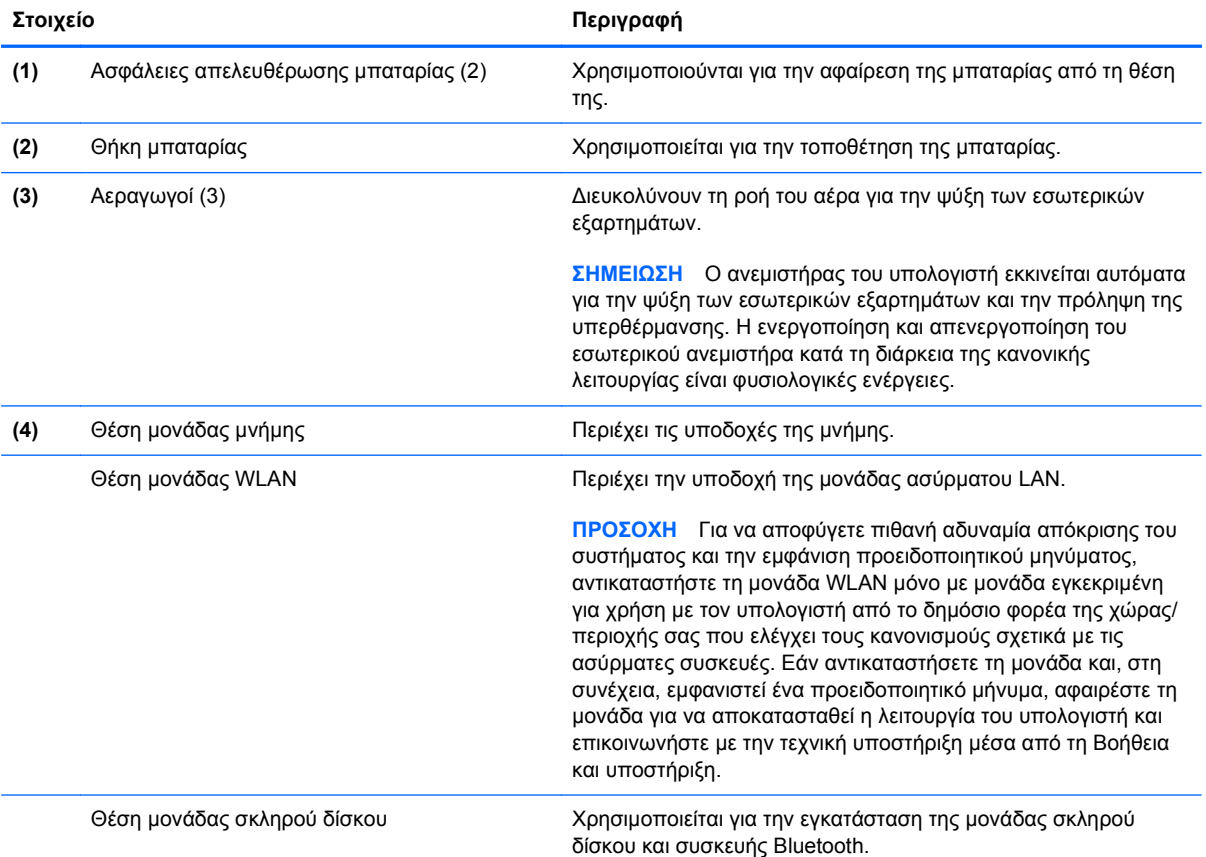

# <span id="page-23-0"></span>**Στοιχεία πολυμέσων**

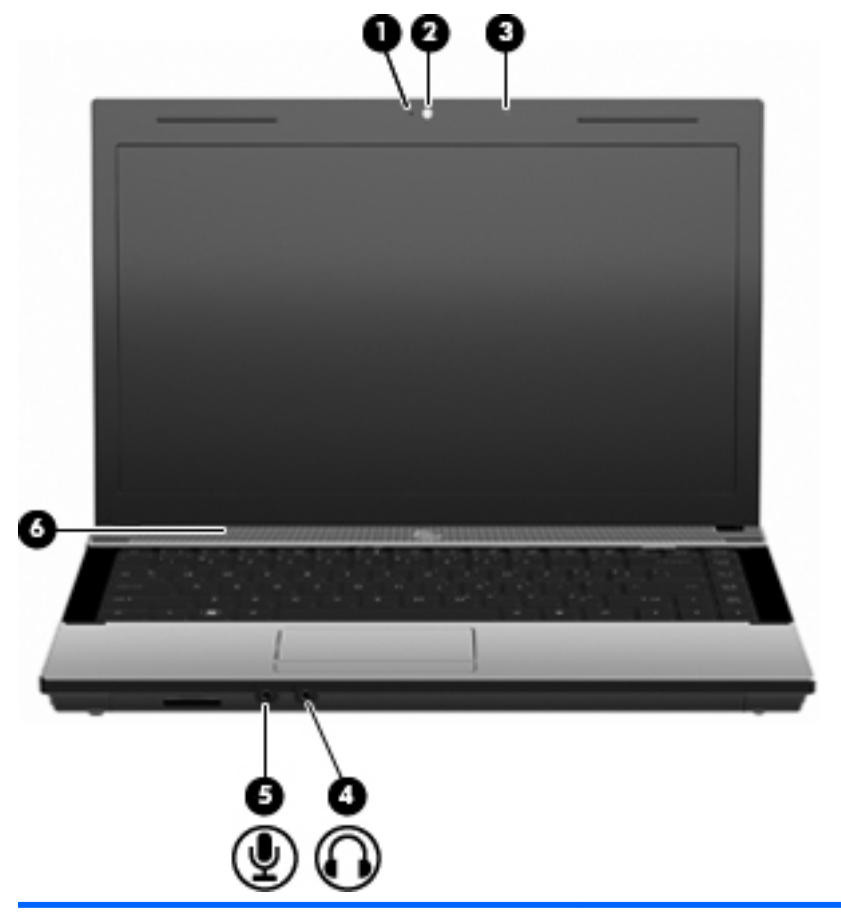

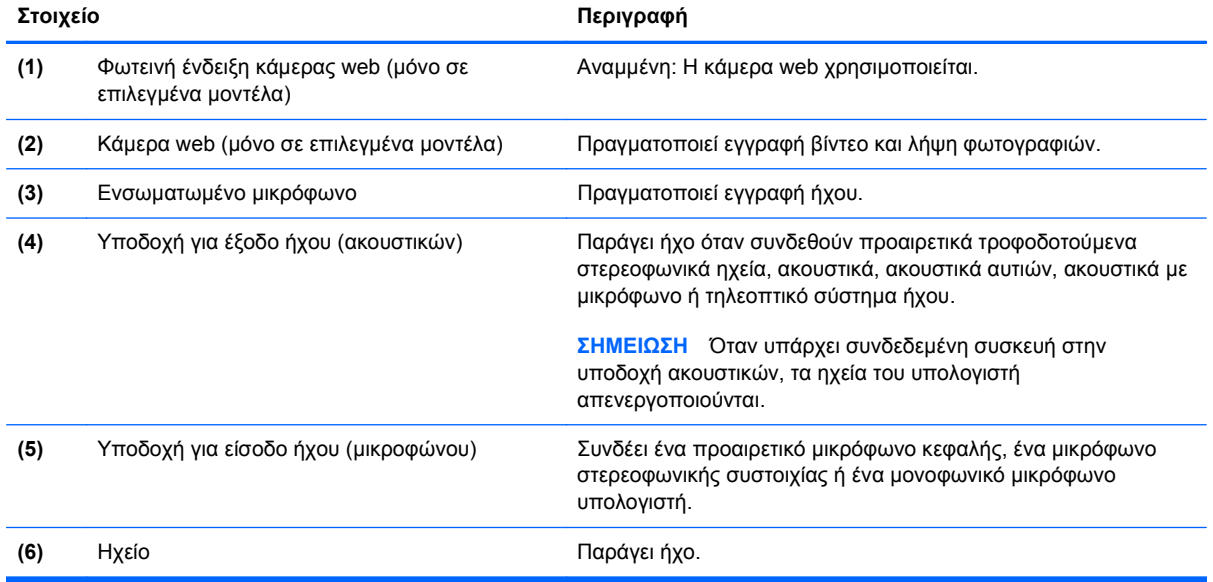

### <span id="page-24-0"></span>**Ασύρματες κεραίες (μόνο σε επιλεγμένα μοντέλα)**

Σε επιλεγμένα μοντέλα υπολογιστών υπάρχουν τουλάχιστον 2 κεραίες που στέλνουν και λαμβάνουν σήματα από μία ή περισσότερες ασύρματες συσκευές. Οι κεραίες αυτές δεν είναι ορατές από το εξωτερικό του υπολογιστή.

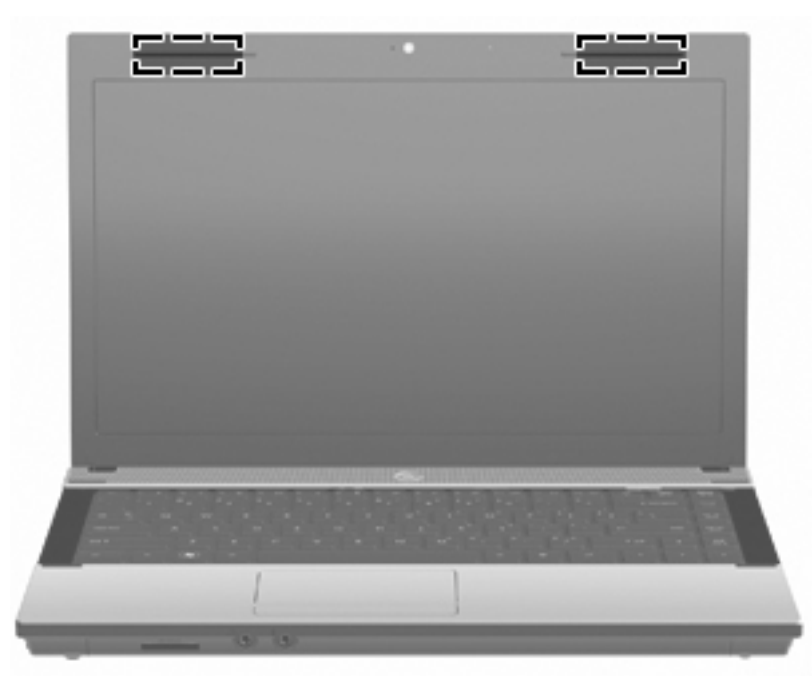

**ΣΗΜΕΙΩΣΗ** Για βέλτιστη μετάδοση, φροντίστε να μην υπάρχουν εμπόδια στο χώρο γύρω από τις κεραίες.

Για να δείτε τις σημειώσεις κανονισμών για τις ασύρματες συσκευές, ανατρέξτε στην ενότητα *Σημειώσεις κανονισμών, ασφάλειας και περιβάλλοντος* που ισχύει για τη χώρα/περιοχή σας. Οι σημειώσεις αυτές βρίσκονται στη Βοήθεια και υποστήριξη.

#### <span id="page-25-0"></span>**Πρόσθετα στοιχεία υλικού**

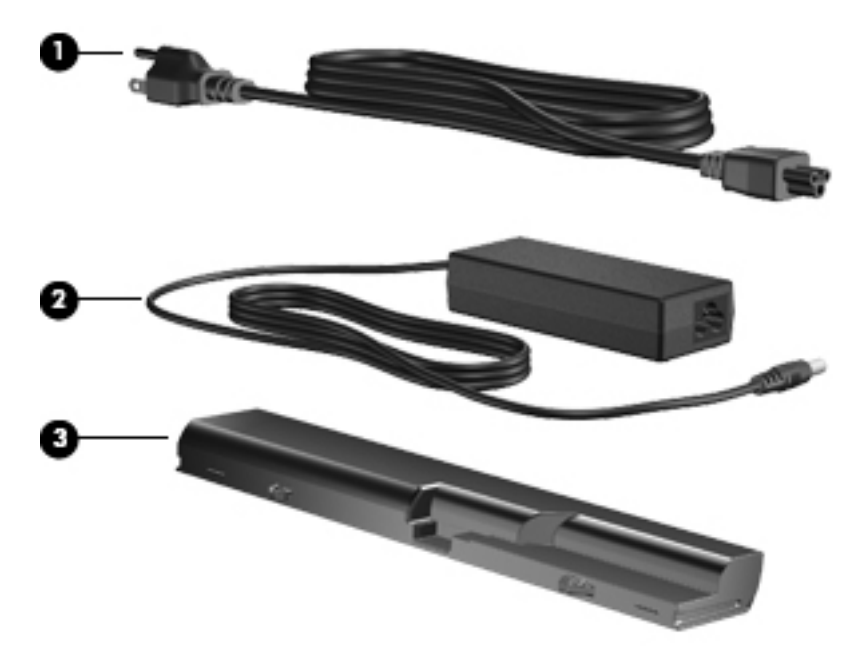

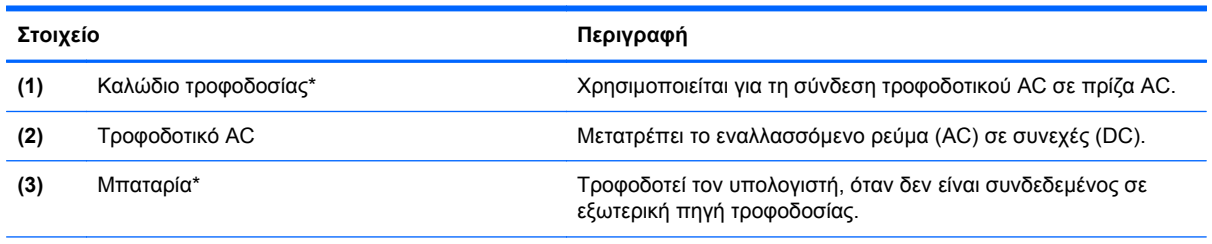

\*Τα καλώδια μόντεμ, οι μπαταρίες, οι προσαρμογείς καλωδίων μόντεμ και τα καλώδια τροφοδοσίας ενδέχεται να διαφέρουν ανάλογα με τη χώρα/περιοχή.

# **Ετικέτες**

Οι ετικέτες που βρίσκονται πάνω στον υπολογιστή παρέχουν πληροφορίες που μπορεί να χρειαστείτε όταν επιλύετε προβλήματα συστήματος ή ταξιδεύετε στο εξωτερικό με τον υπολογιστή σας:

● Ετικέτα εξυπηρέτησης πελατών — Παρέχει σημαντικές πληροφορίες που περιλαμβάνουν τα ακόλουθα:

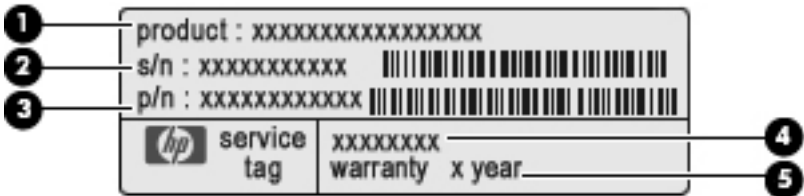

- Όνομα προϊόντος **(1)**. Πρόκειται για το όνομα προϊόντος που βρίσκεται στην πρόσοψη του φορητού υπολογιστή.
- Σειριακός αριθμός (s/n) **(2)**. Πρόκειται για ένα αλφαριθμητικό αναγνωριστικό που είναι μοναδικό για κάθε προϊόν.
- Κωδικός εξαρτήματος/αριθμός προϊόντος (p/n) **(3)**. Είναι ο αριθμός που παρέχει συγκεκριμένες πληροφορίες σχετικά με τα στοιχεία υλικού του προϊόντος. Αυτός ο αριθμός εξαρτήματος βοηθά τους τεχνικούς συντήρησης να καθορίσουν ποια στοιχεία και εξαρτήματα απαιτούνται.
- Περιγραφή μοντέλου **(4)**. Πρόκειται για τον αριθμό που χρησιμοποιείτε για να εντοπίσετε έγγραφα, προγράμματα οδήγησης και υποστήριξη για το φορητό σας υπολογιστή.
- Περίοδος εγγύησης **(5)**. Περιγράφει τη διάρκεια της εγγύησης για αυτό τον υπολογιστή.

Όταν επικοινωνείτε με την τεχνική υποστήριξη, θα πρέπει να έχετε διαθέσιμες αυτές τις πληροφορίες. Η ετικέτα εξυπηρέτησης πελατών βρίσκεται στην κάτω πλευρά του υπολογιστή.

- Πιστοποιητικό αυθεντικότητας της Microsoft® Περιλαμβάνει το κλειδί προϊόντος των Windows. Ενδέχεται να χρειαστείτε τον αριθμό-κλειδί του προϊόντος για ενημέρωση ή αντιμετώπιση προβλημάτων του λειτουργικού συστήματος. Το πιστοποιητικό αυτό βρίσκεται στο κάτω μέρος του υπολογιστή.
- Ετικέτα κανονισμών Παρέχει πληροφορίες κανονισμών σχετικά με τον υπολογιστή. Η ετικέτα κανονισμών βρίσκεται στην κάτω πλευρά του υπολογιστή.
- Ετικέτα έγκρισης μόντεμ Παρέχει πληροφορίες κανονισμών σχετικά με το μόντεμ και παραθέτει τις εταιρικές σημάνσεις έγκρισης που απαιτούνται από ορισμένες χώρες/περιοχές στις οποίες έχει εγκριθεί η χρήση του μόντεμ. Ενδεχομένως να χρειαστείτε τις πληροφορίες αυτές όταν ταξιδεύετε στο εξωτερικό. Η ετικέτα έγκρισης του μόντεμ βρίσκεται στο κάτω μέρος του υπολογιστή.
- Ετικέτες πιστοποίησης ασύρματων συσκευών (μόνο σε επιλεγμένα μοντέλα) Περιλαμβάνουν πληροφορίες σχετικά με τις προαιρετικές ασύρματες συσκευές, καθώς και τις σημάνσεις έγκρισης ορισμένων χωρών/περιοχών, όπου έχει εγκριθεί η χρήση της συσκευής. Η προαιρετική συσκευή μπορεί να είναι συσκευή ασύρματου τοπικού δικτύου (WLAN) ή προαιρετική συσκευή Bluetooth®. Εάν το μοντέλο του υπολογιστή σας περιλαμβάνει μία ή περισσότερες ασύρματες συσκευές, τότε θα συνοδεύεται και από μία ή περισσότερες ετικέτες πιστοποίησης. Ενδεχομένως να χρειαστείτε τις πληροφορίες αυτές όταν ταξιδεύετε στο εξωτερικό. Οι ετικέτες πιστοποίησης ασύρματων συσκευών είναι επικολλημένες στο εσωτερικό της θήκης της μπαταρίας.

# <span id="page-27-0"></span>**2 Δικτύωση**

## **Χρήση ασύρματων συσκευών (μόνο σε επιλεγμένα μοντέλα)**

Η ασύρματη τεχνολογία μεταφέρει δεδομένα μέσω ραδιοκυμάτων αντί καλωδίων. Ο υπολογιστής σας ενδέχεται να είναι εξοπλισμένος με μία από τις παρακάτω ασύρματες συσκευές:

- Συσκευή WLAN Συνδέει τον υπολογιστή σε ασύρματα τοπικά δίκτυα (γνωστά ως δίκτυα Wi-Fi, ασύρματα LAN ή WLAN) σε εταιρικά γραφεία, στο σπίτι και σε δημόσια μέρη, όπως αεροδρόμια, εστιατόρια, καφετέριες, ξενοδοχεία και πανεπιστήμια. Σε ένα WLAN, κάθε φορητή, ασύρματη συσκευή επικοινωνεί με έναν ασύρματο δρομολογητή ή ένα σημείο ασύρματης πρόσβασης.
- Συσκευή Bluetooth Δημιουργεί ένα προσωπικό δίκτυο (PAN) για σύνδεση με άλλες συσκευές Bluetooth, όπως υπολογιστές, τηλέφωνα, εκτυπωτές, ακουστικά, ηχεία και φωτογραφικές μηχανές. Σε ένα δίκτυο PAN, κάθε συσκευή επικοινωνεί απευθείας με τις άλλες συσκευές και οι συσκευές πρέπει να βρίσκονται σχετικά κοντά μεταξύ τους, συνήθως σε απόσταση 10 μέτρων (περίπου 33 πόδια).

Οι υπολογιστές που διαθέτουν συσκευές WLAN υποστηρίζουν ένα ή περισσότερα από τα παρακάτω βιομηχανικά πρότυπα ΙΕΕΕ:

- Το 802.11b είναι το πρώτο δημοφιλές πρότυπο, υποστηρίζει ταχύτητες μεταφοράς δεδομένων έως και 11 Mbps και λειτουργεί σε συχνότητα 2,4 GHz.
- Το πρότυπο 802.11g υποστηρίζει ταχύτητες μεταφοράς δεδομένων έως και 54 Mbps και λειτουργεί σε συχνότητα 2,4 GHz. Μια συσκευή WLAN 802.11g είναι συμβατή και με συσκευές του παλαιότερου προτύπου 802.11b, έτσι ώστε να μπορούν να λειτουργούν στο ίδιο δίκτυο.
- Το πρότυπο 802.11a υποστηρίζει ταχύτητες μεταφοράς δεδομένων έως και 54 Mbps και λειτουργεί σε συχνότητα 5 GHz.
- **ΣΗΜΕΙΩΣΗ** Το πρότυπο 802.11a δεν είναι συμβατό με τα πρότυπα 802.11b και 802.11g.
- Το πρότυπο 802.11n υποστηρίζει ταχύτητες δεδομένων μέχρι 450 Mbps και λειτουργεί σε συχνότητα 2,4 GHz ή 5 GHz, γεγονός που το καθιστά συμβατό με τις προηγούμενες εκδόσεις 802.11a, b και g.

Για περισσότερες πληροφορίες σχετικά με την ασύρματη τεχνολογία, ανατρέξτε στις πληροφορίες και τις συνδέσεις τοποθεσιών web που υπάρχουν στη Βοήθεια και υποστήριξη.

## **Εικονίδια ασύρματης λειτουργίας και δικτύου**

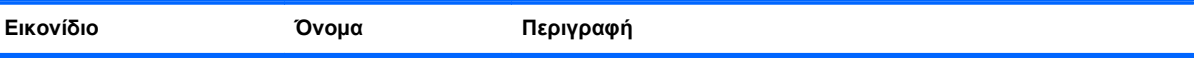

<span id="page-28-0"></span>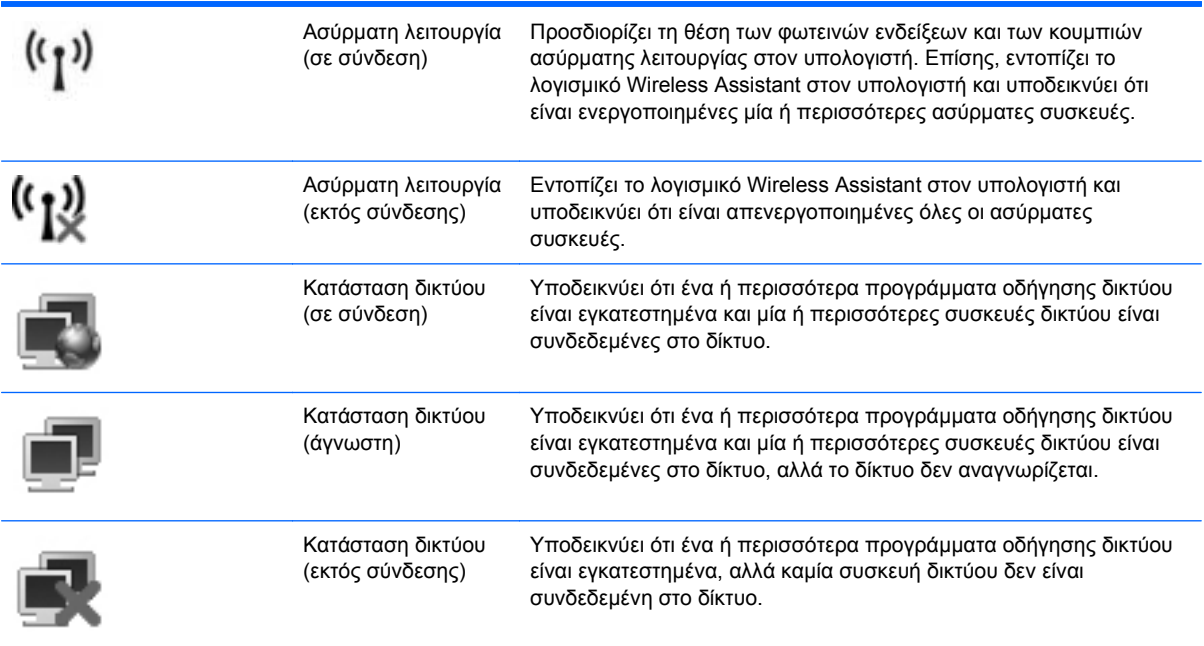

### **Χρήση των στοιχείων ελέγχου ασύρματης λειτουργίας**

Μπορείτε να ελέγξετε τις ασύρματες συσκευές που υπάρχουν στον υπολογιστή χρησιμοποιώντας τα ακόλουθα:

- Πλήκτρο ή κουμπί ασύρματης λειτουργίας (σε αυτόν τον οδηγό αναφέρεται ως πλήκτρο ασύρματης λειτουργίας)
- Λογισμικό Wireless Assistant (μόνο σε επιλεγμένα μοντέλα)
- Στοιχεία ελέγχου λειτουργικού συστήματος

#### **Χρήση του πλήκτρου ασύρματης λειτουργίας**

Ο υπολογιστής διαθέτει ένα πλήκτρο ασύρματης λειτουργίας, μία ή περισσότερες ασύρματες συσκευές και μία φωτεινή ένδειξη ασύρματης λειτουργίας. Όλες οι ασύρματες συσκευές που διαθέτει ο υπολογιστής είναι εργοστασιακά ενεργοποιημένες και έτσι η φωτεινή ένδειξη ασύρματης λειτουργίας ανάβει (λευκή) όταν ενεργοποιείτε τον υπολογιστή.

Η φωτεινή ένδειξη ασύρματης λειτουργίας υποδεικνύει τη συνολική κατάσταση λειτουργίας των ασύρματων συσκευών, όχι την κατάσταση μεμονωμένων συσκευών. Εάν η φωτεινή ένδειξη ασύρματης λειτουργίας είναι λευκή, τότε τουλάχιστον μία ασύρματη συσκευή είναι ενεργοποιημένη. Εάν η φωτεινή ένδειξη ασύρματης λειτουργίας είναι πορτοκαλί, όλες οι ασύρματες συσκευές είναι απενεργοποιημένες.

Καθώς οι ασύρματες συσκευές είναι ενεργοποιημένες από τον κατασκευαστή, μπορείτε να χρησιμοποιήσετε το πλήκτρο ασύρματης λειτουργίας για να ενεργοποιήσετε ή να απενεργοποιήσετε ταυτόχρονα τις ασύρματες συσκευές. Μπορείτε να ελέγξετε τις μεμονωμένες ασύρματες συσκευές μέσω του προγράμματος Wireless Assistant (μόνο σε επιλεγμένα μοντέλα) ή μέσω του Computer Setup.

**ΣΗΜΕΙΩΣΗ** Εάν οι ασύρματες συσκευές έχουν απενεργοποιηθεί από το Computer Setup, το πλήκτρο ασύρματης λειτουργίας δεν λειτουργεί μέχρι να ενεργοποιήσετε ξανά τις συσκευές.

### <span id="page-29-0"></span>**Χρήση του λογισμικού Wireless Assistant (μόνο σε επιλεγμένα μοντέλα)**

Μπορείτε να ενεργοποιήσετε ή να απενεργοποιήσετε μια ασύρματη συσκευή χρησιμοποιώντας το λογισμικό Wireless Assistant. Εάν μια ασύρματη συσκευή έχει απενεργοποιηθεί από το Computer Setup, για να μπορέσετε να την ενεργοποιήσετε ή να την απενεργοποιήσετε με το λογισμικό Wireless Assistant, θα πρέπει την ενεργοποιήσετε ξανά από το Computer Setup.

**ΣΗΜΕΙΩΣΗ** Η ενεργοποίηση μιας ασύρματης συσκευής δεν συνεπάγεται αυτόματη σύνδεση του υπολογιστή με δίκτυο ή συσκευή με δυνατότητα Bluetooth.

Για να δείτε την κατάσταση των ασύρματων συσκευών, τοποθετήστε το δείκτη πάνω στο εικονίδιο ασύρματης λειτουργίας στην περιοχή ειδοποιήσεων, στη δεξιά πλευρά της γραμμής εργασιών.

Εάν το εικονίδιο ασύρματης λειτουργίας δεν εμφανίζεται στην περιοχή ειδοποιήσεων, ακολουθήστε τα παρακάτω βήματα για να αλλάξετε τις ιδιότητες του Wireless Assistant:

- **1.** Επιλέξτε **Έναρξη > Πίνακας Ελέγχου > Φορητός υπολογιστής > Κέντρο φορητότητας των Windows**.
- **2.** Κάντε κλικ στο εικονίδιο ασύρματης λειτουργίας στο τμήμα παράθεσης του Wireless Assistant που βρίσκεται στην τελευταία σειρά του Κέντρου φορητότητας των Windows.
- **3.** Κάντε κλικ στην επιλογή **Ιδιότητες**.
- **4.** Ενεργοποιήστε το πλαίσιο επιλογής δίπλα στην επιλογή **Εικονίδιο του HP Wireless Assistant στην περιοχή ειδοποιήσεων**.
- **5.** Κάντε κλικ στο κουμπί **Εφαρμογή**.

Για περισσότερες πληροφορίες, ανατρέξτε στη βοήθεια του Wireless Assistant:

- **1.** Ανοίξτε το Wireless Assistant κάνοντας κλικ στο εικονίδιο ασύρματης λειτουργίας στο Κέντρο φορητότητας των Windows.
- **2.** Κάντε κλικ στο κουμπί **Βοήθεια**.

#### **Χρήση των στοιχείων ελέγχου του λειτουργικού συστήματος**

Ορισμένα λειτουργικά συστήματα παρέχουν επίσης δυνατότητα διαχείρισης των ενσωματωμένων ασύρματων συσκευών και της ασύρματης σύνδεσης. Για παράδειγμα, τα Windows παρέχουν το Κέντρο δικτύου και κοινής χρήσης, το οποίο σας δίνει τη δυνατότητα να δημιουργήσετε μια σύνδεση ή ένα δίκτυο, να συνδεθείτε σε δίκτυο, να διαχειριστείτε ασύρματα δίκτυα, καθώς και να διαγνώσετε και να επιδιορθώσετε συνδέσεις.

Για να αποκτήσετε πρόσβαση στο Κέντρο δικτύου και κοινής χρήσης, επιλέξτε **Έναρξη > Πίνακας Ελέγχου > Δίκτυο και Internet > Κέντρο δικτύου και κοινής χρήσης**.

Για περισσότερες πληροφορίες, ανατρέξτε στη Βοήθεια και υποστήριξη των Windows. Επιλέξτε **Έναρξη > Βοήθεια και υποστήριξη**.

# <span id="page-30-0"></span>**Χρήση WLAN**

Με μια συσκευή WLAN μπορείτε να αποκτήσετε πρόσβαση σε δίκτυο WLAN, το οποίο αποτελείται από άλλους υπολογιστές και βοηθητικές συσκευές που συνδέονται μεταξύ τους με ασύρματο δρομολογητή ή σημείο ασύρματης πρόσβασης.

- **ΣΗΜΕΙΩΣΗ** Οι όροι *ασύρματος δρομολογητής* και *σημείο ασύρματης πρόσβασης* συχνά χρησιμοποιούνται εναλλακτικά.
	- Ένα ασύρματο δίκτυο WLAN μεγάλης κλίμακας, όπως ένα εταιρικό ή δημόσιο WLAN, χρησιμοποιεί κατά κανόνα σημεία ασύρματης πρόσβασης, τα οποία μπορούν να δεχτούν μεγάλο αριθμό υπολογιστών και βοηθητικών εξαρτημάτων και να διαχωρίσουν σημαντικές λειτουργίες του δικτύου.
	- Ένα οικιακό WLAN ή WLAN μικρού γραφείου χρησιμοποιεί κατά κανόνα έναν ασύρματο δρομολογητή, ο οποίος παρέχει δυνατότητα κοινής χρήσης σύνδεσης στο Internet, εκτυπωτή και αρχείων από πολλούς ασύρματους και ενσύρματους υπολογιστές, χωρίς να απαιτούνται επιπλέον στοιχεία υλικού ή λογισμικού.

Για να χρησιμοποιήσετε τη συσκευή WLAN στον υπολογιστή σας, πρέπει να συνδεθείτε σε μια υποδομή WLAN (μέσω παροχέα υπηρεσιών ή δημοσίου ή εταιρικού δικτύου).

#### **Εγκατάσταση WLAN**

Για να εγκαταστήσετε ένα WLAN και να συνδεθείτε στο Internet, χρειάζεστε τον παρακάτω εξοπλισμό:

- Ένα μόντεμ ευρείας ζώνης (DSL ή καλωδιακό) **(1)** και υπηρεσία Internet υψηλής ταχύτητας, την οποία έχετε προμηθευτεί από έναν παροχέα υπηρεσιών Internet (ISP)
- Έναν ασύρματο δρομολογητή (πωλείται χωριστά) **(2)**
- Τον ασύρματο υπολογιστή **(3)**

Η παρακάτω εικόνα δείχνει ένα παράδειγμα εγκατάστασης ασύρματου δικτύου συνδεδεμένου στο Internet.

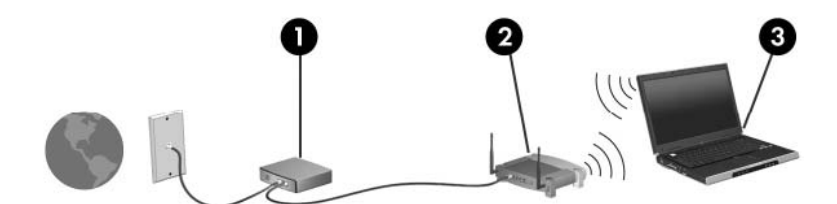

Καθώς το δίκτυό σας μεγαλώνει, μπορείτε να συνδέετε επιπλέον ασύρματους και ενσύρματους υπολογιστές στο δίκτυο για πρόσβαση στο Internet.

Για βοήθεια σχετικά με την εγκατάσταση ενός WLAN, δείτε τις πληροφορίες που παρέχει ο κατασκευαστής του δρομολογητή ή ο παροχέας υπηρεσιών Internet.

#### **Προστασία του WLAN**

Επειδή το πρότυπο WLAN σχεδιάστηκε μόνο με περιορισμένες δυνατότητες ασφάλειας — κυρίως για να αποτρέπει την περιστασιακή μη εξουσιοδοτημένη πρόσβαση παρά ισχυρές μορφές επίθεσης είναι πολύ σημαντικό να γίνει κατανοητό ότι τα δίκτυα WLAN είναι ευάλωτα σε ευρέως γνωστές και τεκμηριωμένες αδυναμίες ασφάλειας.

Τα δίκτυα WLAN σε δημόσιους χώρους ή σημεία σύνδεσης, όπως καφετέριες και αεροδρόμια, ενδέχεται να μην προσφέρουν κανενός είδους ασφάλεια. Οι κατασκευαστές ασύρματων δικτύων και οι παροχείς υπηρεσιών για σημεία σύνδεσης αναπτύσσουν νέες τεχνολογίες που προσφέρουν μεγαλύτερη ασφάλεια και ανωνυμία στα δημόσια περιβάλλοντα. Εάν ανησυχείτε για την ασφάλεια του υπολογιστή σε ένα σημείο σύνδεσης, περιορίστε τις δικτυακές σας δραστηριότητες σε e-mail που δεν είναι σημαντικά και περιήγηση βασικού επιπέδου στο Internet.

Όταν εγκαθιστάτε ένα WLAN ή αποκτάτε πρόσβαση σε υπάρχον WLAN, πρέπει να ενεργοποιείτε πάντα τις λειτουργίες ασφαλείας για την προστασία του δικτύου σας από μη εξουσιοδοτημένη πρόσβαση. Τα συνηθισμένα επίπεδα ασφάλειας είναι τα Wi-Fi Protected Access (WPA) και Wired Equivalent Privacy (WEP). Δεδομένου ότι τα ραδιοσήματα μεταδίδονται εκτός του δικτύου, άλλες συσκευές WLAN μπορούν να εντοπίσουν μη προστατευμένα σήματα και είτε να συνδεθούν στο δίκτυό σας (χωρίς να έχουν κληθεί) είτε να καταγράψουν πληροφορίες που αποστέλλονται μέσω του δικτύου. Ωστόσο, μπορείτε να λάβετε προφυλάξεις για την προστασία του WLAN που διαθέτετε:

#### ● **Χρήση ασύρματου πομπού με ενσωματωμένη ασφάλεια**

Πολλοί ασύρματοι σταθμοί εργασίας, πύλες και δρομολογητές παρέχουν ενσωματωμένες λειτουργίες ασφάλειας, όπως πρωτόκολλα ασύρματης ασφάλειας και τείχη προστασίας. Με τον κατάλληλο ασύρματο πομπό, μπορείτε να προστατέψετε το δίκτυο από τους πιο γνωστούς κινδύνους ασύρματης ασφάλειας.

#### ● **Εργασία με τείχος προστασίας**

Ένα τείχος προστασίας είναι ένα εμπόδιο που ελέγχει δεδομένα και αιτήσεις για δεδομένα που αποστέλλονται στο δίκτυό σας και, στη συνέχεια, απορρίπτει τυχόν ύποπτα στοιχεία. Τα τείχη προστασίας διατίθενται σε πολλά είδη, τόσο ως λογισμικό όσο και ως εξοπλισμός. Ορισμένα δίκτυα συνδυάζουν και τους δύο τύπους.

#### ● **Χρήση ασύρματης κρυπτογράφησης**

Για το WLAN διατίθενται ποικίλα εξειδικευμένα πρωτόκολλα κρυπτογράφησης. Βρείτε την καταλληλότερη λύση για την ασφάλεια του δικτύου σας:

- Το **Wired Equivalent Privacy (WEP)** είναι ένα πρωτόκολλο ασύρματης ασφάλειας που χρησιμοποιεί ένα κλειδί WEP για την κωδικοποίηση ή κρυπτογράφηση όλων των δεδομένων του δικτύου προτού μεταδοθούν. Συνήθως, η εκχώρηση του κλειδιού WEP μπορεί να πραγματοποιείται από το δίκτυο. Εναλλακτικά, μπορείτε να ορίσετε δικό σας κλειδί, να δημιουργήσετε διαφορετικό κλειδί ή να επιλέξετε άλλες προηγμένες επιλογές. Χωρίς το σωστό κλειδί, κανείς άλλος δεν μπορεί να χρησιμοποιήσει το WLAN.
- Το **WPA (Wi-Fi Protected Access)**, όπως συμβαίνει και με το WEP, χρησιμοποιεί ρυθμίσεις ασφάλειας για την κρυπτογράφηση και αποκρυπτογράφηση δεδομένων που μεταδίδονται μέσω του δικτύου. Ωστόσο, αντί να χρησιμοποιεί ένα στατικό κλειδί ασφάλειας για τις κρυπτογραφήσεις, όπως συμβαίνει με το WEP, το WPA χρησιμοποιεί το *πρωτόκολλο ακεραιότητας προσωρινού κλειδιού* (TKIP) για να δημιουργεί ένα νέο κλειδί για κάθε πακέτο με δυναμικό τρόπο. Επίσης, δημιουργεί διαφορετικές ομάδες κλειδιών για κάθε υπολογιστή του δικτύου.

#### ● **Κλείσιμο του δικτύου**

Εάν είναι δυνατό, αποφύγετε τη μετάδοση του ονόματος δικτύου (SSID) από τον ασύρματο πομπό. Τα περισσότερα δίκτυα μεταδίδουν αρχικά το όνομα, ενημερώνοντας κάθε υπολογιστή που βρίσκεται σε κοντινή απόσταση ότι το δίκτυο είναι διαθέσιμο. Κλείνοντας το δίκτυο, μειώνονται οι πιθανότητες να γνωρίζουν οι άλλοι υπολογιστές ότι υπάρχει το δίκτυό σας.

<span id="page-32-0"></span>**ΣΗΜΕΙΩΣΗ** Εάν το δίκτυο είναι κλειστό και το SSID δεν μεταδίδεται, θα πρέπει να γνωρίζετε ή να θυμάστε το SSID προκειμένου να συνδέσετε νέες συσκευές στο δίκτυο. Σημειώστε το SSID και αποθηκεύστε τη σημείωση σε ένα ασφαλές μέρος πριν κλείσετε το δίκτυο.

#### **Σύνδεση σε WLAN**

Για να συνδεθείτε σε δίκτυο WLAN, ακολουθήστε τα παρακάτω βήματα:

- **1.** Βεβαιωθείτε ότι η συσκευή WLAN είναι ενεργοποιημένη. Εάν είναι ενεργοποιημένη, η φωτεινή ένδειξη ασύρματης λειτουργίας είναι αναμμένη (λευκή). Εάν η φωτεινή ένδειξη ασύρματης λειτουργίας είναι σβηστή (πορτοκαλί), πατήστε το κουμπί ασύρματης λειτουργίας.
- **2.** Επιλέξτε **Έναρξη > Σύνδεση με**.
- **3.** Επιλέξτε το δίκτυο WLAN που θέλετε από τη λίστα και έπειτα πληκτρολογήστε το κλειδί ασφαλείας του δικτύου, εφόσον απαιτείται.
	- Εάν το δίκτυο δεν προστατεύεται, γεγονός που σημαίνει ότι οποιοσδήποτε μπορεί να έχει πρόσβαση σε αυτό, εμφανίζεται μια προειδοποίηση. Επιλέξτε **Σύνδεση παρόλα αυτά** για να αποδεχτείτε την προειδοποίηση και να ολοκληρώσετε τη σύνδεση.
	- Εάν πρόκειται για δίκτυο WLAN με ενεργοποιημένη ασφάλεια, θα σας ζητηθεί να εισαγάγετε ένα κλειδί ασφαλείας δικτύου, δηλαδή έναν κωδικό ασφαλείας. Πληκτρολογήστε τον κωδικό και, στη συνέχεια, κάντε κλικ στο κουμπί **Σύνδεση** για να ολοκληρώσετε τη διαδικασία σύνδεσης.
- **ΣΗΜΕΙΩΣΗ** Εάν δεν αναγράφεται κανένα δίκτυο WLAN στη λίστα, αυτό σημαίνει ότι βρίσκεστε εκτός του εύρους κάλυψης του ασύρματου δρομολογητή ή του σημείου ασύρματης πρόσβασης.

**ΣΗΜΕΙΩΣΗ** Εάν δεν βλέπετε το δίκτυο με το οποίο θέλετε να συνδεθείτε, κάντε κλικ στο κουμπί **Ρύθμιση σύνδεσης ή δικτύου**. Εμφανίζεται μια λίστα με επιλογές. Μπορείτε να επιλέξετε να αναζητήσετε μη αυτόματα ένα δίκτυο και να συνδεθείτε με αυτό ή να δημιουργήσετε μια νέα σύνδεση δικτύου.

Αφού δημιουργηθεί η σύνδεση, τοποθετήστε το δείκτη πάνω στο εικονίδιο κατάστασης δικτύου που βρίσκεται στην περιοχή ειδοποιήσεων, στη δεξιά πλευρά της γραμμής εργασιών, για να επαληθεύσετε το όνομα και την κατάσταση της σύνδεσης.

**ΣΗΜΕΙΩΣΗ** Η ακτίνα λειτουργίας (πόσο μακριά φτάνουν τα ασύρματα σήματα) εξαρτάται από την υλοποίηση WLAN, τον κατασκευαστή του δρομολογητή και τυχόν παρεμβολές από άλλες ηλεκτρονικές συσκευές ή δομικά εμπόδια, όπως τοίχους και δάπεδα.

Περισσότερες πληροφορίες για τη χρήση WLAN διατίθενται από τις ακόλουθες πηγές:

- Πληροφορίες από τον παροχέα υπηρεσιών Internet και τον οδηγό χρήσης του κατασκευαστή που συνοδεύει τον ασύρματο δρομολογητή και άλλο εξοπλισμό WLAN
- Πληροφορίες και συνδέσεις τοποθεσιών web που υπάρχουν στη Βοήθεια και υποστήριξη

Για να δείτε μια λίστα με τα πλησιέστερα δημόσια WLAN, επικοινωνήστε με τον παροχέα υπηρεσιών Internet (ISP) ή πραγματοποιήστε αναζήτηση στο web. Οι τοποθεσίες web που αναφέρουν δημόσια WLAN είναι οι Cisco Internet Mobile Office Wireless Locations, Hotspotlist και Geektools. Ενημερωθείτε για το κόστος και τις απαιτήσεις σύνδεσης κάθε τοποθεσίας δημόσιου WLAN.

Για συμπληρωματικές πληροφορίες σχετικά με τη σύνδεση του υπολογιστή σας σε εταιρικό WLAN, επικοινωνήστε με το διαχειριστή δικτύου ή το τμήμα πληροφορικής.

## <span id="page-33-0"></span>**Περιαγωγή σε άλλο δίκτυο**

Όταν μετακινείτε τον υπολογιστή σας εντός της εμβέλειας ενός άλλου WLAN, τα Windows επιχειρούν να συνδεθούν σε αυτό το δίκτυο. Εάν επιτύχει αυτή η προσπάθεια, ο υπολογιστή σας συνδέεται αυτόματα στο νέο δίκτυο. Εάν τα Windows δεν αναγνωρίζουν το νέο δίκτυο, ακολουθήστε την ίδια διαδικασία που χρησιμοποιήσατε αρχικά για να συνδεθείτε στο WLAN.

# <span id="page-34-0"></span>**Χρήση ασύρματων συσκευών Bluetooth (μόνο σε επιλεγμένα μοντέλα)**

Μια συσκευή Bluetooth παρέχει ασύρματη επικοινωνία μικρής εμβέλειας που αντικαθιστά τις φυσικές συνδέσεις καλωδίου, που παραδοσιακά συνδέουν ηλεκτρονικές συσκευές, όπως οι ακόλουθες:

- Υπολογιστές (επιτραπέζιοι, φορητοί, PDA)
- Τηλέφωνα (κινητά, ασύρματα και έξυπνα τηλέφωνα)
- Συσκευές απεικόνισης (εκτυπωτής, φωτογραφική μηχανή)
- Συσκευές ήχου (ακουστικά, ηχεία)

Οι συσκευές Βluetooth παρέχουν δυνατότητα ομότιμης σύνδεσης (peer-to-peer) που σας επιτρέπει να εγκαταστήσετε ένα προσωπικό δίκτυο (PAN) συσκευών Bluetooth. Για πληροφορίες σχετικά με τη διαμόρφωση και τη χρήση συσκευών Bluetooth, ανατρέξτε στη βοήθεια του λογισμικού Bluetooth.

#### **Bluetooth και κοινόχρηστη σύνδεση στο Internet (ICS)**

Η HP **δεν** συνιστά την εγκατάσταση ενός υπολογιστή με Bluetooth ως κεντρικού υπολογιστή και τη χρήση του ως πύλης, μέσω της οποίας μπορούν να συνδεθούν άλλοι υπολογιστές στο Internet. Όταν δύο ή περισσότεροι υπολογιστές είναι συνδεδεμένοι μέσω Bluetooth και η λειτουργία ICS (Κοινόχρηστη σύνδεση στο Internet) είναι ενεργοποιημένη σε έναν από τους υπολογιστές, τότε οι άλλοι υπολογιστές ενδέχεται να μην έχουν δυνατότητα σύνδεσης στο Internet μέσω του δικτύου Bluetooth.

Το πλεονέκτημα του Bluetooth είναι ο συγχρονισμός πληροφοριών κατά τη μεταφορά τους ανάμεσα στον υπολογιστή σας και ασύρματες συσκευές, όπως κινητά τηλέφωνα, εκτυπωτές, φωτογραφικές μηχανές και PDA. Η αδυναμία σταθερής σύνδεσης δύο ή περισσότερων υπολογιστών για κοινή χρήση του Internet μέσω Bluetooth είναι ένα μειονέκτημα του Bluetooth και του λειτουργικού συστήματος των Windows.

# <span id="page-35-0"></span>**Αντιμετώπιση προβλημάτων ασύρματης σύνδεσης**

Ορισμένες πιθανές αιτίες για προβλήματα ασύρματης σύνδεσης είναι οι εξής:

- Λάθος εγκατάσταση ή απενεργοποίηση της ασύρματης συσκευής
- Αποτυχία υλικού ασύρματης συσκευής ή δρομολογητή
- Αλλαγή στη διαμόρφωση δικτύου (SSID ή ασφάλεια)
- Παρεμβολές στην ασύρματη συσκευή από άλλες συσκευές
- **ΣΗΜΕΙΩΣΗ** Οι συσκευές ασύρματου δικτύου περιλαμβάνονται μόνο σε επιλεγμένα μοντέλα. Εάν η ασύρματη δικτύωση δεν περιλαμβάνεται στη λίστα λειτουργιών που αναγράφεται στο πλάι της αρχικής συσκευασίας του υπολογιστή, μπορείτε να προσθέσετε δυνατότητα ασύρματης δικτύωσης στον υπολογιστή αγοράζοντας μια συσκευή ασύρματης δικτύωσης.

Πριν αρχίσετε να εφαρμόζετε την ακολουθία πιθανών λύσεων για το πρόβλημα σύνδεσης δικτύου που αντιμετωπίζετε, βεβαιωθείτε ότι έχετε εγκαταστήσει τα προγράμματα οδήγησης για όλες τις ασύρματες συσκευές.

Χρησιμοποιήστε τις διαδικασίες που περιγράφονται σε αυτό το κεφάλαιο για να διαγνώσετε και να επιδιορθώσετε έναν υπολογιστή που δεν μπορεί να συνδεθεί στο δίκτυο που θέλετε να χρησιμοποιήσετε.

#### **Δεν είναι δυνατή η δημιουργία σύνδεσης WLAN**

Εάν αντιμετωπίζετε πρόβλημα στην προσπάθειά σας να συνδεθείτε σε δίκτυο WLAN, επιβεβαιώστε ότι η ενσωματωμένη συσκευή WLAN έχει εγκατασταθεί σωστά στον υπολογιστή σας:

- **ΣΗΜΕΙΩΣΗ** Τα Windows περιλαμβάνουν τη λειτουργία "Έλεγχος λογαριασμού χρήστη" για τη βελτίωση της ασφάλειας του υπολογιστή σας. Για εργασίες όπως εγκατάσταση λογισμικού, εκτέλεση βοηθητικών προγραμμάτων ή αλλαγές ρυθμίσεων των Windows, ενδέχεται να σας ζητηθεί η άδεια ή ο κωδικός πρόσβασής σας. Για περισσότερες πληροφορίες, ανατρέξτε στη Βοήθεια και υποστήριξη των Windows.
	- **1.** Επιλέξτε **Έναρξη > Υπολογιστής > Ιδιότητες συστήματος**.
	- **2.** Στο αριστερό τμήμα του παραθύρου, επιλέξτε **Διαχείριση Συσκευών**.
	- **3.** Εντοπίστε τη συσκευή WLAN από τη λίστα προσαρμογέων δικτύου. Η καταχώριση μιας συσκευής WLAN στη λίστα ενδέχεται να περιλαμβάνει έναν από τους όρους *wireless*, *wireless LAN*, *WLAN* ή *802.11*.

Εάν δεν αναγράφεται καμία συσκευή WLAN στη λίστα, είτε ο υπολογιστής σας δεν διαθέτει ενσωματωμένη συσκευή WLAN είτε το πρόγραμμα οδήγησης της συσκευής WLAN δεν έχει εγκατασταθεί.

Για περισσότερες πληροφορίες σχετικά με την αντιμετώπιση προβλημάτων δικτύων WLAN, ανατρέξτε στις συνδέσεις τοποθεσιών web που υπάρχουν στη Βοήθεια και υποστήριξη.
## **Δεν είναι δυνατή η σύνδεση σε προτιμώμενο δίκτυο**

Τα Windows μπορούν να επιδιορθώσουν αυτόματα μια κατεστραμμένη σύνδεση WLAN:

● Εάν υπάρχει εικονίδιο κατάστασης δικτύου στην περιοχή ειδοποιήσεων, στη δεξιά πλευρά της γραμμής εργασιών, κάντε δεξί κλικ στο εικονίδιο και επιλέξτε **Διάγνωση και επισκευή** από το μενού.

Τα Windows επανεκκινούν τη συσκευή δικτύου και επιχειρούν να συνδεθούν ξανά σε ένα από τα προτιμώμενα δίκτυα.

- Εάν υπάρχει ένα x πάνω από το εικονίδιο κατάστασης δικτύου, αυτό σημαίνει ότι έχουν εγκατασταθεί ένα ή περισσότερα από τα προγράμματα οδήγησης WLAN ή LAN, αλλά ο υπολογιστής δεν είναι συνδεδεμένος.
- Εάν δεν υπάρχει εικονίδιο κατάστασης δικτύου στην περιοχή ειδοποιήσεων, ακολουθήστε τα παρακάτω βήματα:
	- **1.** Επιλέξτε **Έναρξη** και πληκτρολογήστε δίκτυο και κοινή χρήση στο πλαίσιο **Έναρξη αναζήτησης**.
	- **2.** Από τη λίστα των αποτελεσμάτων αναζήτησης, επιλέξτε **Κέντρο δικτύου και κοινής χρήσης**.
	- **3.** Στο αριστερό παράθυρο, επιλέξτε **Διάγνωση και επισκευή**.

Εμφανίζεται το παράθυρο "Συνδέσεις δικτύου" και τα Windows επανεκκινούν τη συσκευή δικτύου και επιχειρούν να συνδεθούν ξανά σε ένα από τα προτιμώμενα δίκτυα.

## **Δεν εμφανίζεται το εικονίδιο κατάστασης δικτύου**

Εάν μετά τη διαμόρφωση του δικτύου WLAN δεν εμφανίζεται το εικονίδιο κατάστασης δικτύου στην περιοχή ειδοποιήσεων, τότε είτε δεν υπάρχει είτε έχει καταστραφεί το πρόγραμμα οδήγησης λογισμικού. Μπορεί επίσης να εμφανιστεί το μήνυμα σφάλματος των Windows "Δεν βρέθηκε συσκευή". Πρέπει να επανεγκαταστήσετε το πρόγραμμα οδήγησης.

Για να αποκτήσετε την τελευταία έκδοση λογισμικού της συσκευής WLAN για τον υπολογιστή σας, ακολουθήστε τα εξής βήματα:

- **1.** Ανοίξτε το πρόγραμμα περιήγησης στο Internet και μεταβείτε στη διεύθυνση [http://www.hp.com/](http://www.hp.com/support) [support](http://www.hp.com/support).
- **2.** Επιλέξτε τη χώρα/περιοχή σας.
- **3.** Κάντε κλικ στην επιλογή για τη λήψη λογισμικού και προγραμμάτων οδήγησης και, στη συνέχεια, πληκτρολογήστε τον αριθμό μοντέλου του υπολογιστή σας στο πλαίσιο αναζήτησης.
- **4.** Πατήστε το πλήκτρο enter και, στη συνέχεια, ακολουθήστε τις οδηγίες που εμφανίζονται στην οθόνη.
- **ΣΗΜΕΙΩΣΗ** Εάν η συσκευή WLAN που χρησιμοποιείτε αγοράστηκε ξεχωριστά, ανατρέξτε στην τοποθεσία web του κατασκευαστή για το νεότερο λογισμικό.

## **Οι τρέχοντες κωδικοί ασφαλείας δικτύου δεν είναι διαθέσιμοι**

Εάν σας ζητηθεί κλειδί δικτύου ή SSID κατά τη σύνδεσή σας σε WLAN, τότε το δίκτυο διαθέτει ασφάλεια προστασίας. Για να πραγματοποιήσετε μια σύνδεση σε ασφαλές δίκτυο, πρέπει να έχετε τους τρέχοντες κωδικούς. Το SSID και το κλειδί δικτύου είναι αλφαριθμητικοί κωδικοί που εισαγάγετε στον υπολογιστή σας για να τον προσδιορίσετε στο δίκτυο.

- Για δίκτυο που είναι συνδεδεμένο με τον προσωπικό σας ασύρματο δρομολογητή, ανατρέξτε στον οδηγό χρήσης του δρομολογητή για πληροφορίες σχετικά με τη ρύθμιση των ίδιων κωδικών στο δρομολογητή και στη συσκευή WLAN.
- Για ιδιωτικό δίκτυο, όπως δίκτυο σε εταιρεία ή σε δημόσιο χώρο ηλεκτρονικών συνομιλιών (chat), επικοινωνήστε με το διαχειριστή δικτύου για να λάβετε τους κωδικούς και να τους εισαγάγετε όταν σας ζητηθεί.

Ορισμένα δίκτυα αλλάζουν τακτικά το SSID ή τα κλειδιά δικτύου που χρησιμοποιούνται στους δρομολογητές ή στα σημεία ασύρματης πρόσβασης προκειμένου να βελτιώνεται η ασφάλεια. Πρέπει να αλλάξετε αναλόγως τον αντίστοιχο κωδικό στον υπολογιστή σας.

Εάν σας έχουν δοθεί νέα κλειδιά ασύρματου δικτύου και SSID για κάποιο δίκτυο και έχετε συνδεθεί ξανά σε αυτό το δίκτυο στο παρελθόν, ακολουθήστε τα παρακάτω βήματα για να συνδεθείτε στο δίκτυο:

#### **1.** Επιλέξτε **Έναρξη > Δίκτυο > Κέντρο δικτύου και κοινής χρήσης > Διαχείριση ασύρματων δικτύων**.

Εμφανίζεται μια λίστα με τα διαθέσιμα δίκτυα WLAN. Εάν βρίσκεστε σε σημείο σύνδεσης όπου υπάρχουν αρκετά ενεργά δίκτυα WLAN, θα εμφανιστούν αρκετά δίκτυα στη λίστα.

- **2.** Κάντε δεξί κλικ στο δίκτυο και επιλέξτε **Ιδιότητες**.
- **ΣΗΜΕΙΩΣΗ** Εάν το δίκτυο που θέλετε δεν περιλαμβάνεται στη λίστα, απευθυνθείτε στο διαχειριστή δικτύου για να βεβαιωθείτε ότι ο δρομολογητής ή το σημείο ασύρματης πρόσβασης λειτουργεί.
- **3.** Κάντε κλικ στην καρτέλα **Ασφάλεια** και, στη συνέχεια, εισαγάγετε τα σωστά δεδομένα κρυπτογράφησης στο πεδίο **Κλειδί ασφάλειας δικτύου**.
- **4.** Κάντε κλικ στο κουμπί **OK** για να αποθηκεύσετε αυτές τις ρυθμίσεις.

## **Η σύνδεση WLAN είναι πολύ αδύναμη**

Εάν η σύνδεση είναι πολύ αδύναμη ή ο υπολογιστής σας δεν μπορεί να συνδεθεί σε δίκτυο WLAN, ελαχιστοποιήστε τις παρεμβολές από άλλες συσκευές κάνοντας τα ακόλουθα:

- Μετακινήστε τον υπολογιστή σας πιο κοντά στον ασύρματο δρομολογητή ή στο σημείο ασύρματης πρόσβασης.
- Αποσυνδέστε προσωρινά άλλες ασύρματες συσκευές, όπως φούρνο μικροκυμάτων, ασύρματο τηλέφωνο ή κινητό τηλέφωνο, για να είναι σίγουρο ότι δεν προκαλούν παρεμβολές.

Εάν δεν βελτιωθεί η σύνδεση, δοκιμάστε να εξαναγκάσετε τη συσκευή να διαμορφώσει ξανά όλες τις τιμές σύνδεσης:

**1.** Επιλέξτε **Έναρξη > Δίκτυο > Κέντρο δικτύου και κοινής χρήσης > Διαχείριση ασύρματων δικτύων**.

Εμφανίζεται λίστα με τα διαθέσιμα δίκτυα WLAN. Εάν βρίσκεστε σε σημείο σύνδεσης, στο οποίο είναι ενεργά αρκετά δίκτυα WLAN, τότε θα εμφανιστούν αρκετά δίκτυα.

**2.** Κάντε δεξί κλικ σε ένα δίκτυο και, στη συνέχεια, επιλέξτε **Κατάργηση δικτύου**.

## **Δεν είναι δυνατή η σύνδεση στον ασύρματο δρομολογητή**

Εάν προσπαθείτε ανεπιτυχώς να πραγματοποιήσετε σύνδεση σε ασύρματο δρομολογητή, κάντε επαναφορά του δρομολογητή αποσυνδέοντας το καλώδιο τροφοδοσίας για 10 έως 15 δευτερόλεπτα.

Σε περίπτωση που εξακολουθεί να μην είναι δυνατή η σύνδεση του υπολογιστή με δίκτυο WLAN, επανεκκινήστε τον ασύρματο δρομολογητή. Για λεπτομέρειες, ανατρέξτε στις οδηγίες του κατασκευαστή του δρομολογητή.

## **Χρήση του μόντεμ (μόνο σε επιλεγμένα μοντέλα)**

Το μόντεμ πρέπει να είναι συνδεδεμένο σε αναλογική τηλεφωνική γραμμή με καλώδιο μόντεμ RJ-11 6 ακίδων (πωλείται ξεχωριστά). Σε ορισμένες χώρες/περιοχές απαιτείται επίσης ένας προσαρμογέας καλωδίου μόντεμ ειδικός για κάθε χώρα/περιοχή (πωλείται ξεχωριστά). Οι υποδοχές για ψηφιακά συστήματα PBX μπορεί να μοιάζουν με τις υποδοχές αναλογικού τηλεφώνου, ωστόσο δεν είναι συμβατές με το μόντεμ.

**ΠΡΟΕΙΔ/ΣΗ!** Εάν συνδέσετε το εσωτερικό αναλογικό μόντεμ σε ψηφιακή γραμμή, ενδέχεται να προκληθεί μόνιμη βλάβη στο μόντεμ. Εάν συνδέσετε κατά λάθος το καλώδιο μόντεμ στην ψηφιακή γραμμή, αποσυνδέστε το αμέσως.

Εάν το καλώδιο μόντεμ περιέχει κύκλωμα καταστολής θορύβου **(1)**, το οποίο αποτρέπει τις παρεμβολές από τηλεοπτικές και ραδιοφωνικές λήψεις, στρέψτε το άκρο του καλωδίου που φέρει το κύκλωμα **(2)** προς τον υπολογιστή.

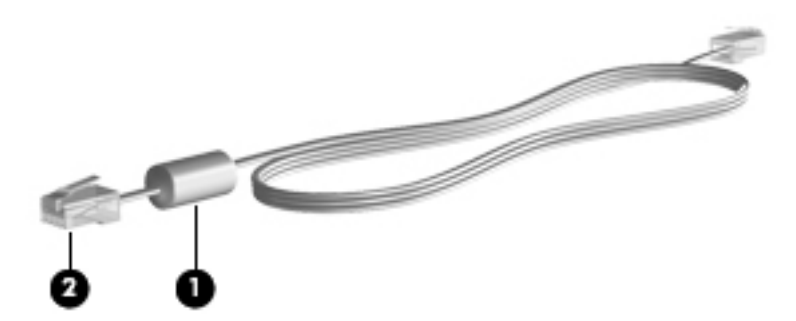

## **Σύνδεση καλωδίου μόντεμ (πωλείται ξεχωριστά)**

**ΠΡΟΕΙΔ/ΣΗ!** Για να μειώσετε τον κίνδυνο ηλεκτροπληξίας, πυρκαγιάς ή βλάβης στον εξοπλισμό, μην συνδέετε καλώδιο μόντεμ (πωλείται ξεχωριστά) ή το τηλεφωνικό καλώδιο στην υποδοχή RJ-45 (δικτύου).

Για να συνδέσετε ένα καλώδιο μόντεμ:

- **1.** Συνδέστε το καλώδιο μόντεμ στην υποδοχή μόντεμ **(1)** του υπολογιστή.
- **2.** Συνδέστε το καλώδιο μόντεμ στην επιτοίχια υποδοχή τηλεφώνου RJ-11 **(2)**.

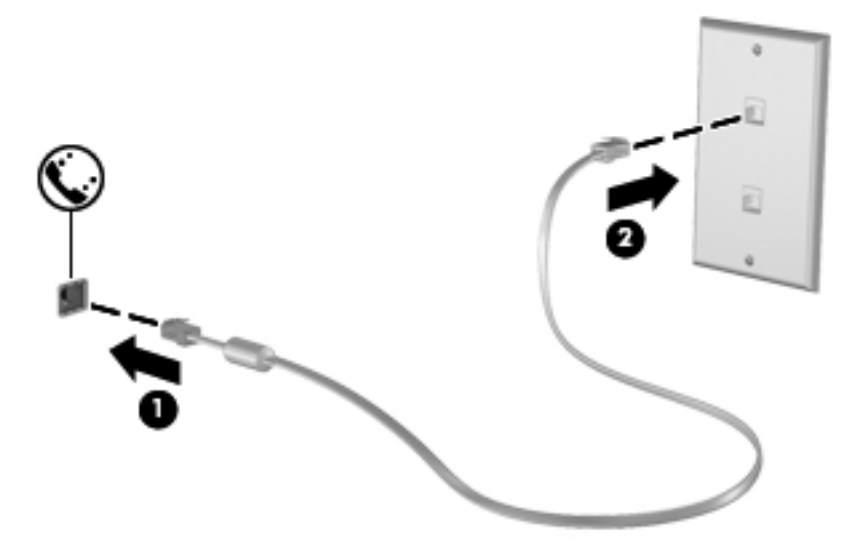

## **Σύνδεση προσαρμογέα καλωδίου μόντεμ ειδικού για κάθε χώρα/περιοχή (πωλείται ξεχωριστά)**

Οι τηλεφωνικές πρίζες ποικίλλουν ανάλογα με τη χώρα/περιοχή. Για να χρησιμοποιήσετε το μόντεμ και το καλώδιο μόντεμ (πωλείται ξεχωριστά) εκτός της χώρας/περιοχής αγοράς του υπολογιστή, θα πρέπει να αποκτήσετε έναν ειδικό για κάθε χώρα/περιοχή προσαρμογέα καλωδίου μόντεμ (πωλείται ξεχωριστά).

Για να συνδέσετε το μόντεμ σε μια αναλογική τηλεφωνική γραμμή που δεν διαθέτει υποδοχή τηλεφώνου RJ-11, ακολουθήστε τα εξής βήματα:

- **1.** Συνδέστε το καλώδιο μόντεμ στην υποδοχή μόντεμ **(1)** του υπολογιστή.
- **2.** Συνδέστε το καλώδιο μόντεμ στον ειδικό για κάθε χώρα/περιοχή προσαρμογέα καλωδίου μόντεμ **(2)**.
- **3.** Συνδέστε τον ειδικό για κάθε χώρα/περιοχή προσαρμογέα καλωδίου μόντεμ **(3)** στην τηλεφωνική πρίζα.

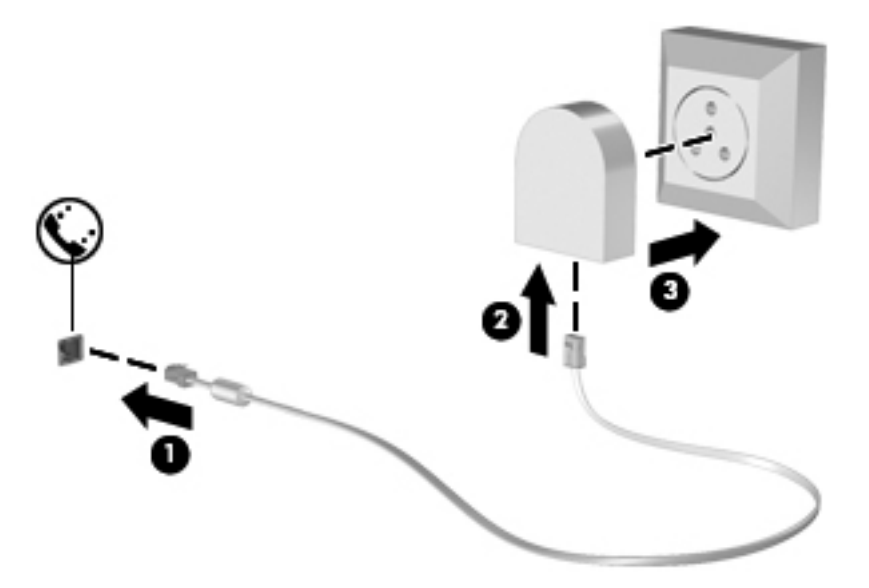

## **Επιλογή ρύθμισης τοποθεσίας**

## **Εμφάνιση της τρέχουσας επιλογής τοποθεσίας**

Για να εμφανίσετε την τρέχουσα ρύθμιση τοποθεσίας του μόντεμ, ακολουθήστε τα εξής βήματα:

- **1.** Επιλέξτε **Έναρξη > Πίνακας Ελέγχου**.
- **2.** Κάντε κλικ στην επιλογή **Ώρα, Γλώσσα και Περιοχή**.
- **3.** Επιλέξτε **Τοπικές ρυθμίσεις και ρυθμίσεις γλώσσας**.
- **4.** Η τοποθεσία σας εμφανίζεται στη λίστα "Θέση".

## **Προσθήκη νέων τοποθεσιών κατά τη διάρκεια ταξιδιών**

Από προεπιλογή, η μόνη ρύθμιση τοποθεσίας που είναι διαθέσιμη στο μόντεμ σας είναι μια ρύθμιση τοποθεσίας για τη χώρα/περιοχή στην οποία αγοράσατε τον υπολογιστή. Όταν ταξιδεύετε σε διαφορετικές χώρες/περιοχές, πρέπει να ορίσετε στο εσωτερικό μόντεμ μια ρύθμιση τοποθεσίας που ανταποκρίνεται στα πρότυπα λειτουργίας της χώρας/περιοχής στην οποία θα χρησιμοποιήσετε το μόντεμ.

Οι ρυθμίσεις νέας τοποθεσίας που προσθέτετε αποθηκεύονται από τον υπολογιστή, έτσι ώστε να μπορείτε να πραγματοποιείτε εναλλαγή μεταξύ των ρυθμίσεων ανά πάσα στιγμή. Μπορείτε να προσθέσετε πολλές ρυθμίσεις τοποθεσίας για οποιαδήποτε χώρα/περιοχή.

**ΠΡΟΣΟΧΗ** Για να αποτρέψετε την απώλεια των ρυθμίσεων της χώρας/περιοχής όπου διαμένετε, μην διαγράψετε τις αντίστοιχες τρέχουσες ρυθμίσεις. Για να μπορέσετε να χρησιμοποιήσετε το μόντεμ σας σε άλλες χώρες/περιοχές, διατηρώντας ταυτόχρονα τις ρυθμίσεις της χώρας/περιοχής σας, προσθέστε μια νέα ρύθμιση για την κάθε τοποθεσία, στην οποία πρόκειται να χρησιμοποιήσετε το μόντεμ.

**ΠΡΟΣΟΧΗ** Για να αποτρέψετε τη διαμόρφωση του μόντεμ κατά τρόπο που παραβιάζει τις διατάξεις και τους νόμους τηλεπικοινωνίας της χώρας/περιοχής που επισκέπτεστε, επιλέξτε τη χώρα/περιοχή στην οποία βρίσκεται ο υπολογιστής σας. Το μόντεμ μπορεί να μην λειτουργεί σωστά εάν δεν έχει γίνει η σωστή επιλογή χώρας/περιοχής.

Για να προσθέσετε μια ρύθμιση τοποθεσίας για το μόντεμ, ακολουθήστε τα εξής βήματα:

- **1.** Επιλέξτε **Έναρξη > Πίνακας Ελέγχου > Υλικό και Ήχος > Επιλογές Τηλεφώνου και Μόντεμ**.
- **2.** Κάντε κλικ στην καρτέλα **Κανόνες κλήσης**.
- **3.** Κάντε κλικ στο κουμπί **Δημιουργία**. (Εμφανίζεται το παράθυρο "Νέα τοποθεσία".)
- **4.** Στο πλαίσιο **Όνομα τοποθεσίας**, πληκτρολογήστε ένα όνομα (όπως "σπίτι" ή "εργασία") για τη ρύθμιση νέας τοποθεσίας.
- **5.** Επιλέξτε τη χώρα/περιοχή σας από την αναπτυσσόμενη λίστα **Χώρα/περιοχή**. (Εάν επιλέξετε μια χώρα/περιοχή που δεν υποστηρίζεται από το μόντεμ, εμφανίζεται από προεπιλογή η επιλογή χώρας/περιοχής *Η.Π.Α.* ή *Η.Β.*).
- **6.** Εισαγάγετε τον υπεραστικό κωδικό, κωδικό φορέα (εάν απαιτείται) και τον αριθμό πρόσβασης σε εξωτερική γραμμή (εάν απαιτείται).
- **7.** Δίπλα στην επιλογή **Τύπος κλήσης**, επιλέξτε **Τονική** ή **Παλμική**.
- **8.** Κάντε κλικ στο κουμπί **OK** για να αποθηκεύσετε τη ρύθμιση νέας τοποθεσίας (Εμφανίζεται το παράθυρο "Επιλογές Τηλεφώνου και Μόντεμ").
- **9.** Κάντε ένα από τα παρακάτω:
	- Για να ορίσετε τη ρύθμιση νέας τοποθεσίας ως την τρέχουσα τοποθεσία, κάντε κλικ στο κουμπί **ΟΚ**.
	- Για να επιλέξετε διαφορετική ρύθμιση τοποθεσίας ως τη ρύθμιση τρέχουσας τοποθεσίας, ορίστε την προτίμησή σας από τις ρυθμίσεις στη λίστα **Τοποθεσία** και κάντε κλικ στο κουμπί **ΟΚ**.
	- **ΣΗΜΕΙΩΣΗ** Μπορείτε να χρησιμοποιήσετε την παραπάνω διαδικασία για να προσθέσετε προτιμήσεις για τοποθεσίες εντός της δικής σας χώρας/περιοχής, καθώς και για τοποθεσίες σε άλλες χώρες/περιοχές. Για παράδειγμα, θα μπορούσατε να προσθέσετε μια ρύθμιση με την ονομασία "Εργασία" που να περιλαμβάνει κανόνες κλήσης για πρόσβαση σε εξωτερική γραμμή.

## **Επίλυση προβλημάτων σύνδεσης στα ταξίδια**

Εάν αντιμετωπίζετε προβλήματα σύνδεσης με το μόντεμ κατά τη χρήση του υπολογιστή εκτός της χώρας/περιοχής στην οποία πραγματοποιήθηκε η αγορά του, δοκιμάστε τις ακόλουθες προτάσεις:

#### ● **Ελέγξτε τον τύπο της τηλεφωνικής γραμμής**.

Το μόντεμ χρειάζεται αναλογική και όχι ψηφιακή τηλεφωνική γραμμή. Μια γραμμή που περιγράφεται ως γραμμή PBX είναι συνήθως ψηφιακή γραμμή. Μια τηλεφωνική γραμμή που περιγράφεται ως γραμμή δεδομένων, γραμμή συσκευής φαξ, γραμμή μόντεμ ή τυπική τηλεφωνική γραμμή είναι συνήθως αναλογική γραμμή.

#### ● **Ελέγξτε για παλμική ή τονική κλήση**.

Μια αναλογική τηλεφωνική γραμμή υποστηρίζει έναν από τους εξής δύο τρόπους κλήσης: παλμική κλήση ή τονική κλήση. Αυτοί οι τρόποι κλήσης επιλέγονται στις ρυθμίσεις του παραθύρου διαλόγου "Επιλογές Τηλεφώνου και Μόντεμ". Ο τρόπος κλήσης που θα επιλεγεί πρέπει να αντιστοιχεί με τον τρόπο κλήσης που υποστηρίζεται από την τηλεφωνική γραμμή στην τοποθεσία σας.

Για να καθορίσετε τον τρόπο κλήσης που υποστηρίζεται από μια τηλεφωνική γραμμή, πληκτρολογήστε μερικά ψηφία στο τηλέφωνο και στη συνέχεια ακούστε για κλικ (παλμούς) ή τόνους. Τα κλικ υποδεικνύουν ότι η τηλεφωνική γραμμή υποστηρίζει την παλμική κλήση. Οι τόνοι υποδεικνύουν ότι η τηλεφωνική γραμμή υποστηρίζει την τονική κλήση.

Για να αλλάξετε τον τρόπο κλήσης στην τρέχουσα ρύθμιση τοποθεσίας μόντεμ, ακολουθήστε τα εξής βήματα:

- **1.** Επιλέξτε **Έναρξη > Πίνακας Ελέγχου > Υλικό και Ήχος > Επιλογές Τηλεφώνου και Μόντεμ**.
- **2.** Κάντε κλικ στην καρτέλα **Κανόνες κλήσης**.
- **3.** Επιλέξτε ρύθμιση τοποθεσίας μόντεμ.
- **4.** Κάντε κλικ στο κουμπί **Επεξεργασία**.
- **5.** Επιλέξτε **Τονική** ή **Παλμική**.
- **6.** Κάντε κλικ δύο φορές στο κουμπί **OK**.
- **Ελέγξτε τον τηλεφωνικό αριθμό που καλείτε και την απάντηση του απομακρυσμένου μόντεμ**.

Καλέστε έναν αριθμό τηλεφώνου, βεβαιωθείτε ότι το απομακρυσμένο μόντεμ αποκρίνεται και, στη συνέχεια, διακόψτε τη σύνδεση.

#### ● **Ρυθμίστε το μόντεμ να αγνοεί τους τόνους κλήσης**.

Εάν το μόντεμ λάβει έναν τόνο κλήσης τον οποίο δεν αναγνωρίζει, δεν πραγματοποιεί την κλήση και εμφανίζει το μήνυμα σφάλματος "Δεν υπάρχει τόνος κλήσης".

Για να ρυθμίσετε το μόντεμ ώστε να αγνοεί όλους τους τόνους κλήσης πριν από την πραγματοποίηση της κλήσης, ακολουθήστε τα εξής βήματα:

- **1.** Επιλέξτε **Έναρξη > Πίνακας Ελέγχου > Υλικό και Ήχος > Επιλογές Τηλεφώνου και Μόντεμ**.
- **2.** Κάντε κλικ στην καρτέλα **Μόντεμ**.
- **3.** Επιλέξτε το μόντεμ από τη λίστα.
- **4.** Κάντε κλικ στο κουμπί **Ιδιότητες**.
- **5.** Επιλέξτε **Μόντεμ**.
- **6.** Καταργήστε την επιλογή του πλαισίου ελέγχου **Αναμονή τηλεφωνικού σήματος πριν την κλήση**.
- **7.** Κάντε κλικ δύο φορές στο κουμπί **OK**.

## **Σύνδεση σε τοπικό δίκτυο (LAN)**

Η σύνδεση με τοπικό δίκτυο (LAN) απαιτεί καλώδιο δικτύου 8 ακίδων τύπου RJ-45 (δεν συμπεριλαμβάνεται). Εάν το καλώδιο δικτύου περιέχει κύκλωμα καταστολής θορύβου **(1)**, το οποίο αποτρέπει τις παρεμβολές από τη λήψη τηλεοπτικών και ραδιοφωνικών σημάτων, στρέψτε το άκρο **(2)** του καλωδίου που διαθέτει αυτά τα κυκλώματα προς το μέρος του υπολογιστή.

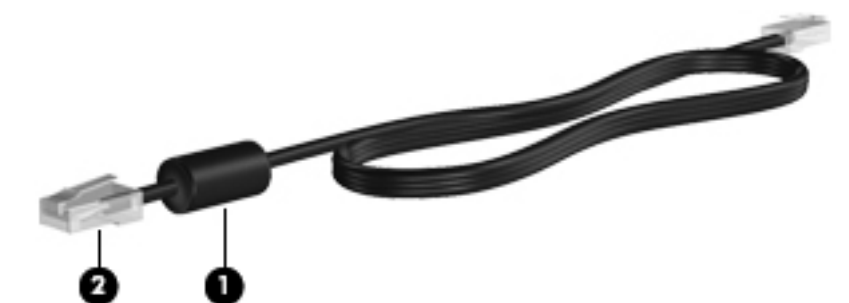

Για να συνδέσετε το καλώδιο δικτύου:

- **1.** Συνδέστε το καλώδιο δικτύου στην υποδοχή δικτύου **(1)** του υπολογιστή.
- **2.** Συνδέστε το άλλο άκρο του καλωδίου σε μια υποδοχή δικτύου στον τοίχο **(2)**.

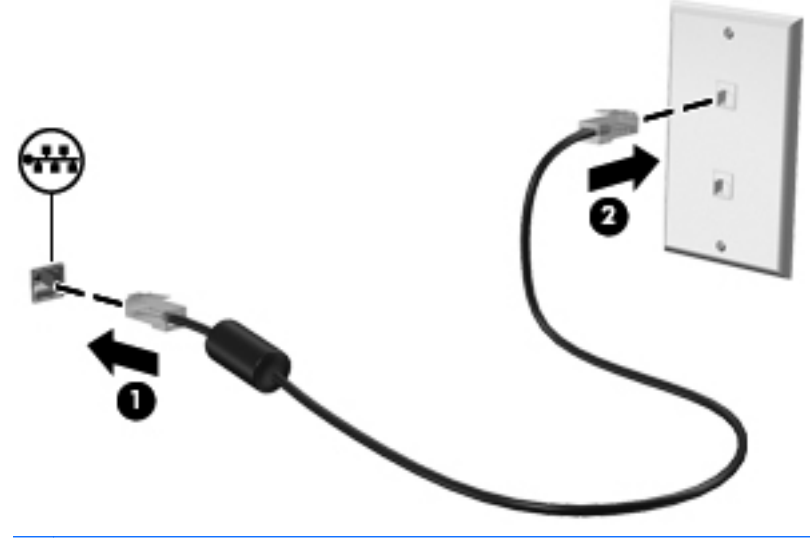

**ΠΡΟΕΙΔ/ΣΗ!** Για να μειώσετε τον κίνδυνο πρόκλησης ηλεκτροπληξίας, πυρκαγιάς ή φθοράς στον εξοπλισμό, μην συνδέετε μόντεμ ή καλώδιο τηλεφώνου στην υποδοχή RJ-45 (δικτύου).

# **3 Συσκευές κατάδειξης και πληκτρολόγιο**

## **Χρήση συσκευών κατάδειξης**

## **Ορισμός προτιμήσεων συσκευής κατάδειξης**

Για να προσαρμόσετε τις ρυθμίσεις για τις συσκευές κατάδειξης, όπως τις παραμέτρους των κουμπιών, την ταχύτητα του κλικ και τις επιλογές του δείκτη, χρησιμοποιήστε τις ιδιότητες ποντικιού των Windows.

Για πρόσβαση στις ιδιότητες του ποντικιού, επιλέξτε **Έναρξη > Πίνακας Ελέγχου > Υλικό και Ήχος > Ποντίκι**.

## **Χρήση του TouchPad**

Για να μετακινήσετε το δείκτη, σύρετε το δάχτυλό σας επάνω στην επιφάνεια του TouchPad προς την κατεύθυνση που θέλετε να μετακινηθεί ο δείκτης. Χρησιμοποιήστε τα κουμπιά του TouchPad όπως θα χρησιμοποιούσατε τα αντίστοιχα κουμπιά ενός εξωτερικού ποντικιού. Για να πραγματοποιήσετε κύλιση προς τα επάνω και προς τα κάτω χρησιμοποιώντας τη ζώνη κατακόρυφης κύλισης του TouchPad, σύρετε το δάχτυλό σας προς τα επάνω ή προς τα κάτω πάνω από τις γραμμές.

**ΣΗΜΕΙΩΣΗ** Εάν χρησιμοποιείτε το TouchPad για να μετακινήσετε το δείκτη, πρέπει να ανασηκώσετε το δάχτυλό σας από το TouchPad πριν το μετακινήσετε στη ζώνη κύλισης. Εάν απλώς σύρετε το δάχτυλό σας από το TouchPad προς τη ζώνη κύλισης, η λειτουργία κύλισης δεν θα ενεργοποιηθεί.

## **Σύνδεση εξωτερικού ποντικιού**

Μπορείτε να συνδέσετε ένα εξωτερικό ποντίκι USB στον υπολογιστή, χρησιμοποιώντας μία από τις θύρες USB του υπολογιστή. Ασύρματο ποντίκι Bluetooth μπορεί να χρησιμοποιηθεί μόνο σε υπολογιστές με δυνατότητα Bluetooth (μόνο σε επιλεγμένα μοντέλα). Ακολουθήστε τις οδηγίες που παρέχονται με τη συσκευή. Μπορείτε, επίσης, να συνδέσετε ένα ποντίκι USB στο σύστημα μέσω των θυρών μιας προαιρετικής συσκευής επιτραπέζιας σύνδεσης ή ενός προαιρετικού προϊόντος επέκτασης.

## **Χρήση του πληκτρολογίου**

## **Χρήση πλήκτρων πρόσβασης**

Τα πλήκτρα πρόσβασης είναι συνδυασμοί του πλήκτρου fn **(1)** είτε με το πλήκτρο esc **(2)** είτε με ένα από τα πλήκτρα λειτουργιών **(3)**.

Τα εικονίδια στα πλήκτρα f1 έως f12 αντιπροσωπεύουν τις λειτουργίες των πλήκτρων πρόσβασης. Οι λειτουργίες και οι διαδικασίες των πλήκτρων πρόσβασης περιγράφονται στις παρακάτω ενότητες.

**ΣΗΜΕΙΩΣΗ** Ανατρέξτε στην εικόνα που ταιριάζει περισσότερο στον υπολογιστή που διαθέτετε.

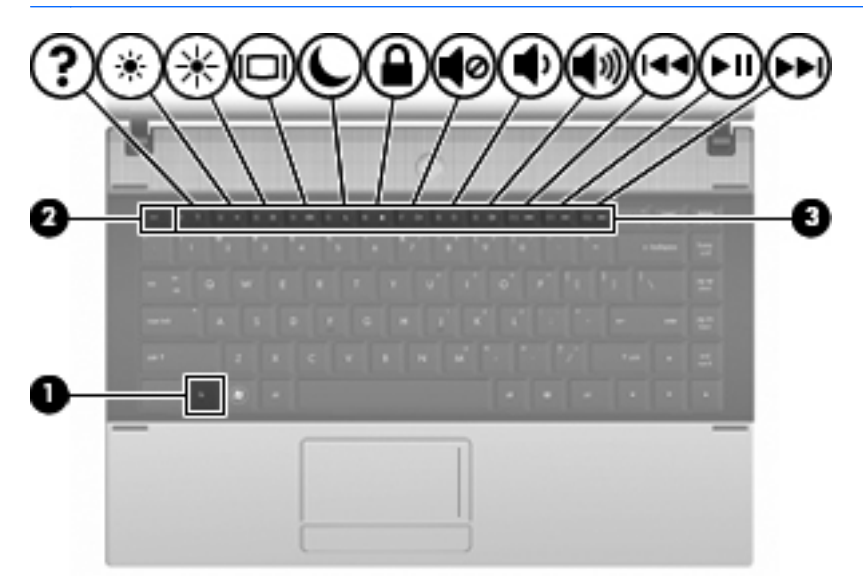

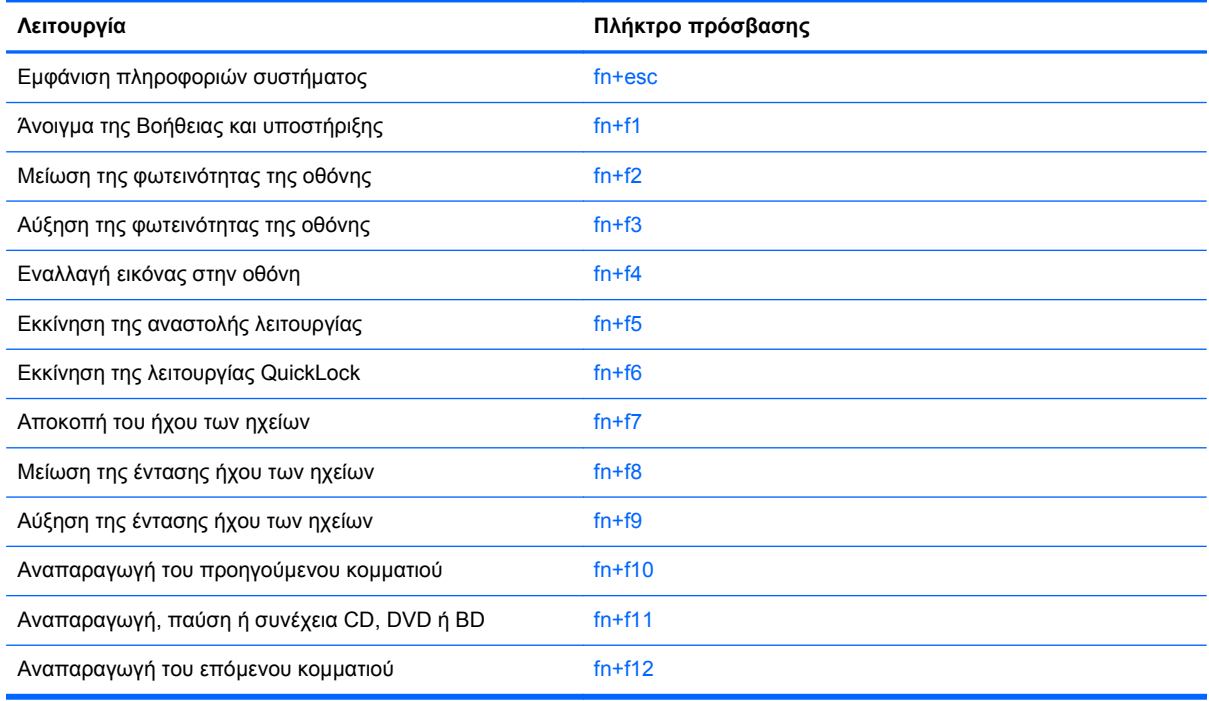

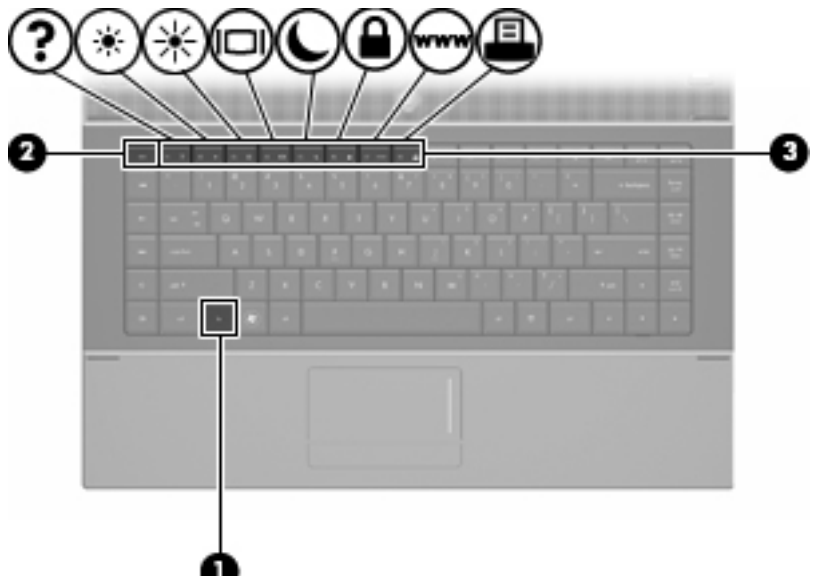

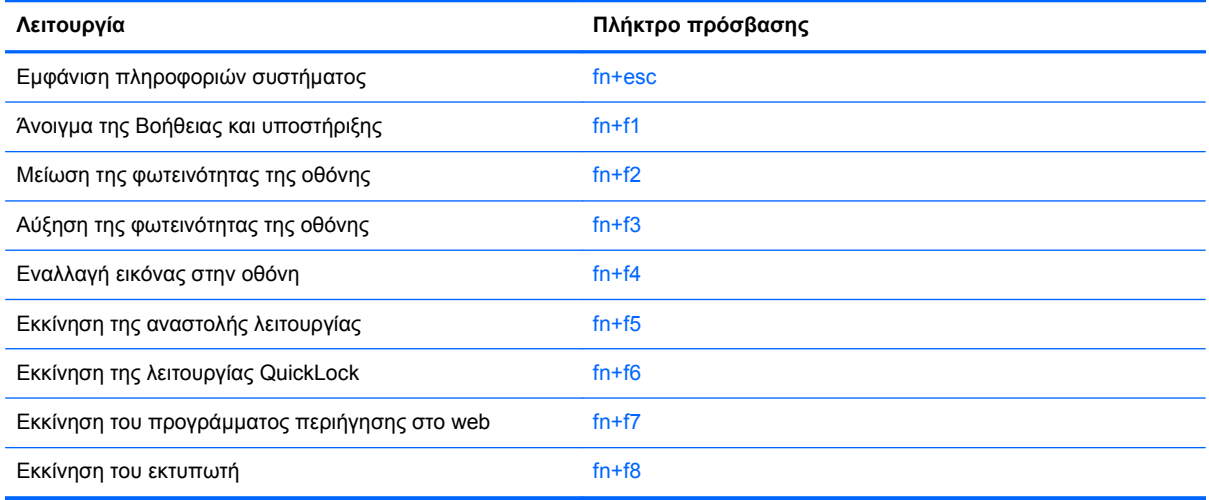

Για να χρησιμοποιήσετε μια εντολή πλήκτρου πρόσβασης στο πληκτρολόγιο του υπολογιστή, ακολουθήστε ένα από τα παρακάτω βήματα:

● Πατήστε σύντομα το πλήκτρο fn και έπειτα πατήστε σύντομα το δεύτερο πλήκτρο της εντολής πλήκτρου πρόσβασης.

– ή –

Πατήστε και κρατήστε πατημένο το πλήκτρο fn, πατήστε σύντομα το δεύτερο πλήκτρο της εντολής πλήκτρου πρόσβασης και, στη συνέχεια, αφήστε ταυτόχρονα και τα δύο πλήκτρα.

### **Εμφάνιση πληροφοριών συστήματος**

Πατήστε fn+esc για να προβάλετε πληροφορίες σχετικά με τα εξαρτήματα του υλικού του συστήματος και τον αριθμό έκδοσης του BIOS του συστήματος.

Στην οθόνη fn+esc των Windows εμφανίζεται η έκδοση του BIOS του συστήματος (βασικό σύστημα εισόδου-εξόδου) ως η ημερομηνία BIOS. Σε ορισμένα μοντέλα υπολογιστών, η ημερομηνία του BIOS εμφανίζεται σε δεκαδική μορφή. Η ημερομηνία του BIOS μερικές φορές ονομάζεται αριθμός έκδοσης ROM συστήματος.

### **Άνοιγμα της Βοήθειας και υποστήριξης**

Πατήστε fn+f1 για να ανοίξετε τη Βοήθεια και υποστήριξη.

Εκτός από την παροχή πληροφοριών σχετικά με το λειτουργικό σύστημα των Windows, η Βοήθεια και υποστήριξη παρέχει τις ακόλουθες πληροφορίες και εργαλεία:

- Πληροφορίες σχετικά με τον υπολογιστή, όπως το μοντέλο και το σειριακό αριθμό, το εγκατεστημένο λογισμικό, τα στοιχεία του υλικού και τις προδιαγραφές.
- Απαντήσεις σε ερωτήσεις σχετικά με τη χρήση του υπολογιστή.
- Προγράμματα εκμάθησης τα οποία σας βοηθούν να μάθετε πώς να χρησιμοποιείτε τον υπολογιστή και τις λειτουργίες των Windows.
- Ενημερώσεις για το λειτουργικό σύστημα των Windows, τα προγράμματα οδήγησης και το λογισμικό που υπάρχει στον υπολογιστή σας.
- Ελέγχους λειτουργικότητας του υπολογιστή.
- Αυτοματοποιημένη αντιμετώπιση προβλημάτων με δυνατότητα αλληλεπίδρασης, λύσεις επιδιόρθωσης και διαδικασίες επαναφοράς συστήματος.
- Συνδέσεις με εξειδικευμένο προσωπικό υποστήριξης.

### **Μείωση φωτεινότητας οθόνης**

Πατήστε fn+f2 για να μειώσετε τη φωτεινότητα της οθόνης. Κρατήστε πατημένο το πλήκτρο πρόσβασης για να μειώσετε σταδιακά το επίπεδο φωτεινότητας.

### **Αύξηση φωτεινότητας οθόνης**

Για να αυξήσετε τη φωτεινότητα της οθόνης, πατήστε το συνδυασμό πλήκτρων fn+f3. Κρατήστε πατημένο το πλήκτρο πρόσβασης για να αυξήσετε σταδιακά το επίπεδο φωτεινότητας.

### **Εναλλαγή εικόνας οθόνης**

Πατήστε fn+f4 για εναλλαγή της εικόνας μεταξύ των συσκευών προβολής που είναι συνδεδεμένες στον υπολογιστή. Για παράδειγμα, εάν μια οθόνη είναι συνδεδεμένη στον υπολογιστή, πατώντας fn +f4 η εικόνα εναλλάσσεται μεταξύ της οθόνης του υπολογιστή, της πρόσθετης οθόνης και της ταυτόχρονης προβολής τόσο στον υπολογιστή όσο και στην πρόσθετη οθόνη.

Οι περισσότερες εξωτερικές οθόνες λαμβάνουν πληροφορίες εικόνας από τον υπολογιστή με τη χρήση του προτύπου εξωτερικής εικόνας VGA. Το πλήκτρο πρόσβασης fn+f4 επιτρέπει την εναλλαγή εικόνων μεταξύ άλλων συσκευών που λαμβάνουν πληροφορίες εικόνας από τον υπολογιστή.

Οι παρακάτω τύποι μετάδοσης εικόνας, συνοδευόμενοι από παραδείγματα των συσκευών που τις χρησιμοποιούν, υποστηρίζονται από το πλήκτρο πρόσβασης fn+f4:

- LCD (οθόνη υπολογιστή)
- Εξωτερική VGA (οι περισσότερες εξωτερικές οθόνες)
- HDMI [τηλεοράσεις, ψηφιακές φορητές βιντεοκάμερες, συσκευές αναπαραγωγής DVD, συσκευές βίντεο (VCR) και κάρτες εγγραφής βίντεο με υποδοχές HDMI]
- Σύνθετο σήμα εικόνας [τηλεοράσεις, ψηφιακές φορητές βιντεοκάμερες, συσκευές αναπαραγωγής DVD, συσκευές βίντεο (VCR) και κάρτες εγγραφής βίντεο με υποδοχές εισόδου σύνθετου σήματος εικόνας]
- **ΣΗΜΕΙΩΣΗ** Οι συσκευές σύνθετου σήματος εικόνας και οι συσκευές S-Video μπορούν να συνδεθούν στο σύστημα μόνο με τη χρήση προαιρετικής συσκευής επιτραπέζιας σύνδεσης.

### **Εκκίνηση αναστολής λειτουργίας (fn+f5)**

**ΠΡΟΣΟΧΗ** Για μείωση του κινδύνου απώλειας πληροφοριών, πριν ενεργοποιήσετε την αναστολή λειτουργίας, αποθηκεύστε την εργασία σας.

Πατήστε fn+f5 για να εκκινήσετε την αναστολή λειτουργίας.

Όταν εκκινείται η αναστολή λειτουργίας, οι πληροφορίες σας αποθηκεύονται στη μνήμη του συστήματος, η οθόνη σβήνει και γίνεται εξοικονόμηση ενέργειας. Όταν ο υπολογιστής είναι σε αναστολή λειτουργίας, οι φωτεινές ενδείξεις λειτουργίας αναβοσβήνουν.

Ο υπολογιστής πρέπει να είναι ενεργοποιημένος για να είναι δυνατή η εκκίνηση της αναστολής λειτουργίας.

**ΣΗΜΕΙΩΣΗ** Εάν παρουσιαστεί οριακά χαμηλό επίπεδο φόρτισης της μπαταρίας ενώ ο υπολογιστής είναι σε αναστολή λειτουργίας, τότε ο υπολογιστής μπαίνει σε αδρανοποίηση και οι πληροφορίες που έχουν αποθηκευτεί στη μνήμη αποθηκεύονται στο σκληρό δίσκο. Η εργοστασιακή ενέργεια κατά την οριακά χαμηλή φόρτιση της μπαταρίας είναι η αδρανοποίηση, αλλά η ρύθμιση αυτή μπορεί να αλλάξει από το μενού "Επιλογές παροχής ενέργειας" στον Πίνακα Ελέγχου των Windows.

Για έξοδο από την αναστολή λειτουργίας, πατήστε σύντομα το κουμπί λειτουργίας ή πατήστε οποιοδήποτε πλήκτρο του πληκτρολογίου.

Η λειτουργία του πλήκτρου πρόσβασης fn+f5 μπορεί να αλλάξει. Για παράδειγμα, μπορείτε να ορίσετε πως με το πάτημα του πλήκτρου πρόσβασης fn+f5 θα πραγματοποιείται εκκίνηση της αδρανοποίησης αντί της αναστολής λειτουργίας.

**ΣΗΜΕΙΩΣΗ** Σε όλα τα παράθυρα του λειτουργικού συστήματος των Windows, οι αναφορές στο *κουμπί αναστολής λειτουργίας* ισχύουν για το πλήκτρο πρόσβασης fn+f5.

### **Εκκίνηση της λειτουργίας QuickLock (fn+f6) (σε επιλεγμένα μοντέλα)**

Πατήστε fn+f6 για να εκκινήσετε τη λειτουργία ασφαλείας QuickLock.

Η λειτουργία γρήγορου κλειδώματος (QuickLock) προστατεύει τις πληροφορίες σας εμφανίζοντας το παράθυρο σύνδεσης στο λειτουργικό σύστημα. Όταν εμφανίζεται το παράθυρο σύνδεσης, η πρόσβαση στον υπολογιστή δεν είναι δυνατή μέχρι να καταχωριστεί ένας κωδικός πρόσβασης χρήστη των Windows ή ένας κωδικός πρόσβασης διαχειριστή των Windows.

**ΣΗΜΕΙΩΣΗ** Για να μπορέσετε να χρησιμοποιήσετε τη λειτουργία QuickLock, πρέπει να ορίσετε έναν κωδικό πρόσβασης χρήστη των Windows ή έναν κωδικό πρόσβασης διαχειριστή των Windows. Για οδηγίες, ανατρέξτε στη Βοήθεια και υποστήριξη.

Για να χρησιμοποιήσετε τη λειτουργία QuickLock, πατήστε fn+f6 για να εμφανίσετε το παράθυρο σύνδεσης και να κλειδώσετε τον υπολογιστή. Στη συνέχεια, ακολουθήστε τις οδηγίες στην οθόνη για να εισαγάγετε τον κωδικό πρόσβασης χρήστη ή τον κωδικό πρόσβασης διαχειριστή των Windows και να αποκτήσετε πρόσβαση στον υπολογιστή.

## **Εκκίνηση του προγράμματος περιήγησης στο web (fn+f7) (σε επιλεγμένα μοντέλα)**

Για να εκκινήσετε το προεπιλεγμένο πρόγραμμα περιήγησης στο web, πατήστε fn+f7.

### **Εκκίνηση του εκτυπωτή (fn+f8) (σε επιλεγμένα μοντέλα)**

Για να εκτυπώσετε το εμφανιζόμενο στοιχείο, πατήστε fn+f8 για να ενεργοποιήσετε τον εκτυπωτή σας.

### **Αποκοπή έντασης ήχου ηχείων (fn+f7) (σε επιλεγμένα μοντέλα)**

Πατήστε fn+f7 για αποκοπή του ήχου των ηχείων. Πατήστε το πλήκτρο πρόσβασης ξανά για επαναφορά του ήχου των ηχείων.

### **Μείωση έντασης ήχου ηχείων (fn+f8) (σε επιλεγμένα μοντέλα)**

Πατήστε fn+f8 για να μειώσετε τον ήχο των ηχείων. Κρατήστε πατημένο το πλήκτρο πρόσβασης για να μειώσετε σταδιακά την ένταση ήχου των ηχείων.

### **Αύξηση έντασης ήχου ηχείων (fn+f9) (σε επιλεγμένα μοντέλα)**

Πατήστε fn+f9 για να αυξήσετε τον ήχο των ηχείων. Κρατήστε πατημένο το πλήκτρο πρόσβασης για να αυξήσετε σταδιακά την ένταση ήχου των ηχείων.

### **Αναπαραγωγή προηγούμενου κομματιού ή ενότητας ενός CD ήχου ή DVD (fn+f10) (σε επιλεγμένα μοντέλα)**

Κατά την αναπαραγωγή CD ήχου ή DVD, πατήστε το πλήκτρο πρόσβασης fn+f10 για αναπαραγωγή του προηγούμενου κομματιού του CD ή του προηγούμενου κεφαλαίου του DVD.

### **Αναπαραγωγή, παύση ή συνέχιση ενός CD ήχου ή DVD (fn+f11) (σε επιλεγμένα μοντέλα)**

Το πλήκτρο πρόσβασης fn+f11 λειτουργεί μόνο όταν υπάρχει τοποθετημένο ένα CD ήχου ή DVD.

- Εάν δεν γίνεται αναπαραγωγή του CD ήχου ή του DVD, πατήστε το πλήκτρο πρόσβασης fn+f11 για να ξεκινήσετε ή να συνεχίσετε την αναπαραγωγή.
- Εάν γίνεται αναπαραγωγή του CD ήχου ή του DVD, πατήστε το πλήκτρο πρόσβασης fn+f11 για να πραγματοποιήσετε παύση της αναπαραγωγής.

### **Αναπαραγωγή επόμενου κομματιού ή ενότητας ενός CD ήχου ή DVD (fn+f12) (σε επιλεγμένα μοντέλα)**

Κατά την αναπαραγωγή CD ήχου ή DVD, πατήστε fn+f12 για αναπαραγωγή του επόμενου κομματιού του CD ή του επόμενου κεφαλαίου του DVD.

## **Χρήση του ενσωματωμένου αριθμητικού πληκτρολογίου**

Τα 15 πλήκτρα του ενσωματωμένου αριθμητικού πληκτρολογίου μπορούν να χρησιμοποιηθούν όπως και τα πλήκτρα ενός εξωτερικού πληκτρολογίου. Όταν το ενσωματωμένο αριθμητικό πληκτρολόγιο είναι ενεργοποιημένο, κάθε πλήκτρο του αριθμητικού πληκτρολογίου εκτελεί τη λειτουργία που υποδεικνύει το εικονίδιο στην επάνω δεξιά γωνία του πλήκτρου.

## **Ενεργοποίηση και απενεργοποίηση του ενσωματωμένου αριθμητικού πληκτρολογίου**

Πατήστε fn+num lk για να ενεργοποιήσετε το ενσωματωμένο αριθμητικό πληκτρολόγιο. Πατήστε fn +num lk ξανά για να επιστρέψετε στις βασικές λειτουργίες των πλήκτρων.

**ΣΗΜΕΙΩΣΗ** Το ενσωματωμένο αριθμητικό πληκτρολόγιο δεν λειτουργεί όταν υπάρχει συνδεδεμένο στον υπολογιστή εξωτερικό πληκτρολόγιο, αριθμητικό πληκτρολόγιο, προαιρετική συσκευή επιτραπέζιας σύνδεσης ή προαιρετικό προϊόν επέκτασης.

## **Εναλλαγή λειτουργιών πλήκτρων στο ενσωματωμένο αριθμητικό πληκτρολόγιο**

Μπορείτε να πραγματοποιήσετε προσωρινή εναλλαγή των λειτουργιών των πλήκτρων του ενσωματωμένου αριθμητικού πληκτρολογίου μεταξύ των βασικών τους λειτουργιών και των λειτουργιών πληκτρολογίου, χρησιμοποιώντας το πλήκτρο fn ή το συνδυασμό πλήκτρων fn+shift.

- Για να αλλάξετε τη λειτουργία ενός πλήκτρου αριθμητικού πληκτρολογίου σε αριθμητική, ενώ το αριθμητικό πληκτρολόγιο είναι απενεργοποιημένο, πατήστε και κρατήστε πατημένο το πλήκτρο fn πατώντας ταυτόχρονα το πλήκτρο του αριθμητικού πληκτρολογίου.
- Για να χρησιμοποιήσετε προσωρινά τα πλήκτρα του αριθμητικού πληκτρολογίου ως τυπικά πλήκτρα όταν είναι ενεργοποιημένο το αριθμητικό πληκτρολόγιο:
	- Πατήστε και κρατήστε πατημένο το πλήκτρο fn για να πληκτρολογήσετε πεζούς χαρακτήρες.
	- Πατήστε και κρατήστε πατημένο το συνδυασμό των πλήκτρων fn+shift για να πληκτρολογήσετε κεφαλαίους χαρακτήρες.

## **Χρήση προαιρετικού εξωτερικού αριθμητικού πληκτρολογίου**

Στα περισσότερα εξωτερικά αριθμητικά πληκτρολόγια, τα πλήκτρα λειτουργούν διαφορετικά, ανάλογα με το εάν η λειτουργία num lock είναι ενεργοποιημένη ή όχι (Η λειτουργία num lock είναι εργοστασιακά απενεργοποιημένη). Για παράδειγμα:

- Όταν η λειτουργία num lock είναι ενεργοποιημένη, τα περισσότερα πλήκτρα του αριθμητικού πληκτρολογίου εισάγουν αριθμούς.
- Όταν η λειτουργία num lock είναι απενεργοποιημένη, τα περισσότερα πλήκτρα του αριθμητικού πληκτρολογίου λειτουργούν όπως τα πλήκτρα βέλους ή όπως τα πλήκτρα μετακίνησης προς τα πάνω ή κάτω.

Όταν η λειτουργία num lock είναι ενεργοποιημένη σε ένα εξωτερικό αριθμητικό πληκτρολόγιο, στον υπολογιστή ανάβει η φωτεινή ένδειξη num lock. Όταν η λειτουργία num lock είναι απενεργοποιημένη σε ένα εξωτερικό αριθμητικό πληκτρολόγιο, η φωτεινή ένδειξη num lock στον υπολογιστή είναι σβηστή.

Για να ενεργοποιήσετε ή να απενεργοποιήσετε τη λειτουργία num lock σε ένα εξωτερικό πληκτρολόγιο καθώς εργάζεστε:

**▲** Πατήστε το πλήκτρο num lk στο εξωτερικό πληκτρολόγιο και όχι σε αυτό του υπολογιστή.

# **4 Πολυμέσα**

## **Λειτουργίες πολυμέσων**

Ο υπολογιστής σας διαθέτει λειτουργίες πολυμέσων που σας επιτρέπουν να ακούτε μουσική και να προβάλλετε φωτογραφίες. Ο υπολογιστής σας ενδέχεται να περιλαμβάνει τα ακόλουθα στοιχεία πολυμέσων:

- Ενσωματωμένα ηχεία για την ακρόαση μουσικής
- Ενσωματωμένα μικρόφωνα για την εγγραφή ήχων
- Ενσωματωμένη κάμερα web για λήψη και κοινή χρήση βίντεο
- Προεγκατεστημένο λογισμικό πολυμέσων για αναπαραγωγή και διαχείριση μουσικής, ταινιών και φωτογραφιών
- Πλήκτρα λειτουργιών που παρέχουν γρήγορη πρόσβαση στον έλεγχο της έντασης του ήχου
- **ΣΗΜΕΙΩΣΗ** Ο υπολογιστής σας ενδέχεται να μην περιλαμβάνει όλα τα στοιχεία που παρατίθενται.

Οι ακόλουθες ενότητες εξηγούν τον τρόπο εντοπισμού και χρήσης των στοιχείων πολυμέσων που περιλαμβάνονται στον υπολογιστή σας.

## **Στοιχεία πολυμέσων**

Η εικόνα και ο πίνακας που ακολουθούν περιγράφουν τις λειτουργίες πολυμέσων του υπολογιστή.

**ΣΗΜΕΙΩΣΗ** Ο υπολογιστής σας ενδέχεται να διαφέρει λίγο από αυτόν που εικονίζεται στην παρούσα ενότητα.

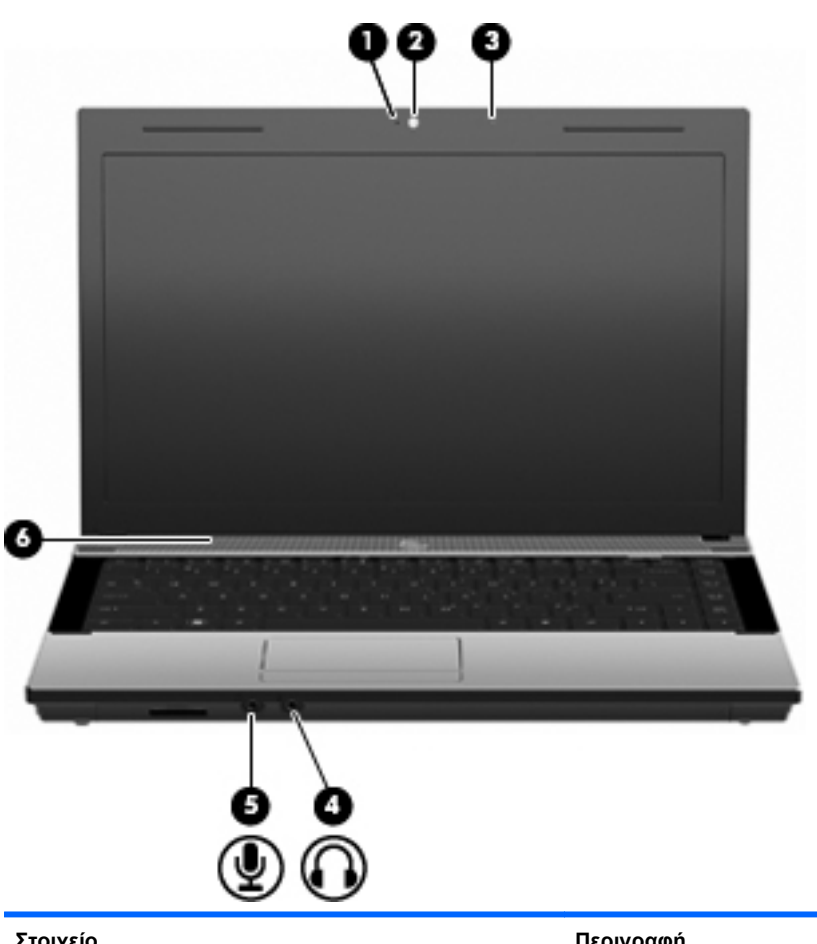

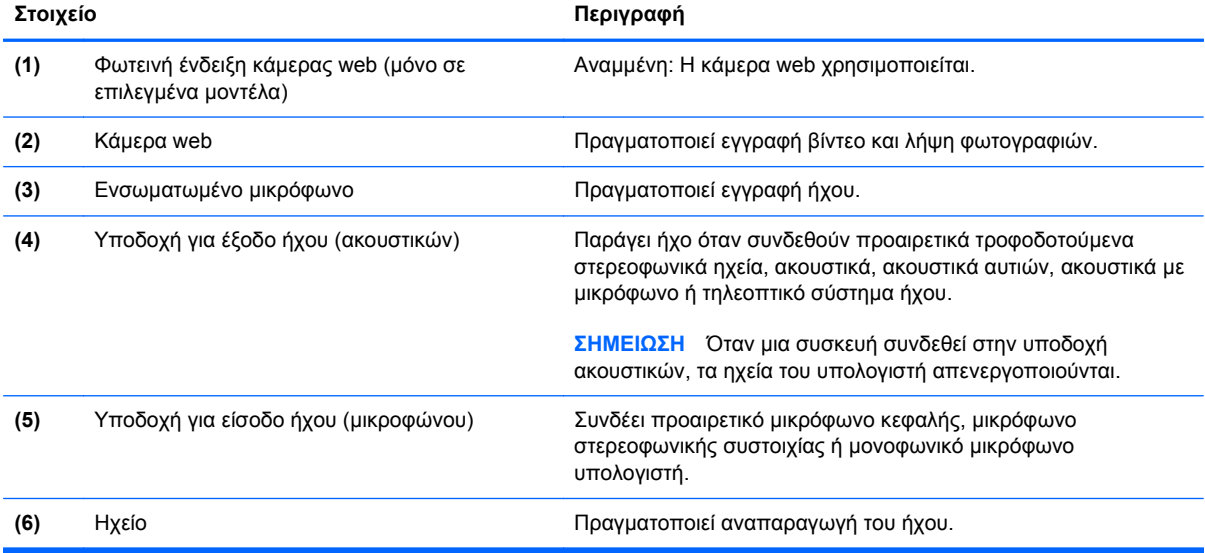

## **Ρύθμιση έντασης ήχου**

Για να ρυθμίσετε την ένταση του ήχου, χρησιμοποιήστε ένα από τα παρακάτω στοιχεία ελέγχου:

- Πλήκτρα έντασης ήχου υπολογιστή (μόνο σε επιλεγμένα μοντέλα):
	- Για να αποκόψετε ή να επαναφέρετε τον ήχο, πατήστε παρατεταμένα το πλήκτρο fn **(1)** και, στη συνέχεια, πατήστε το πλήκτρο αποκοπής του ήχου f7 **(2)**.
	- Για να μειώσετε την ένταση του ήχου, πατήστε παρατεταμένα το πλήκτρο fn **(1)** και, στη συνέχεια, πατήστε το πλήκτρο μείωσης της έντασης του ήχου f8 **(3)** μέχρι το επιθυμητό επίπεδο έντασης.
	- Για να αυξήσετε την ένταση του ήχου, πατήστε παρατεταμένα το πλήκτρο fn **(1)** και, στη συνέχεια, πατήστε το πλήκτρο αύξησης της έντασης του ήχου f9 **(4)** μέχρι το επιθυμητό επίπεδο έντασης.

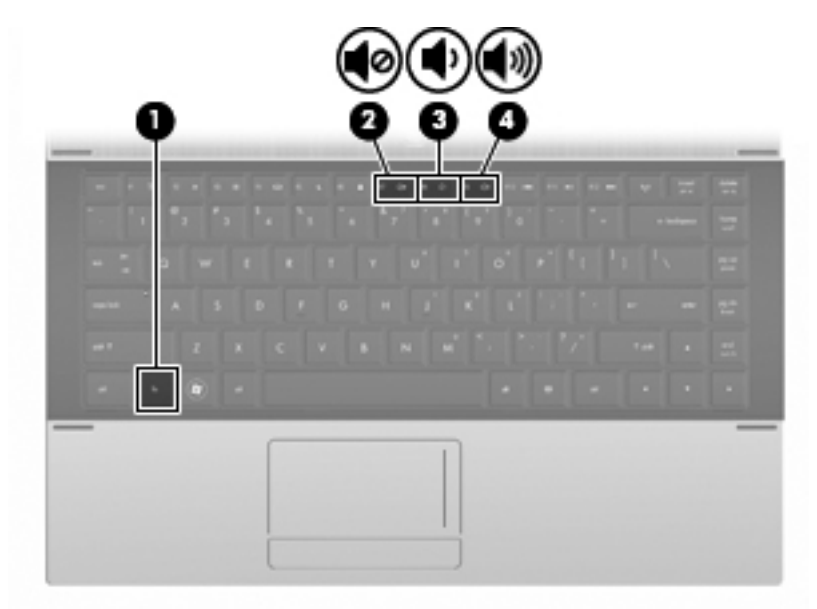

- Ρύθμιση έντασης ήχου στα Windows:
	- **α.** Επιλέξτε το εικονίδιο **έντασης ήχου** που βρίσκεται στην περιοχή ειδοποιήσεων στη δεξιά πλευρά της γραμμής εργασιών.
	- **β.** Αυξήστε ή μειώστε την ένταση, σύροντας το ρυθμιστικό επάνω ή κάτω. Κάντε κλικ στο εικονίδιο **Σίγαση** για αποκοπή της έντασης.

– ή –

- **α.** Κάντε δεξί κλικ στο εικονίδιο **έντασης ήχου** στην περιοχή ειδοποιήσεων και κατόπιν κάντε κλικ στο **Άνοιγμα του μείκτη έντασης ήχου**.
- **β.** Στη στήλη "Ηχεία", μπορείτε να αυξήσετε ή να μειώσετε την ένταση μετακινώντας το ρυθμιστικό **Ένταση** προς τα επάνω ή προς τα κάτω. Μπορείτε επίσης να επιτύχετε αποκοπή της έντασης κάνοντας κλικ στο εικονίδιο **Σίγαση**.

Εάν το εικονίδιο έντασης δεν υπάρχει στην περιοχή ειδοποιήσεων, ακολουθήστε τα παρακάτω βήματα για να το προσθέσετε:

- **α.** Κάντε δεξί κλικ στην περιοχή ειδοποιήσεων και, στη συνέχεια, επιλέξτε **Ιδιότητες**.
- **β.** Κάντε κλικ στην καρτέλα **Περιοχή ειδοποιήσεων**.
- **γ.** Στα εικονίδια συστήματος, επιλέξτε το πλαίσιο ελέγχου **Ένταση ήχου**.
- **δ.** Κάντε κλικ στο **ΟΚ**.
- Ρύθμιση έντασης ήχου σε προγράμματα:

Η ένταση μπορεί επίσης να ρυθμιστεί μέσα από ορισμένα προγράμματα.

## **Λογισμικό πολυμέσων**

Ο υπολογιστής σας διαθέτει προεγκατεστημένο λογισμικό πολυμέσων που σας δίνει τη δυνατότητα να ακούτε μουσική και να προβάλλετε φωτογραφίες. Οι παρακάτω ενότητες παρέχουν λεπτομέρειες σχετικά με το προεγκατεστημένο λογισμικό πολυμέσων και την εγκατάσταση λογισμικού πολυμέσων από δίσκο.

## **Χρήση προεγκατεστημένου λογισμικού πολυμέσων**

Για να εντοπίσετε το προεγκατεστημένο λογισμικό πολυμέσων:

- **▲** Επιλέξτε **Έναρξη > Όλα τα προγράμματα** και, στη συνέχεια, ανοίξτε το πρόγραμμα πολυμέσων που θέλετε να χρησιμοποιήσετε.
- **ΣΗΜΕΙΩΣΗ** Ορισμένα προγράμματα μπορεί να βρίσκονται σε υποφακέλους.

## **Εγκατάσταση λογισμικού πολυμέσων από δίσκο**

**ΣΗΜΕΙΩΣΗ** Για να εγκαταστήσετε λογισμικό πολυμέσων από δίσκο, πρέπει να συνδέσετε τον υπολογιστή με μια εξωτερική μονάδα οπτικού δίσκου. Ο υπολογιστής διαθέτει μια τροφοδοτούμενη θύρα USB στην αριστερή πλευρά. Η θύρα αυτή παρέχει τροφοδοσία ρεύματος στην εξωτερική μονάδα οπτικού δίσκου, εάν χρησιμοποιηθεί με τροφοδοτούμενο καλώδιο USB. Η εξωτερική μονάδα οπτικού δίσκου που συνδέεται στην άλλη θύρα USB του υπολογιστή πρέπει να συνδεθεί σε πρίζα AC.

Για να εγκαταστήσετε οποιοδήποτε λογισμικό πολυμέσων από CD ή DVD, ακολουθήστε τα εξής βήματα:

- **1.** Τοποθετήστε το δίσκο στη συνδεδεμένη εξωτερική μονάδα οπτικού δίσκου.
- **2.** Όταν ανοίξει ο οδηγός εγκατάστασης, ακολουθήστε τις οδηγίες που εμφανίζονται στην οθόνη.
- **3.** Εάν σας ζητηθεί, επανεκκινήστε τον υπολογιστή.
- **ΣΗΜΕΙΩΣΗ** Για λεπτομέρειες σχετικά με τη χρήση του λογισμικού που περιλαμβάνεται στον υπολογιστή, ανατρέξτε στις οδηγίες του κατασκευαστή του λογισμικού, οι οποίες μπορεί να παρέχονται μαζί με το λογισμικό, σε δίσκο ή στην τοποθεσία web του κατασκευαστή.

## **Ήχος**

Ο υπολογιστής σάς δίνει τη δυνατότητα να χρησιμοποιήσετε πολλές λειτουργίες ήχου:

- Αναπαραγωγή μουσικής με τα ηχεία του υπολογιστή ή/και συνδεδεμένα εξωτερικά ηχεία
- Εγγραφή ήχου με τα εσωτερικά μικρόφωνα ή με σύνδεση εξωτερικού μικροφώνου
- Λήψη μουσικής από το Internet
- Δημιουργία παρουσιάσεων πολυμέσων με ήχο και εικόνες
- Μεταφορά ήχου και εικόνων με προγράμματα ανταλλαγής άμεσων μηνυμάτων
- Ροή ραδιοφωνικών προγραμμάτων (μόνο σε επιλεγμένα μοντέλα) ή λήψη ραδιοφωνικών σημάτων FM
- Δημιουργία ή εγγραφή CD ήχου με χρήση εξωτερικής μονάδας οπτικού δίσκου

## **Σύνδεση εξωτερικών συσκευών ήχου**

**ΠΡΟΕΙΔ/ΣΗ!** Για να αποφύγετε τον κίνδυνο τραυματισμού, ρυθμίστε την ένταση του ήχου προτού φορέσετε τα ακουστικά, τα ακουστικά αυτιών ή τα ακουστικά κεφαλής. Για πρόσθετες πληροφορίες ασφάλειας, ανατρέξτε στις *Σημειώσεις κανονισμών, ασφάλειας και περιβάλλοντος.*

Για τη σύνδεση εξωτερικών συσκευών, όπως εξωτερικών ηχείων, ακουστικών ή μικροφώνου, ανατρέξτε στις πληροφορίες που παρέχονται με τη συσκευή. Για βέλτιστα αποτελέσματα, να θυμάστε τις ακόλουθες συμβουλές:

- Βεβαιωθείτε ότι το καλώδιο της συσκευής είναι καλά συνδεδεμένο στη σωστή υποδοχή του υπολογιστή σας. (Τα βύσματα των καλωδίων διαθέτουν συνήθως έγχρωμη σήμανση για τη σύνδεσή τους με τις αντίστοιχες υποδοχές του υπολογιστή.)
- Εγκαταστήστε τα προγράμματα οδήγησης που είναι απαραίτητα για την εξωτερική συσκευή.
- **ΣΗΜΕΙΩΣΗ** Ένα πρόγραμμα οδήγησης είναι ένα απαιτούμενο πρόγραμμα που λειτουργεί ως μεταφραστής μεταξύ της συσκευής και των προγραμμάτων που χρησιμοποιούν τη συσκευή.

## **Έλεγχος των λειτουργιών ήχου**

Για να ελέγξετε τον ήχο συστήματος στον υπολογιστή σας, ακολουθήστε τα εξής βήματα:

- **1.** Επιλέξτε **Έναρξη > Πίνακας Ελέγχου**.
- **2.** Κάντε κλικ στην επιλογή **Υλικό και Ήχος**.
- **3.** Επιλέξτε **Ήχος**.
- **4.** Όταν ανοίξει το παράθυρο "Ήχος", κάντε κλικ στην καρτέλα **Ήχοι**. Στην κατηγορία **Πρόγραμμα**, επιλέξτε ένα συμβάν ήχου, όπως ένα ηχητικό σήμα ή μια ειδοποίηση, και κάντε κλικ στο κουμπί **Δοκιμή**.

Θα πρέπει να ακούσετε τον αντίστοιχο ήχο από τα ηχεία ή τα συνδεδεμένα ακουστικά.

Για να ελέγξετε τις λειτουργίες εγγραφής του υπολογιστή, ακολουθήστε τα εξής βήματα:

- **1.** Επιλέξτε **Έναρξη > Όλα τα προγράμματα > Βοηθήματα > Ηχογράφηση**.
- **2.** Κάντε κλικ στο κουμπί **Έναρξη εγγραφής** και μιλήστε στο μικρόφωνο. Αποθηκεύστε το αρχείο στην επιφάνεια εργασίας.
- **3.** Ανοίξτε το Windows Media Player και πραγματοποιήστε αναπαραγωγή του ήχου.

**ΣΗΜΕΙΩΣΗ** Για βέλτιστα αποτελέσματα κατά την εγγραφή, μιλήστε απευθείας στο μικρόφωνο και πραγματοποιήστε την εγγραφή του ήχου σε περιβάλλον χωρίς θόρυβο.

**▲** Για να επιβεβαιώσετε ή να αλλάξετε τις ρυθμίσεις ήχου του υπολογιστή σας, κάντε δεξί κλικ στο εικονίδιο **Ήχος** στη γραμμή εργασιών ή επιλέξτε **Έναρξη > Πίνακας Ελέγχου > Ήχος**.

## **Εικόνα**

Ο υπολογιστής σάς δίνει τη δυνατότητα να χρησιμοποιήσετε πολλές λειτουργίες εικόνας:

- Παιχνίδια μέσω Internet
- Επεξεργασία φωτογραφιών και βίντεο για τη δημιουργία παρουσιάσεων
- Σύνδεση εξωτερικών συσκευών εικόνας

## **Σύνδεση εξωτερικής οθόνης ή συσκευής προβολής**

Η θύρα εξωτερικής οθόνης χρησιμοποιείται για τη σύνδεση μιας εξωτερικής συσκευής προβολής, όπως εξωτερικής οθόνης ή συσκευής προβολής, με τον υπολογιστή.

**▲** Για να συνδέσετε μια συσκευή προβολής, συνδέστε το καλώδιο της συσκευής στη θύρα εξωτερικής οθόνης.

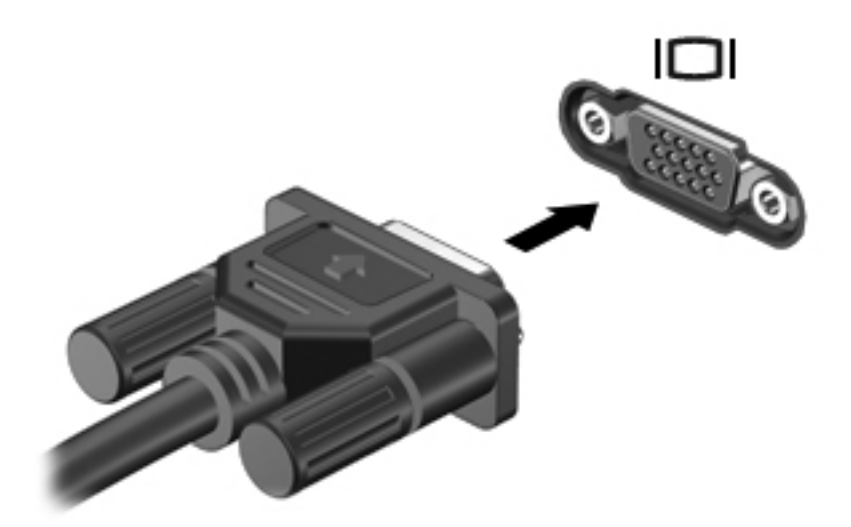

**ΣΗΜΕΙΩΣΗ** Εάν μια σωστά συνδεδεμένη εξωτερική συσκευή προβολής δεν εμφανίζει εικόνα, πατήστε fn+f4 για εναλλαγή της εικόνας στη συσκευή. Όταν πατάτε fn+f4 επανειλημμένα, η εικόνα της οθόνης εναλλάσσεται μεταξύ της οθόνης του υπολογιστή και της συσκευής.

## **Μονάδα οπτικού δίσκου (μόνο σε επιλεγμένα μοντέλα)**

Ανάλογα με τον τύπο της μονάδας οπτικού δίσκου και του λογισμικού που έχετε εγκαταστήσει στον υπολογιστή σας, η μονάδα οπτικού δίσκου υποστηρίζει αναπαραγωγή, αντιγραφή και δημιουργία CD, DVD ή BD.

## **Εγκατεστημένη μονάδα οπτικού δίσκου**

### **▲** Επιλέξτε **Έναρξη > Υπολογιστής**.

Θα εμφανιστεί μια λίστα με όλες τις συσκευές που είναι εγκατεστημένες στον υπολογιστή σας, συμπεριλαμβανομένης της μονάδας οπτικού δίσκου. Μπορεί να έχετε έναν από τους ακόλουθους τύπους μονάδων:

- Μονάδα DVD-ROM
- Μονάδα DVD±R SuperMulti DL LightScribe
- **ΣΗΜΕΙΩΣΗ** Ο υπολογιστής σας ενδέχεται να μην υποστηρίζει καμία από τις δύο αναγραφόμενες μονάδες.

## **Χρήση οπτικών δίσκων (CD, DVD και BD)**

Μια μονάδα οπτικού δίσκου, όπως η μονάδα DVD-ROM, υποστηρίζει οπτικούς δίσκους (CD και DVD). Οι δίσκοι αυτοί αποθηκεύουν πληροφορίες, όπως μουσική, φωτογραφίες και ταινίες. Τα DVD έχουν μεγαλύτερη χωρητικότητα αποθήκευσης από τα CD.

Η μονάδα οπτικού δίσκου μπορεί να διαβάσει τυπικούς δίσκους CD και DVD. Εάν η μονάδα οπτικού δίσκου που διαθέτετε είναι μονάδα Blu-ray (BD) για δίσκους Blu-ray, τότε μπορεί να διαβάσει και δίσκους BD.

**ΣΗΜΕΙΩΣΗ** Μερικές από τις μονάδες οπτικού δίσκου που αναφέρονται ίσως να μην υποστηρίζονται από τον υπολογιστή σας. Οι μονάδες που αναφέρονται δεν είναι απαραίτητα όλες οι υποστηριζόμενες μονάδες οπτικού δίσκου.

Ορισμένες μονάδες οπτικού δίσκου μπορούν, επίσης, να πραγματοποιήσουν εγγραφή σε οπτικούς δίσκους, όπως περιγράφεται στον παρακάτω πίνακα.

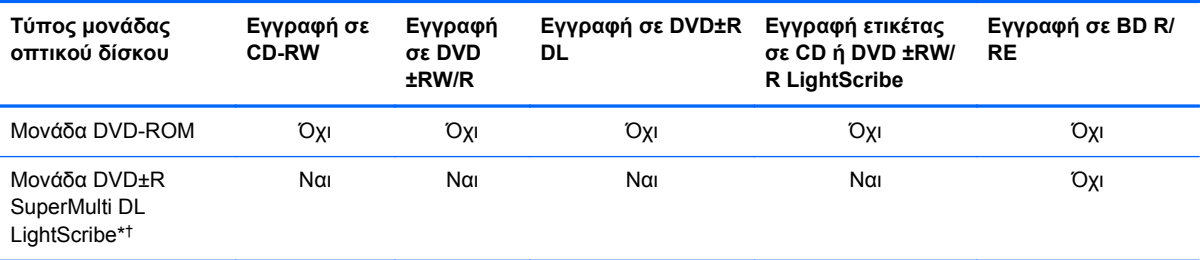

\*Οι δίσκοι διπλής επίστρωσης μπορούν να αποθηκεύσουν περισσότερα δεδομένα από τους δίσκους μονής επίστρωσης. Ωστόσο, οι δίσκοι διπλής επίστρωσης που εγγράφονται με αυτή τη μονάδα δίσκου ενδέχεται να μην είναι συμβατοί με πολλές μονάδες δίσκου και συσκευές αναπαραγωγής DVD μονής επίστρωσης.

†Οι δίσκοι LightScribe αγοράζονται ξεχωριστά. Η τεχνολογία LightScribe δημιουργεί μια εικόνα σε κλίμακα του γκρι που θυμίζει ασπρόμαυρη φωτογραφία.

**ΠΡΟΣΟΧΗ** Για να αποτρέψετε πιθανή αλλοίωση ήχου και εικόνας, απώλεια πληροφοριών ή απώλεια της λειτουργίας αναπαραγωγής ήχου ή εικόνας, μην πραγματοποιείτε εκκίνηση της αναστολής λειτουργίας ή της αδρανοποίησης κατά την ανάγνωση CD, DVD ή BD ή κατά την εγγραφή σε CD ή DVD.

## **Επιλογή σωστού δίσκου (CD, DVD και BD)**

Μια μονάδα οπτικού δίσκου υποστηρίζει οπτικούς δίσκους (CD, DVD και BD). Τα CD που χρησιμοποιούνται για την αποθήκευση ψηφιακών δεδομένων, χρησιμοποιούνται επίσης για εμπορικές εγγραφές ήχου και καλύπτουν τις προσωπικές σας ανάγκες για αποθήκευση. Τα DVD και τα BD χρησιμοποιούνται κυρίως για ταινίες, λογισμικό και δημιουργία αντιγράφων ασφαλείας δεδομένων. Τα DVD και τα BD έχουν τις ίδιες διαστάσεις με τα CD, αλλά πολύ μεγαλύτερη χωρητικότητα αποθήκευσης.

**ΣΗΜΕΙΩΣΗ** Η μονάδα οπτικού δίσκου του υπολογιστή σας ενδέχεται να μην υποστηρίζει όλους τους τύπους οπτικών δίσκων που αναφέρονται σε αυτή την ενότητα.

### **Δίσκοι CD-R**

Χρησιμοποιήστε δίσκους CD-R (μίας εγγραφής) για τη δημιουργία μόνιμων αρχείων και για κοινή χρήση των αρχείων με άλλους. Οι συνηθισμένες χρήσεις περιλαμβάνουν:

- Διανομή μεγάλων παρουσιάσεων
- Κοινή χρήση σαρωμένων και ψηφιακών φωτογραφιών, βίντεο κλιπ και εγγεγραμμένων δεδομένων
- Δημιουργία CD μουσικής
- Μόνιμη αρχειοθέτηση αρχείων του υπολογιστή και σαρωμένων οικιακών αρχείων
- Μεταφορά αρχείων από το σκληρό δίσκο για απελευθέρωση χώρου στο δίσκο

Μετά την εγγραφή, τα δεδομένα δεν μπορούν να διαγραφούν ή να αντικατασταθούν.

### **Δίσκοι CD-RW**

Χρησιμοποιήστε ένα δίσκο CD-RW (επανεγγράψιμη μορφή CD) για την αποθήκευση μεγάλων έργων που πρέπει να ενημερώνονται συχνά. Οι συνηθισμένες χρήσεις περιλαμβάνουν:

- Ανάπτυξη και συντήρηση μεγάλων εγγράφων και αρχείων έργου
- Μεταφορά αρχείων εργασίας
- Δημιουργία αντιγράφων ασφαλείας από τα αρχεία του σκληρού δίσκου σε εβδομαδιαία βάση
- Αποστολή φωτογραφιών, βίντεο, ήχου και δεδομένων συνεχώς

### **Δίσκοι DVD±R**

Χρησιμοποιήστε κενούς δίσκους DVD±R για μόνιμη αποθήκευση μεγάλου όγκου πληροφοριών. Μετά την εγγραφή, τα δεδομένα δεν μπορούν να διαγραφούν ή να αντικατασταθούν.

### **Δίσκοι DVD±RW**

Χρησιμοποιήστε δίσκους DVD±RW εάν θέλετε να έχετε δυνατότητα διαγραφής ή αντικατάστασης των δεδομένων που έχετε αποθηκεύσει. Αυτός ο τύπος δίσκου ενδείκνυται για τη δοκιμή εγγραφών ήχου

ή εικόνας πριν από την εγγραφή τους σε CD ή DVD, όπου δεν θα υπάρχει δυνατότητα τροποποίησης.

### **Δίσκοι DVD+R LightScribe**

Χρησιμοποιήστε δίσκους DVD+R LightScribe για την κοινή χρήση και αποθήκευση δεδομένων, οικιακών βίντεο και φωτογραφιών. Οι δίσκοι αυτοί είναι συμβατοί για ανάγνωση με τις περισσότερες μονάδες DVD-ROM και συσκευές αναπαραγωγής DVD. Με μια μονάδα που έχει δυνατότητα LightScribe και λογισμικό LightScribe, μπορείτε να εγγράψετε δεδομένα στο δίσκο και, στη συνέχεια, να προσθέσετε μια ετικέτα που έχετε σχεδιάσει στο εξωτερικό του δίσκου.

### **Δίσκοι Blu-ray (BD)**

Ο δίσκος BD είναι μια μορφή οπτικού δίσκου υψηλής πυκνότητας που χρησιμοποιείται για την αποθήκευση ψηφιακών πληροφοριών, συμπεριλαμβανομένων των βίντεο υψηλής ευκρίνειας. Ένας δίσκος Blu-ray μονής επίστρωσης μπορεί να αποθηκεύσει δεδομένα 25 GB, διαθέτει δηλαδή πενταπλάσια χωρητικότητα αποθήκευσης από ένα DVD μονής επίστρωσης 4,7 GB. Ένας δίσκος Bluray διπλής επίστρωσης μπορεί να αποθηκεύσει δεδομένα 50 GB, διαθέτει δηλαδή σχεδόν εξαπλάσια χωρητικότητα αποθήκευσης από ένα DVD διπλής επίστρωσης 8,5 GB.

Οι συνηθισμένες χρήσεις περιλαμβάνουν:

- Αποθήκευση μεγάλων όγκων δεδομένων
- Αναπαραγωγή και αποθήκευση βίντεο υψηλής ευκρίνειας
- **Βιντεοπαιχνίδια**
- **ΣΗΜΕΙΩΣΗ** Καθώς το Blu-ray είναι μια νέα μορφή που περιέχει νέες τεχνολογίες, ενδέχεται να προκύψουν ορισμένα προβλήματα δίσκου, ψηφιακής σύνδεσης ή/και απόδοσης, τα οποία δεν αποτελούν ελαττώματα του προϊόντος. Δεν παρέχεται εγγύηση άψογης αναπαραγωγής σε όλα τα συστήματα.

## **Αναπαραγωγή CD, DVD ή BD**

- **1.** Ενεργοποιήστε τον υπολογιστή.
- **2.** Πατήστε το κουμπί απελευθέρωσης **(1)** στην πρόσοψη της μονάδας δίσκου για να ανοίξετε τη θήκη δίσκου.
- **3.** Τραβήξτε έξω τη θήκη **(2)**.
- **4.** Κρατήστε το δίσκο από τις άκρες ώστε να μην αγγίξετε τις επίπεδες επιφάνειές του και τοποθετήστε τον πάνω από τον άξονα της θήκης, με την πλευρά της ετικέτας στραμμένη προς τα επάνω.
- **ΣΗΜΕΙΩΣΗ** Εάν δεν έχετε πλήρη πρόσβαση στη θήκη, γείρετε το δίσκο προσεκτικά για να τον τοποθετήσετε πάνω από το κέντρο της θήκης.

**5.** Πιέστε ελαφρά το δίσκο **(3)** προς το κέντρο της θήκης μέχρι να ασφαλίσει στη θέση του.

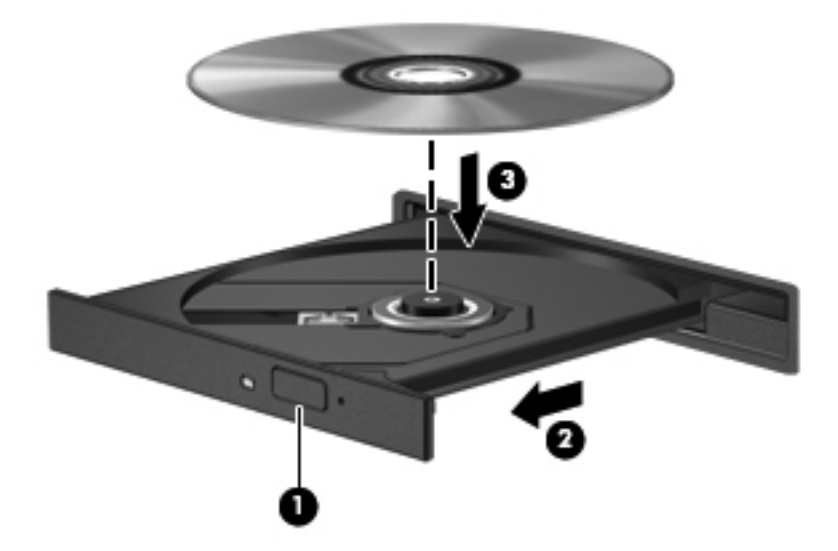

**6.** Κλείστε τη θήκη του δίσκου.

Εάν δεν έχετε ρυθμίσει ακόμα τις παραμέτρους της λειτουργίας αυτόματης εκτέλεσης, όπως περιγράφεται στην επόμενη ενότητα, θα εμφανιστεί το πλαίσιο διαλόγου "Αυτόματη Εκτέλεση". Σας ζητά να επιλέξετε με ποιον τρόπο θέλετε να χρησιμοποιήσετε τα περιεχόμενα του μέσου.

**ΣΗΜΕΙΩΣΗ** Για καλύτερα αποτελέσματα, βεβαιωθείτε ότι κατά την αναπαραγωγή ενός BD, το τροφοδοτικό AC είναι συνδεδεμένο σε εξωτερική πηγή τροφοδοσίας.

## **Ρύθμιση παραμέτρων αυτόματης εκτέλεσης**

- **1.** Επιλέξτε **Έναρξη > Πίνακας Ελέγχου > Αυτόματη αναπαραγωγή CD ή άλλων μέσων**.
- **2.** Βεβαιωθείτε ότι το πλαίσιο επιλογής **Χρήση της Αυτόματης Εκτέλεσης για όλα τα πολυμέσα και τις συσκευές** είναι ενεργοποιημένο.
- **3.** Κάντε κλικ στο κουμπί **Επιλέξτε μια προεπιλογή** και, στη συνέχεια, ορίστε μία από τις διαθέσιμες επιλογές για κάθε τύπο μέσου που παρατίθεται.
- **ΣΗΜΕΙΩΣΗ** Επιλέξτε το WinDVD για την αναπαραγωγή DVD.
- **4.** Κάντε κλικ στο κουμπί **Αποθήκευση**.
- **ΣΗΜΕΙΩΣΗ** Για περισσότερες πληροφορίες σχετικά με την αυτόματη εκτέλεση, επιλέξτε **Έναρξη > Βοήθεια και υποστήριξη**.

## **Αλλαγή των ρυθμίσεων περιοχής DVD**

Τα περισσότερα DVD που περιέχουν αρχεία πνευματικής ιδιοκτησίας περιέχουν και κωδικούς περιοχής. Οι κωδικοί περιοχής βοηθούν στην προστασία των πνευματικών δικαιωμάτων παγκοσμίως.

Μπορείτε να αναπαραγάγετε ένα DVD που περιέχει κωδικό περιοχής μόνο εάν ο κωδικός περιοχής του DVD συμφωνεί με τη ρύθμιση περιοχής της μονάδας του DVD.

**ΠΡΟΣΟΧΗ** Οι ρυθμίσεις περιοχής στη μονάδα DVD μπορούν να τροποποιηθούν μόνο 5 φορές.

Η ρύθμιση περιοχής που επιλέγετε την πέμπτη φορά γίνεται η μόνιμη ρύθμιση περιοχής της μονάδας DVD.

Ο αριθμός των αλλαγών περιοχής που απομένουν εμφανίζεται στην καρτέλα "Περιοχή DVD".

Για να αλλάξετε τις ρυθμίσεις μέσω του λειτουργικού συστήματος:

- **1.** Επιλέξτε **Έναρξη > Υπολογιστής > Ιδιότητες συστήματος**.
- **2.** Στο αριστερό τμήμα παραθύρου, επιλέξτε **Διαχείριση Συσκευών**.
- **ΣΗΜΕΙΩΣΗ** Τα Windows περιλαμβάνουν τη λειτουργία "Έλεγχος λογαριασμού χρήστη" για τη βελτίωση της ασφάλειας του υπολογιστή. Για εργασίες όπως εγκατάσταση εφαρμογών, εκτέλεση βοηθητικών προγραμμάτων ή αλλαγή ρυθμίσεων των Windows, μπορεί να σας ζητηθεί η άδεια ή ο κωδικός πρόσβασής σας. Για περισσότερες πληροφορίες, ανατρέξτε στη Βοήθεια και υποστήριξη των Windows.
- **3.** Κάντε κλικ στο σύμβολο "+" δίπλα στην επιλογή **Μονάδες DVD/CD-ROM**.
- **4.** Κάντε δεξί κλικ στη μονάδα DVD για την οποία θέλετε να αλλάξετε τις ρυθμίσεις περιοχής και επιλέξτε **Ιδιότητες**.
- **5.** Πραγματοποιήστε τις επιθυμητές αλλαγές στην καρτέλα **Περιοχή DVD**.
- **6.** Κάντε κλικ στο κουμπί **OK**.

## **Τήρηση προειδοποίησης σχετικά με τα πνευματικά δικαιώματα**

Σύμφωνα με την ισχύουσα νομοθεσία περί πνευματικών δικαιωμάτων, η δημιουργία μη εξουσιοδοτημένων αντιγράφων υλικού που προστατεύεται με πνευματικά δικαιώματα αποτελεί ποινικό αδίκημα, συμπεριλαμβανομένων προγραμμάτων υπολογιστή, ταινιών, μεταδόσεων και ηχητικών εγγραφών. Μην χρησιμοποιείτε αυτό τον υπολογιστή για τέτοιους σκοπούς.

**ΣΗΜΕΙΩΣΗ** Για λεπτομέρειες σχετικά με τη χρήση του λογισμικού που συνοδεύει τον υπολογιστή, ανατρέξτε στις οδηγίες του κατασκευαστή του λογισμικού. Αυτές οι οδηγίες ενδέχεται να παρέχονται με το λογισμικό, σε δίσκο ή στην τοποθεσία web του κατασκευαστή.

## **Δημιουργία ή εγγραφή CD ή DVD**

**ΠΡΟΣΟΧΗ** Τηρείτε την προειδοποίηση σχετικά με τα πνευματικά δικαιώματα. Σύμφωνα με την ισχύουσα νομοθεσία περί πνευματικών δικαιωμάτων, η δημιουργία μη εξουσιοδοτημένων αντιγράφων υλικού που προστατεύεται με πνευματικά δικαιώματα αποτελεί ποινικό αδίκημα, συμπεριλαμβανομένων προγραμμάτων υπολογιστή, ταινιών, μεταδόσεων και ηχητικών εγγραφών. Μην χρησιμοποιείτε αυτό τον υπολογιστή για τέτοιους σκοπούς.

Εάν η μονάδα οπτικού δίσκου είναι CD-RW, DVD-RW ή DVD±RW, μπορείτε να χρησιμοποιήσετε κάποιο λογισμικό, όπως το Windows Media Player, για να εγγράψετε αρχεία δεδομένων και ήχου, συμπεριλαμβανομένων αρχείων μουσικής MP3 και WAV.

Κατά την εγγραφή CD ή DVD, ακολουθήστε τις παρακάτω οδηγίες:

- Πριν από την εγγραφή ενός δίσκου, αποθηκεύστε και κλείστε οποιαδήποτε ανοιχτά αρχεία και κλείστε όλα τα προγράμματα.
- Ένα CD-R ή DVD-R είναι συνήθως καλύτερο για την εγγραφή αρχείων ήχου, επειδή δεν υπάρχει δυνατότητα τροποποίησης των πληροφοριών μετά την εγγραφή τους.
- Επειδή ορισμένα οικιακά στερεοφωνικά ή στερεοφωνικά αυτοκινήτου δεν έχουν δυνατότητα αναπαραγωγής CD-RW, χρησιμοποιήστε CD-R για την εγγραφή CD μουσικής.
- Ένα CD-RW ή DVD-RW είναι γενικά καλύτερο για την εγγραφή αρχείων δεδομένων ή για τον έλεγχο εγγραφών ήχου ή εικόνας πριν από την εγγραφή τους σε CD ή DVD, όπου δεν υπάρχει δυνατότητα τροποποίησης.
- Οι συσκευές αναπαραγωγής DVD που χρησιμοποιούνται σε οικιακά συστήματα συνήθως δεν υποστηρίζουν όλες τις μορφές DVD. Για να δείτε τη λίστα των υποστηριζόμενων μορφών, ανατρέξτε στις οδηγίες χρήσης που συνόδευαν τη συσκευή αναπαραγωγής DVD που διαθέτετε.
- Ένα αρχείο MP3 χρησιμοποιεί λιγότερο χώρο σε σύγκριση με άλλες μορφές αρχείων μουσικής και η διαδικασία δημιουργίας ενός δίσκου MP3 είναι ίδια με τη διαδικασία δημιουργίας ενός αρχείου δεδομένων. Τα αρχεία MP3 μπορούν να αναπαραχθούν μόνο σε συσκευές αναπαραγωγής MP3 ή σε υπολογιστές με εγκατεστημένο λογισμικό MP3.

Για να εγγράψετε ένα CD ή DVD, ακολουθήστε τα παρακάτω βήματα:

- **1.** Πραγματοποιήστε λήψη ή αντιγραφή των αρχείων προέλευσης σε ένα φάκελο στο σκληρό σας δίσκο.
- **2.** Τοποθετήστε ένα κενό CD ή DVD στην εξωτερική μονάδα οπτικού δίσκου.
- **3.** Επιλέξτε **Έναρξη > Όλα τα προγράμματα** και το όνομα του λογισμικού που θέλετε να χρησιμοποιήσετε.
- **4.** Επιλέξτε το είδος του CD ή DVD που θέλετε να δημιουργήσετε δεδομένων, ήχου ή εικόνας.
- **5.** Κάντε δεξί κλικ στο κουμπί **Έναρξη**, επιλέξτε **Εξερεύνηση** και μεταβείτε στο φάκελο όπου είναι αποθηκευμένα τα αρχεία προέλευσης.
- **6.** Ανοίξτε το φάκελο και, στη συνέχεια, μεταφέρετε τα αρχεία στη μονάδα που περιέχει τον κενό οπτικό δίσκο.
- **7.** Εκκινήστε τη διαδικασία εγγραφής σύμφωνα με τις οδηγίες του προγράμματος που έχετε επιλέξει.

Για συγκεκριμένες οδηγίες, ανατρέξτε στις οδηγίες του κατασκευαστή του λογισμικού. Αυτές οι οδηγίες ενδέχεται να παρέχονται με το λογισμικό, σε δίσκο ή στην τοποθεσία web του κατασκευαστή.

## **Αφαίρεση οπτικού δίσκου (CD, DVD ή BD)**

**1.** Πατήστε το κουμπί απελευθέρωσης **(1)** στην πρόσοψη της μονάδας για να ανοίξετε τη θήκη δίσκου και, στη συνέχεια, τραβήξτε προσεκτικά τη θήκη **(2)** προς τα έξω μέχρι να σταματήσει.

- **2.** Αφαιρέστε το δίσκο **(3)** από τη θήκη πιέζοντας ελαφρά το κέντρο της θήκης ενώ ταυτόχρονα ανασηκώνετε το δίσκο κρατώντας τον από τα άκρα του. Πρέπει να κρατάτε το δίσκο από τα άκρα και όχι από τις επίπεδες επιφάνειες.
	- **ΣΗΜΕΙΩΣΗ** Εάν δεν είναι δυνατή η πρόσβαση σε ολόκληρη τη θήκη, αφαιρέστε το δίσκο προσεκτικά υπό γωνία.

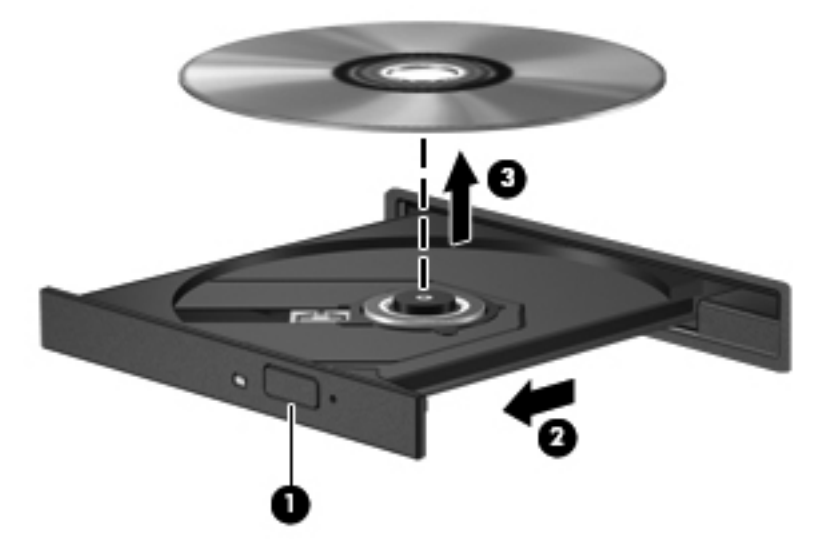

**3.** Κλείστε τη θήκη του δίσκου και φυλάξτε το δίσκο σε μια προστατευτική θήκη.

## **Αντιμετώπιση προβλημάτων**

Οι ακόλουθες ενότητες περιγράφουν διάφορα συνηθισμένα προβλήματα και λύσεις.

## **Η θήκη οπτικού δίσκου δεν ανοίγει προκειμένου να αφαιρεθεί ένα CD, DVD ή BD**

- **1.** Τοποθετήστε την άκρη ενός συνδετήρα **(1)** στην υποδοχή ασφαλείας στην πρόσοψη της μονάδας δίσκου.
- **2.** Σπρώξτε ελαφρά το συνδετήρα έως ότου απελευθερωθεί η θήκη δίσκου και, στη συνέχεια, τραβήξτε τη θήκη προς τα έξω **(2)** μέχρι να σταματήσει.
- **3.** Αφαιρέστε το δίσκο **(3)** από τη θήκη πιέζοντας ελαφρά το κέντρο της θήκης ενώ ταυτόχρονα ανασηκώνετε το δίσκο κρατώντας τον από τα άκρα του. Πρέπει να κρατάτε το δίσκο από τα άκρα και όχι από τις επίπεδες επιφάνειες.
- **ΣΗΜΕΙΩΣΗ** Εάν δεν είναι δυνατή η πρόσβαση σε ολόκληρη τη θήκη, αφαιρέστε το δίσκο προσεκτικά υπό γωνία.

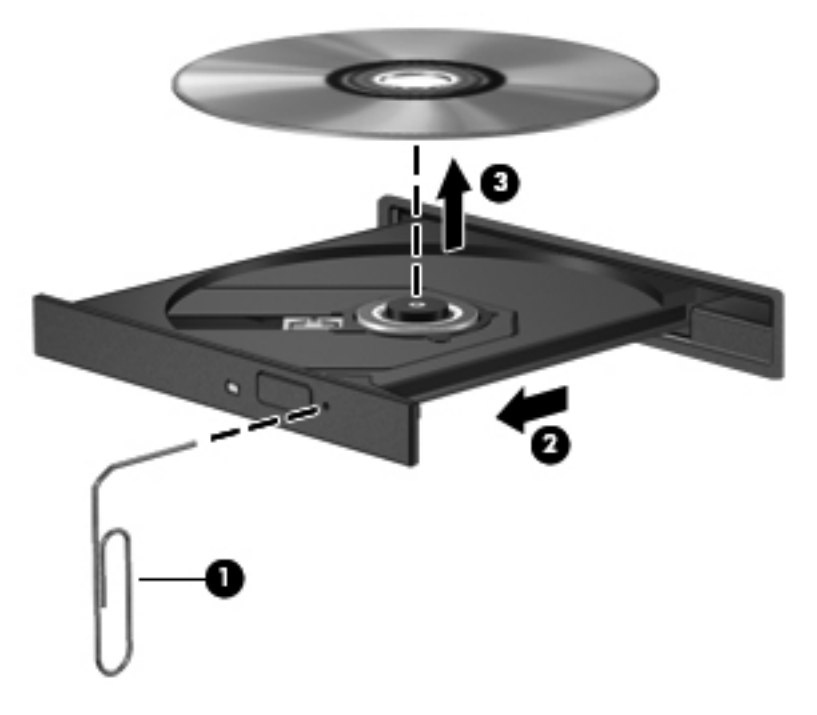

**4.** Κλείστε τη θήκη του δίσκου και φυλάξτε το δίσκο σε μια προστατευτική θήκη.

### **Ο υπολογιστής δεν εντοπίζει τη μονάδα οπτικού δίσκου**

Εάν τα Windows δεν εντοπίζουν μια συνδεδεμένη συσκευή, ενδέχεται να μην υπάρχει ή να είναι κατεστραμμένο το λογισμικό του προγράμματος οδήγησης της συσκευής. Εάν υποψιάζεστε ότι η μονάδα DVD/CD-ROM δεν εντοπίζεται, επιβεβαιώστε ότι η μονάδα οπτικού δίσκου αναγράφεται στη λίστα του βοηθητικού προγράμματος "Διαχείριση Συσκευών":

- **1.** Αφαιρέστε τυχόν δίσκους από τη μονάδα οπτικού δίσκου.
- **2.** Επιλέξτε **Έναρξη > Πίνακας Ελέγχου > Σύστημα και Συντήρηση > Διαχείριση Συσκευών**. Εάν σας ζητηθεί από τη λειτουργία "Έλεγχος λογαριασμού χρήστη", κάντε κλικ στο κουμπί **Συνέχεια**.
- **3.** Στο παράθυρο "Διαχείριση Συσκευών", κάντε κλικ στο σύμβολο συν (+) δίπλα στην επιλογή **Μονάδες δίσκων** ή **Μονάδες DVD/CD-ROM**, εκτός αν εμφανίζεται ήδη ένα σύμβολο μείον (-). Αναζητήστε μια καταχώριση μονάδας οπτικού δίσκου.
- **4.** Κάντε δεξί κλικ στην καταχώριση της οπτικής συσκευής για να εκτελέσετε τις ακόλουθες διαδικασίες:
	- Ενημέρωση του προγράμματος οδήγησης
	- Κατάργηση της εγκατάστασης της συσκευής
- Πραγματοποιήστε έλεγχο για αλλαγές στο υλικό. Τα Windows ελέγχουν το σύστημα για εγκατεστημένο υλικό και εγκαθιστούν τυχόν απαιτούμενα προεπιλεγμένα προγράμματα οδήγησης.
- Κάντε κλικ στην επιλογή **Ιδιότητες** για να διαπιστώσετε εάν η συσκευή λειτουργεί σωστά.
	- Κάντε κλικ στην επιλογή **Αντιμετώπιση προβλημάτων** για να γίνει επιδιόρθωση προβλημάτων.
	- Κάντε κλικ στην καρτέλα **Πρόγραμμα οδήγησης** για να ενημερώσετε, απενεργοποιήσετε ή καταργήσετε τα προγράμματα οδήγησης για αυτή τη συσκευή.

### **Αποτροπή διακοπών κατά την αναπαραγωγή**

Για να μειωθεί η πιθανότητα πρόκλησης διακοπών κατά την αναπαραγωγή:

- Αποθηκεύστε την εργασία σας και κλείστε όλα τα ανοιχτά προγράμματα πριν από την αναπαραγωγή CD, DVD ή BD.
- Μην συνδέετε και μην αποσυνδέετε υλικό κατά την αναπαραγωγή δίσκου.

Μην πραγματοποιείτε εκκίνηση της αδρανοποίησης ή της αναστολής λειτουργίας κατά την αναπαραγωγή δίσκου. Διαφορετικά, ενδέχεται να εμφανιστεί προειδοποιητικό μήνυμα που θα σας ρωτά αν θέλετε να συνεχίσετε. Αν εμφανιστεί το μήνυμα αυτό, κάντε κλικ στο κουμπί **Όχι**. Αφού κάνετε κλικ στο κουμπί "Όχι", ο υπολογιστής ενδέχεται να συμπεριφερθεί με έναν από τους ακόλουθους τρόπους:

● Μπορεί να συνεχιστεί η αναπαραγωγή.

– ή –

● Μπορεί να κλείσει το παράθυρο αναπαραγωγής στο πρόγραμμα πολυμέσων. Για να ξεκινήσει ξανά η αναπαραγωγή του CD, DVD ή του BD, κάντε κλικ στο κουμπί **Αναπαραγωγή** στο πρόγραμμα πολυμέσων που χρησιμοποιείτε. Σε σπάνιες περιπτώσεις, ίσως χρειαστεί να τερματίσετε και να επανεκκινήσετε το πρόγραμμα.

#### **Δεν πραγματοποιείται αναπαραγωγή δίσκου**

- Αποθηκεύστε την εργασία σας και κλείστε όλα τα ανοιχτά προγράμματα πριν από την αναπαραγωγή CD, DVD ή BD.
- Πριν από την αναπαραγωγή ενός CD, DVD ή BD, αποσυνδεθείτε από το Internet.
- Βεβαιωθείτε ότι έχετε τοποθετήσει σωστά το δίσκο.
- Βεβαιωθείτε ότι ο δίσκος είναι καθαρός. Εάν είναι απαραίτητο, καθαρίστε το δίσκο με φιλτραρισμένο νερό και πανί χωρίς χνούδια. Καθαρίστε το δίσκο με φορά από το κέντρο προς τα άκρα.
- Ελέγξτε το δίσκο για γρατσουνιές. Εάν υπάρχουν γρατσουνιές, επιδιορθώστε το δίσκο με ένα κιτ επισκευής οπτικών δίσκων που διατίθεται σε πολλά καταστήματα ηλεκτρονικών ειδών.
- Απενεργοποιήστε την αναστολή λειτουργίας πριν από την αναπαραγωγή του δίσκου.

Μην εκκινείτε την αδρανοποίηση ή την αναστολή λειτουργίας κατά την αναπαραγωγή δίσκου. Διαφορετικά, μπορεί να εμφανιστεί ένα προειδοποιητικό μήνυμα που θα σας ρωτά αν θέλετε να συνεχίσετε. Αν εμφανιστεί το μήνυμα αυτό, κάντε κλικ στο κουμπί **Όχι**. Αφού κάνετε κλικ στο

κουμπί "Όχι", ο υπολογιστής ενδέχεται να συμπεριφερθεί με έναν από τους ακόλουθους τρόπους:

◦ Μπορεί να συνεχιστεί η αναπαραγωγή.

– ή –

- Μπορεί να κλείσει το παράθυρο αναπαραγωγής στο πρόγραμμα πολυμέσων. Για να ξεκινήσει ξανά η αναπαραγωγή του δίσκου, κάντε κλικ στο κουμπί **Αναπαραγωγή** στο πρόγραμμα πολυμέσων που χρησιμοποιείτε για να πραγματοποιήσετε επανεκκίνηση του δίσκου. Σε σπάνιες περιπτώσεις, μπορεί να χρειαστεί να τερματίσετε και να επανεκκινήσετε το πρόγραμμα.
- **· Αυξήστε τους πόρους του συστήματος:**

Απενεργοποιήστε εξωτερικές συσκευές, όπως εκτυπωτές και σαρωτές. Με την αποσύνδεση αυτών των συσκευών ελευθερώνονται πολύτιμοι πόροι συστήματος και βελτιώνεται η απόδοση της αναπαραγωγής.

Αλλάξτε τις ιδιότητες χρωμάτων της επιφάνειας εργασίας. Επειδή η ανθρώπινη όραση δεν μπορεί να διακρίνει εύκολα τη διαφορά μεταξύ χρωμάτων που υπερβαίνουν τα 16 bit, λογικά δεν θα παρατηρήσετε απώλεια χρώματος κατά την παρακολούθηση μιας ταινίας, εάν μειώσετε τις ιδιότητες χρωμάτων του συστήματος στα 16 bit ως εξής:

- **1.** Κάντε δεξί κλικ οπουδήποτε στην επιφάνεια εργασίας, εκτός από τα εικονίδια, και επιλέξτε **Εξατομίκευση > Ρυθμίσεις οθόνης**.
- **2.** Ορίστε τη ρύθμιση **Χρώματα** σε **Μέτρια (16 bit)**.

### **Δεν πραγματοποιείται αυτόματη αναπαραγωγή δίσκου**

- **1.** Επιλέξτε **Έναρξη > Πίνακας Ελέγχου > Αυτόματη αναπαραγωγή CD ή άλλων μέσων**.
- **2.** Βεβαιωθείτε ότι το πλαίσιο επιλογής **Χρήση της Αυτόματης Εκτέλεσης για όλα τα πολυμέσα και τις συσκευές** είναι ενεργοποιημένο.
- **3.** Κάντε κλικ στο κουμπί **Αποθήκευση**.

Τώρα, όταν τοποθετείτε ένα CD ή DVD ή BD στη μονάδα οπτικού δίσκου, θα πρέπει να γίνεται αυτόματη εκτέλεση.

### **Μια ταινία διακόπτεται, παραλείπεται ή αναπαράγεται με διακοπές**

- Καθαρίστε το δίσκο.
- Εξοικονομήστε πόρους συστήματος δοκιμάζοντας τις ακόλουθες προτάσεις:
	- Αποσυνδεθείτε από το Internet.
	- Αλλάξτε τις ιδιότητες χρωμάτων της επιφάνειας εργασίας:

1. Κάντε δεξί κλικ σε μια κενή περιοχή της επιφάνειας εργασίας του υπολογιστή και επιλέξτε **Εξατομίκευση > Ρυθμίσεις οθόνης**.

- 2. Ορίστε τη ρύθμιση **Χρώματα** σε **Μέτρια (16 bit)** εάν αυτό δεν έχει ήδη επιλεγεί.
- Αποσυνδέστε τις εξωτερικές συσκευές, όπως εκτυπωτή, σαρωτή, κάμερα ή συσκευή χειρός.

### **Μια ταινία δεν εμφανίζεται σε εξωτερική οθόνη**

- **1.** Εάν είναι ενεργοποιημένη τόσο η οθόνη του υπολογιστή όσο και μια εξωτερική οθόνη, πατήστε τα πλήκτρα fn+f4 μία ή περισσότερες φορές για εναλλαγή μεταξύ των δύο οθονών.
- **2.** Διαμορφώστε τις ρυθμίσεις της οθόνης για να ορίσετε την εξωτερική οθόνη ως κύρια:
	- **α.** Κάντε δεξί κλικ σε μια κενή περιοχή της επιφάνειας εργασίας του υπολογιστή και επιλέξτε **Εξατομίκευση > Ρυθμίσεις οθόνης**.
	- **β.** Προσδιορίστε κύρια και δευτερεύουσα οθόνη.
	- **ΣΗΜΕΙΩΣΗ** Όταν χρησιμοποιείτε και τις δύο οθόνες, η εικόνα του DVD δεν θα εμφανίζεται στην οθόνη που έχει οριστεί ως δευτερεύουσα.

Για να λάβετε πληροφορίες σχετικά με κάποια απορία για τα πολυμέσα που δεν καλύπτεται σε αυτόν τον οδηγό, επιλέξτε **Έναρξη > Βοήθεια και υποστήριξη**.

### **Η διαδικασία εγγραφής ενός δίσκου δεν ξεκινάει ή διακόπτεται πριν ολοκληρωθεί**

- Βεβαιωθείτε ότι όλα τα άλλα προγράμματα είναι κλειστά.
- Απενεργοποιήστε την αναστολή λειτουργίας και την αδρανοποίηση.
- Βεβαιωθείτε ότι χρησιμοποιείτε το σωστό είδος δίσκου για τη μονάδα που διαθέτετε. Για περισσότερες πληροφορίες σχετικά με τους τύπους δίσκων, συμβουλευτείτε τους σχετικούς οδηγούς χρήσης.
- Βεβαιωθείτε ότι ο δίσκος έχει τοποθετηθεί σωστά.
- Επιλέξτε χαμηλότερη ταχύτητα εγγραφής και δοκιμάστε ξανά.
- Εάν αντιγράφετε ένα δίσκο, αποθηκεύστε τις πληροφορίες του δίσκου προέλευσης στο σκληρό δίσκο προτού προσπαθήσετε να εγγράψετε τα περιεχόμενα σε νέο δίσκο και, στη συνέχεια, πραγματοποιήστε την εγγραφή από το σκληρό δίσκο.
- Επανεγκαταστήστε το πρόγραμμα οδήγησης της συσκευής εγγραφής δίσκων που βρίσκεται στην κατηγορία "Μονάδες DVD/CD-ROM" στη "Διαχείριση Συσκευών".

### **Πρέπει να εγκαταστήσετε ξανά κάποιο πρόγραμμα οδήγησης συσκευής**

- **1.** Αφαιρέστε τυχόν δίσκους από τη μονάδα οπτικού δίσκου.
- **2.** Κάντε κλικ στο κουμπί **Έναρξη** και πληκτρολογήστε διαχείριση συσκευών στο πλαίσιο **Έναρξη αναζήτησης**.

Καθώς πληκτρολογείτε, τα αποτελέσματα της αναζήτησης παρατίθενται στο παράθυρο πάνω από το πλαίσιο.

- **3.** Στο τμήμα παραθύρου αποτελεσμάτων, επιλέξτε **Διαχείριση Συσκευών**. Εάν σας ζητηθεί από τη λειτουργία "Έλεγχος λογαριασμού χρήστη", κάντε κλικ στο κουμπί **Συνέχεια**.
- **4.** Στο παράθυρο "Διαχείριση Συσκευών", κάντε κλικ στο σύμβολο συν (+) δίπλα στον τύπο του προγράμματος οδήγησης που θέλετε να απεγκαταστήσετε και να επανεγκαταστήσετε (για παράδειγμα, DVD/CD-ROM, Μόντεμ κ.ο.κ.), εκτός αν εμφανίζεται ήδη το σύμβολο μείον (-).
- **5.** Κάντε κλικ σε ένα πρόγραμμα οδήγησης από τη λίστα και πατήστε το πλήκτρο delete. Όταν σας ζητηθεί, επιβεβαιώστε ότι θέλετε να διαγράψετε το πρόγραμμα οδήγησης, αλλά μην επανεκκινήσετε τον υπολογιστή.

Επαναλάβετε τη διαδικασία για όλα τα προγράμματα οδήγησης που θέλετε να διαγράψετε.

- **6.** Στο παράθυρο "Διαχείριση Συσκευών", κάντε κλικ στο εικονίδιο **Ανίχνευση για αλλαγές υλικού** στη γραμμή εργαλείων. Τα Windows ελέγχουν το σύστημά σας για εγκατεστημένο υλικό και εγκαθιστούν προεπιλεγμένα προγράμματα οδήγησης για οποιαδήποτε συσκευή χρειάζεται πρόγραμμα οδήγησης.
- **ΣΗΜΕΙΩΣΗ** Εάν σας ζητηθεί να επανεκκινήσετε τον υπολογιστή, αποθηκεύστε όλα τα ανοιχτά αρχεία και προχωρήστε στην επανεκκίνηση.
- **7.** Ανοίξτε ξανά τη "Διαχείριση Συσκευών", εάν είναι απαραίτητο, και επιβεβαιώστε ότι τα προγράμματα οδήγησης εμφανίζονται ξανά.
- **8.** Δοκιμάστε να χρησιμοποιήσετε τη συσκευή σας.

Εάν με την απεγκατάσταση και επανεγκατάσταση των προεπιλεγμένων προγραμμάτων οδήγησης το πρόβλημα δεν έχει επιλυθεί, ενδέχεται να απαιτείται αναβάθμιση των προγραμμάτων οδήγησης μέσω των διαδικασιών που περιγράφονται στην παρακάτω ενότητα.

#### **Λήψη των πιο πρόσφατων προγραμμάτων οδήγησης συσκευών της HP**

Ακολουθήστε οποιαδήποτε από τις παρακάτω διαδικασίες για να λάβετε προγράμματα οδήγησης των συσκευών HP.

Για να χρησιμοποιήσετε το HP Support Assistant:

- **1.** Επιλέξτε **Έναρξη > Όλα τα προγράμματα > HP > HP Support Assistant > Συντήρηση: Ενημερώσεις λογισμικού**.
- **2.** Στην οθόνη υποδοχής της HP, επιλέξτε **Ρυθμίσεις** και έπειτα επιλέξτε την ώρα κατά την οποία το βοηθητικό πρόγραμμα πρέπει να πραγματοποιεί έλεγχο για ενημερώσεις λογισμικού στο web.
- **3.** Κάντε κλικ στο κουμπί **Επόμενο** για να πραγματοποιήσετε άμεσα έλεγχο για ενημερώσεις του λογισμικού HP.

Για να λάβετε τα προγράμματα οδήγησης των συσκευών HP μέσω της τοποθεσίας web της HP:

- **1.** Ανοίξτε το πρόγραμμα περιήγησης στο Internet, μεταβείτε στη διεύθυνση [http://www.hp.com/](http://www.hp.com/support) [support](http://www.hp.com/support) και, στη συνέχεια, επιλέξτε τη χώρα/περιοχή σας.
- **2.** Κάντε κλικ στην επιλογή για τη λήψη λογισμικού και προγραμμάτων οδήγησης και, στη συνέχεια, πληκτρολογήστε τον αριθμό μοντέλου του υπολογιστή σας στο πλαίσιο προϊόντος.
- **3.** Πατήστε το πλήκτρο enter και, στη συνέχεια, ακολουθήστε τις οδηγίες που εμφανίζονται στην οθόνη.

#### **Λήψη προγραμμάτων οδήγησης συσκευών της Microsoft**

Μπορείτε να αποκτήσετε τα πιο πρόσφατα προγράμματα οδήγησης συσκευών των Windows χρησιμοποιώντας τη λειτουργία Microsoft® Update. Αυτή η λειτουργία των Windows μπορεί να ρυθμιστεί έτσι ώστε να ελέγχει αυτόματα και να εγκαθιστά ενημερώσεις για τα προγράμματα οδήγησης υλικού, καθώς και για το λειτουργικό σύστημα των Windows και άλλα προϊόντα της **Microsoft**
Για να χρησιμοποιήσετε το Microsoft Update:

- **1.** Ανοίξτε το πρόγραμμα περιήγησης στο Internet, μεταβείτε στη διεύθυνση <http://www.microsoft.com> και επιλέξτε **Ασφάλεια & ενημερώσεις**.
- **2.** Κάντε κλικ στην επιλογή **Microsoft Update** για να λάβετε τις πιο πρόσφατες ενημερώσεις για το λειτουργικό σύστημα, τα προγράμματα και το υλικό του υπολογιστή σας.
- **3.** Ακολουθήστε τις οδηγίες στην οθόνη για να εγκαταστήσετε το Microsoft Update. Εάν σας ζητηθεί από τη λειτουργία "Έλεγχος λογαριασμού χρήστη", κάντε κλικ στο κουμπί **Συνέχεια**.
- **4.** Κάντε κλικ στην επιλογή **Αλλαγή ρυθμίσεων** και επιλέξτε μια χρονική στιγμή κατά την οποία το Microsoft Update θα ελέγχει εάν υπάρχουν ενημερώσεις για το λειτουργικό σύστημα των Windows και άλλα προϊόντα της Microsoft.
- **5.** Εάν σας ζητηθεί, επανεκκινήστε τον υπολογιστή σας.

## **Κάμερα web**

Το μοντέλο του υπολογιστή σας περιλαμβάνει μια ενσωματωμένη κάμερα web, η οποία βρίσκεται στο επάνω μέρος της οθόνης. Η κάμερα web μπορεί να χρησιμοποιηθεί με διάφορα προγράμματα λογισμικού για τις παρακάτω λειτουργίες:

- Λήψη βίντεο
- Ροή βίντεο με λογισμικό ανταλλαγής άμεσων μηνυμάτων
- Λήψη φωτογραφιών

**ΣΗΜΕΙΩΣΗ** Βεβαιωθείτε ότι έχετε εγκαταστήσει λογισμικό σχεδιασμένο για χρήση σε συνδυασμό με την ενσωματωμένη κάμερα web.

**ΣΗΜΕΙΩΣΗ** Για πληροφορίες σχετικά με τη χρήση λογισμικού που έχει σχεδιαστεί για χρήση με την ενσωματωμένη κάμερα web, ανατρέξτε στην online Βοήθεια αυτού του λογισμικού.

Για βέλτιστη απόδοση, να ακολουθείτε τις παρακάτω οδηγίες όταν χρησιμοποιείτε την ενσωματωμένη κάμερα web:

- Βεβαιωθείτε ότι έχετε την πιο πρόσφατη έκδοση ενός προγράμματος ανταλλαγής άμεσων μηνυμάτων, πριν επιχειρήσετε συνομιλία με εικόνα.
- Η κάμερα web μπορεί να μην λειτουργεί κανονικά με μερικά τείχη προστασίας δικτύων.
- **ΣΗΜΕΙΩΣΗ** Σε περίπτωση που αντιμετωπίζετε προβλήματα κατά την προβολή ή αποστολή αρχείων πολυμέσων σε άτομο που βρίσκεται σε άλλο LAN ή εκτός του τείχους προστασίας του δικτύου σας, απενεργοποιήστε προσωρινά το τείχος προστασίας, εκτελέστε την εργασία που θέλετε και, στη συνέχεια, ενεργοποιήστε ξανά το τείχος προστασίας. Για να επιλύσετε οριστικά το πρόβλημα, διαμορφώστε ξανά τις παραμέτρους του τείχους προστασίας και προσαρμόστε τις πολιτικές και τις ρυθμίσεις άλλων συστημάτων ανίχνευσης εισβολής. Για περισσότερες πληροφορίες, επικοινωνήστε με το διαχειριστή δικτύου ή το τμήμα πληροφορικής.
- Εάν είναι δυνατό, τοποθετήστε πηγές φωτός πίσω από την κάμερα web και εκτός της περιοχής λήψης.

#### **Ρύθμιση ιδιοτήτων κάμερας web**

Μπορείτε να ρυθμίσετε τις ιδιότητες της κάμερας web χρησιμοποιώντας το πλαίσιο διαλόγου "Ιδιότητες", στο οποίο μπορείτε να αποκτήσετε πρόσβαση από διάφορα προγράμματα που χρησιμοποιούν την ενσωματωμένη κάμερα web, συνήθως μέσω των μενού διαμόρφωσης, ρυθμίσεων ή ιδιοτήτων:

- **Φωτεινότητα** Ελέγχει την ποσότητα φωτός που ενσωματώνεται στην εικόνα. Εάν αυξήσετε την τιμή της φωτεινότητας, η εικόνα θα γίνει πιο φωτεινή. Εάν μειώσετε την τιμή αυτή, η εικόνα θα γίνει πιο σκοτεινή.
- **Αντίθεση** Ελέγχει τη διαφορά μεταξύ φωτεινότερων και σκοτεινότερων περιοχών στην εικόνα. Εάν αυξήσετε την τιμή της αντίθεσης, η εικόνα θα γίνει πιο έντονη. Εάν μειώσετε την τιμή της αντίθεσης, τότε θα διατηρηθεί μεγαλύτερο μέρος από το δυναμικό εύρος πληροφοριών του πρωτοτύπου, αλλά η εικόνα δεν θα είναι τόσο ζωντανή.
- **Απόχρωση** Ελέγχει το στοιχείο του χρώματος που το διαχωρίζει από ένα άλλο χρώμα (εκείνο που κάνει ένα χρώμα κόκκινο, πράσινο ή μπλε). Η απόχρωση είναι διαφορετική από τον κορεσμό, ο οποίος μετράει την ένταση της απόχρωσης.
- **Κορεσμός** Ελέγχει την ένταση του χρώματος στην τελική εικόνα. Η ρύθμιση υψηλότερου κορεσμού έχει ως αποτέλεσμα πιο τραχιά εικόνα. Η ρύθμιση χαμηλότερου κορεσμού έχει ως αποτέλεσμα πιο διακριτική εικόνα.
- **Ευκρίνεια** Ελέγχει τη σαφήνεια των άκρων μιας εικόνας. Η ρύθμιση υψηλότερης ευκρίνειας δημιουργεί πιο σαφή εικόνα. Η ρύθμιση χαμηλότερης ευκρίνειας δημιουργεί πιο θαμπή εικόνα.
- **Γάμμα** Ελέγχει την αντίθεση των μεσαίων αποχρώσεων στην κλίμακα του γκρι ή των μεσαίων τόνων μιας εικόνας. Η προσαρμογή της τιμής γάμμα μιας εικόνας σάς επιτρέπει να αλλάξετε τη φωτεινότητα της μεσαίας γκάμας των τόνων του γκρι, χωρίς να αλλάξετε δραματικά τις σκιάσεις και τις επισημάνσεις. Μια χαμηλότερη ρύθμιση τιμής γάμμα κάνει τις γκρι αποχρώσεις να φαίνονται μαύρες και τα σκούρα χρώματα ακόμα πιο σκούρα.

Για πληροφορίες σχετικά με τη χρήση της κάμερας web, επιλέξτε **Έναρξη > Βοήθεια και Υποστήριξη**.

# **5 Διαχείριση ενέργειας**

## **Ρύθμιση των επιλογών παροχής ενέργειας**

### **Χρήση λειτουργιών εξοικονόμησης ενέργειας**

Ο υπολογιστής διαθέτει δύο εργοστασιακά ενεργοποιημένες λειτουργίες εξοικονόμησης ενέργειας: την αναστολή λειτουργίας και την αδρανοποίηση.

Όταν εκκινείται η αναστολή λειτουργίας, οι φωτεινές ενδείξεις λειτουργίας αναβοσβήνουν και η οθόνη σβήνει. Η εργασία σας αποθηκεύεται στη μνήμη επιτρέποντάς σας ταχύτερη έξοδο από την αναστολή λειτουργίας σε σύγκριση με την αδρανοποίηση. Εάν ο υπολογιστής είναι σε αναστολή λειτουργίας για μεγάλο χρονικό διάστημα ή αν η μπαταρία φτάσει σε οριακά χαμηλό επίπεδο φόρτισης ενώ ο υπολογιστής είναι σε αναστολή λειτουργίας, ο υπολογιστής εκκινεί την αδρανοποίηση.

Όταν εκκινείται η αδρανοποίηση, η εργασία σας αποθηκεύεται σε ένα αρχείο αδρανοποίησης στο σκληρό δίσκο και ο υπολογιστής απενεργοποιείται.

- **ΠΡΟΣΟΧΗ** Για να αποτρέψετε πιθανή υποβάθμιση ήχου και εικόνας ή απώλεια της λειτουργίας αναπαραγωγής ήχου ή εικόνας ή απώλεια πληροφοριών, μην εκκινείτε την αναστολή λειτουργίας ή την αδρανοποίηση κατά την ανάγνωση ή την εγγραφή σε δίσκο ή σε κάρτα εξωτερικών μέσων.
- **ΣΗΜΕΙΩΣΗ** Δεν είναι δυνατή η δημιουργία οποιουδήποτε τύπου σύνδεσης δικτύου ή η πραγματοποίηση οποιασδήποτε λειτουργίας του υπολογιστή όσο ο υπολογιστής βρίσκεται σε αναστολή λειτουργίας ή αδρανοποίηση.

**ΣΗΜΕΙΩΣΗ** Εάν το HP 3D DriveGuard έχει ασφαλίσει μια μονάδα δίσκου, ο υπολογιστής δεν θα εκκινήσει την αναστολή λειτουργίας ή την αδρανοποίηση και η οθόνη θα σβήσει.

#### **Εκκίνηση και έξοδος από την αναστολή λειτουργίας**

Το σύστημα έχει οριστεί εργοστασιακά να εκκινεί την αναστολή λειτουργίας έπειτα από 15 λεπτά αδράνειας κατά τη λειτουργία με ρεύμα μπαταρίας και 30 λεπτά αδράνειας κατά τη λειτουργία με εξωτερική τροφοδοσία.

Μπορείτε να αλλάξετε τις ρυθμίσεις παροχής ενέργειας και τα χρονικά όρια από το μενού "Επιλογές παροχής ενέργειας" στον Πίνακα Ελέγχου των Windows®.

Με τον υπολογιστή ενεργοποιημένο μπορείτε να εκκινήσετε την αναστολή λειτουργίας με οποιονδήποτε από τους ακόλουθους τρόπους:

- Πατήστε το πλήκτρο f5.
- Κάντε κλικ στο κουμπί **Έναρξη** και έπειτα στο κουμπί **Ενέργεια**.
- Κάντε κλικ στο κουμπί **Έναρξη**, κάντε κλικ στο βέλος δίπλα στο κουμπί "Κλείδωμα" και κατόπιν κάντε κλικ στην επιλογή **Αναστολή λειτουργίας**.

Για έξοδο από την αναστολή λειτουργίας:

**▲** Πατήστε σύντομα το κουμπί λειτουργίας.

Όταν ο υπολογιστής πραγματοποιήσει έξοδο από την αναστολή λειτουργίας, οι φωτεινές ενδείξεις λειτουργίας ανάβουν και η εργασία σας εμφανίζεται ξανά στην οθόνη στο σημείο όπου σταματήσατε να εργάζεστε.

**ΣΗΜΕΙΩΣΗ** Εάν έχετε ορίσει να απαιτείται κωδικός πρόσβασης κατά την έξοδο του υπολογιστή από την αναστολή λειτουργίας, πρέπει να εισαγάγετε τον κωδικό πρόσβασης των Windows προκειμένου να επανέλθει η εργασία σας στην οθόνη.

#### **Προετοιμασία και έξοδος από την αδρανοποίηση**

Το σύστημα έχει ρυθμιστεί εργοστασιακά ώστε να εκκινεί την αδρανοποίηση ύστερα από 1080 λεπτά λεπτά αδράνειας αν ο υπολογιστής λειτουργεί με μπαταρία, 1080 λεπτά (18 ώρες) λεπτά αδράνειας εάν λειτουργεί με εξωτερική τροφοδοσία ή όταν η μπαταρία φτάσει σε κρίσιμα χαμηλό επίπεδο.

Μπορείτε να αλλάξετε τις ρυθμίσεις ενέργειας και τα χρονικά όρια, χρησιμοποιώντας τη ρύθμιση "Επιλογές παροχής ενέργειας" στον Πίνακα Ελέγχου των Windows.

Για εκκίνηση της αδρανοποίησης:

- **1.** Κάντε κλικ στο κουμπί **Έναρξη** και έπειτα στο βέλος δίπλα στο κουμπί "Κλείδωμα".
- **2.** Κάντε κλικ στην επιλογή **Αδρανοποίηση**.

Για έξοδο από την αδρανοποίηση:

**▲** Πατήστε σύντομα το κουμπί λειτουργίας.

Οι φωτεινές ενδείξεις παροχής ενέργειας ανάβουν και η εργασία σας εμφανίζεται στην οθόνη στο σημείο που σταματήσατε να εργάζεστε.

**ΣΗΜΕΙΩΣΗ** Εάν έχετε ορίσει να απαιτείται κωδικός πρόσβασης κατά την έξοδο του υπολογιστή από την αδρανοποίηση, πρέπει να εισαγάγετε τον κωδικό πρόσβασης των Windows προτού η εργασία σας επανέλθει στην οθόνη.

#### **Χρήση του μετρητή μπαταρίας**

Ο μετρητής μπαταρίας βρίσκεται στην περιοχή ειδοποιήσεων, στη δεξιά πλευρά της γραμμής εργασιών. Ο μετρητής μπαταρίας επιτρέπει τη γρήγορη πρόσβαση στις ρυθμίσεις παροχής

ενέργειας, εμφανίζει τη φόρτιση της μπαταρίας που απομένει και παρέχει τη δυνατότητα επιλογής ενός διαφορετικού σχεδίου παροχής ενέργειας.

- Για να εμφανίσετε το ποσοστό της υπολειπόμενης φόρτισης της μπαταρίας και το τρέχον σχέδιο παροχής ενέργειας, μετακινήστε το δείκτη επάνω από το εικονίδιο του μετρητή μπαταρίας.
- Για πρόσβαση στις "Επιλογές παροχής ενέργειας" ή για αλλαγή του σχεδίου παροχής ενέργειας, κάντε κλικ στο εικονίδιο του μετρητή μπαταρίας και επιλέξτε ένα στοιχείο από τη λίστα.

Τα διαφορετικά εικονίδια μετρητή μπαταρίας υποδεικνύουν αν ο υπολογιστής λειτουργεί με μπαταρία ή με εξωτερική παροχή ενέργειας. Το εικονίδιο εμφανίζει επίσης ένα μήνυμα αν η μπαταρία φτάσει σε κρίσιμα χαμηλό επίπεδο μπαταρίας.

Για να αποκρύψετε ή να εμφανίσετε το εικονίδιο του μετρητή μπαταρίας:

- **1.** Κάντε δεξί κλικ στη γραμμή εργασιών και έπειτα κάντε κλικ στην επιλογή **Ιδιότητες**.
- **2.** Κάντε κλικ στην καρτέλα **Περιοχή ειδοποιήσεων**.
- **3.** Κάτω από την περιοχή **Εικονίδια συστήματος**, καταργήστε την επιλογή του πλαισίου ελέγχου **Ενέργεια** για να αποκρύψετε το εικονίδιο του μετρητή μπαταρίας ή επιλέξτε το πλαίσιο ελέγχου **Ενέργεια** για να εμφανίσετε το εικονίδιο του μετρητή μπαταρίας.
- **4.** Κάντε κλικ στο **OK**.

#### **Χρήση σχεδίων παροχής ενέργειας**

Ένα σχέδιο παροχής ενέργειας είναι μια συλλογή ρυθμίσεων συστήματος που διαχειρίζεται τον τρόπο χρήσης της παροχής ενέργειας από τον υπολογιστή. Τα σχέδια παροχής ενέργειας μπορούν να σας βοηθήσουν να εξοικονομήσετε ενέργεια ή να μεγιστοποιήσετε την απόδοση.

Μπορείτε να αλλάξετε τις ρυθμίσεις σχεδίων παροχής ενέργειας ή να δημιουργήσετε το δικό σας σχέδιο παροχής ενέργειας.

#### **Προβολή τρέχοντος σχεδίου παροχής ενέργειας**

**▲** Μετακινήστε το δείκτη πάνω από το εικονίδιο μετρητή μπαταρίας στην περιοχή ειδοποιήσεων στη δεξιά άκρη της γραμμής εργασιών.

– ή –

Επιλέξτε **Έναρξη > Πίνακας Ελέγχου > Σύστημα και Συντήρηση > Επιλογές παροχής ενέργειας**.

#### **Επιλογή διαφορετικού σχεδίου παροχής ενέργειας**

**▲** Κάντε κλικ στο εικονίδιο του μετρητή μπαταρίας στην περιοχή ειδοποιήσεων και κατόπιν επιλέξτε ένα σχέδιο παροχής ενέργειας από τη λίστα.

– ή –

Επιλέξτε **Έναρξη > Πίνακας Ελέγχου > Σύστημα και Συντήρηση > Επιλογές παροχής ενέργειας** και έπειτα επιλέξτε ένα σχέδιο παροχής ενέργειας από τη λίστα.

#### **Προσαρμογή σχεδίων παροχής ενέργειας**

**1.** Κάντε κλικ στο εικονίδιο του μετρητή μπαταρίας στην περιοχή ειδοποιήσεων και κατόπιν κάντε κλικ στην επιλογή **Περισσότερες επιλογές παροχής ενέργειας**.

– ή –

Επιλέξτε **Έναρξη > Πίνακας Ελέγχου > Σύστημα και Συντήρηση > Επιλογές ενέργειας**.

- **2.** Επιλέξτε ένα σχέδιο παροχής ενέργειας και κατόπιν κάντε κλικ στην επιλογή **Αλλαγή ρυθμίσεων σχεδίων**.
- **3.** Αλλάξτε τις ρυθμίσεις λήξης χρονικών ορίων για τις επιλογές **Απενεργοποίηση οθόνης** και **Θέση του υπολογιστή σε αναστολή λειτουργίας**, σύμφωνα με τις απαιτήσεις σας.
- **4.** Για να αλλάξετε πρόσθετες ρυθμίσεις, κάντε κλικ στην επιλογή **Αλλαγή ρυθμίσεων παροχής ενέργειας για προχωρημένους** και πραγματοποιήστε τις αλλαγές σας.

#### **Ορισμός προστασίας με κωδικό πρόσβασης κατά την επαναφορά λειτουργίας**

Για να ορίσετε τον υπολογιστή να ζητά κωδικό πρόσβασης κατά την έξοδο από την αναστολή ή την αδρανοποίηση, ακολουθήστε τα εξής βήματα:

- **1.** Επιλέξτε **Έναρξη > Πίνακας Ελέγχου > Σύστημα και Συντήρηση > Επιλογές παροχής ενέργειας**.
- **2.** Στο αριστερό τμήμα του παραθύρου, επιλέξτε **Απαίτηση κωδικού πρόσβασης κατά την επαναφορά**.
- **3.** Κάντε κλικ στην επιλογή **Change Settings that are currently unavailable** (Αλλαγή ρυθμίσεων που δεν είναι διαθέσιμες).
- **4.** Κάντε κλικ στην επιλογή **Απαίτηση κωδικού πρόσβασης (προτείνεται)**.
- **5.** Κάντε κλικ στην επιλογή **Αποθήκευση αλλαγών**.

## **Χρήση εξωτερικής τροφοδοσίας AC**

Η εξωτερική τροφοδοσία AC γίνεται με μία από τις ακόλουθες συσκευές:

- **ΠΡΟΕΙΔ/ΣΗ!** Για να μειώσετε τον κίνδυνο πρόκλησης προβλημάτων ασφαλείας, να χρησιμοποιείτε μόνο το τροφοδοτικό AC που παρέχεται με τον υπολογιστή, τροφοδοτικό AC αντικατάστασης που παρέχεται από την HP ή συμβατό τροφοδοτικό AC που πωλείται από την HP.
	- Εγκεκριμένο τροφοδοτικό AC
	- Προαιρετική συσκευή επιτραπέζιας σύνδεσης ή προαιρετικό προϊόν επέκτασης

Συνδέστε τον υπολογιστή σε εξωτερική τροφοδοσία AC εάν επικρατούν οποιεσδήποτε από τις ακόλουθες συνθήκες:

- **ΠΡΟΕΙΔ/ΣΗ!** Όταν βρίσκεστε σε αεροπλάνο, μην φορτίζετε την μπαταρία του υπολογιστή.
	- Όταν φορτίζετε ή κάνετε βαθμονόμηση της μπαταρίας
	- Όταν εγκαθιστάτε ή τροποποιείτε λογισμικό συστήματος
	- Όταν εγγράφετε πληροφορίες σε CD ή DVD

Όταν συνδέετε τον υπολογιστή σε εξωτερική τροφοδοσία AC, συμβαίνουν τα εξής:

- Η μπαταρία αρχίζει να φορτίζεται.
- Εάν ο υπολογιστής είναι ενεργοποιημένος, το εικονίδιο του μετρητή μπαταρίας στην περιοχή ειδοποιήσεων αλλάζει εμφάνιση.

Όταν αποσυνδέετε την εξωτερική τροφοδοσία AC, συμβαίνουν τα εξής:

- Ο υπολογιστής γυρνάει σε τροφοδοσία μέσω μπαταρίας.
- Η φωτεινότητα της οθόνης μειώνεται αυτόματα για εξοικονόμηση διάρκειας ζωής της μπαταρίας. Για να αυξήσετε τη φωτεινότητα της οθόνης, πατήστε το πλήκτρο f4 ή συνδέστε ξανά το τροφοδοτικό AC.

#### **Σύνδεση του τροφοδοτικού AC**

**ΠΡΟΕΙΔ/ΣΗ!** Για να μειώσετε τον κίνδυνο πρόκλησης ηλεκτροπληξίας ή βλάβης στον εξοπλισμό:

Συνδέστε το καλώδιο τροφοδοσίας σε πρίζα εναλλασσόμενου ρεύματος, στην οποία έχετε εύκολη πρόσβαση ανά πάσα στιγμή.

Διακόψτε την παροχή τροφοδοσίας στον υπολογιστή, αποσυνδέοντας το καλώδιο τροφοδοσίας από την πρίζα εναλλασσόμενου ρεύματος (όχι αποσυνδέοντας το καλώδιο τροφοδοσίας από τον υπολογιστή).

Εάν το καλώδιο τροφοδοσίας διαθέτει βύσμα 3 ακίδων, συνδέστε το καλώδιο σε πρίζα 3 ακίδων με γείωση. Μην επιχειρήσετε να καταργήσετε τον ακροδέκτη γείωσης του καλωδίου τροφοδοσίας συνδέοντας, για παράδειγμα, προσαρμογέα με διπολικό βύσμα. Η ακίδα γείωσης είναι σημαντικό χαρακτηριστικό ασφάλειας.

Για να συνδέσετε τον υπολογιστή σε εξωτερική τροφοδοσία AC, ακολουθήστε τα παρακάτω βήματα:

- **1.** Συνδέστε το τροφοδοτικό AC στην υποδοχή τροφοδοσίας **(1)** του υπολογιστή.
- **2.** Συνδέστε το καλώδιο τροφοδοσίας στο τροφοδοτικό AC **(2)**.

**3.** Συνδέστε το άλλο άκρο του καλωδίου τροφοδοσίας σε μια πρίζα AC **(3)**.

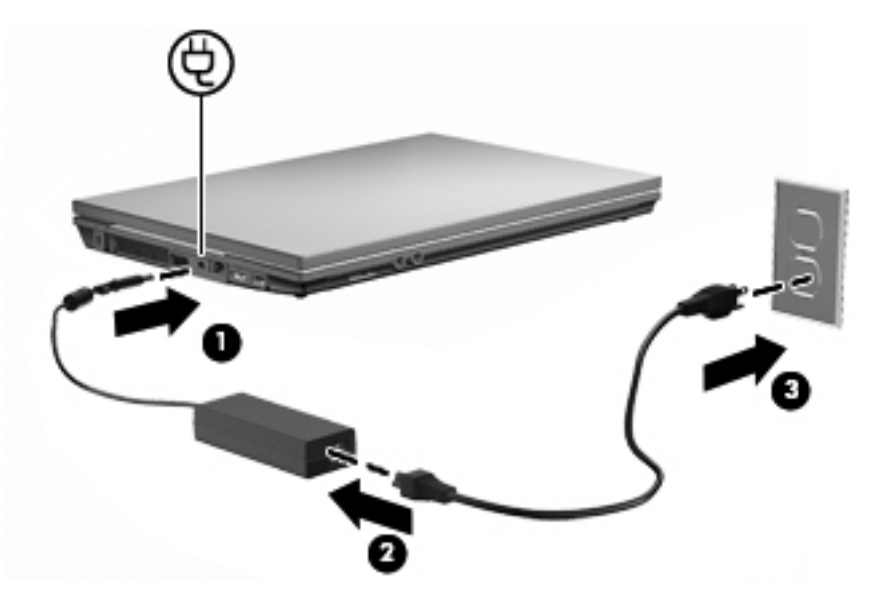

## **Χρήση τροφοδοσίας από μπαταρία**

Όταν μια φορτισμένη μπαταρία είναι τοποθετημένη στον υπολογιστή και ο υπολογιστής δεν είναι συνδεδεμένος σε εξωτερική τροφοδοσία, τότε ο υπολογιστής λειτουργεί με τροφοδοσία μέσω της μπαταρίας. Όταν ο υπολογιστής συνδεθεί σε εξωτερική τροφοδοσία AC, τότε λειτουργεί με τροφοδοσία AC.

Εάν ο υπολογιστής περιέχει μια φορτισμένη μπαταρία και λειτουργεί με εξωτερική τροφοδοσία εναλλασσόμενου ρεύματος μέσω του τροφοδοτικού AC, ο υπολογιστής θα αλλάξει σε τροφοδοσία μέσω της μπαταρίας, εάν αποσυνδεθεί το τροφοδοτικό AC.

**ΣΗΜΕΙΩΣΗ** Η φωτεινότητα της οθόνης μειώνεται για εξοικονόμηση μπαταρίας κατά την αποσύνδεση από την παροχή εναλλασσόμενου ρεύματος. Για να αυξήσετε τη φωτεινότητα της οθόνης, χρησιμοποιήστε το πλήκτρο f3 ή συνδέστε ξανά το τροφοδοτικό AC.

Μπορείτε να αφήσετε την μπαταρία στον υπολογιστή ή να την αποθηκεύσετε, ανάλογα με τον τρόπο εργασίας σας. Αφήνοντας την μπαταρία στον υπολογιστή όταν ο υπολογιστής είναι συνδεδεμένος σε τροφοδοσία AC, η μπαταρία φορτίζεται και προστατεύονται οι εργασίες σας σε περίπτωση διακοπής ρεύματος. Ωστόσο, η μπαταρία στον υπολογιστή αποφορτίζεται με αργό ρυθμό όταν ο υπολογιστής είναι απενεργοποιημένος και αποσυνδεδεμένος από την εξωτερική τροφοδοσία.

**ΠΡΟΕΙΔ/ΣΗ!** Για να μειώσετε τον κίνδυνο πρόκλησης προβλημάτων ασφάλειας, να χρησιμοποιείτε μόνο την μπαταρία που παρέχεται με τον υπολογιστή, μπαταρία αντικατάστασης που παρέχεται από την HP ή συμβατή μπαταρία που έχει αγοραστεί από την HP.

Η διάρκεια ζωής της μπαταρίας ενός υπολογιστή ποικίλλει ανάλογα με τις ρυθμίσεις διαχείρισης ενέργειας, τα προγράμματα που εκτελούνται στον υπολογιστή, τη φωτεινότητα της οθόνης, τις εξωτερικές συσκευές που είναι συνδεδεμένες στον υπολογιστή και άλλους παράγοντες.

### **Χρήση του εργαλείου "Έλεγχος μπαταρίας"**

Ο Έλεγχος μπαταρίας αποτελεί μέρος του Total Care Advisor και παρέχει πληροφορίες σχετικά με την κατάσταση της μπαταρίας που είναι εγκατεστημένη στον υπολογιστή.

Για να εκτελέσετε το εργαλείο "Έλεγχος μπαταρίας":

- **1.** Συνδέστε ένα τροφοδοτικό AC στον υπολογιστή.
- **ΣΗΜΕΙΩΣΗ** Για να λειτουργεί σωστά το εργαλείο "Έλεγχος μπαταρίας", ο υπολογιστής πρέπει να είναι συνδεδεμένος σε εξωτερική πηγή τροφοδοσίας.
- **2.** Επιλέξτε **Έναρξη > Βοήθεια και υποστήριξη > Εργαλεία αντιμετώπισης προβλημάτων > Έλεγχος μπαταρίας**.

Το εργαλείο "Έλεγχος μπαταρίας" εξετάζει την μπαταρία και τα στοιχεία της για να διαπιστώσει εάν λειτουργούν κανονικά και, στη συνέχεια, αναφέρει τα αποτελέσματα της εξέτασης.

### **Εμφάνιση της υπολειπόμενης φόρτισης μπαταρίας**

**▲** Μετακινήστε το δείκτη επάνω από το εικονίδιο του μετρητή μπαταρίας στην περιοχή ειδοποιήσεων, στη δεξιά άκρη της γραμμής εργασιών.

– ή –

Προβάλετε τα λεπτά που υπολογίζεται ότι υπολείπονται για τη φόρτιση της μπαταρίας στο Κέντρο φορητότητας των Windows:

**▲** Κάντε κλικ στο εικονίδιο μετρητή μπαταρίας και κατόπιν κάντε κλικ στο **Κέντρο φορητότητας Windows**.

– ή –

Επιλέξτε **Έναρξη > Πίνακας Ελέγχου > Φορητός υπολογιστής > Κέντρο φορητότητας Windows**.

Ο χρόνος υποδεικνύει τον κατά προσέγγιση χρόνο λειτουργίας που απομένει στην μπαταρία *αν η μπαταρία συνεχίσει να παρέχει ενέργεια στο τρέχον επίπεδο.* Για παράδειγμα, ο χρόνος που απομένει θα μειωθεί κατά την αναπαραγωγή DVD και θα αυξηθεί κατά τη διακοπή της αναπαραγωγής DVD.

### **Τοποθέτηση ή αφαίρεση της μπαταρίας**

**ΠΡΟΣΟΧΗ** Η αφαίρεση της μπαταρίας, όταν αυτή αποτελεί τη μοναδική πηγή τροφοδοσίας, ενδέχεται να προκαλέσει απώλεια πληροφοριών. Για να αποτρέψετε την απώλεια πληροφοριών, εκκινήστε την αδρανοποίηση ή τερματίστε τη λειτουργία του υπολογιστή μέσω των Windows προτού αφαιρέσετε την μπαταρία.

Για να τοποθετήσετε την μπαταρία:

**1.** Γυρίστε ανάποδα τον υπολογιστή σε μια επίπεδη επιφάνεια με την υποδοχή της μπαταρίας να βλέπει προς εσάς.

**2.** Τοποθετήστε την μπαταρία στη θήκη της **(1)** και σπρώξτε την προς τα μέσα μέχρι να εφαρμόσει στη θέση της.

Οι ασφάλειες απελευθέρωσης της μπαταρίας **(2)** ασφαλίζουν αυτόματα την μπαταρία στη θέση της.

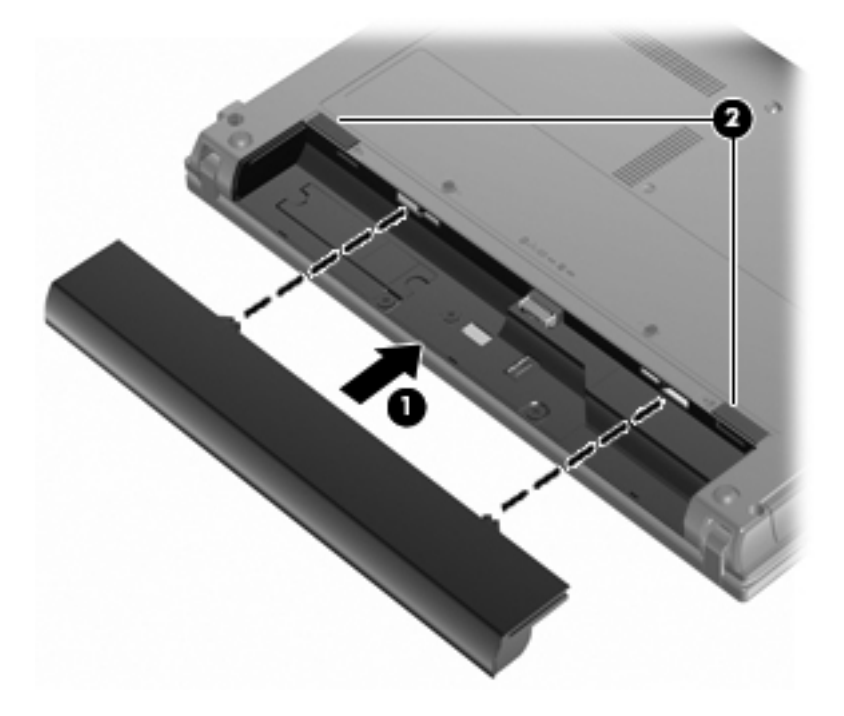

Για να αφαιρέσετε την μπαταρία:

- **1.** Γυρίστε ανάποδα τον υπολογιστή σε μια επίπεδη επιφάνεια με την υποδοχή της μπαταρίας να βλέπει προς εσάς.
- **2.** Σύρετε τις ασφάλειες απελευθέρωσης της μπαταρίας **(1)** για να απελευθερώσετε την μπαταρία.

**3.** Αφαιρέστε την μπαταρία **(2)** από τον υπολογιστή.

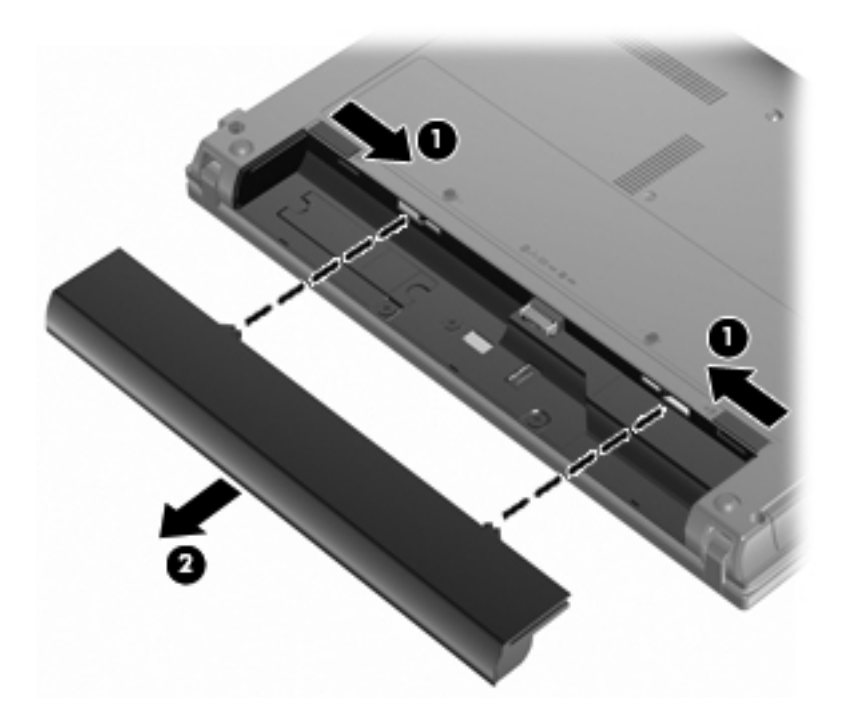

## **Φόρτιση μπαταρίας**

**ΠΡΟΕΙΔ/ΣΗ!** Όταν βρίσκεστε σε αεροπλάνο, μην φορτίζετε την μπαταρία του υπολογιστή.

Η μπαταρία φορτίζεται κάθε φορά που ο υπολογιστής συνδέεται σε εξωτερική τροφοδοσία μέσω τροφοδοτικού εναλλασσόμενου ρεύματος, προαιρετικού τροφοδοτικού ρεύματος, προαιρετικού προϊόντος επέκτασης ή προαιρετικής συσκευής επιτραπέζιας σύνδεσης.

Η μπαταρία φορτίζεται είτε ο υπολογιστής είναι απενεργοποιημένος είτε χρησιμοποιείται, αλλά φορτίζεται ταχύτερα όταν ο υπολογιστής είναι απενεργοποιημένος.

Η φόρτιση ενδέχεται να διαρκέσει περισσότερο αν η μπαταρία είναι καινούργια, δεν έχει χρησιμοποιηθεί για 2 εβδομάδες ή περισσότερο, ή αν είναι θερμότερη ή ψυχρότερη κατά πολύ από τη θερμοκρασία δωματίου.

Για να παρατείνετε τη διάρκεια ζωής της μπαταρίας και να βελτιστοποιήσετε την ακρίβεια των ενδείξεων φόρτισής της, ακολουθήστε τις εξής συστάσεις:

- Εάν φορτίζετε μια καινούργια μπαταρία, φορτίστε την πλήρως προτού ενεργοποιήσετε τον υπολογιστή.
- Φορτίζετε την μπαταρία μέχρι να σβήσει η φωτεινή ένδειξη της μπαταρίας.
- **ΣΗΜΕΙΩΣΗ** Εάν ο υπολογιστής είναι ενεργοποιημένος ενώ η μπαταρία φορτίζεται, ο μετρητής μπαταρίας στην περιοχή ειδοποιήσεων ενδέχεται να εμφανίσει φόρτιση 100 τοις εκατό, πριν φορτιστεί πλήρως η μπαταρία.
- Αφήστε την μπαταρία να αποφορτιστεί κάτω από 5 τοις εκατό μιας πλήρους φόρτισης μέσω κανονικής χρήσης, πριν τη φορτίσετε.
- Εάν η μπαταρία δεν έχει χρησιμοποιηθεί επί ένα μήνα ή περισσότερο, εκτελέστε βαθμονόμηση της μπαταρίας αντί για απλή φόρτιση.

Η φωτεινή ένδειξη της μπαταρίας εμφανίζει την κατάσταση φόρτισης:

- Αναμμένη: Η μπαταρία φορτίζεται.
- Αναβοσβήνει: Η μπαταρία έχει φτάσει σε χαμηλό ή κρίσιμο επίπεδο ισχύος και δεν φορτίζεται.
- Σβηστή: Η μπαταρία έχει φορτιστεί πλήρως, χρησιμοποιείται ή δεν είναι τοποθετημένη.

#### **Μεγιστοποίηση του χρόνου αποφόρτισης της μπαταρίας**

Ο χρόνος αποφόρτισης της μπαταρίας ποικίλει ανάλογα με τις λειτουργίες που χρησιμοποιείτε κατά τη λειτουργία με μπαταρία. Ο μέγιστος χρόνος αποφόρτισης μειώνεται σταδιακά, καθώς υποβαθμίζεται φυσιολογικά ο χώρος αποθήκευσης της μπαταρίας.

Συμβουλές για τη μεγιστοποίηση του χρόνου αποφόρτισης της μπαταρίας:

- Μειώστε τη φωτεινότητα της οθόνης.
- Επιλέξτε τη ρύθμιση **Εξοικονόμηση ενέργειας** στο μενού "Επιλογές παροχής ενέργειας".
- Αφαιρέστε την μπαταρία από τον υπολογιστή όταν δεν χρησιμοποιείται και δεν φορτίζεται.
- Αποθηκεύστε την μπαταρία σε δροσερό και ξηρό χώρο.

### **Διαχείριση χαμηλών επιπέδων μπαταρίας**

Οι πληροφορίες σε αυτή την ενότητα περιγράφουν τις ειδοποιήσεις και τις αποκρίσεις του συστήματος, όπως έχουν οριστεί από τον κατασκευαστή. Μπορείτε να αλλάξετε ορισμένες ειδοποιήσεις χαμηλής φόρτισης μπαταρίας και αποκρίσεις του συστήματος χρησιμοποιώντας το μενού "Επιλογές παροχής ενέργειας" στον Πίνακα Ελέγχου των Windows. Οι προτιμήσεις που ορίζετε στο μενού "Επιλογές παροχής ενέργειας" δεν επηρεάζουν τις φωτεινές ενδείξεις.

#### **Χαμηλά επίπεδα μπαταρίας**

Όταν μια μπαταρία, που αποτελεί την αποκλειστική πηγή ενέργειας για τον υπολογιστή, φτάσει σε χαμηλό επίπεδο φόρτισης, η φωτεινή ένδειξη μπαταρίας αναβοσβήνει.

Εάν δεν αντιμετωπιστεί το χαμηλό επίπεδο φόρτισης της μπαταρίας, ο υπολογιστής μεταβαίνει σε οριακά χαμηλό επίπεδο φόρτισης της μπαταρίας και η φωτεινή ένδειξη μπαταρίας συνεχίζει να αναβοσβήνει.

Ο υπολογιστής εκτελεί τις ακόλουθες ενέργειες σε ένα οριακά χαμηλό επίπεδο φόρτισης της μπαταρίας:

- Εάν η αδρανοποίηση είναι ενεργοποιημένη και ο υπολογιστής είναι ενεργοποιημένος ή σε αναστολή λειτουργίας, ο υπολογιστής εκκινεί την αδρανοποίηση.
- Εάν η αδρανοποίηση είναι απενεργοποιημένη και ο υπολογιστής είναι ενεργοποιημένος ή σε αναστολή λειτουργίας, ο υπολογιστής παραμένει για λίγο σε αναστολή λειτουργίας και, στη συνέχεια, τερματίζεται η λειτουργία του με αποτέλεσμα την απώλεια των πληροφοριών που δεν έχουν αποθηκευτεί.

#### **Αντιμετώπιση χαμηλού επιπέδου μπαταρίας**

**ΠΡΟΣΟΧΗ** Για να μειώσετε τον κίνδυνο απώλειας πληροφοριών όταν ο υπολογιστής φτάσει σε οριακά χαμηλό επίπεδο φόρτισης της μπαταρίας και έχει εκκινήσει την αδρανοποίηση, μην αποκαταστήσετε την τροφοδοσία μέχρι να σβήσουν οι φωτεινές ενδείξεις λειτουργίας.

#### **Αντιμετώπιση χαμηλού επιπέδου μπαταρίας όταν υπάρχει διαθέσιμη εξωτερική τροφοδοσία**

- **▲** Συνδέστε μία από τις ακόλουθες συσκευές:
	- Τροφοδοτικό AC
	- Προαιρετικό προϊόν επέκτασης ή συσκευή επιτραπέζιας σύνδεσης
	- Προαιρετικό τροφοδοτικό ρεύματος

**Αντιμετώπιση χαμηλού επιπέδου μπαταρίας όταν υπάρχει διαθέσιμη φορτισμένη μπαταρία**

- **1.** Απενεργοποιήστε τον υπολογιστή ή εκκινήστε την αδρανοποίηση.
- **2.** Αφαιρέστε την αποφορτισμένη μπαταρία και τοποθετήστε μια φορτισμένη.
- **3.** Ενεργοποιήστε τον υπολογιστή.

#### **Αντιμετώπιση χαμηλού επιπέδου μπαταρίας όταν δεν υπάρχει διαθέσιμη πηγή τροφοδοσίας**

**▲** Εκκινήστε την αδρανοποίηση.

– ή –

Αποθηκεύστε την εργασία σας και τερματίστε τη λειτουργία του υπολογιστή.

#### **Αντιμετώπιση χαμηλού επιπέδου μπαταρίας όταν ο υπολογιστής δεν είναι δυνατόν να πραγματοποιήσει έξοδο από την αδρανοποίηση**

Όταν ο υπολογιστής δεν διαθέτει επαρκή ενέργεια για έξοδο από την αδρανοποίηση, ακολουθήστε τα εξής βήματα:

- **1.** Τοποθετήστε μια φορτισμένη μπαταρία ή συνδέστε τον υπολογιστή σε εξωτερική τροφοδοσία.
- **2.** Πραγματοποιήστε έξοδο από την αδρανοποίηση πατώντας σύντομα το κουμπί λειτουργίας.

### **Βαθμονόμηση μπαταρίας**

Η βαθμονόμηση μιας μπαταρίας γίνεται στις εξής περιπτώσεις:

- Όταν οι ενδείξεις φόρτισης της μπαταρίας φαίνονται ανακριβείς
- Όταν παρατηρείτε σημαντική αλλαγή στο χρόνο λειτουργίας της μπαταρίας

Ακόμα και αν μια μπαταρία χρησιμοποιείται πολύ, δεν πρέπει να χρειάζεται βαθμονόμηση περισσότερο από μία φορά το μήνα. Επίσης, δεν είναι απαραίτητη η βαθμονόμηση μιας νέας μπαταρίας.

#### **Βήμα 1: Πλήρης φόρτιση της μπαταρίας**

- **ΠΡΟΕΙΔ/ΣΗ!** Όταν βρίσκεστε σε αεροπλάνο, μην φορτίζετε την μπαταρία του υπολογιστή.
- **ΣΗΜΕΙΩΣΗ** Η μπαταρία φορτίζεται είτε ο υπολογιστής είναι απενεργοποιημένος είτε χρησιμοποιείται, αλλά φορτίζεται ταχύτερα όταν ο υπολογιστής είναι απενεργοποιημένος.

Για να φορτίσετε πλήρως τη μπαταρία:

- **1.** Τοποθετήστε την μπαταρία στον υπολογιστή.
- **2.** Συνδέστε τον υπολογιστή σε ένα τροφοδοτικό εναλλασσόμενου ρεύματος, ένα προαιρετικό τροφοδοτικό ισχύος, ένα προαιρετικό προϊόν επέκτασης ή μια προαιρετική συσκευή επιτραπέζιας σύνδεσης και κατόπιν συνδέστε το τροφοδοτικό ή τη συσκευή σε εξωτερική τροφοδοσία.

Η φωτεινή ένδειξη της μπαταρίας στον υπολογιστή ανάβει.

**3.** Αφήστε τον υπολογιστή συνδεδεμένο στην εξωτερική τροφοδοσία μέχρι να φορτιστεί πλήρως η μπαταρία.

Η φωτεινή ένδειξη της μπαταρίας στον υπολογιστή σβήνει.

#### **Βήμα 2: Απενεργοποίηση αδρανοποίησης και αναστολής λειτουργίας**

**1.** Κάντε κλικ στο εικονίδιο του μετρητή μπαταρίας στην περιοχή ειδοποιήσεων και κατόπιν επιλέξτε **Περισσότερες επιλογές παροχής ενέργειας**.

– ή –

Επιλέξτε **Έναρξη > Πίνακας Ελέγχου > Σύστημα και Συντήρηση > Επιλογές παροχής ενέργειας**.

- **2.** Κάτω από το τρέχον σχέδιο παροχής ενέργειας κάντε κλικ στην επιλογή **Αλλαγή ρυθμίσεων σχεδίων**.
- **3.** Καταγράψτε τις ρυθμίσεις **Απενεργοποίηση οθόνης** και **Θέση του υπολογιστή σε αναστολή λειτουργίας** που αναγράφονται στη στήλη **Με μπαταρία** ώστε να μπορείτε να τις επαναφέρετε μετά τη βαθμονόμηση.
- **4.** Αλλάξτε τις ρυθμίσεις **Απενεργοποίηση οθόνης** και **Θέση του υπολογιστή σε αναστολή λειτουργίας** στην επιλογή **Ποτέ**.
- **5.** Κάντε κλικ στο **Αλλαγή ρυθμίσεων παροχής ενέργειας για προχωρημένους**.
- **6.** Κάντε κλικ στο σύμβολο πρόσθεσης δίπλα στο **Αναστολή λειτουργίας** και κατόπιν κάντε κλικ στο σύμβολο πρόσθεσης δίπλα στο **Αδράνεια έπειτα από**.
- **7.** Καταγράψτε τη ρύθμιση **Με μπαταρία** κάτω από το **Αδράνεια έπειτα από** ώστε να μπορείτε να την επαναφέρετε μετά τη βαθμονόμηση.
- **8.** Αλλάξτε τη ρύθμιση **Με μπαταρία** σε **Ποτέ**.
- **9.** Κάντε κλικ στο **OK**.
- **10.** Κάντε κλικ στο **Αποθήκευση αλλαγών**.

#### **Βήμα 3: Αποφόρτιση της μπαταρίας**

Ο υπολογιστής πρέπει να παραμείνει ενεργοποιημένος κατά την αποφόρτιση της μπαταρίας. Η μπαταρία μπορεί να αποφορτιστεί ανεξάρτητα από το αν χρησιμοποιείτε τον υπολογιστή, αλλά θα αποφορτιστεί ταχύτερα εάν τον χρησιμοποιείτε.

- Εάν έχετε σκοπό να αφήσετε τον υπολογιστή χωρίς επιτήρηση κατά τη διάρκεια της αποφόρτισης, αποθηκεύστε τα δεδομένα σας πριν ξεκινήσει η διαδικασία αποφόρτισης.
- Εάν χρησιμοποιείτε τακτικά τον υπολογιστή κατά τη διάρκεια της διαδικασίας αποφόρτισης και έχετε ορίσει διαλείμματα εξοικονόμησης ενέργειας, το σύστημα θα πρέπει να έχει την παρακάτω απόδοση κατά τη διάρκεια της διαδικασίας αποφόρτισης:
	- Η οθόνη δεν θα σβήσει αυτόματα.
	- Η ταχύτητα της μονάδας σκληρού δίσκου δεν θα μειωθεί αυτόματα όσο ο υπολογιστής είναι σε αδρανοποίηση.
	- Δεν θα πραγματοποιηθεί αδρανοποίηση από το σύστημα.

Για να αποφορτίσετε τη μπαταρία:

- **1.** Αποσυνδέστε τον υπολογιστή από την εξωτερική τροφοδοσία, αλλά *μην* τον απενεργοποιήσετε.
- **2.** Χρησιμοποιήστε τον υπολογιστή με τροφοδοσία μέσω μπαταρίας, μέχρι να αποφορτιστεί η μπαταρία. Η φωτεινή ένδειξη της μπαταρίας αρχίζει να αναβοσβήνει, όταν η μπαταρία φτάσει σε χαμηλό επίπεδο μπαταρίας. Όταν η μπαταρία αποφορτιστεί, η φωτεινή ένδειξη της μπαταρίας θα σβήσει και η λειτουργία του υπολογιστή θα τερματιστεί.

#### **Βήμα 4: Πλήρης επαναφόρτιση της μπαταρίας**

Για να επαναφορτίσετε τη μπαταρία:

**1.** Συνδέστε τον υπολογιστή σε εξωτερική τροφοδοσία και διατηρήστε την μέχρι να επαναφορτιστεί πλήρως η μπαταρία. Όταν η μπαταρία επαναφορτιστεί, η φωτεινή ένδειξη στον υπολογιστή σβήνει.

Μπορείτε να χρησιμοποιείτε τον υπολογιστή όσο η μπαταρία επαναφορτίζεται. Ωστόσο, η μπαταρία θα φορτιστεί γρηγορότερα αν ο υπολογιστής είναι απενεργοποιημένος.

**2.** Εάν ο υπολογιστής είναι απενεργοποιημένος, ενεργοποιήστε τον όταν η μπαταρία φορτιστεί πλήρως και σβήσει η φωτεινή ένδειξη της μπαταρίας.

#### **Βήμα 5: Επανενεργοποίηση αδρανοποίησης και αναστολής λειτουργίας**

- **ΠΡΟΣΟΧΗ** Εάν δεν επανενεργοποιήσετε την αδρανοποίηση μετά τη βαθμονόμηση και ο υπολογιστής φτάσει σε κρίσιμο επίπεδο μπαταρίας, η μπαταρία μπορεί να αποφορτιστεί πλήρως και να υπάρξει απώλεια πληροφοριών.
	- **1.** Κάντε κλικ στο εικονίδιο του μετρητή μπαταρίας στην περιοχή ειδοποιήσεων και κατόπιν κάντε κλικ στο **Περισσότερες επιλογές παροχής ενέργειας**.

– ή –

Επιλέξτε **Έναρξη > Πίνακας Ελέγχου > Σύστημα και Συντήρηση > Επιλογές παροχής ενέργειας**.

- **2.** Κάτω από το τρέχον σχέδιο παροχής ενέργειας, κάντε κλικ στο **Αλλαγή ρυθμίσεων σχεδίων**.
- **3.** Εισαγάγετε ξανά τις ρυθμίσεις που καταγράψατε για τα στοιχεία της στήλης **Με μπαταρία**.
- **4.** Κάντε κλικ στο **Αλλαγή ρυθμίσεων παροχής ενέργειας για προχωρημένους**.
- **5.** Κάντε κλικ στο σύμβολο πρόσθεσης δίπλα στο **Αναστολή λειτουργίας** και κατόπιν κάντε κλικ στο σύμβολο πρόσθεσης δίπλα στο **Αδράνεια έπειτα από**.
- **6.** Εισαγάγετε ξανά τη ρύθμιση που καταγράψατε για τη στήλη **Με μπαταρία**.
- **7.** Κάντε κλικ στο **OK**.
- **8.** Κάντε κλικ στο **Αποθήκευση αλλαγών**.

#### **Εξοικονόμηση ενέργειας μπαταρίας**

- Επιλέξτε ρυθμίσεις χαμηλής κατανάλωσης ενέργειας από το μενού "Επιλογές παροχής ενέργειας" στον Πίνακα Ελέγχου των Windows.
- Απενεργοποιήστε τις συνδέσεις ασύρματου και τοπικού δικτύου (LAN) και τερματίστε τις εφαρμογές του μόντεμ, εάν δεν τις χρησιμοποιείτε.
- Αποσυνδέστε τις εξωτερικές συσκευές που δεν είναι συνδεδεμένες σε εξωτερική τροφοδοσία, όταν δεν τις χρησιμοποιείτε.
- Τερματίστε τη λειτουργία, απενεργοποιήστε ή αφαιρέστε τις κάρτες εξωτερικών μέσων που δεν χρησιμοποιείτε.
- Χρησιμοποιήστε τα πλήκτρα f2 και f3 για να ρυθμίσετε τη φωτεινότητα της οθόνης.
- Εάν πρόκειται να διακόψετε την εργασία σας, εκκινήστε την αναστολή λειτουργίας ή την αδρανοποίηση ή τερματίστε τη λειτουργία του υπολογιστή.

### **Αποθήκευση μπαταρίας**

**ΠΡΟΣΟΧΗ** Για να αποφύγετε ενδεχόμενη βλάβη της μπαταρίας, αποφύγετε την έκθεσή της σε υψηλές θερμοκρασίες για παρατεταμένο χρονικό διάστημα.

Αν δεν πρόκειται να χρησιμοποιήσετε τον υπολογιστή και να τον συνδέσετε σε εξωτερική τροφοδοσία για διάστημα μεγαλύτερο των 2 εβδομάδων, αφαιρέστε και φυλάξτε ξεχωριστά τις μπαταρίες.

Για να παρατείνετε τη φόρτιση μιας αποθηκευμένης μπαταρίας, τοποθετήστε τη σε ψυχρό, ξηρό μέρος.

**ΣΗΜΕΙΩΣΗ** Μια αποθηκευμένη μπαταρία πρέπει να ελέγχεται κάθε 6 μήνες. Εάν η χωρητικότητα είναι μικρότερη από το 50 τοις εκατό, επαναφορτίστε την μπαταρία προτού την αποθηκεύσετε ξανά.

Βαθμονομήστε την μπαταρία πριν την χρησιμοποιήσετε, αν δεν έχει χρησιμοποιηθεί για ένα μήνα ή περισσότερο.

#### **Απόρριψη χρησιμοποιημένης μπαταρίας**

**ΠΡΟΕΙΔ/ΣΗ!** Για να μειώσετε τον κίνδυνο πρόκλησης πυρκαγιάς ή εγκαυμάτων, μην αποσυναρμολογείτε, χτυπάτε ή τρυπάτε την μπαταρία, μην βραχυκυκλώνετε τις εξωτερικές επαφές της και μην την απορρίπτετε σε νερό ή φωτιά.

Ανατρέξτε στο έντυπο *Σημειώσεις κανονισμών, ασφάλειας και περιβάλλοντος* για πληροφορίες σχετικά με την απόρριψη μπαταριών.

#### **Αντικατάσταση της μπαταρίας**

Η διάρκεια ζωής της μπαταρίας του υπολογιστή ποικίλλει ανάλογα με τις ρυθμίσεις διαχείρισης ενέργειας, τα προγράμματα που εκτελούνται στον υπολογιστή, τη φωτεινότητα της οθόνης, τις εξωτερικές συσκευές που είναι συνδεδεμένες στον υπολογιστή και άλλους παράγοντες.

Το εργαλείο "Έλεγχος μπαταρίας" σάς ειδοποιεί να αντικαταστήσετε την μπαταρία όταν ένα εσωτερικό στοιχείο δεν λειτουργεί σωστά ή όταν η χωρητικότητα αποθήκευσης της μπαταρίας έχει φτάσει σε "ασθενές" επίπεδο. Ένα μήνυμα σάς παραπέμπει στην τοποθεσία web της HP για περισσότερες πληροφορίες σχετικά με την παραγγελία μπαταρίας αντικατάστασης. Εάν η μπαταρία καλύπτεται από εγγύηση HP, οι οδηγίες περιλαμβάνουν αναγνωριστικό εγγύησης.

**ΣΗΜΕΙΩΣΗ** Προκειμένου να εξασφαλίσετε ότι θα διατίθεται τροφοδοσία μπαταρίας όποτε τη χρειάζεστε, η HP συνιστά να προμηθευτείτε νέα μπαταρία όταν η ένδειξη της χωρητικότητας αποθήκευσης γίνει πρασινοκίτρινη.

## **Έλεγχος τροφοδοτικού AC**

Ελέγξτε το τροφοδοτικό AC εάν ο υπολογιστής εμφανίζει ένα από τα παρακάτω συμπτώματα:

- Ο υπολογιστής δεν ενεργοποιείται όταν συνδέεται στο τροφοδοτικό AC.
- Η οθόνη δεν ενεργοποιείται όταν ο υπολογιστής συνδέεται σε τροφοδοτικό AC.
- Η φωτεινή ένδειξη λειτουργίας είναι σβηστή όταν ο υπολογιστής είναι συνδεδεμένος σε τροφοδοτικό AC.

Για να ελέγξετε το τροφοδοτικό AC:

- **1.** Αφαιρέστε την μπαταρία από τον υπολογιστή.
- **2.** Συνδέστε το τροφοδοτικό AC.
- **3.** Ενεργοποιήστε τον υπολογιστή.
	- Εάν η φωτεινή ένδειξη λειτουργίας **ανάψει**, το τροφοδοτικό AC λειτουργεί κανονικά.
	- Εάν η φωτεινή ένδειξη λειτουργίας παραμείνει **σβηστή**, το τροφοδοτικό AC δεν λειτουργεί και θα πρέπει να αντικατασταθεί.

Επικοινωνήστε με την τεχνική υποστήριξη για πληροφορίες σχετικά με την απόκτηση ενός τροφοδοτικού AC αντικατάστασης, επιλέγοντας **Έναρξη > Βοήθεια και υποστήριξη > Επικοινωνία με την υποστήριξη**.

## **Τερματισμός λειτουργίας υπολογιστή**

**ΠΡΟΣΟΧΗ** Οι πληροφορίες που δεν έχουν αποθηκευτεί θα χαθούν κατά τον τερματισμό της λειτουργίας του υπολογιστή.

Η εντολή "Τερματισμός λειτουργίας" κλείνει όλα τα ανοιχτά προγράμματα, συμπεριλαμβανομένου του λειτουργικού συστήματος, και κατόπιν απενεργοποιεί την οθόνη και τον υπολογιστή.

Τερματίστε τη λειτουργία του υπολογιστή σε οποιαδήποτε από τις ακόλουθες περιπτώσεις:

- Όταν πρέπει να αντικαταστήσετε την μπαταρία ή να αποκτήσετε πρόσβαση σε στοιχεία στο εσωτερικό του υπολογιστή
- Όταν συνδέετε εξωτερική συσκευή υλικού που δεν συνδέεται σε θύρα USB
- Όταν ο υπολογιστής πρόκειται να μείνει αχρησιμοποίητος και αποσυνδεδεμένος από την εξωτερική τροφοδοσία για μεγάλο χρονικό διάστημα

Για να τερματίσετε τη λειτουργία του υπολογιστή, ακολουθήστε τα παρακάτω βήματα:

- **ΣΗΜΕΙΩΣΗ** Εάν ο υπολογιστής είναι σε αναστολή λειτουργίας ή σε αδρανοποίηση, πρέπει να πραγματοποιήσετε έξοδο από την αναστολή λειτουργίας ή την αδρανοποίηση για να μπορέσετε να εκτελέσετε τερματισμό λειτουργίας.
	- **1.** Αποθηκεύστε την εργασία σας και κλείστε όλες τις ανοιχτές εφαρμογές.
	- **2.** Επιλέξτε **Έναρξη** και, στη συνέχεια, κάντε κλικ στο βέλος που βρίσκεται δίπλα στο κουμπί **Κλείδωμα**.
	- **3.** Κάντε κλικ στην επιλογή **Τερματισμός λειτουργίας**.

Εάν ο υπολογιστής δεν αποκρίνεται και δεν μπορείτε να χρησιμοποιήσετε τις διαδικασίες τερματισμού λειτουργίας που προαναφέρθηκαν, δοκιμάστε τις ακόλουθες διαδικασίες αναγκαστικού τερματισμού με τη σειρά που αναφέρονται:

- **·** Πατήστε τα πλήκτρα ctrl+alt+delete και, στη συνέχεια, κάντε κλικ στο εικονίδιο του κουμπιού λειτουργίας.
- Πατήστε και κρατήστε πατημένο το κουμπί λειτουργίας για τουλάχιστον 5 δευτερόλεπτα.
- Αποσυνδέστε τον υπολογιστή από την εξωτερική πηγή τροφοδοσίας και αφαιρέστε την μπαταρία.

# **6 Μονάδες δίσκου**

## **Τοποθετημένες μονάδες δίσκου**

Για να δείτε τις μονάδες δίσκου που είναι εγκατεστημένες στον υπολογιστή, επιλέξτε **Έναρξη > Υπολογιστής**.

Σε μοντέλα που διαθέτουν προαιρετικό δευτερεύοντα σκληρό δίσκο (μονάδα D), η μονάδα οπτικού δίσκου γίνεται μονάδα E. Η επόμενη μονάδα που θα προστεθεί στο σύστημα, όπως για παράδειγμα μια νέα μονάδα USB, θα καταχωριστεί με το επόμενο διαθέσιμο γράμμα μονάδας.

**ΣΗΜΕΙΩΣΗ** Τα Windows περιλαμβάνουν τη λειτουργία "Έλεγχος λογαριασμού χρήστη" για τη βελτίωση της ασφάλειας του υπολογιστή. Για εργασίες όπως εγκατάσταση εφαρμογών, εκτέλεση βοηθητικών προγραμμάτων ή αλλαγή ρυθμίσεων των Windows, μπορεί να σας ζητηθεί η άδεια ή ο κωδικός πρόσβασής σας. Για περισσότερες πληροφορίες, ανατρέξτε στη Βοήθεια και υποστήριξη.

## **Χειρισμός μονάδων δίσκου**

Οι μονάδες δίσκου είναι ευαίσθητα εξαρτήματα υπολογιστή και πρέπει να τα χειρίζεστε με προσοχή. Πριν επιχειρήσετε να χειριστείτε κάποια μονάδα, διαβάστε τις παρακάτω επισημάνσεις. Πρόσθετες προφυλάξεις περιλαμβάνονται στις διαδικασίες για τις οποίες ισχύουν.

**ΠΡΟΣΟΧΗ** Για να μειώσετε τον κίνδυνο πρόκλησης βλάβης στον υπολογιστή ή στη μονάδα και τον κίνδυνο απώλειας πληροφοριών, ακολουθήστε τις παρακάτω προφυλάξεις:

Πριν μετακινήσετε έναν υπολογιστή που είναι συνδεδεμένος σε εξωτερική μονάδα σκληρού δίσκου, εκκινήστε την αναστολή λειτουργίας και περιμένετε να σβήσει η οθόνη ή αποσυνδέστε σωστά την εξωτερική μονάδα σκληρού δίσκου.

Πριν από το χειρισμό μιας μονάδας, αποφορτίστε το στατικό ηλεκτρισμό αγγίζοντας την άβαφη μεταλλική επιφάνεια της μονάδας.

Μην αγγίζετε τις ακίδες υποδοχής της αφαιρούμενης μονάδας ή του υπολογιστή.

Να χειρίζεστε τη μονάδα με προσοχή. Μην την ρίχνετε κάτω και μην τοποθετείτε άλλα αντικείμενα πάνω σε αυτή.

Πριν αφαιρέσετε ή συνδέσετε μια μονάδα δίσκου, τερματίστε τη λειτουργία του υπολογιστή. Σε περίπτωση που δεν είστε σίγουροι εάν ο υπολογιστής είναι απενεργοποιημένος, σε αναστολή λειτουργίας ή σε αδρανοποίηση, ενεργοποιήστε τον υπολογιστή και, στη συνέχεια, τερματίστε τη λειτουργία του μέσω του λειτουργικού συστήματος.

Μην ασκείτε υπερβολική πίεση κατά την τοποθέτηση μιας μονάδας.

Μην χρησιμοποιείτε το πληκτρολόγιο και μην μετακινείτε τον υπολογιστή ενώ η μονάδα οπτικού δίσκου πραγματοποιεί εγγραφή σε δίσκο. Η διαδικασία εγγραφής είναι ευαίσθητη στις δονήσεις.

Όταν η μπαταρία αποτελεί τη μοναδική πηγή τροφοδοσίας, βεβαιωθείτε ότι είναι επαρκώς φορτισμένη πριν πραγματοποιήσετε εγγραφή σε μέσα.

Αποφύγετε την έκθεση μιας μονάδας σε ακραίες συνθήκες θερμοκρασίας ή υγρασίας.

Αποφύγετε την έκθεση μιας μονάδας σε υγρά. Μην ψεκάζετε τη μονάδα με καθαριστικά.

Αφαιρέστε τα μέσα από τη μονάδα πριν αφαιρέσετε τη μονάδα από τη θέση της ή πριν από ταξίδι, αποστολή ή αποθήκευση.

Εάν πρέπει να ταχυδρομήσετε μια μονάδα, τοποθετήστε τη σε ειδικό φάκελο με προστατευτικές φυσαλίδες ή σε άλλη ειδική προστατευτική συσκευασία και σημειώστε στη συσκευασία την ένδειξη "ΕΥΘΡΑΥΣΤΟ".

Να αποφεύγετε την έκθεση των μονάδων δίσκου σε μαγνητικά πεδία. Συσκευές ασφαλείας με μαγνητικά πεδία είναι και οι συσκευές ελέγχου επιβατών στα αεροδρόμια καθώς και οι ράβδοι χειρός. Οι συσκευές ασφαλείας των αεροδρομίων που ελέγχουν τις αποσκευές χειρός, όπως οι κυλιόμενοι ιμάντες, συνήθως χρησιμοποιούν ακτίνες Χ αντί για μαγνητισμό και έτσι δεν προκαλούν βλάβη στη μονάδα δίσκου.

## **Βελτίωση της απόδοσης της μονάδας σκληρού δίσκου**

### **Χρήση της Ανασυγκρότησης Δίσκων**

Καθώς χρησιμοποιείτε τον υπολογιστή, ορισμένα αρχεία στη μονάδα σκληρού δίσκου κατακερματίζονται. Η Ανασυγκρότηση Δίσκων ενοποιεί τα κατακερματισμένα αρχεία και φακέλους στη μονάδα σκληρού δίσκου, έτσι ώστε το σύστημα να λειτουργεί πιο αποτελεσματικά.

Για να εκτελέσετε την Ανασυγκρότηση Δίσκων:

- **1.** Επιλέξτε **Έναρξη > Όλα τα προγράμματα > Βοηθήματα > Εργαλεία συστήματος > Ανασυγκρότηση δίσκων**.
- **2.** Επιλέξτε **Άμεση ανασυγκρότηση**.
- **ΣΗΜΕΙΩΣΗ** Τα Windows περιλαμβάνουν τη λειτουργία "Έλεγχος λογαριασμού χρήστη" για τη βελτίωση της ασφάλειας του υπολογιστή. Για εργασίες όπως εγκατάσταση εφαρμογών, εκτέλεση βοηθητικών προγραμμάτων ή αλλαγή ρυθμίσεων των Windows, μπορεί να σας ζητηθεί η άδεια ή ο κωδικός πρόσβασής σας. Για περισσότερες πληροφορίες, ανατρέξτε στη Βοήθεια και υποστήριξη.

Για περισσότερες πληροφορίες, ανατρέξτε στη βοήθεια του λογισμικού Ανασυγκρότησης Δίσκων.

#### **Χρήση της Εκκαθάρισης δίσκου**

Η Εκκαθάριση Δίσκου αναζητά άχρηστα αρχεία στο σκληρό δίσκο, τα οποία μπορείτε να διαγράψετε με ασφάλεια για να αποδεσμεύσετε χώρο και να βοηθήσετε τον υπολογιστή να λειτουργεί πιο αποτελεσματικά.

Για να εκτελέσετε την Εκκαθάριση δίσκου:

- **1.** Επιλέξτε **Έναρξη > Όλα τα προγράμματα > Βοηθήματα > Εργαλεία συστήματος > Εκκαθάριση δίσκου**.
- **2.** Ακολουθήστε τις οδηγίες που εμφανίζονται στην οθόνη.

## **Χρήση εξωτερικών μονάδων δίσκου**

Οι αφαιρούμενες εξωτερικές μονάδες διευρύνουν τις επιλογές σας για αποθήκευση και πρόσβαση σε πληροφορίες. Μπορείτε, επίσης, να συνδέσετε ένα ποντίκι USB στο σύστημα μέσω των θυρών μιας προαιρετικής συσκευής επιτραπέζιας σύνδεσης ή ενός προαιρετικού προϊόντος επέκτασης.

Στις μονάδες USB περιλαμβάνονται οι παρακάτω τύποι:

- Μονάδα δισκέτας 1,44 MB
- Μονάδα σκληρού δίσκου (σκληρός δίσκος με συνδεδεμένο προσαρμογέα)
- Μονάδα DVD-ROM
- Μονάδα DVD+/-RW SuperMulti LightScribe διπλής επίστρωσης
- Μονάδα Blu-ray ROM DVD+/-RW SuperMulti LightScribe διπλής επίστρωσης

#### **Χρήση προαιρετικών εξωτερικών συσκευών**

- **ΣΗΜΕΙΩΣΗ** Για περισσότερες πληροφορίες σχετικά με το απαιτούμενο λογισμικό και τα απαιτούμενα προγράμματα οδήγησης ή για να μάθετε ποια θύρα του υπολογιστή πρέπει να χρησιμοποιήσετε, ανατρέξτε στις οδηγίες του κατασκευαστή.
	- **1.** Συνδέστε τη συσκευή στον υπολογιστή.
	- **2.** Εάν συνδέετε τροφοδοτούμενη συσκευή, συνδέστε το καλώδιο τροφοδοσίας της συσκευής σε μια πρίζα εναλλασσόμενου ρεύματος.
	- **3.** Ενεργοποιήστε τη συσκευή.

Για να αποσυνδέσετε μια εξωτερική, μη τροφοδοτούμενη συσκευή, απενεργοποιήστε τη συσκευή και αποσυνδέστε την από τον υπολογιστή. Για να αποσυνδέσετε μια εξωτερική, τροφοδοτούμενη συσκευή, απενεργοποιήστε τη συσκευή, αποσυνδέστε την από τον υπολογιστή και ύστερα αποσυνδέστε το καλώδιο τροφοδοσίας.

## **Αντικατάσταση της μονάδας σκληρού δίσκου**

**ΠΡΟΣΟΧΗ** Για να αποφύγετε πιθανή απώλεια πληροφοριών ή αδυναμία απόκρισης του συστήματος:

Τερματίστε τη λειτουργία του υπολογιστή προτού αφαιρέσετε τη μονάδα σκληρού δίσκου από τη θέση του. Μην αφαιρείτε τη μονάδα σκληρού δίσκου όταν ο υπολογιστής είναι ενεργοποιημένος, σε αναστολή λειτουργίας ή σε αδρανοποίηση.

Εάν δεν είστε βέβαιοι εάν ο υπολογιστής είναι απενεργοποιημένος ή σε αδρανοποίηση, ενεργοποιήστε τον πατώντας το κουμπί λειτουργίας. Στη συνέχεια, τερματίστε τη λειτουργία του υπολογιστή μέσω του λειτουργικού συστήματος.

Για να αφαιρέσετε μια μονάδα σκληρού δίσκου:

- **1.** Αποθηκεύστε τις εργασίες σας.
- **2.** Τερματίστε τη λειτουργία του υπολογιστή και κλείστε την οθόνη.
- **3.** Αποσυνδέστε όλες τις εξωτερικές συσκευές που είναι συνδεδεμένες στον υπολογιστή.
- **4.** Αποσυνδέστε το καλώδιο τροφοδοσίας από την πρίζα AC.
- **5.** Γυρίστε ανάποδα τον υπολογιστή σε μια επίπεδη επιφάνεια με τη θέση του σκληρού δίσκου προς εσάς.
- **6.** Αφαιρέστε την μπαταρία από τον υπολογιστή.
- **7.** Ξεσφίξτε τις βίδες της θύρας της κάτω πλευράς **(1)**.
- **8.** Σύρετε τη θύρα της κάτω πλευράς προς τα εμπρός **(2)** και έπειτα αφαιρέστε την από τον υπολογιστή **(3)**.
- **ΣΗΜΕΙΩΣΗ** Ανατρέξτε στην εικόνα που ταιριάζει περισσότερο στον υπολογιστή που διαθέτετε.

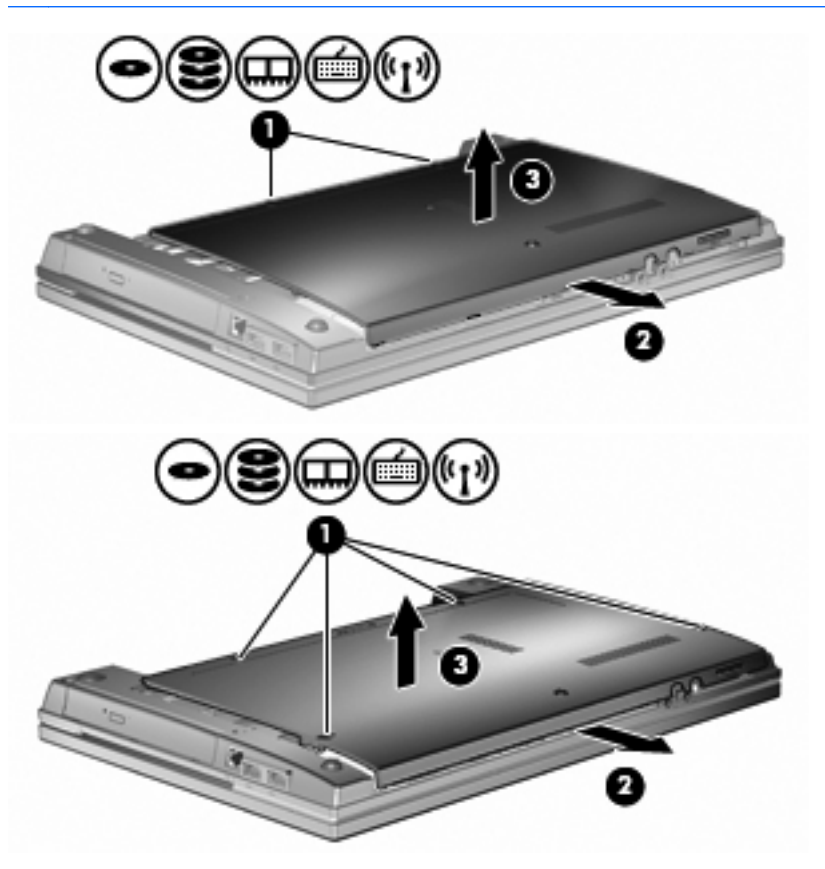

- **9.** Αφαιρέστε τις 2 βίδες που ασφαλίζουν την πίσω πλευρά της μονάδας **(1)**.
- **10.** Ξεσφίξτε τη βίδα της μονάδας σκληρού δίσκου **(2)**.
- **11.** Τραβήξτε τη γλωττίδα της μονάδας σκληρού δίσκου **(3)** προς τα αριστερά για να αποσυνδέσετε τη μονάδα σκληρού δίσκου.

**12.** Ανασηκώστε τη μονάδα σκληρού δίσκου **(4)** από τη θέση της.

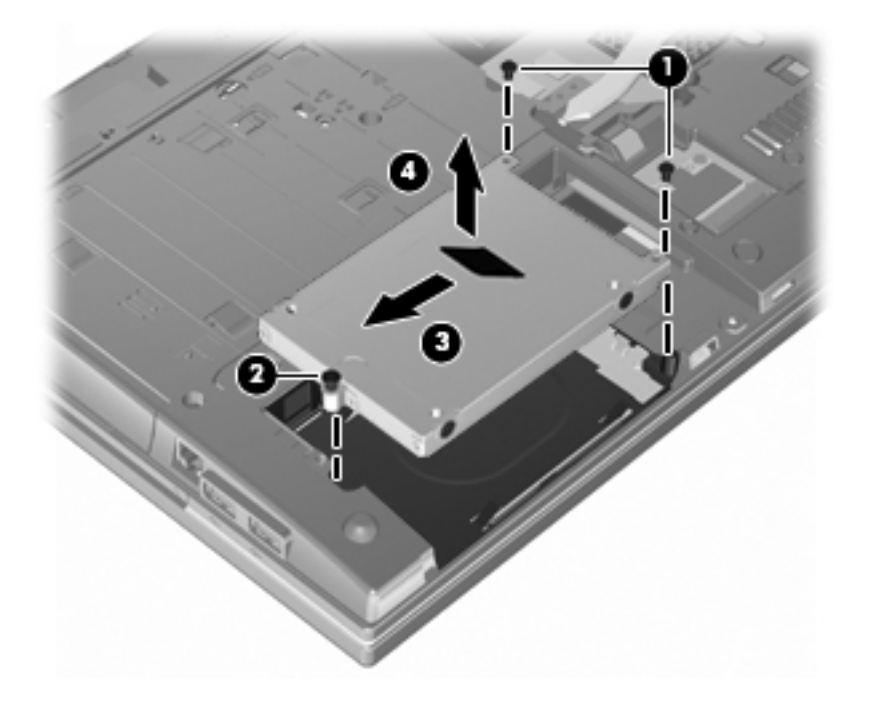

Για να τοποθετήσετε μια μονάδα σκληρού δίσκου:

- **1.** Τοποθετήστε τη μονάδα σκληρού δίσκου στη θέση μονάδας σκληρού δίσκου **(1)**.
- **2.** Τραβήξτε τη γλωττίδα της μονάδας σκληρού δίσκου **(2)** προς τα δεξιά για να συνδέσετε τη μονάδα σκληρού δίσκου.
- **3.** Σφίξτε τη βίδα της μονάδας σκληρού δίσκου **(3)**.
- **4.** Επανατοποθετήστε και ασφαλίστε τις 2 βίδες στην πίσω πλευρά της μονάδας.

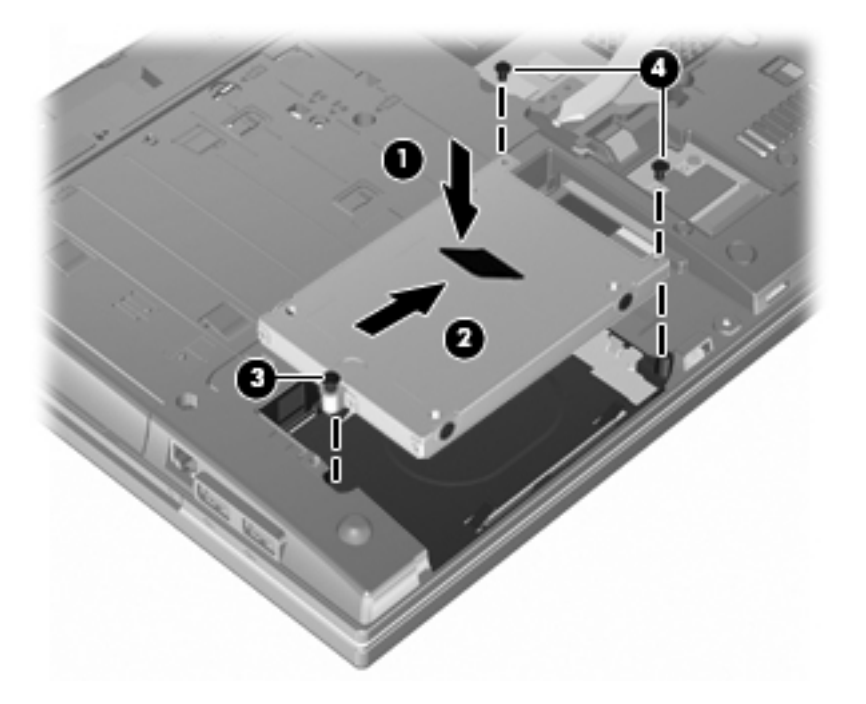

- **5.** Επανατοποθετήστε τη θύρα της κάτω πλευράς **(1)** σύροντάς την με ασφάλεια στη θέση της **(2)**.
- **6.** Σφίξτε τις βίδες της θύρας της κάτω πλευράς **(3)**.
- **ΣΗΜΕΙΩΣΗ** Ανατρέξτε στην εικόνα που ταιριάζει περισσότερο στον υπολογιστή που διαθέτετε.

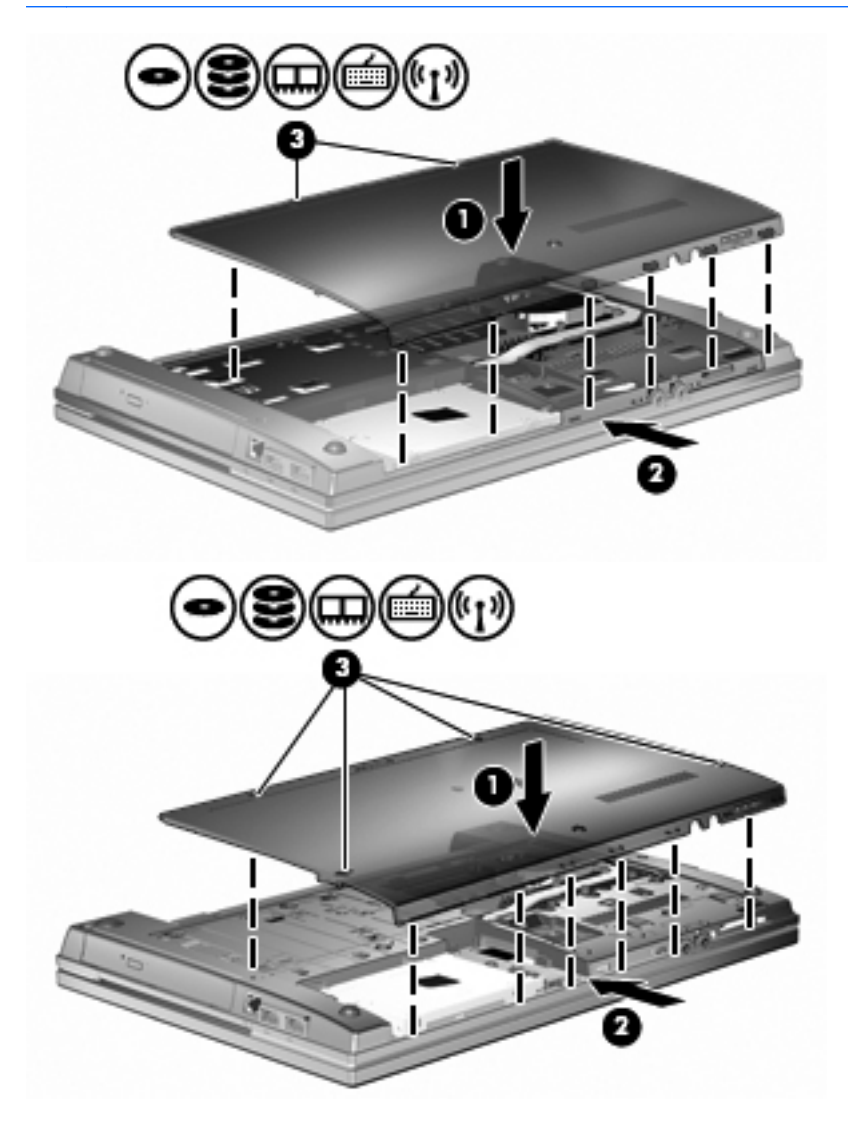

# **7 Εξωτερικές συσκευές**

## **Χρήση της συσκευής USB**

Η διασύνδεση USB (Universal Serial Bus) είναι μια διασύνδεση υλικού, η οποία μπορεί να χρησιμοποιηθεί για τη σύνδεση προαιρετικής εξωτερικής συσκευής, όπως πληκτρολογίου, ποντικιού, μονάδας δίσκου, εκτυπωτή, σαρωτή ή διανομέα USB.

Ορισμένες συσκευές USB ενδέχεται να απαιτούν πρόσθετο λογισμικό υποστήριξης, το οποίο συνήθως παρέχεται με τη συσκευή. Για περισσότερες πληροφορίες σχετικά με το λογισμικό συγκεκριμένων συσκευών, ανατρέξτε στις οδηγίες χρήσης του κατασκευαστή.

Ο υπολογιστής σας διαθέτει 2 θύρες USB, οι οποίες υποστηρίζουν συσκευές USB 1.0, USB 1.1 και USB 2.0. Ένας διανομέας USB παρέχει πρόσθετες θύρες USB που μπορούν να χρησιμοποιηθούν με τον υπολογιστή.

### **Σύνδεση συσκευής USB**

- **ΠΡΟΣΟΧΗ** Για να αποφύγετε την πρόκληση βλάβης στην υποδοχή USB κατά τη σύνδεση συσκευών USB, να εφαρμόζετε την ελάχιστη δυνατή δύναμη.
	- **▲** Για να συνδέσετε μια συσκευή USB στον υπολογιστή, συνδέστε το καλώδιο USB της συσκευής στη θύρα USB.

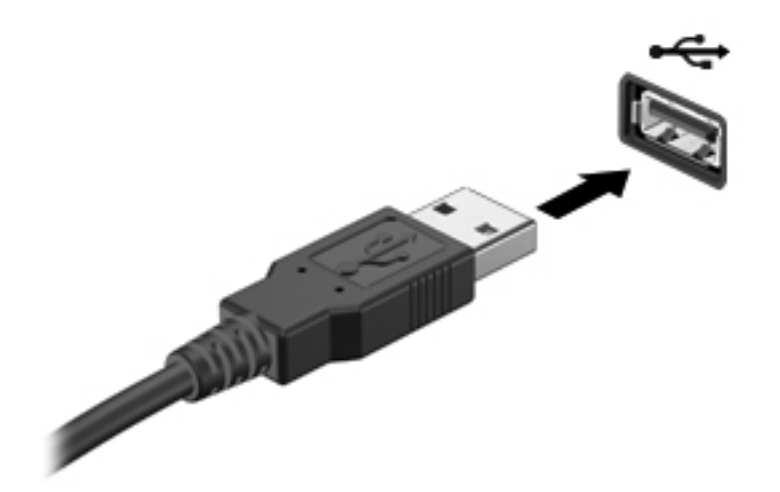

Όταν εντοπιστεί η συσκευή, θα ακούσετε έναν ήχο.

**ΣΗΜΕΙΩΣΗ** Την πρώτη φορά που συνδέετε μια συσκευή USB, εμφανίζεται ένα μήνυμα στην περιοχή ειδοποιήσεων, το οποίο σας ενημερώνει ότι ο υπολογιστής αναγνώρισε τη συσκευή.

## **Διακοπή λειτουργίας και αφαίρεση συσκευής USB**

**ΠΡΟΣΟΧΗ** Για την αποφυγή απώλειας πληροφοριών ή μη απόκρισης του συστήματος, διακόψτε τη λειτουργία της συσκευής USB, προτού την αφαιρέσετε.

**ΠΡΟΣΟΧΗ** Για να μην προκαλέσετε βλάβη σε μια υποδοχή USB, μην τραβάτε το καλώδιο για να αφαιρέσετε τη συσκευή USB.

Για να διακόψετε τη λειτουργία και να αφαιρέσετε μια συσκευή USB:

- **1.** Κάντε διπλό κλικ στο εικονίδιο **Ασφαλής κατάργηση συσκευών υλικού** στην περιοχή ειδοποιήσεων, στη δεξιά πλευρά της γραμμής εργασιών.
- **ΣΗΜΕΙΩΣΗ** Για να εμφανίσετε το εικονίδιο "Ασφαλής κατάργηση συσκευών υλικού", κάντε κλικ στο εικονίδιο **Εμφάνιση κρυφών εικονιδίων** (**<** ή **<<**) στην περιοχή ειδοποιήσεων.
- **2.** Κάντε κλικ στο όνομα της συσκευής στη λίστα.
- **ΣΗΜΕΙΩΣΗ** Εάν η συσκευή USB δεν αναφέρεται στη λίστα, δεν χρειάζεται να διακόψετε τη λειτουργία της συσκευής προτού την αφαιρέσετε.
- **3.** Κάντε κλικ στην επιλογή **Διακοπή** και έπειτα στο κουμπί **OK**.
- **4.** Αφαιρέστε τη συσκευή.

#### **Χρήση της υποστήριξης παλαιότερων συσκευών USB**

Η υποστήριξη παλαιότερων συσκευών USB (ενεργοποιημένη από προεπιλογή) επιτρέπει τις παρακάτω ενέργειες:

- Χρήση πληκτρολογίου, ποντικιού ή διανομέα USB, τα οποία έχουν συνδεθεί σε μια θύρα USB του υπολογιστή κατά την εκκίνηση ή σε πρόγραμμα ή βοηθητικό πρόγραμμα βάσει MS-DOS
- Εκκίνηση ή επανεκκίνηση από προαιρετική εξωτερική μονάδα MultiBay ή προαιρετική συσκευή εκκίνησης USB

Η υποστήριξη παλαιότερων συσκευών USB είναι ενεργοποιημένη εργοστασιακά. Για να απενεργοποιήσετε ή να ενεργοποιήσετε την υποστήριξη παλαιότερων συσκευών USB:

- **1.** Ανοίξτε το βοηθητικό πρόγραμμα Computer Setup ενεργοποιώντας ή επανεκκινώντας τον υπολογιστή και στη συνέχεια πατήστε το πλήκτρο f10, όταν εμφανιστεί στην κάτω αριστερή γωνία της οθόνης το μήνυμα "F10 = ROM Based Setup".
- **2.** Χρησιμοποιήστε τα πλήκτρα βέλους για να επιλέξετε **System Configuration (Παράμετροι συστήματος) > Device configurations (Παράμετροι συσκευών)** και πατήστε το πλήκτρο enter.
- **3.** Χρησιμοποιήστε τα πλήκτρα βέλους για να ενεργοποιήσετε ή να απενεργοποιήσετε την υποστήριξη παλαιότερων συσκευών USB και έπειτα πατήστε f10.
- **4.** Για να αποθηκεύσετε τις προτιμήσεις σας και να πραγματοποιήσετε έξοδο από το Computer Setup, χρησιμοποιήστε τα πλήκτρα βέλους για να επιλέξετε **File > Save changes and exit** (Αρχείο **>** Αποθήκευση αλλαγών και έξοδος). Ακολουθήστε τις οδηγίες που εμφανίζονται στην οθόνη.

Οι προτιμήσεις σας τίθενται σε ισχύ μετά την επανεκκίνηση του υπολογιστή.

## **Χρήση των εξωτερικών μονάδων**

Οι αφαιρούμενες εξωτερικές μονάδες διευρύνουν τις επιλογές σας για αποθήκευση και πρόσβαση σε πληροφορίες. Μπορείτε να προσθέσετε μια μονάδα δίσκου USB συνδέοντάς την στη θύρα USB του υπολογιστή.

**ΣΗΜΕΙΩΣΗ** Οι εξωτερικές μονάδες οπτικών δίσκων USB της HP πρέπει να συνδέονται στην τροφοδοτούμενη θύρα USB που βρίσκεται στην αριστερή πλευρά του υπολογιστή.

Οι συνηθισμένες μονάδες USB περιλαμβάνουν τις εξής:

- Μονάδα δισκέτας 1,44 megabyte
- Μονάδα σκληρού δίσκου (σκληρός δίσκος με τροφοδοτικό)
- Μονάδα DVD-ROM
- Μονάδα DVD+/-RW SuperMulti DL LightScribe
- Μονάδα Blu-ray ROM DVD+/-RW SuperMulti DL LightScribe

#### **Χρήση των προαιρετικών εξωτερικών συσκευών**

**ΣΗΜΕΙΩΣΗ** Για περισσότερες πληροφορίες σχετικά με το απαιτούμενο λογισμικό και τα απαιτούμενα προγράμματα οδήγησης ή για να μάθετε ποια θύρα του υπολογιστή πρέπει να χρησιμοποιήσετε, ανατρέξτε στις οδηγίες του κατασκευαστή.

Για να συνδέσετε μια εξωτερική συσκευή στον υπολογιστή:

- **ΠΡΟΣΟΧΗ** Για να μειώσετε τον κίνδυνο πρόκλησης βλάβης στον εξοπλισμό κατά τη σύνδεση μιας τροφοδοτούμενης συσκευής, βεβαιωθείτε ότι η συσκευή είναι απενεργοποιημένη και ότι το καλώδιο τροφοδοσίας εναλλασσόμενου ρεύματος δεν είναι συνδεδεμένο στην πρίζα.
	- **1.** Συνδέστε τη συσκευή στον υπολογιστή.
	- **2.** Εάν συνδέετε τροφοδοτούμενη συσκευή, συνδέστε το καλώδιο τροφοδοσίας της συσκευής σε μια πρίζα εναλλασσόμενου ρεύματος.
	- **3.** Ενεργοποιήστε τη συσκευή.

Για να αποσυνδέσετε μια εξωτερική, μη τροφοδοτούμενη συσκευή, απενεργοποιήστε τη συσκευή και αποσυνδέστε την από τον υπολογιστή. Για να αποσυνδέσετε μια εξωτερική, τροφοδοτούμενη συσκευή, απενεργοποιήστε τη συσκευή, αποσυνδέστε την από τον υπολογιστή και ύστερα αποσυνδέστε το καλώδιο τροφοδοσίας.

# **8 Κάρτες εξωτερικών μέσων**

## **Χρήση των συσκευών ανάγνωσης καρτών μέσων**

Οι προαιρετικές ψηφιακές κάρτες παρέχουν ασφαλή αποθήκευση και εύκολη κοινή χρήση δεδομένων. Οι κάρτες αυτές συχνά χρησιμοποιούνται με φωτογραφικές μηχανές και PDA ψηφιακών μέσων, καθώς και με άλλους υπολογιστές.

Η υποδοχή ψηφιακών μέσων υποστηρίζει τις εξής μορφές ψηφιακών καρτών:

- MultiMediaCard (MMC)
- MultiMedia Card 4.2
- Κάρτα μνήμης Secure Digital (SD)
- Κάρτα μνήμης Secure Digital High Capacity (SDHC)
- Κάρτα μνήμης Secure Digital High Speed (SDHS)

### **Τοποθέτηση ψηφιακής κάρτας**

**ΠΡΟΣΟΧΗ** Για να αποφύγετε την πρόκληση βλάβης στην ψηφιακή κάρτα ή στον υπολογιστή, μην εισάγετε κανενός είδους προσαρμογείς στη συσκευή ανάγνωσης καρτών SD.

**ΠΡΟΣΟΧΗ** Για να αποφύγετε την πρόκληση βλάβης στους ακροδέκτες της ψηφιακής κάρτας, ασκείτε ελάχιστη πίεση κατά την τοποθέτησή της.

**1.** Κρατήστε την ψηφιακή κάρτα με την ετικέτα προς τα πάνω και τους ακροδέκτες στραμμένους προς τον υπολογιστή.

**2.** Τοποθετήστε την κάρτα στη συσκευή ανάγνωσης καρτών μέσων και πιέστε την μέχρι να εφαρμόσει.

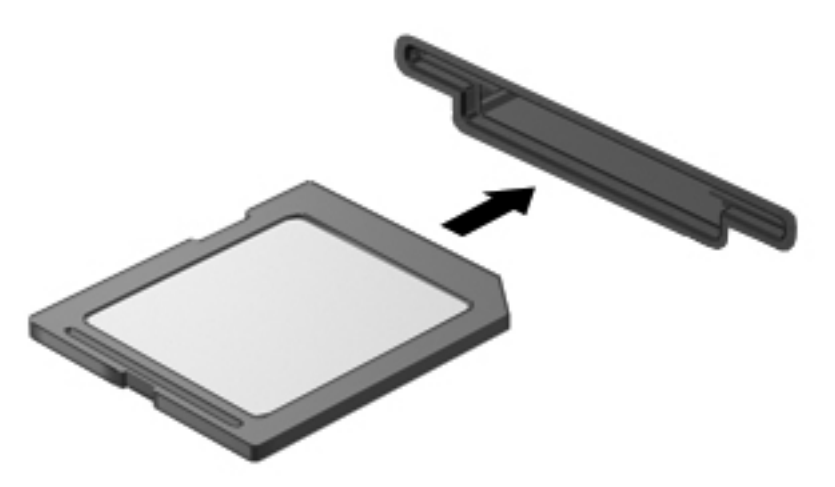

Κατά τον εντοπισμό της συσκευής θα ακούσετε έναν ήχο και μπορεί να εμφανιστεί ένα μενού με τις διαθέσιμες επιλογές.

### **Αφαίρεση ψηφιακής κάρτας**

**ΠΡΟΣΟΧΗ** Για να αποφύγετε πιθανή απώλεια δεδομένων ή αδυναμία απόκρισης του συστήματος, χρησιμοποιήστε την παρακάτω διαδικασία για την ασφαλή αφαίρεση μιας ψηφιακής κάρτας.

Αποθηκεύστε τις πληροφορίες σας και κλείστε όλα τα προγράμματα που συνδέονται με την ψηφιακή κάρτα.

**ΣΗΜΕΙΩΣΗ** Για να διακόψετε τη μεταφορά δεδομένων, κάντε κλικ στο κουμπί **Άκυρο** στο παράθυρο αντιγραφής του λειτουργικού συστήματος.

Για να αφαιρέσετε μια ψηφιακή κάρτα:

**▲** Για να αφαιρέσετε την ψηφιακή κάρτα, πιέστε την **(1)** και τραβήξτε την από την υποδοχή **(2)**.

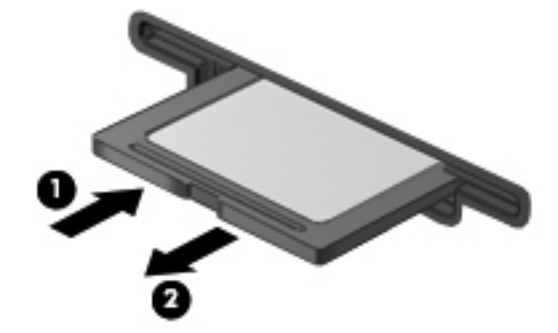

## **Χρήση καρτών ExpressCard (μόνο σε επιλεγμένα μοντέλα)**

Η κάρτα ExpressCard είναι μια κάρτα υπολογιστή υψηλής απόδοσης, η οποία τοποθετείται στη θέση ExpressCard.

Όπως οι τυπικές κάρτες υπολογιστή, έτσι και η ExpressCard έχει κατασκευαστεί ώστε να πληροί τις τυπικές προδιαγραφές της ένωσης Personal Computer Memory Card International Association (PCMCIA).

### **Ρύθμιση παραμέτρων κάρτας ExpressCard**

Εγκαταστήστε μόνο το λογισμικό που απαιτείται για τη συσκευή. Εάν ο κατασκευαστής της ExpressCard αναφέρει ότι πρέπει να εγκαταστήσετε προγράμματα οδήγησης συσκευών:

- Εγκαταστήστε μόνο τα προγράμματα οδήγησης συσκευών που είναι κατάλληλα για το λειτουργικό σας σύστημα.
- Μην εγκαταστήσετε άλλο λογισμικό, όπως υπηρεσίες καρτών, υπηρεσίες υποδοχής ή στοιχεία ενεργοποίησης που επίσης παρέχονται από τον κατασκευαστή της ExpressCard.

## **Τοποθέτηση κάρτας ExpressCard**

**ΠΡΟΣΟΧΗ** Για να αποτρέψετε την πρόκληση βλάβης στον υπολογιστή και στις κάρτες εξωτερικών μέσων, μην τοποθετείτε κάρτα PC σε υποδοχή ExpressCard.

**ΠΡΟΣΟΧΗ** Για να αποφύγετε βλάβη στις υποδοχές σύνδεσης:

Να ασκείτε την ελάχιστη δυνατή πίεση όταν τοποθετείτε μια κάρτα ExpressCard.

Μην μετακινείτε ή μεταφέρετε τον υπολογιστή ενώ μια κάρτα ExpressCard είναι σε χρήση.

H υποδοχή ExpressCard ενδέχεται να περιέχει ένα προστατευτικό ένθεμα. Για να αφαιρέσετε το προστατευτικό ένθεμα:

- **1.** Πιέστε το προστατευτικό ένθεμα **(1)** για να το απασφαλίσετε.
- **2.** Τραβήξτε το προστατευτικό έξω από την υποδοχή **(2)**.

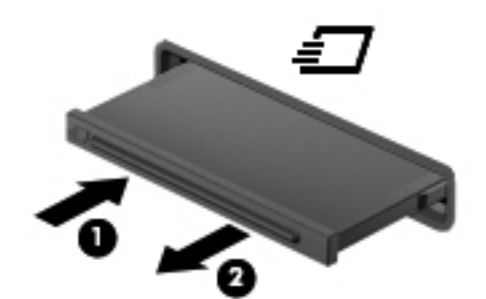

Για να τοποθετήσετε μια κάρτα ExpressCard:

**1.** Κρατήστε την κάρτα με την ετικέτα προς τα πάνω και τους ακροδέκτες προς τον υπολογιστή.

**2.** Τοποθετήστε την κάρτα στην υποδοχή ExpressCard και μετά σπρώξτε την κάρτα προς τα μέσα μέχρι να εφαρμόσει σωστά.

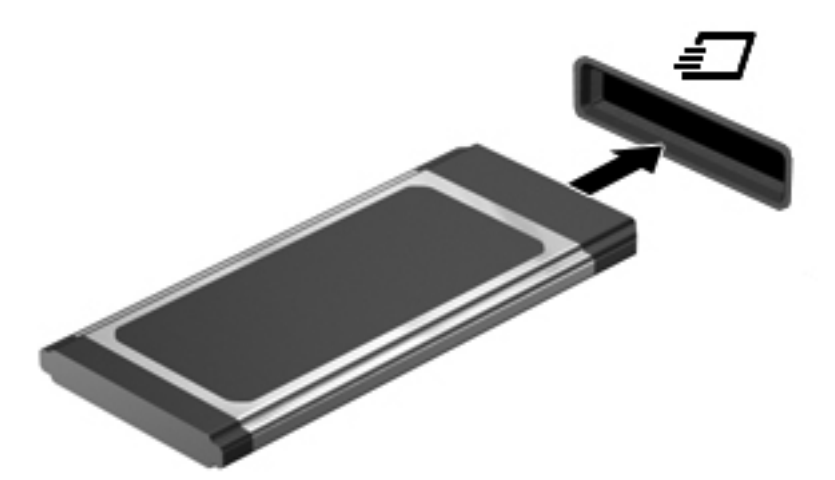

Μόλις το σύστημα εντοπίσει τη συσκευή, θα ακούσετε έναν ήχο και ενδέχεται να εμφανιστεί ένα μενού επιλογών.

- **ΣΗΜΕΙΩΣΗ** Την πρώτη φορά που συνδέετε μια κάρτα ExpressCard, εμφανίζεται ένα μήνυμα στην περιοχή ειδοποιήσεων, το οποίο σας ενημερώνει ότι ο υπολογιστής αναγνώρισε τη συσκευή.
- **ΣΗΜΕΙΩΣΗ** Μια τοποθετημένη κάρτα ExpressCard καταναλώνει ισχύ ακόμα και όταν είναι σε αδράνεια. Για εξοικονόμηση ενέργειας, διακόψτε τη λειτουργία της κάρτας ExpressCard ή αφαιρέστε την όταν δεν τη χρησιμοποιείτε.

### **Διακοπή λειτουργίας και αφαίρεση κάρτας ExpressCard**

- **ΠΡΟΣΟΧΗ** Για να αποφύγετε πιθανή απώλεια δεδομένων ή αδυναμία απόκρισης του συστήματος, διακόψτε τη λειτουργία της κάρτας ExpressCard πριν την αφαιρέσετε.
	- **1.** Αποθηκεύστε τις πληροφορίες σας και κλείστε όλα τα προγράμματα που σχετίζονται με την κάρτα ExpressCard.
	- **ΣΗΜΕΙΩΣΗ** Για να διακόψετε τη μεταφορά δεδομένων, κάντε κλικ στο κουμπί **Άκυρο** στο παράθυρο αντιγραφής του λειτουργικού συστήματος.
	- **2.** Διακόψτε τη λειτουργία της κάρτας ExpressCard:
		- **α.** Κάντε διπλό κλικ στο εικονίδιο **Ασφαλής κατάργηση συσκευών υλικού** στην περιοχή ειδοποιήσεων, στη δεξιά πλευρά της γραμμής εργασιών.
		- $\mathbb{R}$  **ΣΗΜΕΙΩΣΗ** Για να εμφανίσετε το εικονίδιο "Ασφαλής κατάργηση συσκευών υλικού", κάντε κλικ στο εικονίδιο **Εμφάνιση κρυφών εικονιδίων** (**<<** ή **<**) στην περιοχή ειδοποιήσεων.
		- **β.** Κάντε κλικ στο όνομα της κάρτας ExpressCard στη λίστα.
		- **γ.** Κάντε κλικ στο κουμπί **Εφαρμογή** και, στη συνέχεια, κάντε κλικ στο κουμπί **OK**.
- **ΣΗΜΕΙΩΣΗ** Εάν η κάρτα ExpressCard δεν εμφανίζεται στη λίστα, δεν χρειάζεται να διακόψετε τη λειτουργία της κάρτας πριν την αφαιρέσετε.
- **3.** Απελευθερώστε και αφαιρέστε την κάρτα ExpressCard:
	- **α.** Πιέστε απαλά την κάρτα ExpressCard προς τα μέσα **(1)** για να την απασφαλίσετε.
	- **β.** Τραβήξτε την κάρτα ExpressCard έξω από την υποδοχή **(2)**.

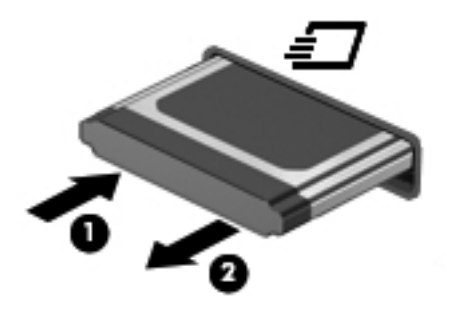
# **9 Μονάδες μνήμης**

Ο υπολογιστής διαθέτει μία θέση μονάδας μνήμης, η οποία βρίσκεται στο κάτω μέρος.

Η χωρητικότητα μνήμης του υπολογιστή μπορεί να αναβαθμιστεί με την προσθήκη μιας μονάδας μνήμης στην κενή υποδοχή της μονάδας επέκτασης μνήμης ή με την αναβάθμιση της υπάρχουσας μονάδας μνήμης στην υποδοχή της κύριας μονάδας μνήμης.

Όλες οι μονάδες μνήμης που εγκαθίστανται στον υπολογιστή πρέπει να είναι ίδιου τύπου. Κατά την αναβάθμιση της χωρητικότητας μνήμης, βεβαιωθείτε ότι οι μονάδες αναβάθμισης είναι ίδιες με αυτές που είναι εγκατεστημένες στον υπολογιστή.

- **ΠΡΟΕΙΔ/ΣΗ!** Για να μειώσετε τον κίνδυνο πρόκλησης ηλεκτροπληξίας, πυρκαγιάς και βλάβης στον εξοπλισμό, αποσυνδέστε το καλώδιο τροφοδοσίας και αφαιρέστε όλες τις μπαταρίες πριν εγκαταστήσετε μια μονάδα μνήμης.
- **ΠΡΟΣΟΧΗ** Η ηλεκτροστατική εκκένωση ενδέχεται να προκαλέσει βλάβη στα ηλεκτρονικά εξαρτήματα. Πριν ξεκινήσετε οποιαδήποτε διαδικασία, αγγίξτε ένα γειωμένο μεταλλικό αντικείμενο για να αποφορτίσετε το στατικό ηλεκτρισμό.

### **Προσθήκη ή αντικατάσταση μονάδας μνήμης στην υποδοχή μονάδας επέκτασης μνήμης**

Η υποδοχή της μονάδας επέκτασης μνήμης βρίσκεται επάνω από την υποδοχή της κύριας μονάδας μνήμης. Για να προσθέσετε ή να αντικαταστήσετε μια μονάδα μνήμης στην υποδοχή μονάδας επέκτασης μνήμης, ακολουθήστε τα εξής βήματα:

- **1.** Αποθηκεύστε τις εργασίες σας.
- **2.** Τερματίστε τη λειτουργία του υπολογιστή και κλείστε την οθόνη.

Εάν δεν είστε βέβαιοι εάν ο υπολογιστής είναι απενεργοποιημένος ή σε αδρανοποίηση, ενεργοποιήστε τον πατώντας το κουμπί λειτουργίας. Στη συνέχεια, τερματίστε τη λειτουργία του υπολογιστή μέσω τoυ λειτουργικού συστήματος.

- **3.** Αποσυνδέστε όλες τις εξωτερικές συσκευές που είναι συνδεδεμένες στον υπολογιστή.
- **4.** Αποσυνδέστε το καλώδιο τροφοδοσίας από την πρίζα AC.
- **5.** Γυρίστε ανάποδα τον υπολογιστή σε μια επίπεδη επιφάνεια.
- **6.** Αφαιρέστε την μπαταρία από τον υπολογιστή.
- **7.** Ξεσφίξτε τις βίδες της θύρας της κάτω πλευράς **(1)**.
- **8.** Σύρετε τη θύρα της κάτω πλευράς προς τα εμπρός **(2)** και έπειτα αφαιρέστε την **(3)** από τον υπολογιστή.
- **ΣΗΜΕΙΩΣΗ** Ανατρέξτε στην εικόνα που ταιριάζει περισσότερο στον υπολογιστή που διαθέτετε.

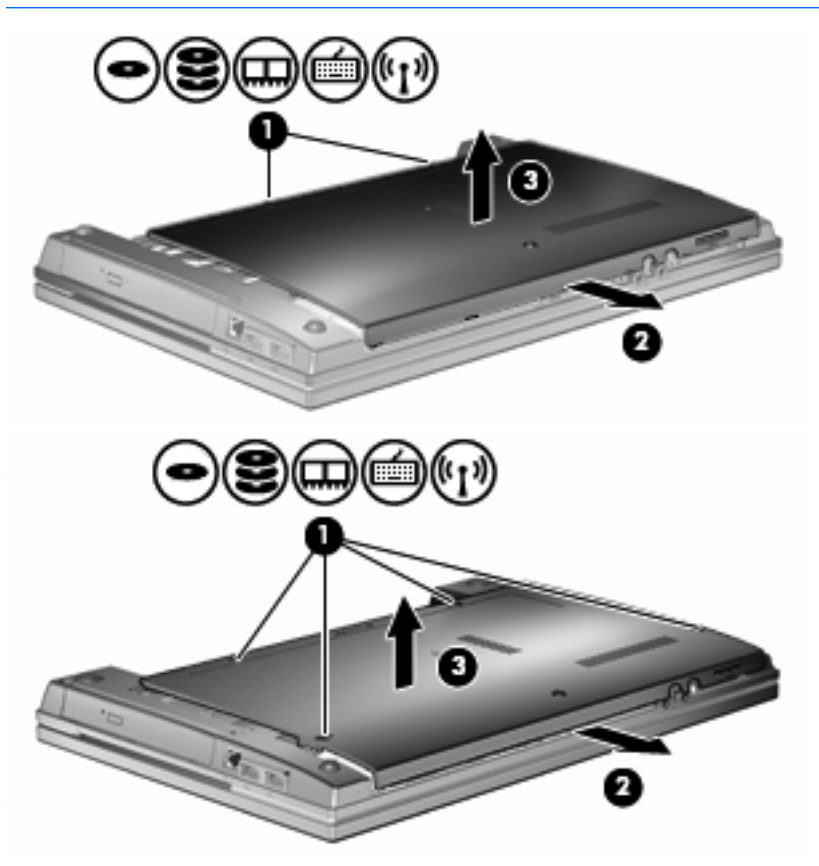

- **9.** Αφαιρέστε τη μονάδα μνήμης από την υποδοχή επέκτασης μνήμης:
	- **α.** Τραβήξτε τα κλιπ συγκράτησης **(1)** σε κάθε πλευρά της μονάδας μνήμης.

Η μονάδα μνήμης αποκτά κλίση προς τα πάνω.

**ΠΡΟΣΟΧΗ** Για να αποτραπεί η πρόκληση βλάβης στη μονάδα μνήμης, κρατήστε τη μονάδα μόνο από τα άκρα. Μην αγγίζετε τα στοιχεία της μονάδας μνήμης.

**β.** Πιάστε τη μονάδα μνήμης από τις άκρες **(2)** και αφαιρέστε την προσεκτικά από την υποδοχή μονάδας μνήμης.

Για να προστατέψετε τη μονάδα μνήμης μετά την αφαίρεση, τοποθετήστε την σε μια θήκη προστασίας από το στατικό ηλεκτρισμό.

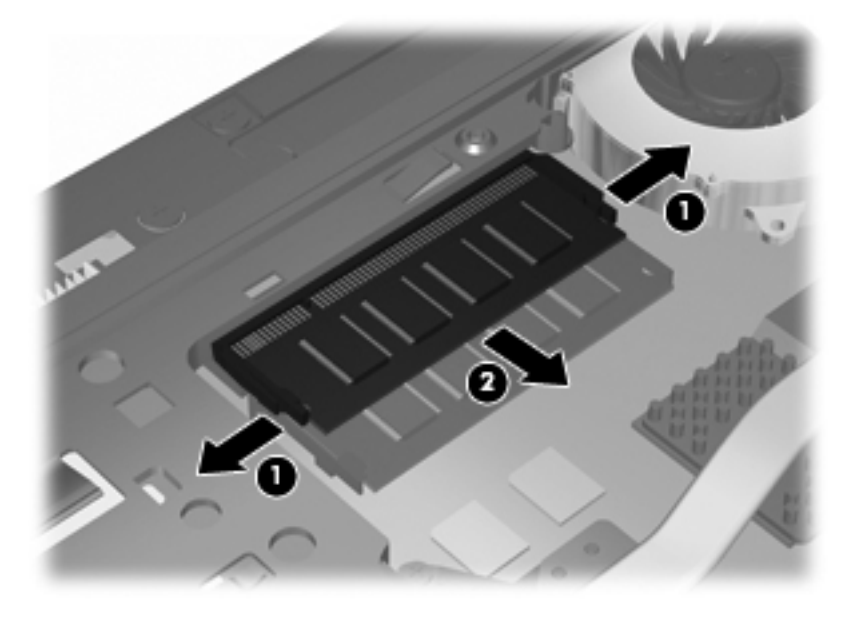

- **10.** Τοποθετήστε μια μονάδα μνήμης στην υποδοχή επέκτασης μνήμης:
	- **α.** Ευθυγραμμίστε το άκρο **(1)** της μονάδας μνήμης με τη γλωττίδα στην υποδοχή μονάδας μνήμης.
		- **ΠΡΟΣΟΧΗ** Για να αποτραπεί η πρόκληση βλάβης στη μονάδα μνήμης, κρατήστε τη μονάδα μόνο από τα άκρα. Μην αγγίζετε τα στοιχεία της μονάδας μνήμης και μην λυγίζετε τη μονάδα μνήμης.
	- **β.** Με τη μονάδα μνήμης σε γωνία 45 μοιρών από την επιφάνεια της θέσης μονάδας μνήμης, πιέστε τη μονάδα **(2)** στο εσωτερικό της θέσης μονάδας μνήμης μέχρι να ασφαλίσει στη θέση της.

**γ.** Πιέστε ελαφρά προς τα κάτω τη μονάδα μνήμης **(3)** ασκώντας πίεση τόσο στο αριστερό όσο και στο δεξί άκρο της μονάδας μνήμης, μέχρι να εφαρμόσουν στη θέση τους τα κλιπ συγκράτησης.

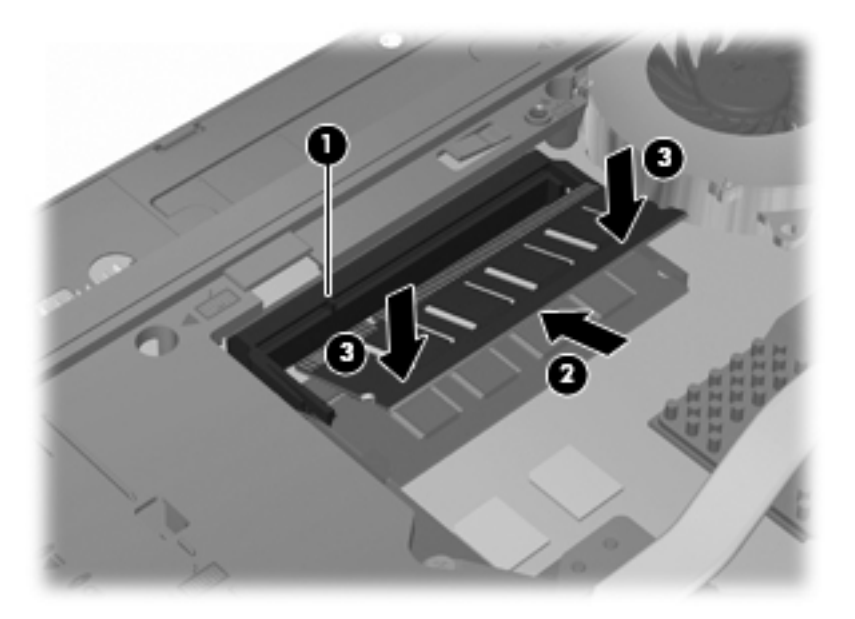

**11.** Επανατοποθετήστε τη θύρα της κάτω πλευράς **(1)** σύροντάς την με ασφάλεια στη θέση της **(2)**.

- **12.** Σφίξτε τις βίδες της θύρας της κάτω πλευράς **(3)**.
	- **ΣΗΜΕΙΩΣΗ** Ανατρέξτε στην εικόνα που ταιριάζει περισσότερο στον υπολογιστή που διαθέτετε.

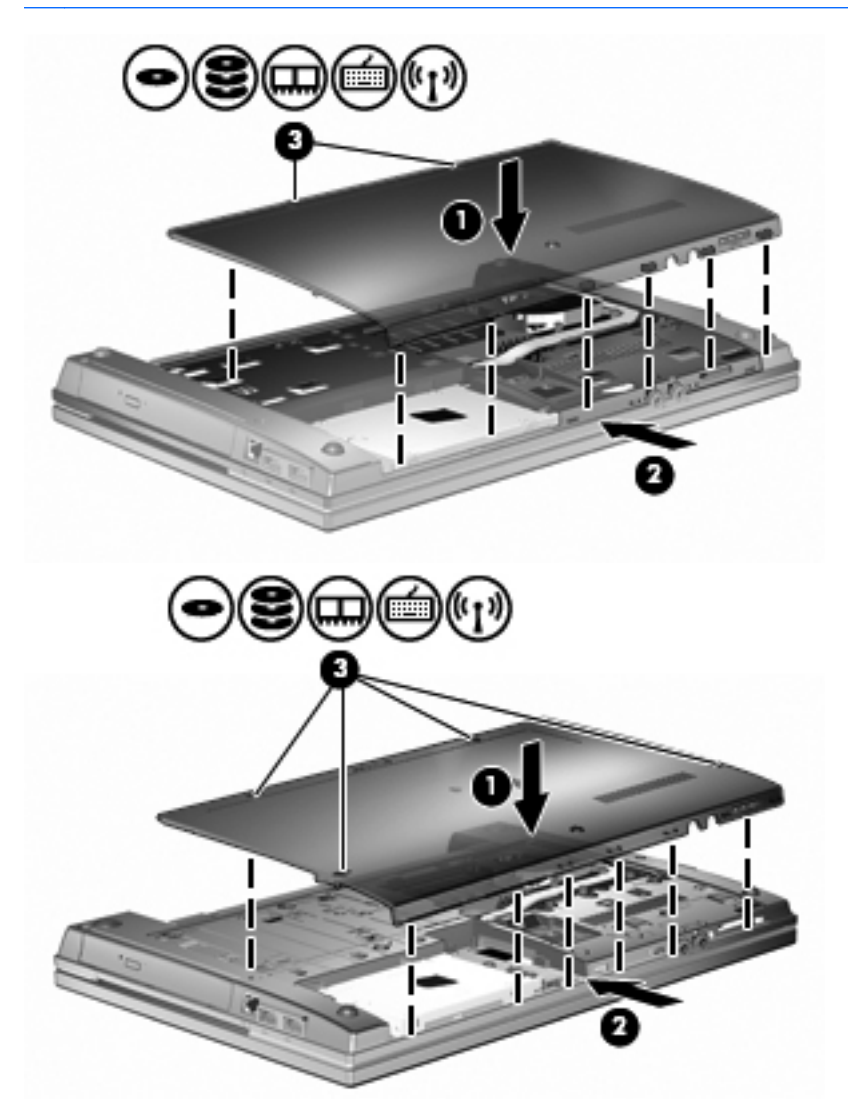

- **13.** Επανατοποθετήστε την μπαταρία.
- **14.** Τοποθετήστε τον υπολογιστή με τη δεξιά πλευρά προς τα πάνω και, στη συνέχεια, συνδέστε ξανά την εξωτερική πηγή τροφοδοσίας και τις εξωτερικές συσκευές.
- **15.** Ενεργοποιήστε τον υπολογιστή.

### **Αναβάθμιση μονάδας μνήμης στην υποδοχή κύριας μονάδας μνήμης**

Η υποδοχή της μονάδας επέκτασης μνήμης βρίσκεται επάνω από την υποδοχή της κύριας μονάδας μνήμης. Για να αναβαθμίσετε μια μονάδα μνήμης στην υποδοχή της κύριας μονάδας μνήμης, ακολουθήστε τα εξής βήματα:

- **1.** Αποθηκεύστε τις εργασίες σας.
- **2.** Τερματίστε τη λειτουργία του υπολογιστή και κλείστε την οθόνη.

Εάν δεν είστε βέβαιοι εάν ο υπολογιστής είναι απενεργοποιημένος ή σε αδρανοποίηση, ενεργοποιήστε τον πατώντας το κουμπί λειτουργίας. Στη συνέχεια, τερματίστε τη λειτουργία του υπολογιστή μέσω τoυ λειτουργικού συστήματος.

- **3.** Αποσυνδέστε όλες τις εξωτερικές συσκευές που είναι συνδεδεμένες στον υπολογιστή.
- **4.** Αποσυνδέστε το καλώδιο τροφοδοσίας από την πρίζα AC.
- **5.** Γυρίστε ανάποδα τον υπολογιστή σε μια επίπεδη επιφάνεια.
- **6.** Αφαιρέστε την μπαταρία από τον υπολογιστή.
- **7.** Ξεσφίξτε τις βίδες της θύρας της κάτω πλευράς **(1)**.
- **8.** Σύρετε τη θύρα της κάτω πλευράς προς τα εμπρός **(2)** και έπειτα αφαιρέστε την **(3)** από τον υπολογιστή.
- **ΣΗΜΕΙΩΣΗ** Ανατρέξτε στην εικόνα που ταιριάζει περισσότερο στον υπολογιστή που διαθέτετε.

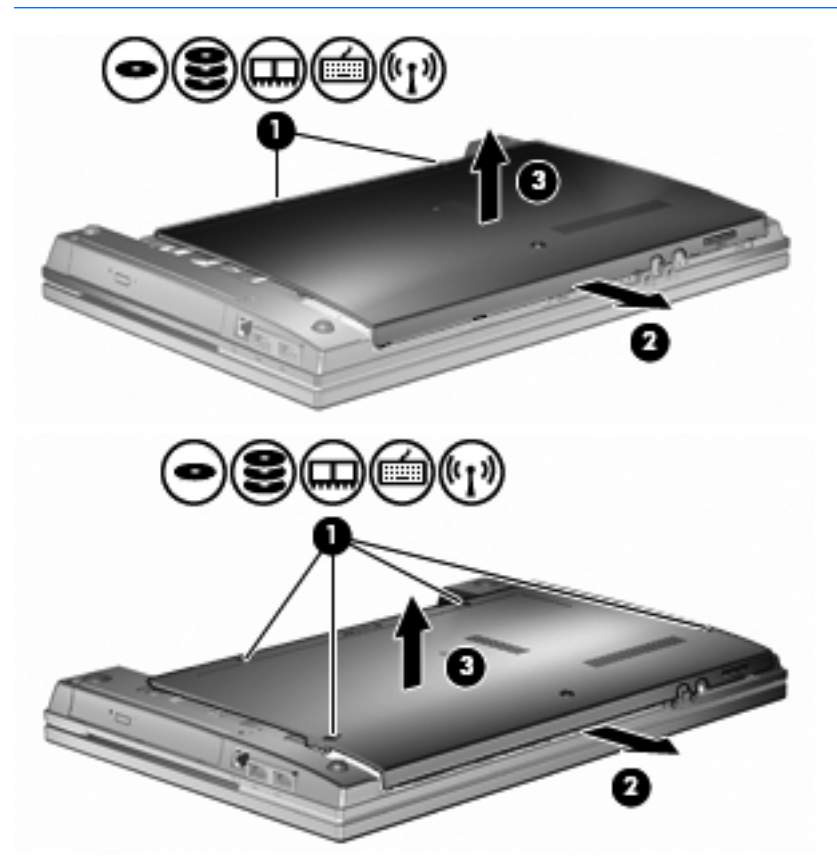

- **ΣΗΜΕΙΩΣΗ** Εάν υπάρχει μονάδα μνήμης εγκαταστημένη στην υποδοχή μονάδας επέκτασης μνήμης, αφαιρέστε πρώτα τη μονάδα επέκτασης μνήμης.
- **9.** Αφαιρέστε τη μονάδα μνήμης από την υποδοχή κύριας μνήμης:
	- **α.** Τραβήξτε τα κλιπ συγκράτησης **(1)** σε κάθε πλευρά της μονάδας μνήμης.

Η μονάδα μνήμης αποκτά κλίση προς τα πάνω.

**ΠΡΟΣΟΧΗ** Για να αποτραπεί η πρόκληση βλάβης στη μονάδα μνήμης, κρατήστε τη μονάδα μόνο από τα άκρα. Μην αγγίζετε τα στοιχεία της μονάδας μνήμης.

**β.** Πιάστε τη μονάδα μνήμης από τις άκρες **(2)** και αφαιρέστε την προσεκτικά από την υποδοχή μονάδας μνήμης.

Για να προστατέψετε τη μονάδα μνήμης μετά την αφαίρεση, τοποθετήστε την σε μια θήκη προστασίας από το στατικό ηλεκτρισμό.

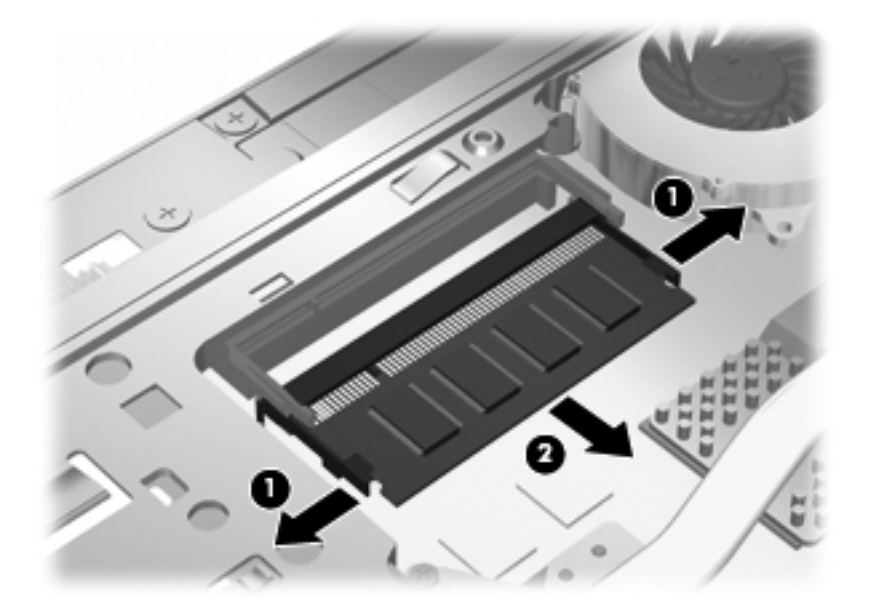

- **10.** Τοποθετήστε μια μονάδα μνήμης στην υποδοχή κύριας μονάδας μνήμης:
	- **α.** Ευθυγραμμίστε το άκρο **(1)** της μονάδας μνήμης με τη γλωττίδα στην υποδοχή μονάδας μνήμης.
	- **ΠΡΟΣΟΧΗ** Για να αποτραπεί η πρόκληση βλάβης στη μονάδα μνήμης, κρατήστε τη μονάδα μόνο από τα άκρα. Μην αγγίζετε τα στοιχεία της μονάδας μνήμης και μην λυγίζετε τη μονάδα μνήμης.
	- **β.** Με τη μονάδα μνήμης σε γωνία 45 μοιρών από την επιφάνεια της θέσης μονάδας μνήμης, πιέστε τη μονάδα **(2)** στο εσωτερικό της θέσης μονάδας μνήμης μέχρι να ασφαλίσει στη θέση της.

**γ.** Πιέστε ελαφρά προς τα κάτω τη μονάδα μνήμης **(3)** ασκώντας πίεση τόσο στο αριστερό όσο και στο δεξί άκρο της μονάδας μνήμης, μέχρι να εφαρμόσουν στη θέση τους τα κλιπ συγκράτησης.

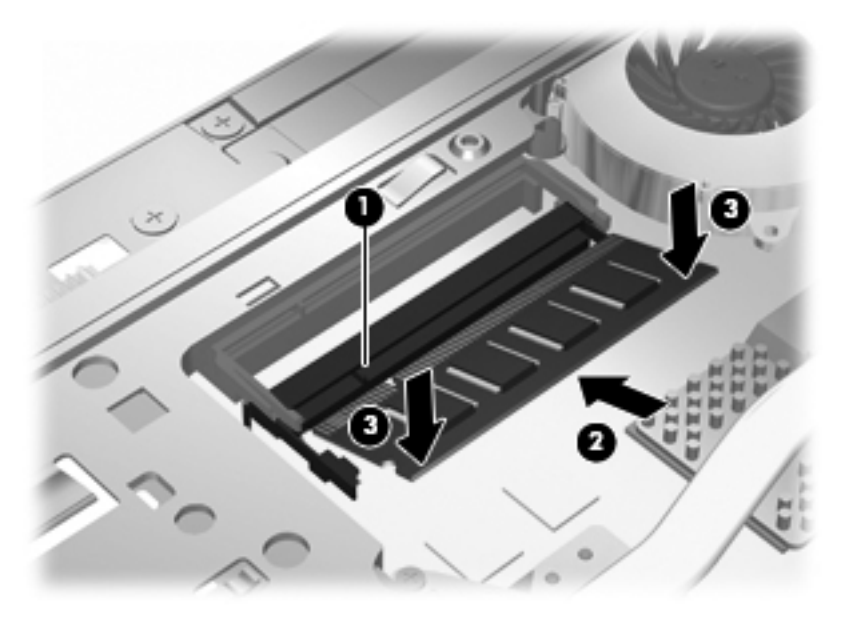

- **ΣΗΜΕΙΩΣΗ** Εάν αφαιρέσατε μια μονάδα μνήμης από την υποδοχή μονάδας επέκτασης μνήμης προτού αφαιρέσετε την κύρια μονάδα μνήμης, τοποθετήστε ξανά τη μονάδα μνήμης στην υποδοχή της μονάδας επέκτασης μνήμης.
- **11.** Επανατοποθετήστε τη θύρα της κάτω πλευράς **(1)** σύροντάς την με ασφάλεια στη θέση της **(2)**.

**12.** Σφίξτε τις βίδες της θύρας της κάτω πλευράς. **(3)**.

**ΣΗΜΕΙΩΣΗ** Ανατρέξτε στην εικόνα που ταιριάζει περισσότερο στον υπολογιστή που διαθέτετε.

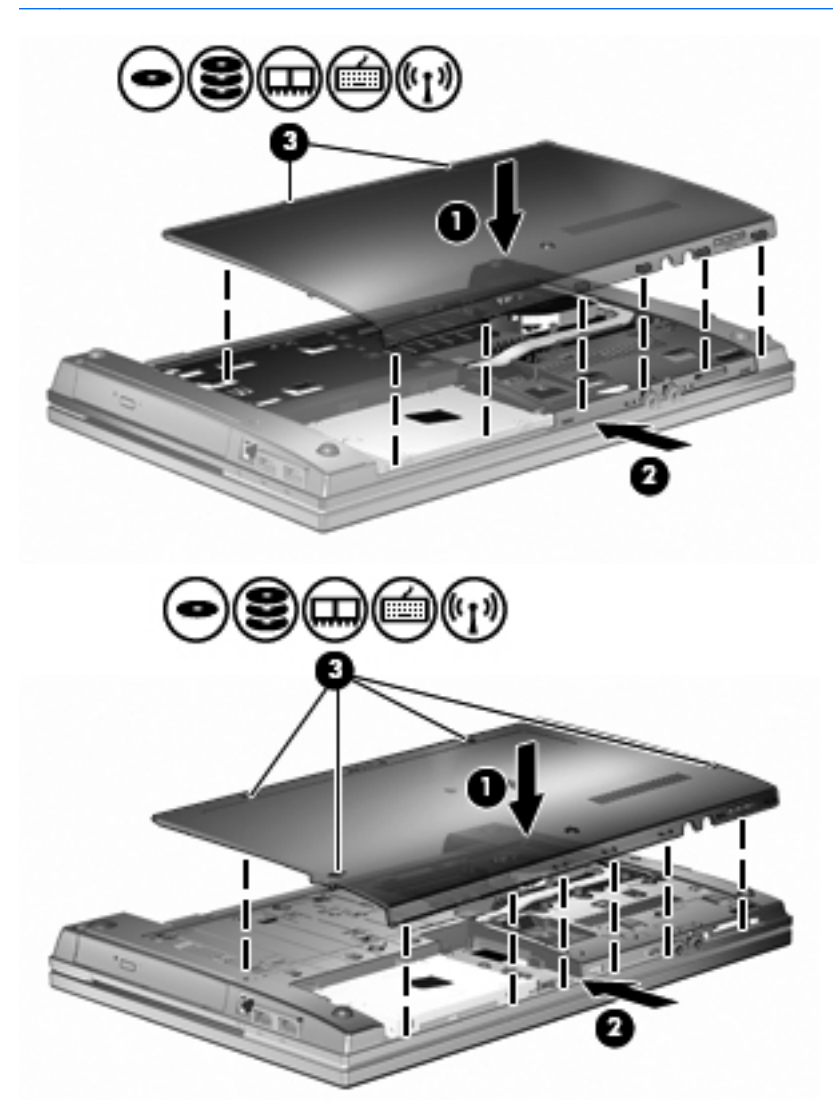

- **13.** Επανατοποθετήστε την μπαταρία.
- **14.** Τοποθετήστε τον υπολογιστή με τη δεξιά πλευρά προς τα πάνω και, στη συνέχεια, συνδέστε ξανά την εξωτερική πηγή τροφοδοσίας και τις εξωτερικές συσκευές.
- **15.** Ενεργοποιήστε τον υπολογιστή.

# **10 Ασφάλεια**

### **Προστασία του υπολογιστή**

**ΣΗΜΕΙΩΣΗ** Οι λύσεις ασφαλείας σχεδιάζονται για να λειτουργούν ως ανασταλτικές δράσεις. Αυτές οι ανασταλτικές δράσεις αδυνατούν να αποτρέψουν τον ακατάλληλο χειρισμό ή την κλοπή του προϊόντος.

**ΣΗΜΕΙΩΣΗ** Ο υπολογιστής σας υποστηρίζει την ηλεκτρονική υπηρεσία εντοπισμού και αποκατάστασης CompuTrace, η οποία διατίθεται σε επιλεγμένες χώρες/περιοχές. Εάν κλαπεί ο υπολογιστής, η υπηρεσία CompuTrace μπορεί να τον εντοπίσει, εφόσον ο μη εξουσιοδοτημένος χρήστης αποκτήσει πρόσβαση στο Internet. Για να χρησιμοποιήσετε την υπηρεσία CompuTrace, πρέπει να αγοράσετε το λογισμικό και μια συνδρομή στην υπηρεσία. Για πληροφορίες σχετικά με την παραγγελία του λογισμικού CompuTrace, επισκεφτείτε την τοποθεσία web της HP στη διεύθυνση [http://www.hpshopping.com.](http://www.hpshopping.com)

Οι λειτουργίες ασφαλείας που παρέχονται με τον υπολογιστή σας μπορούν να προστατεύσουν τον υπολογιστή, τις προσωπικές σας πληροφορίες και τα δεδομένα σας από ένα πλήθος κινδύνων. Ο τρόπος χρήσης του υπολογιστή σας θα καθορίσει τις λειτουργίες ασφαλείας που θα πρέπει να χρησιμοποιείτε.

Το λειτουργικό σύστημα των Windows παρέχει ορισμένες λειτουργίες ασφαλείας. Για πρόσθετες λειτουργίες ασφαλείας, ανατρέξτε στον παρακάτω πίνακα. Οι περισσότερες λειτουργίες ασφαλείας μπορούν να διαμορφωθούν από το βοηθητικό πρόγραμμα Computer Setup (στο εξής αναφερόμενο ως "Computer Setup").

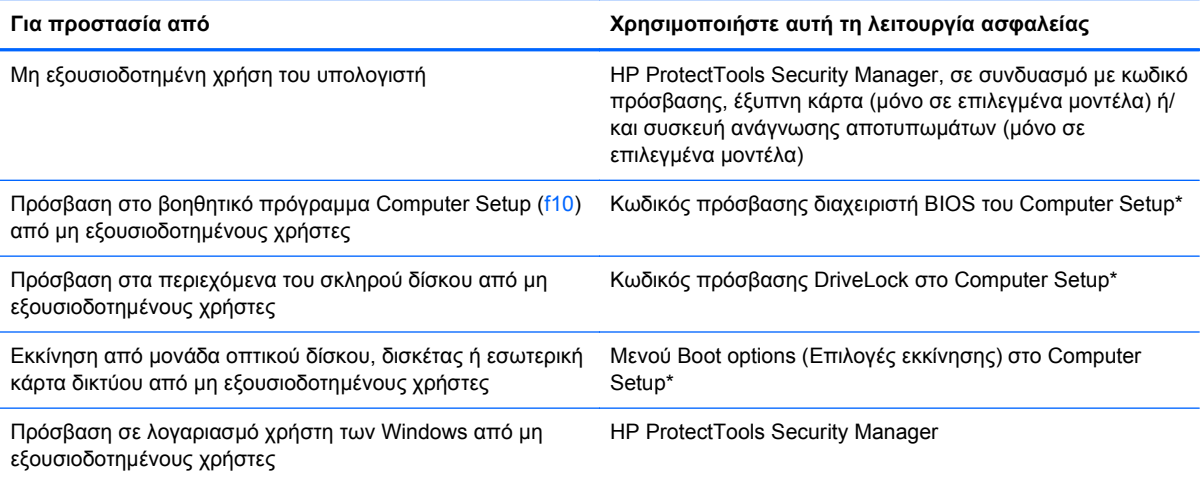

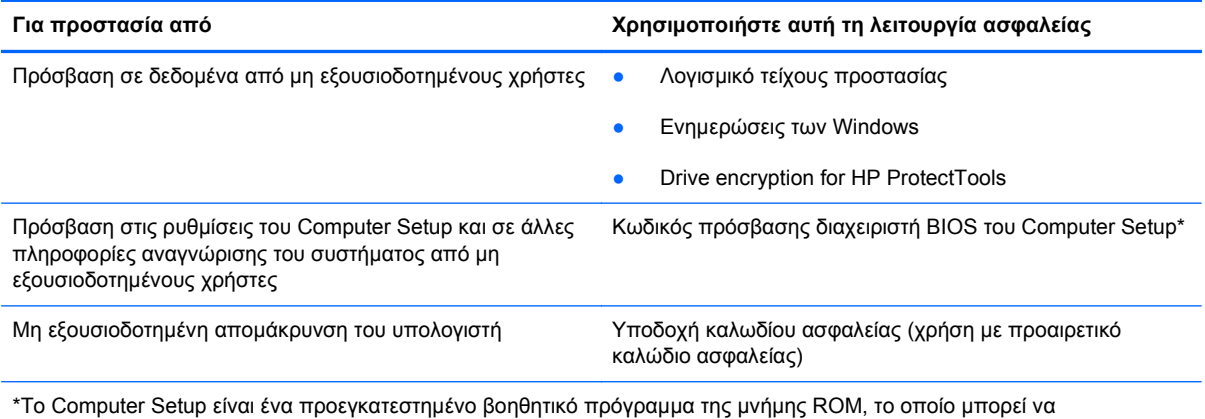

χρησιμοποιηθεί ακόμα και όταν το λειτουργικό σύστημα δεν λειτουργεί ή δεν φορτώνεται. Για να περιηγηθείτε και να ορίσετε επιλογές στο Computer Setup, μπορείτε να χρησιμοποιήσετε μια συσκευή κατάδειξης (TouchPad, μοχλό κατάδειξης ή ποντίκι USB) ή το πληκτρολόγιο.

## **Χρήση κωδικών πρόσβασης**

Για τις περισσότερες λειτουργίες ασφάλειας χρησιμοποιούνται κωδικοί πρόσβασης. Όποτε ορίσετε κωδικό, σημειώστε τον και φυλάξτε τον σε ασφαλές μέρος μακριά από τον υπολογιστή. Λάβετε υπόψη τα εξής, σχετικά με τους κωδικούς πρόσβασης:

- Οι κωδικοί ρύθμισης και DriveLock ορίζονται στο Computer Setup και η διαχείρισή τους γίνεται από το BIOS του συστήματος.
- Ο ενσωματωμένος κωδικός ασφαλείας, ο οποίος είναι ένας κωδικός πρόσβασης της εφαρμογής HP ProtectTools Security Manager, μπορεί να ενεργοποιηθεί στο Computer Setup για να παρέχει προστασία του BIOS με κωδικό πρόσβασης, επιπλέον των κανονικών του λειτουργιών στο HP ProtectTools. Ο ενσωματωμένος κωδικός ασφαλείας χρησιμοποιείται με το προαιρετικό ενσωματωμένο κύκλωμα ασφαλείας.
- Οι κωδικοί πρόσβασης των Windows ορίζονται μόνο στο λειτουργικό σύστημα των Windows.
- Εάν ξεχάσετε τον κωδικό πρόσβασης διαχειριστή BIOS που έχετε ορίσει στο Computer Setup, μπορείτε να χρησιμοποιήσετε το HP SpareKey για πρόσβαση στο βοηθητικό πρόγραμμα.
- Εάν ξεχάσετε και τον κωδικό χρήστη DriveLock και τον κύριο κωδικό πρόσβασης DriveLock που έχετε ορίσει στο Computer Setup, η μονάδα σκληρού δίσκου που προστατεύεται με τους κωδικούς αυτούς κλειδώνεται μόνιμα και δεν μπορεί πλέον να χρησιμοποιηθεί.

Μπορείτε να χρησιμοποιήσετε τον ίδιο κωδικό πρόσβασης για κάποια λειτουργία του βοηθητικού προγράμματος Computer Setup που χρησιμοποιείτε και για κάποια λειτουργία ασφαλείας των Windows. Μπορείτε, επίσης, να χρησιμοποιήσετε τον ίδιο κωδικό πρόσβασης για περισσότερες από μία λειτουργίες του βοηθητικού προγράμματος Computer Setup.

Χρησιμοποιήστε τις ακόλουθες οδηγίες για τη δημιουργία και την αποθήκευση κωδικών:

- Κατά τη δημιουργία κωδικών πρόσβασης, τηρήστε τις απαιτήσεις που ορίζονται από το πρόγραμμα.
- Γράψτε τους κωδικούς πρόσβασης και αποθηκεύστε τους σε μια ασφαλή θέση μακριά από τον υπολογιστή.
- Μην αποθηκεύετε κωδικούς πρόσβασης σε κάποιο αρχείο στον υπολογιστή.

Οι παρακάτω πίνακες παραθέτουν τους συχνότερα χρησιμοποιούμενους κωδικούς των Windows και του διαχειριστή του BIOS και περιγράφουν τη λειτουργία τους.

### **Ορισμός κωδικών πρόσβασης στα Windows**

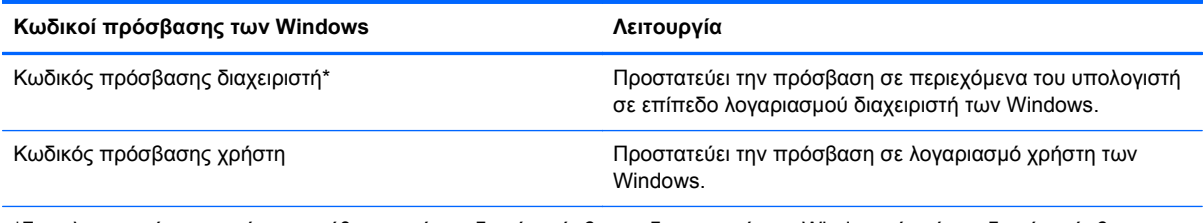

\*Για πληροφορίες σχετικά με τη ρύθμιση ενός κωδικού πρόσβασης διαχειριστή των Windows ή ενός κωδικού πρόσβασης χρήστη των Windows, επιλέξτε **Έναρξη > Βοήθεια και υποστήριξη**.

### **Ορισμός κωδικών πρόσβασης στο Computer Setup**

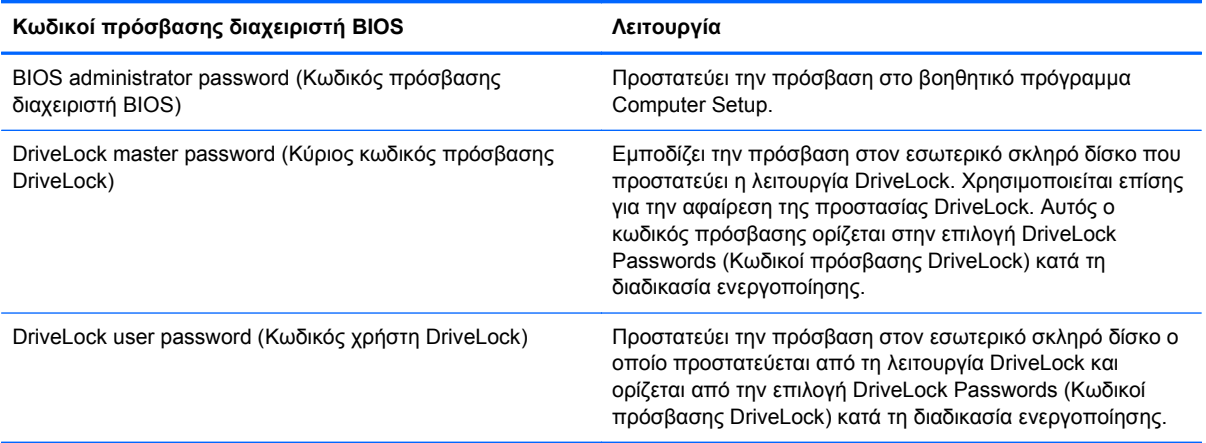

### **Κωδικός πρόσβασης διαχειριστή BIOS**

Ο κωδικός πρόσβασης διαχειριστή BIOS στο Computer Setup προστατεύει τις ρυθμίσεις διαμόρφωσης και τις πληροφορίες αναγνώρισης του συστήματος στο βοηθητικό πρόγραμμα Computer Setup. Αφού οριστεί αυτός ο κωδικός, πρέπει να εισάγεται για πρόσβαση στο Computer Setup και για την πραγματοποίηση αλλαγών μέσω του Computer Setup.

Λάβετε υπόψη τα εξής χαρακτηριστικά του κωδικού πρόσβασης διαχειριστή BIOS:

- Δεν μπορεί να χρησιμοποιηθεί στη θέση κωδικού πρόσβασης διαχειριστή των Windows, παρόλο που οι δύο αυτοί κωδικοί μπορούν να είναι ταυτόσημοι.
- Δεν εμφανίζεται στην οθόνη κατά τον ορισμό, την πληκτρολόγηση, την τροποποίηση ή τη διαγραφή του.
- Πρέπει να οριστεί και να καταχωριστεί με τα ίδια πλήκτρα. Για παράδειγμα, ένας κωδικός πρόσβασης διαχειριστή BIOS που έχει οριστεί με τα αριθμητικά πλήκτρα του πληκτρολογίου δεν είναι αναγνωρίσιμος αν καταχωριστεί με τα πλήκτρα του ενσωματωμένου αριθμητικού πληκτρολογίου.
- Μπορεί να περιλαμβάνει οποιονδήποτε συνδυασμό μέχρι 32 γραμμάτων και αριθμών και δεν κάνει διάκριση μεταξύ πεζών και κεφαλαίων, εκτός εάν το ορίσει ο διαχειριστής.

### **Διαχείριση κωδικού πρόσβασης διαχειριστή BIOS**

Ένας κωδικός πρόσβασης διαχειριστή BIOS ορίζεται και μπορεί να τροποποιηθεί και να διαγραφεί στο βοηθητικό πρόγραμμα Computer Setup.

Για να ορίσετε ή να αλλάξετε αυτόν τον κωδικό πρόσβασης στο Computer Setup, ακολουθήστε τα παρακάτω βήματα:

- **1.** Ενεργοποιήστε ή επανεκκινήστε τον υπολογιστή και, στη συνέχεια, πατήστε το πλήκτρο esc ενώ στην κάτω πλευρά της οθόνης εμφανίζεται το μήνυμα "Press the ESC key for Startup Menu" (Πατήστε το πλήκτρο ESC για το μενού εκκίνησης).
- **2.** Πατήστε το πλήκτρο f10 για είσοδο στο BIOS Setup (Ρύθμιση του BIOS).
- **3.** Χρησιμοποιήστε μια συσκευή κατάδειξης ή τα πλήκτρα βέλους για να επιλέξετε **Security** (Ασφάλεια) **> Change Password** (Αλλαγή κωδικού πρόσβασης) και, στη συνέχεια, πατήστε το πλήκτρο enter.
- **4.** Όταν σας ζητηθεί, πληκτρολογήστε τον τρέχοντα κωδικό πρόσβασης.
- **5.** Όταν σας ζητηθεί, πληκτρολογήστε το νέο κωδικό πρόσβασης.
- **6.** Όταν σας ζητηθεί, πληκτρολογήστε το νέο κωδικό πρόσβασης ξανά για επιβεβαίωση.
- **7.** Για να αποθηκεύσετε τις αλλαγές και να πραγματοποιήσετε έξοδο από το Computer Setup, κάντε κλικ στο εικονίδιο **Save** (Αποθήκευση) στην κάτω αριστερή γωνία της οθόνης και, στη συνέχεια, ακολουθήστε τις οδηγίες που εμφανίζονται στην οθόνη.

– ή –

Χρησιμοποιήστε τα πλήκτρα βέλους για να επιλέξετε **File** (Αρχείο) **> Save Changes and Exit** (Αποθήκευση αλλαγών και έξοδος) και, στη συνέχεια, πατήστε το πλήκτρο enter.

Οι αλλαγές σας τίθενται σε ισχύ μετά την επανεκκίνηση του υπολογιστή.

Για να διαγράψετε αυτό τον κωδικό πρόσβασης στο Computer Setup, ακολουθήστε τα παρακάτω βήματα:

- **1.** Ενεργοποιήστε ή επανεκκινήστε τον υπολογιστή και, στη συνέχεια, πατήστε το πλήκτρο esc ενώ στην κάτω πλευρά της οθόνης εμφανίζεται το μήνυμα "Press the ESC key for Startup Menu" (Πατήστε το πλήκτρο ESC για το μενού εκκίνησης).
- **2.** Πατήστε το πλήκτρο f10 για είσοδο στο BIOS Setup (Ρύθμιση του BIOS).
- **3.** Χρησιμοποιήστε μια συσκευή κατάδειξης ή τα πλήκτρα βέλους για να επιλέξετε **Security** (Ασφάλεια) **> Change Password** (Αλλαγή κωδικού πρόσβασης) και, στη συνέχεια, πατήστε το πλήκτρο enter.
- **4.** Όταν σας ζητηθεί, πληκτρολογήστε τον τρέχοντα κωδικό πρόσβασης.
- **5.** Όταν σας ζητηθεί ο νέος κωδικός πρόσβασης, αφήστε το πεδίο κενό και, στη συνέχεια, πατήστε το πλήκτρο enter.
- **6.** Διαβάστε την προειδοποίηση. Για να συνεχίσετε, επιλέξτε **YES** (ΝΑΙ).
- **7.** Όταν σας ζητηθεί να πληκτρολογήσετε το νέο κωδικό πρόσβασης ξανά, αφήστε το πεδίο κενό και, στη συνέχεια, πατήστε το πλήκτρο enter.
- **8.** Για να αποθηκεύσετε τις αλλαγές και να πραγματοποιήσετε έξοδο από το Computer Setup, κάντε κλικ στο εικονίδιο **Save** (Αποθήκευση) στην κάτω αριστερή γωνία της οθόνης και, στη συνέχεια, ακολουθήστε τις οδηγίες που εμφανίζονται στην οθόνη.

– ή –

Χρησιμοποιήστε τα πλήκτρα βέλους για να επιλέξετε **File** (Αρχείο) **> Save Changes and Exit** (Αποθήκευση αλλαγών και έξοδος) και, στη συνέχεια, πατήστε το πλήκτρο enter.

Οι αλλαγές σας τίθενται σε ισχύ μετά την επανεκκίνηση του υπολογιστή.

#### **Εισαγωγή κωδικού πρόσβασης διαχειριστή BIOS**

Όταν εμφανιστεί το μήνυμα **BIOS administrator password** (Κωδικός πρόσβασης διαχειριστή BIOS), πληκτρολογήστε τον κωδικό πρόσβασης (χρησιμοποιώντας τα ίδια πλήκτρα που χρησιμοποιήσατε κατά τον ορισμό του) και, στη συνέχεια, πατήστε το πλήκτρο enter. Ύστερα από τρεις αποτυχημένες προσπάθειες εισαγωγής του κωδικού πρόσβασης διαχειριστή BIOS, θα πρέπει να πραγματοποιήσετε επανεκκίνηση του υπολογιστή και να ξαναπροσπαθήσετε.

### **Χρήση της λειτουργίας DriveLock μέσω του Computer Setup**

**ΠΡΟΣΟΧΗ** Για να αποφύγετε το μόνιμο κλείδωμα του σκληρού δίσκου που προστατεύεται με τη λειτουργία DriveLock, σημειώστε τον κωδικό χρήστη DriveLock και τον κύριο κωδικό πρόσβασης DriveLock και κρατήστε τους σε ασφαλές μέρος, μακριά από τον υπολογιστή. Εάν ξεχάσετε και τους δύο κωδικούς της λειτουργίας DriveLock, ο σκληρός δίσκος κλειδώνεται μόνιμα και δεν μπορεί πλέον να χρησιμοποιηθεί.

Η προστασία DriveLock απαγορεύει την πρόσβαση στα περιεχόμενα μιας μονάδας σκληρού δίσκου από μη εξουσιοδοτημένους χρήστες. Η λειτουργία DriveLock μπορεί να χρησιμοποιηθεί μόνο για τους εσωτερικούς σκληρούς δίσκους του υπολογιστή. Εφόσον έχει ενεργοποιηθεί η προστασία DriveLock στη μονάδα σκληρού δίσκου, πρέπει να πληκτρολογήσετε τον κωδικό πρόσβασης DriveLock για να αποκτήσετε πρόσβαση στη μονάδα δίσκου. Για να ισχύουν οι κωδικοί πρόσβασης της λειτουργίας DriveLock, η μονάδα δίσκου πρέπει να εισαχθεί στον υπολογιστή ή σε προηγμένη συσκευή επέκτασης θυρών.

Για να χρησιμοποιήσετε τη λειτουργία DriveLock σε έναν εσωτερικό σκληρό δίσκο, πρέπει να ορίσετε κωδικό χρήστη και κύριο κωδικό πρόσβασης στο Computer Setup. Λάβετε υπόψη τα εξής σχετικά με τη χρήση της προστασίας DriveLock:

- Μετά την εφαρμογή της προστασίας DriveLock στο σκληρό δίσκο, η πρόσβαση σε αυτόν θα μπορεί να γίνεται μόνο με την εισαγωγή του κωδικού πρόσβασης χρήστη ή του κύριου κωδικού.
- Κάτοχος του κωδικού πρόσβασης χρήστη θα πρέπει να είναι το πρόσωπο που χρησιμοποιεί τον προστατευμένο σκληρό δίσκο σε καθημερινή βάση. Κάτοχος του κύριου κωδικού μπορεί να είναι είτε ο διαχειριστής του συστήματος είτε το πρόσωπο που το χρησιμοποιεί σε καθημερινή βάση.
- Ο κωδικός χρήστη και ο κύριος κωδικός μπορούν να είναι ταυτόσημοι.
- Μπορείτε να διαγράψετε τον κωδικό χρήστη ή τον κύριο κωδικό πρόσβασης μόνο εφόσον έχει καταργηθεί η προστασία DriveLock για το συγκεκριμένο δίσκο. Για την κατάργηση της προστασίας DriveLock του δίσκου πρέπει να εισαγάγετε τον κύριο κωδικό πρόσβασης.

#### **Ορισμός κωδικού DriveLock**

Για να ορίσετε έναν κωδικό πρόσβασης DriveLock στο Computer Setup, ακολουθήστε τα παρακάτω βήματα:

- **1.** Ενεργοποιήστε τον υπολογιστή και, στη συνέχεια, πατήστε το πλήκτρο esc ενώ το μήνυμα "Press the ESC key for Startup Menu" (Πατήστε το πλήκτρο ESC για το μενού εκκίνησης) εμφανίζεται στο κάτω μέρος της οθόνης.
- **2.** Πατήστε το πλήκτρο f10 για είσοδο στο BIOS Setup (Ρύθμιση του BIOS).
- **3.** Χρησιμοποιήστε μια συσκευή κατάδειξης ή τα πλήκτρα βέλους για να επιλέξετε **Security** (Ασφάλεια) **> DriveLock Password** (Κωδικός πρόσβασης DriveLock) και έπειτα πατήστε το πλήκτρο enter.
- **4.** Χρησιμοποιήστε μια συσκευή κατάδειξης για να κάνετε κλικ στη μονάδα σκληρού δίσκου που θέλετε να προστατεύσετε.

– ή –

Χρησιμοποιήστε τα πλήκτρα βέλους για να επιλέξετε τη μονάδα σκληρού δίσκου που θέλετε να προστατεύσετε και, στη συνέχεια, πατήστε το πλήκτρο enter.

- **5.** Διαβάστε την προειδοποίηση. Για να συνεχίσετε, επιλέξτε **YES** (ΝΑΙ).
- **6.** Πληκτρολογήστε τον κύριο κωδικό πρόσβασης στα πεδία **New Password** (Νέος κωδικός πρόσβασης) και **Verify new password** (Επιβεβαίωση νέου κωδικού πρόσβασης) και, στη συνέχεια, πατήστε το πλήκτρο enter.
- **7.** Πληκτρολογήστε τον κωδικό πρόσβασης χρήστη στα πεδία **New Password** (Νέος κωδικός πρόσβασης) και **Verify new password** (Επιβεβαίωση νέου κωδικού πρόσβασης) και, στη συνέχεια, πατήστε το πλήκτρο enter.
- **8.** Για να επιβεβαιώσετε την προστασία DriveLock στη μονάδα δίσκου που έχετε επιλέξει, πληκτρολογήστε DriveLock στο πεδίο επιβεβαίωσης και, στη συνέχεια, πατήστε το πλήκτρο enter.
- **ΣΗΜΕΙΩΣΗ** Στην επιβεβαίωση για το DriveLock γίνεται διάκριση μεταξύ πεζών και κεφαλαίων χαρακτήρων.
- **9.** Για να αποθηκεύσετε τις αλλαγές και να πραγματοποιήσετε έξοδο από το Computer Setup, κάντε κλικ στο εικονίδιο **Save** (Αποθήκευση) στην κάτω αριστερή γωνία της οθόνης και, στη συνέχεια, ακολουθήστε τις οδηγίες που εμφανίζονται στην οθόνη.

– ή –

Χρησιμοποιήστε τα πλήκτρα βέλους για να επιλέξετε **File** (Αρχείο) **> Save Changes and Exit** (Αποθήκευση αλλαγών και έξοδος) και, στη συνέχεια, πατήστε το πλήκτρο enter.

Οι αλλαγές σας τίθενται σε ισχύ μετά την επανεκκίνηση του υπολογιστή.

#### **Εισαγωγή κωδικού DriveLock**

Βεβαιωθείτε ότι ο σκληρός δίσκος είναι τοποθετημένος στον υπολογιστή (όχι σε μια προαιρετική συσκευή επιτραπέζιας στήριξης ή εξωτερικό Multibay).

Όταν εμφανιστεί το μήνυμα **DriveLock Password** (Κωδικός πρόσβασης DriveLock), πληκτρολογήστε τον κωδικό χρήστη ή τον κύριο κωδικό πρόσβασης (χρησιμοποιώντας τα ίδια πλήκτρα που χρησιμοποιήσατε και για τον ορισμό του κωδικού πρόσβασης) και, στη συνέχεια, πατήστε enter.

Μετά από δύο λανθασμένες προσπάθειες εισαγωγής του κωδικού πρόσβασης, πρέπει να απενεργοποιήσετε τον υπολογιστή και να δοκιμάσετε ξανά.

#### **Αλλαγή του κωδικού πρόσβασης της λειτουργίας DriveLock**

Για να αλλάξετε έναν κωδικό πρόσβασης DriveLock στο Computer Setup, ακολουθήστε τα παρακάτω βήματα:

- **1.** Ενεργοποιήστε τον υπολογιστή και, στη συνέχεια, πατήστε το πλήκτρο esc ενώ το μήνυμα "Press the ESC key for Startup Menu" (Πατήστε το πλήκτρο ESC για το μενού εκκίνησης) εμφανίζεται στο κάτω μέρος της οθόνης.
- **2.** Πατήστε το πλήκτρο f10 για είσοδο στο BIOS Setup (Ρύθμιση του BIOS).
- **3.** Χρησιμοποιήστε μια συσκευή κατάδειξης ή τα πλήκτρα βέλους για να επιλέξετε **Security** (Ασφάλεια) **> DriveLock Password** (Κωδικός πρόσβασης DriveLock) και έπειτα πατήστε το πλήκτρο enter.
- **4.** Χρησιμοποιήστε μια συσκευή κατάδειξης για να επιλέξετε μια εσωτερική μονάδα σκληρού δίσκου.

– ή –

Χρησιμοποιήστε τα πλήκτρα βέλους για να επιλέξετε μια εσωτερική μονάδα σκληρού δίσκου και, στη συνέχεια, πατήστε το πλήκτρο enter.

- **5.** Χρησιμοποιήστε μια συσκευή κατάδειξης ή τα πλήκτρα βέλους για να επιλέξετε τον κωδικό πρόσβασης που θέλετε να αλλάξετε.
- **6.** Πληκτρολογήστε τον τρέχοντα κωδικό στο πεδίο **Old password** (Παλιός κωδικός πρόσβασης), πληκτρολογήστε το νέο κωδικό στα πεδία **New password** (Νέος κωδικός πρόσβασης) και **Verify new password** (Επιβεβαίωση νέου κωδικού πρόσβασης) και, στη συνέχεια, πατήστε το πλήκτρο enter.
- **7.** Για να αποθηκεύσετε τις αλλαγές και να πραγματοποιήσετε έξοδο από το Computer Setup, κάντε κλικ στο εικονίδιο **Save** (Αποθήκευση) στην κάτω αριστερή γωνία της οθόνης και, στη συνέχεια, ακολουθήστε τις οδηγίες που εμφανίζονται στην οθόνη.

– ή –

Χρησιμοποιήστε τα πλήκτρα βέλους για να επιλέξετε **File** (Αρχείο) **> Save Changes and Exit** (Αποθήκευση αλλαγών και έξοδος) και, στη συνέχεια, πατήστε το πλήκτρο enter.

Οι αλλαγές σας τίθενται σε ισχύ μετά την επανεκκίνηση του υπολογιστή.

#### **Κατάργηση της προστασίας DriveLock**

Για να καταργήσετε την προστασία DriveLock από το Computer Setup, ακολουθήστε τα παρακάτω βήματα:

- **1.** Ενεργοποιήστε τον υπολογιστή και, στη συνέχεια, πατήστε το πλήκτρο esc ενώ το μήνυμα "Press the ESC key for Startup Menu" (Πατήστε το πλήκτρο ESC για το μενού εκκίνησης) εμφανίζεται στο κάτω μέρος της οθόνης.
- **2.** Πατήστε το πλήκτρο f10 για είσοδο στο BIOS Setup (Ρύθμιση του BIOS).
- **3.** Χρησιμοποιήστε μια συσκευή κατάδειξης ή τα πλήκτρα βέλους για να επιλέξετε **Security** (Ασφάλεια) **> DriveLock Password** (Κωδικός πρόσβασης DriveLock) και έπειτα πατήστε το πλήκτρο enter.
- **4.** Χρησιμοποιήστε μια συσκευή κατάδειξης ή τα πλήκτρα βέλους για να επιλέξετε μια εσωτερική μονάδα σκληρού δίσκου και, στη συνέχεια, πατήστε το πλήκτρο enter.
- **5.** Χρησιμοποιήστε μια συσκευή κατάδειξης ή τα πλήκτρα βέλους για να επιλέξετε **Disable protection** (Απενεργοποίηση προστασίας).
- **6.** Πληκτρολογήστε τον κύριο κωδικό πρόσβασης και, στη συνέχεια, πατήστε το πλήκτρο enter.
- **7.** Για να αποθηκεύσετε τις αλλαγές και να πραγματοποιήσετε έξοδο από το Computer Setup, κάντε κλικ στο εικονίδιο **Save** (Αποθήκευση) στην κάτω αριστερή γωνία της οθόνης και, στη συνέχεια, ακολουθήστε τις οδηγίες που εμφανίζονται στην οθόνη.

– ή –

Χρησιμοποιήστε τα πλήκτρα βέλους για να επιλέξετε **File** (Αρχείο) **> Save Changes and Exit** (Αποθήκευση αλλαγών και έξοδος) και, στη συνέχεια, πατήστε το πλήκτρο enter.

Οι αλλαγές σας τίθενται σε ισχύ μετά την επανεκκίνηση του υπολογιστή.

### **Χρήση της λειτουργίας Auto DriveLock στο Computer Setup**

Σε ένα περιβάλλον με πολλούς χρήστες, μπορείτε να ορίσετε έναν κωδικό πρόσβασης Automatic DriveLock. Όταν είναι ενεργοποιημένος ο κωδικός πρόσβασης Automatic DriveLock, δημιουργείται για εσάς ένας τυχαίος κωδικός χρήστη και ένας κύριος κωδικός πρόσβασης DriveLock. Όταν ένας χρήστης περνάει το διαπιστευτήριο του κωδικού πρόσβασης, ο ίδιος τυχαίος κωδικός χρήστη και κύριος κωδικός πρόσβασης DriveLock θα χρησιμοποιηθούν για το ξεκλείδωμα της μονάδας δίσκου.

**ΣΗΜΕΙΩΣΗ** Για να αποκτήσετε πρόσβαση στις λειτουργίες του Automatic DriveLock πρέπει να διαθέτετε κωδικό πρόσβασης διαχειριστή BIOS.

#### **Εισαγωγή κωδικού Automatic DriveLock**

Για να ενεργοποιήσετε έναν κωδικό πρόσβασης Automatic DriveLock στο Computer Setup, ακολουθήστε τα παρακάτω βήματα:

- **1.** Ενεργοποιήστε ή επανεκκινήστε τον υπολογιστή και, στη συνέχεια, πατήστε το πλήκτρο esc ενώ στην κάτω πλευρά της οθόνης εμφανίζεται το μήνυμα "Press the ESC key for Startup Menu" (Πατήστε το πλήκτρο ESC για το μενού εκκίνησης).
- **2.** Πατήστε το πλήκτρο f10 για είσοδο στο BIOS Setup (Ρύθμιση του BIOS).
- **3.** Χρησιμοποιήστε μια συσκευή κατάδειξης ή τα πλήκτρα βέλους για να επιλέξετε **Security** (Ασφάλεια) **> Automatic DriveLock** (Αυτόματο DriveLock) και, στη συνέχεια, πατήστε το πλήκτρο enter.
- **4.** Χρησιμοποιήστε μια συσκευή κατάδειξης ή τα πλήκτρα βέλους για να επιλέξετε μια εσωτερική μονάδα σκληρού δίσκου και, στη συνέχεια, πατήστε το πλήκτρο enter.
- **5.** Διαβάστε την προειδοποίηση. Για να συνεχίσετε, επιλέξτε **YES** (ΝΑΙ).
- **6.** Για να αποθηκεύσετε τις αλλαγές και να πραγματοποιήσετε έξοδο από το Computer Setup, κάντε κλικ στο εικονίδιο **Save** (Αποθήκευση) στην κάτω αριστερή γωνία της οθόνης και, στη συνέχεια, ακολουθήστε τις οδηγίες που εμφανίζονται στην οθόνη.

– ή –

Χρησιμοποιήστε τα πλήκτρα βέλους για να επιλέξετε **File** (Αρχείο) **> Save Changes and Exit** (Αποθήκευση αλλαγών και έξοδος) και, στη συνέχεια, πατήστε το πλήκτρο enter.

#### **Κατάργηση της προστασίας Automatic DriveLock**

Για να καταργήσετε την προστασία DriveLock από το Computer Setup, ακολουθήστε τα παρακάτω βήματα:

- **1.** Ενεργοποιήστε ή επανεκκινήστε τον υπολογιστή και, στη συνέχεια, πατήστε το πλήκτρο esc ενώ στην κάτω πλευρά της οθόνης εμφανίζεται το μήνυμα "Press the ESC key for Startup Menu" (Πατήστε το πλήκτρο ESC για το μενού εκκίνησης).
- **2.** Πατήστε το πλήκτρο f10 για είσοδο στο BIOS Setup (Ρύθμιση του BIOS).
- **3.** Χρησιμοποιήστε μια συσκευή κατάδειξης ή τα πλήκτρα βέλους για να επιλέξετε **Security** (Ασφάλεια) **> Automatic DriveLock** (Αυτόματο DriveLock) και, στη συνέχεια, πατήστε το πλήκτρο enter.
- **4.** Χρησιμοποιήστε μια συσκευή κατάδειξης ή τα πλήκτρα βέλους για να επιλέξετε μια εσωτερική μονάδα σκληρού δίσκου και, στη συνέχεια, πατήστε το πλήκτρο enter.
- **5.** Χρησιμοποιήστε μια συσκευή κατάδειξης ή τα πλήκτρα βέλους για να επιλέξετε **Disable protection** (Απενεργοποίηση προστασίας).
- **6.** Για να αποθηκεύσετε τις αλλαγές και να πραγματοποιήσετε έξοδο από το Computer Setup, κάντε κλικ στο εικονίδιο **Save** (Αποθήκευση) στην κάτω αριστερή γωνία της οθόνης και, στη συνέχεια, ακολουθήστε τις οδηγίες που εμφανίζονται στην οθόνη.

– ή –

Χρησιμοποιήστε τα πλήκτρα βέλους για να επιλέξετε **File** (Αρχείο) **> Save Changes and Exit** (Αποθήκευση αλλαγών και έξοδος) και, στη συνέχεια, πατήστε το πλήκτρο enter.

# **Χρήση λειτουργιών ασφαλείας του Computer Setup**

### **Ασφάλεια των συσκευών του συστήματος**

Μπορείτε να απενεργοποιήσετε ή να ενεργοποιήσετε συσκευές συστήματος από τα παρακάτω μενού στο Computer Setup:

- Boot Options (Επιλογές εκκίνησης)
- Device Configurations (Παράμετροι συσκευών)
- Built-In Device Options (Επιλογές ενσωματωμένων συσκευών)
- **Port Options (Επιλογές θυρών)**

Για να απενεργοποιήσετε ή να ενεργοποιήσετε ξανά τις συσκευές του συστήματος στο Computer Setup, ακολουθήστε τα παρακάτω βήματα:

- **1.** Ενεργοποιήστε ή επανεκκινήστε τον υπολογιστή και, στη συνέχεια, πατήστε το πλήκτρο esc ενώ στην κάτω πλευρά της οθόνης εμφανίζεται το μήνυμα "Press the ESC key for Startup Menu" (Πατήστε το πλήκτρο ESC για το μενού εκκίνησης).
- **2.** Πατήστε το πλήκτρο f10 για είσοδο στο BIOS Setup (Ρύθμιση του BIOS).
- **3.** Χρησιμοποιήστε μια συσκευή κατάδειξης ή τα πλήκτρα βέλους για να επιλέξετε **System Configuration** (Παράμετροι συστήματος) **> Boot Options** (Επιλογές εκκίνησης) ή **System Configuration** (Παράμετροι συστήματος) **> Device Configurations** (Παράμετροι συσκευών) ή **System Configuration** (Παράμετροι συστήματος) **> Built-In Device Options** (Επιλογές ενσωματωμένων συσκευών) ή **System Configuration** (Παράμετροι συστήματος) **> Port Options** (Επιλογές θυρών).
- **4.** Πατήστε το πλήκτρο enter.
- **5.** Για να απενεργοποιήσετε μια επιλογή, χρησιμοποιήστε μια συσκευή κατάδειξης για να καταργήσετε την επιλογή του πλαισίου δίπλα στην επιλογή.

– ή –

Χρησιμοποιήστε τα πλήκτρα βέλους για να πραγματοποιήσετε μια επιλογή και, στη συνέχεια, πατήστε το πλήκτρο enter.

**6.** Για να ενεργοποιήσετε ξανά μια επιλογή, χρησιμοποιήστε μια συσκευή κατάδειξης για να ενεργοποιήσετε το πλαίσιο ελέγχου δίπλα στην επιλογή.

– ή –

Χρησιμοποιήστε τα πλήκτρα βέλους για να πραγματοποιήσετε μια επιλογή και, στη συνέχεια, πατήστε το πλήκτρο enter.

**7.** Για να αποθηκεύσετε τις αλλαγές και να πραγματοποιήσετε έξοδο από το Computer Setup, κάντε κλικ στο εικονίδιο **Save** (Αποθήκευση) στην κάτω αριστερή γωνία της οθόνης και, στη συνέχεια, ακολουθήστε τις οδηγίες που εμφανίζονται στην οθόνη.

– ή –

Χρησιμοποιήστε τα πλήκτρα βέλους για να επιλέξετε **File** (Αρχείο) **> Save Changes and Exit** (Αποθήκευση αλλαγών και έξοδος) και, στη συνέχεια, πατήστε το πλήκτρο enter.

Οι αλλαγές σας τίθενται σε ισχύ μετά την επανεκκίνηση του υπολογιστή.

### **Προβολή πληροφοριών συστήματος μέσω του Computer Setup**

Η λειτουργία System Information (Πληροφορίες συστήματος) του Computer Setup παρέχει δύο τύπους πληροφοριών συστήματος:

- Πληροφορίες αναγνώρισης σχετικά με το μοντέλο του υπολογιστή και τις μπαταρίες
- Πληροφορίες προδιαγραφών σχετικά με τον επεξεργαστή, τη μνήμη cache, τη μνήμη, τη μνήμη ROM, την έκδοση της κάρτας οθόνης και την έκδοση του ελεγκτή πληκτρολογίου

Για να δείτε αυτές τις γενικές πληροφορίες συστήματος στο Computer Setup, ακολουθήστε τα παρακάτω βήματα:

- **1.** Ενεργοποιήστε ή επανεκκινήστε τον υπολογιστή και, στη συνέχεια, πατήστε το πλήκτρο esc ενώ στην κάτω πλευρά της οθόνης εμφανίζεται το μήνυμα "Press the ESC key for Startup Menu" (Πατήστε το πλήκτρο ESC για το μενού εκκίνησης).
- **2.** Πατήστε το πλήκτρο f10 για είσοδο στο BIOS Setup (Ρύθμιση του BIOS).
- **3.** Χρησιμοποιήστε μια συσκευή κατάδειξης ή τα πλήκτρα βέλους για να επιλέξετε **File** (Αρχείο) **> System Information** (Πληροφορίες συστήματος) και, στη συνέχεια, πατήστε το πλήκτρο enter.
- **ΣΗΜΕΙΩΣΗ** Για να αποτρέψετε μη εξουσιοδοτημένη πρόσβαση σε αυτές τις πληροφορίες, πρέπει να δημιουργήσετε έναν κωδικό πρόσβασης διαχειριστή BIOS στο Computer Setup.

### **Χρήση αναγνωριστικών συστήματος μέσω του Computer Setup**

Η λειτουργία System IDs (Αναγνωριστικά συστήματος) στο Computer Setup σας δίνει τη δυνατότητα να εμφανίσετε ή να εισαγάγετε την ετικέτα πόρου και την ετικέτα κατόχου του υπολογιστή.

**ΣΗΜΕΙΩΣΗ** Για να αποτρέψετε μη εξουσιοδοτημένη πρόσβαση σε αυτές τις πληροφορίες, πρέπει να δημιουργήσετε έναν κωδικό πρόσβασης διαχειριστή BIOS στο Computer Setup.

Για να διαχειριστείτε αυτή τη λειτουργία στο Computer Setup, ακολουθήστε τα παρακάτω βήματα:

- **1.** Ενεργοποιήστε ή επανεκκινήστε τον υπολογιστή και, στη συνέχεια, πατήστε το πλήκτρο esc ενώ στην κάτω πλευρά της οθόνης εμφανίζεται το μήνυμα "Press the ESC key for Startup Menu" (Πατήστε το πλήκτρο ESC για το μενού εκκίνησης).
- **2.** Πατήστε το πλήκτρο f10 για είσοδο στο BIOS Setup (Ρύθμιση του BIOS).
- **3.** Χρησιμοποιήστε μια συσκευή κατάδειξης ή τα πλήκτρα βέλους για να επιλέξετε **Security** (Ασφάλεια) **> System IDs** (Αναγνωριστικά συστήματος) και, στη συνέχεια, πατήστε το πλήκτρο enter.
- **4.** Χρησιμοποιήστε μια συσκευή κατάδειξης ή τα πλήκτρα βέλους για να επιλέξετε **Notebook Asset Tag** (Ετικέτα πόρου φορητού υπολογιστή) ή **Notebook Ownership Tag** (Ετικέτα κατόχου φορητού υπολογιστή) και, στη συνέχεια, πληκτρολογήστε αυτά τα στοιχεία.
- **5.** Όταν ολοκληρώσετε τη διαδικασία, πατήστε το πλήκτρο enter.
- **6.** Για να αποθηκεύσετε τις αλλαγές και να πραγματοποιήσετε έξοδο από το Computer Setup, κάντε κλικ στο εικονίδιο **Save** (Αποθήκευση) στην κάτω αριστερή γωνία της οθόνης και, στη συνέχεια, ακολουθήστε τις οδηγίες που εμφανίζονται στην οθόνη.

– ή –

Χρησιμοποιήστε τα πλήκτρα βέλους για να επιλέξετε **File** (Αρχείο) **> Save Changes and Exit** (Αποθήκευση αλλαγών και έξοδος) και, στη συνέχεια, πατήστε το πλήκτρο enter.

Οι αλλαγές σας τίθενται σε ισχύ μετά την επανεκκίνηση του υπολογιστή.

# **Χρήση λογισμικού προστασίας από ιούς**

Όταν χρησιμοποιείτε τον υπολογιστή για πρόσβαση σε e-mail, σε δίκτυο ή στο Internet, ο υπολογιστής εκτίθεται σε ιούς υπολογιστών. Οι ιοί μπορούν να καταστρέψουν το λειτουργικό σύστημα, τις εφαρμογές ή τα βοηθητικά προγράμματα ή να προκαλέσουν ανωμαλίες στη λειτουργία τους.

Το λογισμικό προστασίας από ιούς μπορεί να εντοπίσει και να καταστρέψει τους περισσότερους ιούς υπολογιστών και στις περισσότερες περιπτώσεις μπορεί να επιδιορθώσει τυχόν βλάβες που έχουν προκληθεί. Για να παρέχει συνεχή προστασία από ιούς που έχουν ανακαλυφτεί πρόσφατα, το λογισμικό προστασίας από ιούς πρέπει να ενημερώνεται συνεχώς.

Ο υπολογιστής σας μπορεί να διαθέτει προεγκατεστημένο πρόγραμμα προστασίας από ιούς, το οποίο μπορεί να παρέχει προσφορά δοκιμαστικής έκδοσης. Συνιστάται ανεπιφύλακτα να αναβαθμίσετε την προσφορά δοκιμαστικής έκδοσης ή να αγοράσετε ένα πρόγραμμα προστασίας από ιούς της επιλογής σας, ώστε να προστατεύετε πλήρως τον υπολογιστή σας.

Για περισσότερες πληροφορίες σχετικά με τους ιούς υπολογιστών, πληκτρολογήστε ιοί στο πλαίσιο "Αναζήτηση" στη Βοήθεια και υποστήριξη.

# **Χρήση λογισμικού τείχους προστασίας**

Τα τείχη προστασίας έχουν σχεδιαστεί ώστε να εμποδίζουν τη μη εξουσιοδοτημένη πρόσβαση σε ένα σύστημα ή δίκτυο. Το τείχος προστασίας μπορεί να είναι ένα πρόγραμμα λογισμικού που εγκαθιστάτε στον υπολογιστή ή/και το δίκτυό σας ή μια λύση που αποτελείται τόσο από υλικό όσο και από λογισμικό.

Υπάρχουν δύο τύποι τειχών προστασίας:

- Τείχη προστασίας σε κεντρικό υπολογιστή—Λογισμικό που προστατεύει μόνο τον υπολογιστή στον οποίο είναι εγκατεστημένο.
- Τείχη προστασίας σε δίκτυο—Εγκαθίστανται μεταξύ του DSL ή καλωδιακού μόντεμ και του οικιακού σας δικτύου ώστε να προστατεύουν όλους τους υπολογιστές στο δίκτυο.

Όταν εγκατασταθεί ένα τείχος προστασίας σε ένα σύστημα, όλα τα δεδομένα που στέλνονται από και προς το σύστημα παρακολουθούνται και συγκρίνονται με ένα σύνολο κριτηρίων ασφαλείας που καθορίζονται από το χρήστη. Τα δεδομένα που δεν πληρούν αυτά τα κριτήρια αποκλείονται.

Ο υπολογιστής ή ο εξοπλισμός δικτύου που διαθέτετε μπορεί να έχει ήδη εγκατεστημένο τείχος προστασίας. Εάν όχι, διατίθενται διάφορες λύσεις λογισμικού τείχους προστασίας.

**ΣΗΜΕΙΩΣΗ** Υπό ορισμένες συνθήκες, ένα τείχος προστασίας μπορεί να μπλοκάρει την πρόσβαση σε παιχνίδια στο Internet, να παρέμβει στην κοινή χρήση αρχείων και εκτυπωτών στο δίκτυο ή να μπλοκάρει εγκεκριμένα αρχεία που έχουν επισυναφθεί σε e-mail. Για να επιλύσετε προσωρινά το πρόβλημα, απενεργοποιήστε το τείχος προστασίας, εκτελέστε την εργασία που θέλετε και, στη συνέχεια, ενεργοποιήστε ξανά το τείχος προστασίας. Για να επιλύσετε οριστικά το πρόβλημα, διαμορφώστε ξανά το τείχος προστασίας όπως απαιτείται και προσαρμόστε τις πολιτικές και τις ρυθμίσεις άλλων συστημάτων ανίχνευσης εισβολής. Για συμπληρωματικές πληροφορίες, επικοινωνήστε με το διαχειριστή του δικτύου ή το τμήμα πληροφορικής.

## **Εγκατάσταση κρίσιμων ενημερώσεων**

**ΠΡΟΣΟΧΗ** Η Microsoft αποστέλλει ειδοποιήσεις σχετικά με σημαντικές ενημερώσεις. Για να προστατέψετε τον υπολογιστή από παραβιάσεις της ασφάλειας και ιούς υπολογιστών, εγκαταστήστε τις σημαντικές online ενημερώσεις από τη Microsoft αμέσως μόλις λάβετε ειδοποίηση.

Οι ενημερώσεις του λειτουργικού συστήματος και άλλου λογισμικού ίσως γίνονται διαθέσιμες *μετά* την παράδοση του υπολογιστή στον πελάτη. Για να είστε σίγουροι ότι όλες οι διαθέσιμες ενημερώσεις είναι εγκατεστημένες στον υπολογιστή, τηρείτε τις ακόλουθες οδηγίες:

- Εκτελείτε κάθε μήνα την υπηρεσία Windows Update για να εγκαταστήσετε το πιο πρόσφατο λογισμικό από τη Microsoft.
- Λαμβάνετε ενημερώσεις, αμέσως μόλις κυκλοφορήσουν, από την τοποθεσία της Microsoft στο web και από τις συνδέσεις ενημερώσεων στη Βοήθεια και υποστήριξη.

### **Χρήση του HP ProtectTools Security Manager (μόνο σε επιλεγμένα μοντέλα)**

Το λογισμικό HP ProtectTools Security Manager είναι προεγκατεστημένο σε επιλεγμένα μοντέλα υπολογιστών. Η πρόσβαση σε αυτό το λογισμικό γίνεται από τον Πίνακα Ελέγχου των Windows. Παρέχει λειτουργίες ασφαλείας, οι οποίες βοηθούν στην καλύτερη προστασία της πρόσβασης στον υπολογιστή, σε δίκτυα και σημαντικά δεδομένα από μη εξουσιοδοτημένους χρήστες. Για περισσότερες πληροφορίες ανατρέξτε στην online βοήθεια των εργαλείων HP ProtectTools.

## **Εγκατάσταση καλωδίου ασφαλείας**

- **ΣΗΜΕΙΩΣΗ** Ένα καλώδιο ασφαλείας είναι σχεδιασμένο να λειτουργεί αποτρεπτικά αλλά ενδέχεται να μην μπορεί να προστατεύσει τον υπολογιστή από ακατάλληλο χειρισμό ή κλοπή.
	- **1.** Τυλίξτε το καλώδιο γύρω από ένα σταθερό αντικείμενο.
	- **2.** Τοποθετήστε το κλειδί **(1)** στην κλειδαριά του καλωδίου **(2)**.
	- **3.** Βάλτε την κλειδαριά του καλωδίου στην υποδοχή του καλωδίου ασφαλείας στον υπολογιστή **(3)** και, στη συνέχεια, κλειδώστε την κλειδαριά καλωδίου με το κλειδί.

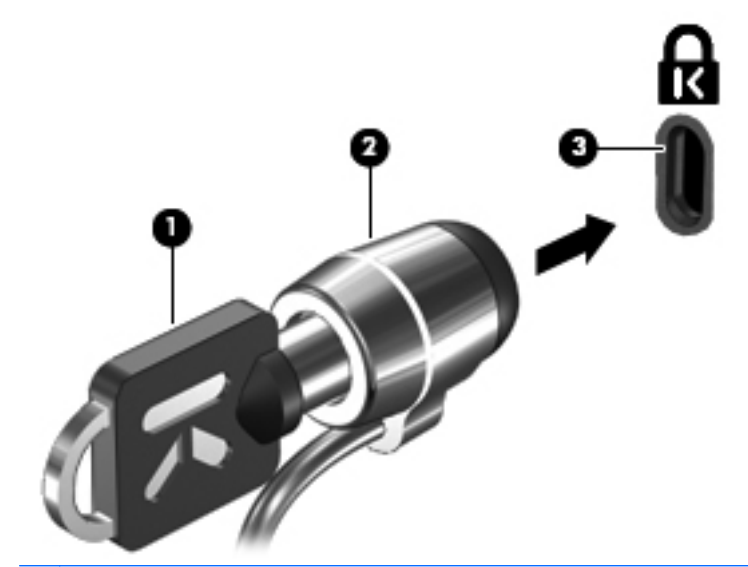

**ΣΗΜΕΙΩΣΗ** Η θέση της υποδοχής του καλωδίου ασφαλείας διαφέρει, ανάλογα με το μοντέλο του υπολογιστή.

# **11 Ενημερώσεις λογισμικού**

### **Ενημέρωση του λογισμικού**

Ενημερωμένες εκδόσεις του λογισμικού που παρέχεται με τον υπολογιστή διατίθενται μέσω του βοηθητικού προγράμματος HP Support Assistant ή στην τοποθεσία web της HP.

Το HP Support Assistant ελέγχει αυτόματα για ενημερώσεις λογισμικού από την ΗΡ. Το βοηθητικό πρόγραμμα εκτελείται κάθε 30 ημέρες και παρέχει μια λίστα ειδοποιήσεων υποστήριξης, όπως βελτιώσεις ασφαλείας, καθώς και ενημερώσεις προαιρετικού λογισμικού και προγραμμάτων οδήγησης.

Μπορείτε να αναζητήσετε ενημερώσεις με μη αυτόματο τρόπο οποιαδήποτε στιγμή, επιλέγοντας **Έναρξη > Βοήθεια και υποστήριξη > Software Drivers, and BIOS updates** (Ενημερώσεις προγραμμάτων οδήγησης λογισμικού και ΒΙΟS) και ακολουθώντας τις οδηγίες στην οθόνη.

Το μεγαλύτερο μέρος του λογισμικού που βρίσκεται στην τοποθεσία web της HP είναι συμπιεσμένο σε αρχεία που ονομάζονται *SoftPaq*. Ορισμένες ενημερώσεις του BIOS μπορεί να περιέχονται σε συμπιεσμένα αρχεία που ονομάζονται *ROMPaq*.

Μερικά πακέτα λήψης περιέχουν ένα αρχείο που ονομάζεται Readme.txt, το οποίο περιέχει πληροφορίες εγκατάστασης και αντιμετώπισης προβλημάτων σχετικά με το αρχείο. (Τα αρχεία Readme.txt που περιλαμβάνονται στα RΟΜPaq είναι διαθέσιμα μόνο στα Αγγλικά.)

Επίσης, μπορείτε να έχετε πρόσβαση στις ενημερώσεις λογισμικού εφόσον προμηθευτείτε το δίσκο *Support Software* (Λογισμικό υποστήριξης) (πωλείται ξεχωριστά). Ο δίσκος αυτός περιλαμβάνει προγράμματα οδήγησης συσκευών, ενημερώσεις του BIOS και βοηθητικά προγράμματα.

Για να αγοράσετε τον τρέχοντα δίσκο *Support Software* (Λογισμικό υποστήριξης) ή συνδρομή που να παρέχει τόσο την τρέχουσα μορφή όσο και μελλοντικές μορφές του δίσκου, ακολουθήστε τα εξής βήματα:

- **1.** Ανοίξτε το πρόγραμμα περιήγησης στο Internet και μεταβείτε στη διεύθυνση [http://www.hp.com/](http://www.hp.com/support) [support](http://www.hp.com/support).
- **2.** Επιλέξτε τη χώρα/την περιοχή που βρίσκεστε.
- **3.** Κάντε κλικ στην επιλογή για λήψεις λογισμικού και προγραμμάτων οδήγησης και, στη συνέχεια, πληκτρολογήστε τον αριθμό μοντέλου του υπολογιστή σας στο πλαίσιο προϊόντος.
- **4.** Πατήστε το πλήκτρο enter.
- **5.** Ακολουθήστε τις οδηγίες που εμφανίζονται στην οθόνη.

Για να ενημερώσετε το λογισμικό μέσω του δίσκου *Support Software* (Λογισμικό υποστήριξης), ακολουθήστε τα εξής βήματα:

- **1.** Τοποθετήστε το δίσκο *Support Software* (Λογισμικό υποστήριξης) στη μονάδα οπτικού δίσκου.
- **2.** Ακολουθήστε τις οδηγίες που εμφανίζονται στην οθόνη.

Για να ενημερώσετε το λογισμικό μέσω της τοποθεσίας web της HP, ακολουθήστε τα εξής βήματα:

**1.** Προσδιορίστε το μοντέλο, την κατηγορία προϊόντος και τη σειρά ή την οικογένεια του υπολογιστή σας. Προετοιμαστείτε για ενημέρωση του BIOS του συστήματος, προσδιορίζοντας την έκδοση BIOS που είναι εγκατεστημένη στον υπολογιστή. Για περισσότερες λεπτομέρειες ανατρέξτε στην ενότητα "Προσδιορισμός της έκδοσης BIOS".

Εάν ο υπολογιστής είναι συνδεδεμένος σε δίκτυο, συμβουλευτείτε το διαχειριστή του δικτύου πριν εγκαταστήσετε ενημερώσεις λογισμικού, ειδικά ενημερώσεις του BIOS του συστήματος.

**ΣΗΜΕΙΩΣΗ** Το BIOS του συστήματος είναι αποθηκευμένο στη μνήμη ROM του συστήματος. Το BIOS πραγματοποιεί εκκίνηση του λειτουργικού συστήματος, καθορίζει πώς θα αλληλεπιδρά ο υπολογιστής με τις συσκευές και επιπλέον, μεταφέρει δεδομένα μεταξύ των συσκευών, όπως την ώρα και την ημερομηνία.

**ΣΗΜΕΙΩΣΗ** Τα Windows περιλαμβάνουν τη λειτουργία "Έλεγχος λογαριασμού χρήστη" για τη βελτίωση της ασφάλειας του υπολογιστή. Για εργασίες όπως εγκατάσταση λογισμικού, εκτέλεση βοηθητικών προγραμμάτων ή αλλαγές ρυθμίσεων των Windows, μπορεί να σας ζητηθεί η άδεια ή ο κωδικός πρόσβασής σας. Για περισσότερες πληροφορίες, ανατρέξτε στη Βοήθεια και υποστήριξη των Windows.

- **2.** Ανοίξτε το πρόγραμμα περιήγησης στο Internet και μεταβείτε στη διεύθυνση [http://www.hp.com/](http://www.hp.com/support) [support](http://www.hp.com/support).
- **3.** Επιλέξτε τη χώρα/περιοχή που βρίσκεστε.
- **4.** Κάντε κλικ στην επιλογή για τη λήψη λογισμικού και προγραμμάτων οδήγησης και, στη συνέχεια, πληκτρολογήστε τον αριθμό μοντέλου του υπολογιστή σας στο πλαίσιο προϊόντος.
- **5.** Πατήστε το πλήκτρο enter.
- **6.** Ακολουθήστε τις οδηγίες που εμφανίζονται στην οθόνη.

### **Ενημέρωση του BIOS**

Για να ενημερώσετε το BIOS, προσδιορίστε πρώτα την έκδοση του BIOS που διαθέτετε και έπειτα πραγματοποιήστε λήψη και εγκαταστήστε το νέο BIOS.

### **Προσδιορισμός της έκδοσης BIOS**

Μπορείτε να εμφανίσετε τις πληροφορίες έκδοσης του BIOS (γνωστές και ως *ημερομηνία ROM* και *BIOS συστήματος*) πατώντας fn+esc (εάν βρίσκεστε ήδη σε περιβάλλον Windows) ή χρησιμοποιώντας το Computer Setup.

Για να χρησιμοποιήσετε το Computer Setup για εμφάνιση των πληροφοριών BIOS, ακολουθήστε τα παρακάτω βήματα:

- 1. Ενεργοποιήστε ή επανεκκινήστε τον υπολογιστή και, στη συνέχεια, πατήστε το πλήκτρο esc ενώ στην κάτω πλευρά της οθόνης εμφανίζεται το μήνυμα "Press the ESC key for Startup Menu" (Πατήστε το πλήκτρο ESC για το μενού εκκίνησης).
- **2.** Πατήστε το πλήκτρο f10 για είσοδο στο BIOS Setup (Ρύθμιση του BIOS).
- **3.** Χρησιμοποιήστε μια συσκευή κατάδειξης ή τα πλήκτρα βέλους για να επιλέξετε **File** (Αρχείο) **> System Information** (Πληροφορίες συστήματος).
- **4.** Πατήστε το κουμπί esc για να επιστρέψετε στο μενού **File** (Αρχείο).
- **5.** Κάντε κλικ στο εικονίδιο **Exit** (Έξοδος) στην κάτω αριστερή γωνία της οθόνης και ακολουθήστε τις οδηγίες που εμφανίζονται στην οθόνη.

– ή –

Χρησιμοποιήστε τα πλήκτρα βέλους για να επιλέξετε **File** (Αρχείο) **> Ignore Changes and Exit** (Παράβλεψη αλλαγών και έξοδος) και πατήστε το πλήκτρο enter.

### **Λήψη ενημέρωσης BIOS**

**ΠΡΟΣΟΧΗ** Για να αποφύγετε την πρόκληση βλάβης στον υπολογιστή ή αποτυχία εγκατάστασης, πραγματοποιήστε λήψη και εγκατάσταση μιας ενημέρωσης BIOS μόνο όταν ο υπολογιστής είναι συνδεδεμένος σε αξιόπιστη εξωτερική τροφοδοσία μέσω του τροφοδοτικού AC. Μην πραγματοποιείτε λήψη ή εγκατάσταση μιας ενημέρωσης BIOS όταν ο υπολογιστής λειτουργεί με τροφοδοσία από μπαταρία, όταν είναι συνδεδεμένος σε μια προαιρετική συσκευή επιτραπέζιας σύνδεσης ή όταν είναι συνδεδεμένος σε μια προαιρετική πηγή τροφοδοσίας. Κατά τη λήψη και την εγκατάσταση, ακολουθήστε τις εξής οδηγίες:

Μην αποσυνδέετε την τροφοδοσία του υπολογιστή βγάζοντας το καλώδιο τροφοδοσίας από την πρίζα AC.

Μην τερματίζετε τη λειτουργία του υπολογιστή ή πραγματοποιείτε εκκίνηση της αναστολής λειτουργίας ή της αδρανοποίησης.

Μην τοποθετείτε, αφαιρείτε, συνδέετε ή αποσυνδέετε συσκευές ή καλώδια.

Για να πραγματοποιήσετε λήψη μιας ενημέρωσης BIOS:

- **ΣΗΜΕΙΩΣΗ** Οι ενημερώσεις BIOS διατίθενται όποτε είναι απαραίτητο. Ενδέχεται να μην υπάρχει νεότερη ενημέρωση BIOS για τον υπολογιστή σας. Συνιστάται να ελέγχετε περιοδικά την τοποθεσία web της HP για ενημερώσεις του BIOS.
	- **1.** Ανοίξτε το πρόγραμμα περιήγησης στο Internet, μεταβείτε στη διεύθυνση [http://www.hp.com/](http://www.hp.com/support) [support](http://www.hp.com/support) και, στη συνέχεια, επιλέξτε τη χώρα/περιοχή σας.
	- **2.** Κάντε κλικ στην επιλογή για λήψεις λογισμικού και προγραμμάτων οδήγησης, πληκτρολογήστε τον αριθμό μοντέλου του υπολογιστή σας στο πλαίσιο προϊόντος και πατήστε enter.
	- **3.** Επιλέξτε το δικό σας προϊόν από τη λίστα μοντέλων.
	- **4.** Επιλέξτε το λειτουργικό σύστημα που διαθέτετε.
	- **5.** Ακολουθήστε τις οδηγίες στην οθόνη για να αποκτήσετε πρόσβαση στην ενημέρωση BIOS που θέλετε να λάβετε. Σημειώστε την ημερομηνία, το όνομα ή κάποιο άλλο αναγνωριστικό λήψης. Μπορεί να χρειαστείτε αυτήν την πληροφορία για να εντοπίσετε αργότερα την ενημέρωση, αφού έχει πραγματοποιηθεί λήψη της στη μονάδα σκληρού δίσκου.
	- **6.** Στην περιοχή λήψης, ακολουθήστε αυτά τα βήματα:
		- **α.** Εντοπίστε την ενημέρωση BIOS που είναι νεότερη από την έκδοση που είναι εγκατεστημένη στον υπολογιστή σας.
		- **β.** Ακολουθήστε τις οδηγίες που εμφανίζονται στην οθόνη για να πραγματοποιήσετε λήψη της επιλογής σας στη μονάδα σκληρού δίσκου.

Σημειώστε τη διαδρομή της τοποθεσίας στη μονάδα σκληρού δίσκου, στην οποία θα πραγματοποιήσετε λήψη της ενημερωμένης έκδοσης του BIOS. Θα πρέπει να αποκτήσετε πρόσβαση στη διαδρομή αυτή, όταν είστε έτοιμοι να εγκαταστήσετε την ενημερωμένη έκδοση.

**ΣΗΜΕΙΩΣΗ** Εάν ο υπολογιστής σας συνδέεται σε δίκτυο, συμβουλευτείτε το διαχειριστή δικτύου πριν από την εγκατάσταση οποιωνδήποτε ενημερώσεων λογισμικού και ειδικά ενημερώσεων BIOS του συστήματος.

Οι διαδικασίες εγκατάστασης του BIOS ποικίλλουν. Ακολουθήστε τις οδηγίες που εμφανίζονται στην οθόνη, αφού ολοκληρώσετε τη λήψη. Εάν δεν εμφανίζονται οδηγίες, ακολουθήστε τα εξής βήματα:

- **1.** Ανοίξτε την Εξερεύνηση των Windows επιλέγοντας **Έναρξη > Υπολογιστής**.
- **2.** Κάντε διπλό κλικ στη μονάδα σκληρού δίσκου που χρησιμοποιείτε. Ο χαρακτηρισμός της μονάδας σκληρού δίσκου συνήθως είναι "Τοπικός δίσκος (C:)".
- **3.** Χρησιμοποιώντας τη διαδρομή που καταγράψατε νωρίτερα, ανοίξτε το φάκελο της μονάδας σκληρού δίσκου που περιέχει την ενημέρωση.
- **4.** Κάντε διπλό κλικ στο αρχείο με επέκταση .exe (για παράδειγμα, *όνομα\_αρχείου*.exe).

Η εγκατάσταση του BIOS ξεκινά.

**5.** Ολοκληρώστε την εγκατάσταση ακολουθώντας τις οδηγίες που εμφανίζονται στην οθόνη.

**ΣΗΜΕΙΩΣΗ** Όταν εμφανιστεί μήνυμα στην οθόνη, το οποίο αναφέρει ότι η εγκατάσταση ολοκληρώθηκε με επιτυχία, μπορείτε να διαγράψετε το αρχείο που λάβατε από τη μονάδα σκληρού δίσκου.

### **Ενημέρωση προγραμμάτων και προγραμμάτων οδήγησης**

- **1.** Ανοίξτε το πρόγραμμα περιήγησης στο Internet, μεταβείτε στη διεύθυνση [http://www.hp.com/](http://www.hp.com/support) [support](http://www.hp.com/support) και, στη συνέχεια, επιλέξτε τη χώρα/περιοχή σας.
- **2.** Κάντε κλικ στην επιλογή για λήψεις λογισμικού και προγραμμάτων οδήγησης, πληκτρολογήστε τον αριθμό μοντέλου του υπολογιστή σας στο πλαίσιο προϊόντος και πατήστε enter.
- **3.** Επιλέξτε το δικό σας προϊόν από τη λίστα μοντέλων.
- **4.** Επιλέξτε το λειτουργικό σύστημα που διαθέτετε.
- **5.** Όταν εμφανιστεί η λίστα ενημερώσεων, επιλέξτε μια ενημέρωση για να ανοίξετε ένα παράθυρο με πρόσθετες πληροφορίες.
- **6.** Κάντε κλικ στο κουμπί **Λήψη**.
- **7.** Κάντε κλικ στο κουμπί **Εκτέλεση** για να εγκαταστήσετε το ενημερωμένο πρόγραμμα οδήγησης χωρίς να πραγματοποιήσετε λήψη του αρχείου.

– ή –

Κάντε κλικ στο κουμπί **Αποθήκευση** για να αποθηκεύσετε το αρχείο στον υπολογιστή σας. Όταν σας ζητηθεί, επιλέξτε θέση αποθήκευσης στη μονάδα σκληρού δίσκου του υπολογιστή σας.

Μετά τη λήψη του αρχείου, μεταβείτε στο φάκελο όπου αποθηκεύτηκε το αρχείο και κάντε διπλό κλικ στο αρχείο για να εγκαταστήσετε την ενημέρωση.

**8.** Εάν σας ζητηθεί, επανεκκινήστε τον υπολογιστή σας μετά την ολοκλήρωση της εγκατάστασης.

## **Χρήση του SoftPaq Download Manager**

Το HP SoftPaq Download Manager (SDM) είναι ένα εργαλείο που παρέχει γρήγορη πρόσβαση σε πληροφορίες σχετικά με SoftPaq για επαγγελματικούς υπολογιστές HP χωρίς να απαιτείται ο αριθμός του SoftPaq. Χρησιμοποιώντας αυτό το εργαλείο, μπορείτε εύκολα να αναζητήσετε SoftPaq και, στη συνέχεια, να πραγματοποιήσετε λήψη και αποσυμπίεσή τους.

Το SoftPaq Download Manager πραγματοποιεί ανάγνωση και λήψη από την τοποθεσία FTP της HP ενός δημοσιευμένου αρχείου βάσης δεδομένων που περιέχει πληροφορίες για το μοντέλο του υπολογιστή και το SoftPaq. Το SoftPaq Download Manager σάς επιτρέπει να ορίσετε ένα ή περισσότερα μοντέλα υπολογιστών για να προσδιορίσει ποια SoftPaq είναι διαθέσιμα για λήψη.

Το SoftPaq Download Manager ελέγχει την τοποθεσία FTP της HP για ενημερώσεις της βάσης δεδομένων και λογισμικού. Εάν εντοπιστούν ενημερώσεις, πραγματοποιείται αυτόματη λήψη και εφαρμογή τους.

**ΣΗΜΕΙΩΣΗ** Το SoftPaq Download Manager είναι προεγκατεστημένο μόνο σε επιλεγμένα μοντέλα υπολογιστών. Για να πραγματοποιήστε λήψη του SoftPaq Download Manager ή για περισσότερες πληροφορίες σχετικά με τη χρήση του, επισκεφτείτε την τοποθεσία web της ΗΡ στη διεύθυνση [http://www.hp.com/go/sdm.](http://www.hp.com/go/sdm)

Για να πραγματοποιήσετε λήψη SoftPaq:

- **1.** Επιλέξτε **Έναρξη > Όλα τα προγράμματα > Εγκατάσταση λογισμικού HP > HP SoftPaq Download Manager**.
- **2.** Την πρώτη φορά που θα ανοίξετε το SoftPaq Download Manager, εμφανίζεται ένα παράθυρο που σας ρωτά εάν θέλετε να εμφανιστούν τα προγράμματα λογισμικού μόνο για τον υπολογιστή που χρησιμοποιείτε ή για όλα τα υποστηριζόμενα μοντέλα. Επιλέξτε **Εμφάνιση λογισμικού για όλα τα υποστηριζόμενα μοντέλα**. Εάν έχετε χρησιμοποιήσει ξανά το HP SoftPaq Download Manager στο παρελθόν, μεταβείτε στο βήμα 3.
	- **α.** Επιλέξτε το λειτουργικό σύστημα και φίλτρα γλωσσών στο παράθυρο "Επιλογές διαμόρφωσης". Τα φίλτρα αυτά περιορίζουν των αριθμό επιλογών που παρατίθενται στο τμήμα του παραθύρου "Κατάλογος προϊόντων". Για παράδειγμα, εάν επιλεγεί μόνο η έκδοση Windows Vista® Business στο φίλτρο λειτουργικού συστήματος, το μόνο λειτουργικό σύστημα που θα εμφανίζεται στο παράθυρο "Κατάλογος προϊόντων" θα είναι το Windows Vista Business.
	- **β.** Για να προσθέσετε άλλα λειτουργικά συστήματα, αλλάξτε τις ρυθμίσεις φίλτρων στο παράθυρο "Επιλογές διαμόρφωσης". Για περισσότερες πληροφορίες, ανατρέξτε στη Βοήθεια του λογισμικού HP SoftPaq Download Manager.
- **3.** Στο αριστερό τμήμα του παραθύρου, κάντε κλικ στο σύμβολο συν (+) για να αναπτύξετε τη λίστα των μοντέλων και, στη συνέχεια, επιλέξτε το μοντέλο ή τα μοντέλα των προϊόντων που θέλετε να ενημερώσετε.
- **4.** Για να πραγματοποιήσετε λήψη των διαθέσιμων SoftPaq για τον επιλεγμένο υπολογιστή, κάντε κλικ στην επιλογή **Εύρεση διαθέσιμων SoftPaq**.
- **5.** Επιλέξτε από τη λίστα των διαθέσιμων SoftPaq και, στη συνέχεια, κάντε κλικ στην επιλογή **Μόνο λήψη** εάν έχετε πολλά SoftPaq προς λήψη, καθώς η επιλογή SoftPaq και η ταχύτητα της σύνδεσης στο Internet επηρεάζουν τη διάρκεια της διαδικασίας λήψης.

Εάν θέλετε να πραγματοποιήσετε λήψη μόνο ενός ή δύο SoftPaq και διαθέτετε σύνδεση στο Internet υψηλής ταχύτητας, επιλέξτε **Λήψη & αποσυμπίεση**.

**6.** Για να εγκαταστήσετε τα επιλεγμένα SoftPaq στον υπολογιστή, κάντε δεξί κλικ στην επιλογή **Εγκατάσταση SoftPaq** στο λογισμικό SoftPaq Download Manager.

# **12 Δημιουργία αντιγράφων ασφαλείας και επαναφορά**

Για να προστατέψετε τις πληροφορίες σας, χρησιμοποιήστε το Κέντρο δημιουργίας αντιγράφων ασφαλείας και επαναφοράς για να δημιουργήσετε αντίγραφα ασφαλείας μεμονωμένων αρχείων και φακέλων ή ολόκληρου του σκληρού δίσκου (σε επιλεγμένα μοντέλα μόνο) ή για να δημιουργήσετε σημεία επαναφοράς του συστήματος. Σε περίπτωση βλάβης του συστήματος, μπορείτε να χρησιμοποιήσετε τα αντίγραφα ασφαλείας για να επαναφέρετε τα περιεχόμενα του υπολογιστή σας.

Το Κέντρο αντιγράφων ασφαλείας και επαναφοράς παρέχει τις ακόλουθες επιλογές:

- Δημιουργία αντιγράφων ασφαλείας μεμονωμένων αρχείων και φακέλων
- Δημιουργία αντιγράφου ασφαλείας ολόκληρου του σκληρού δίσκου (μόνο σε επιλεγμένα μοντέλα)
- Προγραμματισμός αυτόματης δημιουργίας αντιγράφων ασφαλείας (μόνο σε επιλεγμένα μοντέλα)
- Δημιουργία σημείων επαναφοράς του συστήματος
- **Επαναφορά μεμονωμένων αρχείων**
- Επαναφορά του υπολογιστή σε προηγούμενη κατάσταση
- Επαναφορά πληροφοριών με τα εργαλεία επαναφοράς
- **ΣΗΜΕΙΩΣΗ** Για λεπτομερείς οδηγίες, πραγματοποιήστε αναζήτηση για αυτά τα θέματα στη Βοήθεια και υποστήριξη.

**ΣΗΜΕΙΩΣΗ** Σε περίπτωση αστάθειας του συστήματος, η HP συνιστά να εκτυπώσετε τις διαδικασίες επαναφοράς και να τις φυλάξετε για μελλοντική χρήση.
# <span id="page-144-0"></span>**Δημιουργία αντιγράφων ασφαλείας των πληροφοριών**

Η επαναφορά μετά από δυσλειτουργία του συστήματος εξαρτάται από τα αντίγραφα ασφαλείας που έχετε δημιουργήσει. Πρέπει να δημιουργήσετε τα πρώτα αντίγραφα ασφαλείας αμέσως μετά την εγκατάσταση του λογισμικού. Καθώς προσθέτετε νέα προϊόντα λογισμικού και αρχεία δεδομένων, πρέπει να δημιουργείτε αντίγραφα ασφαλείας του συστήματός σας σε τακτά χρονικά διαστήματα, προκειμένου τα αντίγραφα αυτά να είναι όσο το δυνατόν πιο ενημερωμένα.

Μπορείτε να δημιουργήσετε αντίγραφα ασφαλείας των πληροφοριών σας σε προαιρετική εξωτερική μονάδα σκληρού δίσκου, μονάδα δικτύου ή δίσκους.

Κατά τη δημιουργία αντιγράφων ασφαλείας, λαμβάνετε υπόψη τα ακόλουθα:

- Αποθηκεύστε τα προσωπικά σας αρχεία στο φάκελο "Έγγραφα" και δημιουργείτε αντίγραφα ασφαλείας σε τακτά χρονικά διαστήματα.
- Δημιουργήστε αντίγραφα ασφαλείας των προτύπων που είναι αποθηκευμένα στα σχετικά προγράμματα.
- Αποθηκεύστε προσαρμοσμένες ρυθμίσεις που εμφανίζονται σε ένα παράθυρο, γραμμή εργαλείων ή γραμμή μενού αποτυπώνοντας μια "εικόνα" αυτών των ρυθμίσεων. Η εικόνα αυτή μπορεί να εξοικονομήσει χρόνο, εάν χρειαστεί να ρυθμίσετε εκ νέου τις προτιμήσεις σας.

Για να δημιουργήσετε μια εικόνα:

- **1.** Προβάλετε στον υπολογιστή την εικόνα που θέλετε να αποθηκεύσετε.
- **2.** Αντιγράψτε την εικόνα της οθόνης:

Για να αντιγράψετε μόνο το ενεργό παράθυρο, πατήστε **alt+fn+prt sc**.

Για να αντιγράψετε ολόκληρη την οθόνη, πατήστε **fn+prt sc**.

**3.** Ανοίξτε ένα έγγραφο επεξεργασίας κειμένου και έπειτα επιλέξτε **Επεξεργασία > Επικόλληση**.

Η εικόνα της οθόνης προστίθεται στο έγγραφο.

- **4.** Αποθηκεύστε το έγγραφο.
- Κατά τη δημιουργία αντιγράφων ασφαλείας σε δίσκους, χρησιμοποιήστε οποιονδήποτε από τους ακόλουθους τύπους δίσκων (παρέχονται ξεχωριστά): CD-R, CD-RW, DVD+R, DVD+R DL, DVD-R, DVD-R DL ή DVD±RW. Οι δίσκοι που μπορείτε να χρησιμοποιήσετε εξαρτώνται από τον τύπο της μονάδας οπτικού δίσκου που είναι εγκατεστημένη στον υπολογιστή σας.
- **ΣΗΜΕΙΩΣΗ** Τα DVD και τα DVD με υποστήριξη διπλής επίστρωσης μπορούν να αποθηκεύσουν περισσότερες πληροφορίες από τα CD, επομένως με τη χρήση τους για τη δημιουργία αντιγράφων ασφαλείας μειώνεται ο αριθμός των απαιτούμενων δίσκων επαναφοράς.
- Κατά τη δημιουργία αντιγράφων ασφαλείας σε δίσκους, αριθμήστε κάθε δίσκο πριν τον τοποθετήσετε στη μονάδα οπτικού δίσκου του υπολογιστή.

Για να δημιουργήσετε ένα αντίγραφο ασφαλείας χρησιμοποιώντας το Κέντρο αντιγράφων ασφαλείας και επαναφοράς, ακολουθήστε τα εξής βήματα:

**ΣΗΜΕΙΩΣΗ** Βεβαιωθείτε ότι ο υπολογιστής είναι συνδεδεμένος σε τροφοδοσία AC προτού ξεκινήσετε τη διαδικασία δημιουργίας αντιγράφων ασφαλείας.

**ΣΗΜΕΙΩΣΗ** Η διαδικασία δημιουργίας αντιγράφων ασφαλείας ενδέχεται να διαρκέσει περισσότερο από μία ώρα, ανάλογα με το μέγεθος των αρχείων και την ταχύτητα του υπολογιστή.

- **1.** Επιλέξτε **Έναρξη > Όλα τα προγράμματα > Συντήρηση > Κέντρο αντιγράφων ασφαλείας και επαναφοράς**.
- **2.** Ακολουθήστε τις οδηγίες στην οθόνη για να δημιουργήσετε αντίγραφα ασφαλείας για όλο το σύστημα του υπολογιστή (μόνο σε επιλεγμένα μοντέλα) ή για τα αρχεία σας.
- **ΣΗΜΕΙΩΣΗ** Τα Windows περιλαμβάνουν τη λειτουργία "Έλεγχος λογαριασμού χρήστη" για τη βελτίωση της ασφάλειας του υπολογιστή. Για εργασίες όπως εγκατάσταση λογισμικού, εκτέλεση βοηθητικών προγραμμάτων ή αλλαγές ρυθμίσεων των Windows, μπορεί να σας ζητηθεί η άδεια ή ο κωδικός πρόσβασής σας. Για περισσότερες πληροφορίες, ανατρέξτε στη Βοήθεια και υποστήριξη των Windows.

# **Εκτέλεση επαναφοράς**

Σε περίπτωση βλάβης ή αστάθειας του συστήματος, ο υπολογιστής παρέχει τα ακόλουθα εργαλεία για την επαναφορά των αρχείων σας:

- Εργαλεία επαναφοράς των Windows: Μπορείτε να χρησιμοποιήσετε το Κέντρο αντιγράφων ασφαλείας και επαναφοράς προκειμένου να επαναφέρετε πληροφορίες για τις οποίες είχατε δημιουργήσει αντίγραφα ασφαλείας. Επίσης, μπορείτε να χρησιμοποιήσετε την Επιδιόρθωση εκκίνησης των Windows προκειμένου να επιδιορθώσετε προβλήματα που ενδεχομένως αποτρέπουν την κατάλληλη εκκίνηση των Windows.
- Εργαλεία επαναφοράς f11: Μπορείτε να χρησιμοποιήσετε τα εργαλεία επαναφοράς f11 προκειμένου να επαναφέρετε την αρχική εικόνα της μονάδας σκληρού δίσκου. Η εικόνα αυτή περιλαμβάνει το λειτουργικό σύστημα των Windows και προγράμματα λογισμικού που έχουν εγκατασταθεί από το εργοστάσιο.
- **ΕΥ ΣΗΜΕΙΩΣΗ** Εάν δεν μπορείτε να εκκινήσετε τον υπολογιστή, πρέπει να αγοράσετε ένα DVD του λειτουργικού συστήματος Windows Vista® για να επανεκκινήσετε τον υπολογιστή και να επισκευάσετε το λειτουργικό σύστημα. Για πρόσθετες πληροφορίες, ανατρέξτε στην ενότητα "Χρήση DVD του λειτουργικού συστήματος Windows Vista (παρέχεται ξεχωριστά)" αυτού του οδηγού.

## **Χρήση των εργαλείων επαναφοράς των Windows**

Για την επαναφορά πληροφοριών για τις οποίες είχατε προηγουμένως δημιουργήσει αντίγραφα ασφαλείας, ακολουθήστε τα εξής βήματα:

- **1.** Επιλέξτε **Έναρξη > Όλα τα προγράμματα > Συντήρηση > Κέντρο αντιγράφων ασφαλείας και επαναφοράς**.
- **2.** Ακολουθήστε τις οδηγίες στην οθόνη για να επαναφέρετε όλο το σύστημα του υπολογιστή (μόνο σε επιλεγμένα μοντέλα) ή τα αρχεία σας.
- **ΞΑ ΣΗΜΕΙΩΣΗ** Τα Windows περιλαμβάνουν τη λειτουργία "Έλεγχος λογαριασμού χρήστη" για τη βελτίωση της ασφάλειας του υπολογιστή. Για εργασίες όπως εγκατάσταση λογισμικού, εκτέλεση βοηθητικών προγραμμάτων ή αλλαγές ρυθμίσεων των Windows, μπορεί να σας ζητηθεί η άδεια ή ο κωδικός πρόσβασής σας. Για περισσότερες πληροφορίες, ανατρέξτε στη Βοήθεια και υποστήριξη των Windows.

Για την επαναφορά των πληροφοριών σας με χρήση της Επιδιόρθωσης εκκίνησης, ακολουθήστε τα εξής βήματα:

- <span id="page-147-0"></span>**ΠΡΟΣΟΧΗ** Η χρήση της Επιδιόρθωσης εκκίνησης διαγράφει εντελώς τα περιεχόμενα του σκληρού δίσκου και το διαμορφώνει ξανά. Όλα τα αρχεία που έχετε δημιουργήσει και το λογισμικό που έχει εγκατασταθεί στον υπολογιστή διαγράφονται οριστικά. Όταν ολοκληρωθεί η νέα διαμόρφωση, η διαδικασία επαναφοράς θα επαναφέρει το λειτουργικό σύστημα, καθώς και τα προγράμματα οδήγησης, το λογισμικό και τα βοηθητικά προγράμματα, από τη θέση αντιγραφής ασφαλείας που χρησιμοποιήθηκε για την επαναφορά.
	- **1.** Εάν είναι δυνατό, δημιουργήστε αντίγραφα ασφαλείας όλων των προσωπικών σας αρχείων.
	- **2.** Εάν είναι δυνατό, ελέγξτε για να διαπιστώσετε εάν υπάρχει διαμέρισμα των Windows και διαμέρισμα επαναφοράς HP. Για να εντοπίσετε τα διαμερίσματα, επιλέξτε **Έναρξη > Υπολογιστής**.
	- **ΣΗΜΕΙΩΣΗ** Εάν έχετε διαγράψει το διαμέρισμα των Windows και το διαμέρισμα επαναφοράς HP, θα πρέπει να επαναφέρετε το λειτουργικό σας σύστημα και τα προγράμματα με το DVD του λειτουργικού συστήματος Windows Vista και το δίσκο *Driver Recovery* (Επαναφορά προγραμμάτων οδήγησης) (παρέχονται ξεχωριστά). Για πρόσθετες πληροφορίες, ανατρέξτε στην ενότητα "Χρήση DVD του λειτουργικού συστήματος Windows Vista (παρέχεται ξεχωριστά)" αυτού του οδηγού.
	- **3.** Επανεκκινήστε τον υπολογιστή και, στη συνέχεια, πατήστε το πλήκτρο f8 προτού φορτωθεί το λειτουργικό σύστημα των Windows.
	- **4.** Επιλέξτε **Επιδιόρθωση του υπολογιστή σας**.
	- **5.** Ακολουθήστε τις οδηγίες που εμφανίζονται στην οθόνη.
- **ΣΗΜΕΙΩΣΗ** Για περισσότερες πληροφορίες σχετικά με την επαναφορά πληροφοριών με χρήση των εργαλείων των Windows, εκτελέστε μια αναζήτηση για αυτά τα θέματα στη Βοήθεια και υποστήριξη.

## **Χρήση του πλήκτρου f11**

**ΠΡΟΣΟΧΗ** Η χρήση του f11 διαγράφει εντελώς τα περιεχόμενα του σκληρού δίσκου και το διαμορφώνει ξανά. Όλα τα αρχεία που έχετε δημιουργήσει και το λογισμικό που έχει εγκατασταθεί στον υπολογιστή διαγράφονται οριστικά. Το εργαλείο επαναφοράς f11 εγκαθιστά ξανά το λειτουργικό σύστημα και προγράμματα λογισμικού και προγράμματα οδήγησης της HP που είχαν εγκατασταθεί από το εργοστάσιο. Τα προγράμματα λογισμικού που δεν είχαν εγκατασταθεί από το εργοστάσιο πρέπει να εγκατασταθούν ξανά.

Για να επαναφέρετε την αρχική εικόνα του σκληρού δίσκου χρησιμοποιώντας το f11, ακολουθήστε τα εξής βήματα:

- **1.** Εάν είναι δυνατό, δημιουργήστε αντίγραφα ασφαλείας όλων των προσωπικών σας αρχείων.
- **2.** Εάν είναι δυνατό, ελέγξτε για να διαπιστώσετε εάν υπάρχει διαμέρισμα επαναφοράς ΗΡ. Για να εντοπίσετε το διαμέρισμα, επιλέξτε **Έναρξη > Υπολογιστής**.
- **ΣΗΜΕΙΩΣΗ** Εάν έχετε διαγράψει το διαμέρισμα επαναφοράς HP, θα πρέπει να επαναφέρετε το λειτουργικό σας σύστημα και τα υπόλοιπα προγράμματα με το DVD του λειτουργικού συστήματος Windows Vista και το δίσκο *Driver Recovery* (Επαναφορά προγραμμάτων οδήγησης) (παρέχονται ξεχωριστά). Για πρόσθετες πληροφορίες, ανατρέξτε στην ενότητα "Χρήση DVD του λειτουργικού συστήματος Windows Vista (παρέχεται ξεχωριστά)" αυτού του οδηγού.
- **3.** Ενεργοποιήστε ή επανεκκινήστε τον υπολογιστή και, στη συνέχεια, πατήστε το πλήκτρο esc όταν εμφανιστεί το μήνυμα "Press ESC key for Startup Menu" (Πατήστε το πλήκτρο ESC για το μενού εκκίνησης) στην κάτω πλευρά της οθόνης.
- <span id="page-148-0"></span>**4.** Πατήστε το πλήκτρο f11 για να εισέλθετε στο μενού HP Recovery.
- **5.** Ακολουθήστε τις οδηγίες που εμφανίζονται στην οθόνη.

### **Χρήση DVD του λειτουργικού συστήματος Windows Vista (παρέχεται χωριστά)**

Εάν δεν μπορείτε να εκκινήσετε τον υπολογιστή, πρέπει να αγοράσετε ένα DVD του λειτουργικού συστήματος Windows Vista για να επανεκκινήσετε τον υπολογιστή και να επιδιορθώσετε το λειτουργικό σύστημα. Βεβαιωθείτε ότι έχετε εύκολη πρόσβαση στα πιο πρόσφατα αντίγραφα ασφαλείας (που έχουν αποθηκευτεί σε δίσκους ή σε εξωτερική μονάδα δίσκου). Για να παραγγείλετε ένα DVD με το λειτουργικό σύστημα Windows Vista, μεταβείτε στη διεύθυνση [http://www.hp.com/](http://www.hp.com/support) [support](http://www.hp.com/support), επιλέξτε τη χώρα/περιοχή στην οποία βρίσκεστε και ακολουθήστε τις οδηγίες που εμφανίζονται στην οθόνη. Μπορείτε επίσης να παραγγείλετε το DVD καλώντας την τεχνική υποστήριξη. Για πληροφορίες επικοινωνίας, ανατρέξτε στο έντυπο *Worldwide Telephone Numbers* (Αριθμοί τηλεφώνων παγκοσμίως) που συνοδεύει τον υπολογιστή.

**ΠΡΟΣΟΧΗ** Η χρήση DVD του λειτουργικού συστήματος Windows Vista διαγράφει εντελώς τα περιεχόμενα του σκληρού δίσκου και το διαμορφώνει ξανά. Όλα τα αρχεία που έχετε δημιουργήσει και το λογισμικό που έχει εγκατασταθεί στον υπολογιστή διαγράφονται οριστικά. Όταν ολοκληρωθεί η νέα διαμόρφωση, η διαδικασία επαναφοράς σάς βοηθά να επαναφέρετε το λειτουργικό σύστημα, καθώς και προγράμματα οδήγησης, λογισμικό και βοηθητικά προγράμματα.

Για να εκκινήσετε την επαναφορά χρησιμοποιώντας DVD του λειτουργικού συστήματος Windows Vista, ακολουθήστε τα εξής βήματα:

- **ΣΗΜΕΙΩΣΗ** Η διαδικασία αυτή διαρκεί αρκετά λεπτά.
	- **1.** Εάν είναι δυνατό, δημιουργήστε αντίγραφα ασφαλείας όλων των προσωπικών σας αρχείων.
	- **2.** Επανεκκινήστε τον υπολογιστή και, στη συνέχεια, τοποθετήστε το DVD του λειτουργικού συστήματος Windows Vista στη μονάδα οπτικού δίσκου προτού φορτωθεί το λειτουργικό σύστημα των Windows.
	- **3.** Όταν σας ζητηθεί, πατήστε οποιοδήποτε πλήκτρο του πληκτρολογίου.
	- **4.** Ακολουθήστε τις οδηγίες που εμφανίζονται στην οθόνη.
	- **5.** Κάντε κλικ στο **Επόμενο**.
	- **6.** Επιλέξτε **Επιδιόρθωση του υπολογιστή σας**.
	- **7.** Ακολουθήστε τις οδηγίες που εμφανίζονται στην οθόνη.

# <span id="page-149-0"></span>**13 Computer Setup**

# **Έναρξη του Computer Setup**

To Computer Setup είναι ένα προεγκατεστημένο βοηθητικό πρόγραμμα της μνήμης ROM, το οποίο μπορεί να χρησιμοποιηθεί ακόμα και όταν το λειτουργικό σύστημα δεν λειτουργεί ή δεν φορτώνεται.

**ΣΗΜΕΙΩΣΗ** Κάποια από τα στοιχεία του μενού Computer Setup που παρουσιάζονται σε αυτόν τον οδηγό ενδέχεται να μην υποστηρίζονται από τον υπολογιστή σας.

**ΣΗΜΕΙΩΣΗ** Με το Computer Setup μπορείτε να χρησιμοποιήσετε ένα εξωτερικό πληκτρολόγιο ή ποντίκι συνδεδεμένο σε θύρα USB, μόνο εάν είναι ενεργοποιημένη η υποστήριξη παλαιού τύπου USB.

Για να εκκινήσετε το βοηθητικό πρόγραμμα Computer Setup, ακολουθήστε τα παρακάτω βήματα:

- **1.** Ενεργοποιήστε ή επανεκκινήστε τον υπολογιστή και, στη συνέχεια, πατήστε το πλήκτρο esc ενώ στην κάτω πλευρά της οθόνης εμφανίζεται το μήνυμα "Press the ESC key for Startup Menu" (Πατήστε το πλήκτρο ESC για το μενού εκκίνησης).
- **2.** Πατήστε το πλήκτρο f10 για είσοδο στο BIOS Setup (Ρύθμιση του BIOS).

# **Χρήση του Computer Setup**

## **Περιήγηση και επιλογές στο Computer Setup**

Η πρόσβαση στις πληροφορίες και στις ρυθμίσεις του Computer Setup γίνεται από τα μενού File (Αρχείο), Security (Ασφάλεια) και System Configuration (Ρύθμιση παραμέτρων συστήματος).

Για να περιηγηθείτε και να ορίσετε επιλογές στο Computer Setup, ακολουθήστε τα παρακάτω βήματα:

- **1.** Ενεργοποιήστε ή επανεκκινήστε τον υπολογιστή και, στη συνέχεια, πατήστε το πλήκτρο esc ενώ στην κάτω πλευρά της οθόνης εμφανίζεται το μήνυμα "Press the ESC key for Startup Menu" (Πατήστε το πλήκτρο ESC για το μενού εκκίνησης).
	- Για να επιλέξετε ένα μενού ή ένα στοιχείο μενού, χρησιμοποιήστε το πλήκτρο tab και τα πλήκτρα βέλους του πληκτρολογίου, και πατήστε το πλήκτρο enter ή χρησιμοποιήστε μια συσκευή κατάδειξης για να κάνετε κλικ σε αυτά.
	- Για να πραγματοποιήσετε κύλιση προς τα πάνω ή προς τα κάτω, κάντε κλικ στο πάνω ή στο κάτω βέλος στην επάνω δεξιά γωνία της οθόνης ή χρησιμοποιήστε το πλήκτρο πάνω βέλους ή κάτω βέλους.
	- Για να κλείσετε τα ανοικτά πλαίσια διαλόγου και να επιστρέψετε στην κύρια οθόνη του Computer Setup, πατήστε esc και, στη συνέχεια, ακολουθήστε τις οδηγίες που εμφανίζονται στην οθόνη.
- <span id="page-150-0"></span>**EHMEIΩΣΗ** Για να περιηγηθείτε και να ορίσετε επιλογές στο Computer Setup, μπορείτε να χρησιμοποιήσετε μια συσκευή κατάδειξης (TouchPad, μοχλό κατάδειξης ή ποντίκι USB) ή το πληκτρολόγιο.
- **2.** Πατήστε το πλήκτρο f10 για είσοδο στο BIOS Setup (Ρύθμιση του BIOS).
- **3.** Επιλέξτε το μενού **File** (Αρχείο), το μενού **Security** (Ασφάλεια) ή το μενού **System Configuration** (Ρύθμιση παραμέτρων συστήματος).

Για έξοδο από τα μενού του Computer Setup, επιλέξτε μία από τις παρακάτω μεθόδους:

● Για να πραγματοποιήσετε έξοδο από τα μενού του Computer Setup χωρίς να αποθηκεύσετε τις αλλαγές σας, κάντε κλικ στο εικονίδιο **Exit** (Έξοδος) στην κάτω αριστερή γωνία της οθόνης και, στη συνέχεια, ακολουθήστε τις οδηγίες που εμφανίζονται στην οθόνη.

– ή –

Χρησιμοποιήστε το πλήκτρο tab και τα πλήκτρα βέλους για να επιλέξετε **File** (Αρχείο) **> Ignore Changes and Exit** (Παράβλεψη αλλαγών και έξοδος) και πατήστε το πλήκτρο enter.

– ή –

● Για να αποθηκεύσετε τις αλλαγές και να πραγματοποιήσετε έξοδο από τα μενού του Computer Setup, κάντε κλικ στο εικονίδιο **Save** (Αποθήκευση) στην κάτω αριστερή γωνία της οθόνης και, στη συνέχεια, ακολουθήστε τις οδηγίες που εμφανίζονται στην οθόνη.

– ή –

Χρησιμοποιήστε το πλήκτρο tab και τα πλήκτρα βέλους για να επιλέξετε **File** (Αρχείο) **> Save Changes and Exit** (Αποθήκευση αλλαγών και έξοδος) και πατήστε το πλήκτρο enter.

Οι αλλαγές σας τίθενται σε ισχύ μετά την επανεκκίνηση του υπολογιστή.

### **Επαναφορά εργοστασιακών ρυθμίσεων στο Computer Setup**

**ΣΗΜΕΙΩΣΗ** Η επαναφορά των προεπιλογών δεν θα αλλάξει τη λειτουργία της μονάδας σκληρού δίσκου.

Για να επαναφέρετε όλες τις ρυθμίσεις του Computer Setup στις τιμές που είχαν οριστεί από τον κατασκευαστή, ακολουθήστε τα παρακάτω βήματα:

- **1.** Ενεργοποιήστε ή επανεκκινήστε τον υπολογιστή και, στη συνέχεια, πατήστε το πλήκτρο esc ενώ στην κάτω πλευρά της οθόνης εμφανίζεται το μήνυμα "Press the ESC key for Startup Menu" (Πατήστε το πλήκτρο ESC για το μενού εκκίνησης).
- **2.** Πατήστε το πλήκτρο f10 για είσοδο στο BIOS Setup (Ρύθμιση του BIOS).
- **3.** Χρησιμοποιήστε μια συσκευή κατάδειξης ή τα πλήκτρα βέλους για να επιλέξετε **File** (Αρχείο) **> Restore Defaults** (Επαναφορά προεπιλογών).
- **4.** Ακολουθήστε τις οδηγίες που εμφανίζονται στην οθόνη.
- **5.** Για αποθήκευση των αλλαγών και έξοδο, κάντε κλικ στο εικονίδιο **Save** (Αποθήκευση) στην κάτω αριστερή γωνία της οθόνης και, στη συνέχεια, ακολουθήστε τις οδηγίες που εμφανίζονται στην οθόνη.

– ή –

<span id="page-151-0"></span>Χρησιμοποιήστε τα πλήκτρα βέλους για να επιλέξετε **File** (Αρχείο) **> Save Changes and Exit** (Αποθήκευση αλλαγών και έξοδος) και, στη συνέχεια, πατήστε το πλήκτρο enter.

Οι αλλαγές σας τίθενται σε ισχύ μετά την επανεκκίνηση του υπολογιστή.

**ΣΗΜΕΙΩΣΗ** Οι ρυθμίσεις κωδικού πρόσβασης και ασφαλείας δεν τροποποιούνται, όταν επαναφέρετε τις εργοστασιακές ρυθμίσεις.

# **Μενού Computer Setup**

Οι πίνακες μενού σε αυτή την ενότητα παρέχουν μια επισκόπηση των επιλογών του Computer Setup.

**ΣΗΜΕΙΩΣΗ** Κάποια από τα στοιχεία του μενού Computer Setup που παρουσιάζονται σε αυτό το κεφάλαιο ενδέχεται να μην υποστηρίζονται από τον υπολογιστή σας.

## **Μενού File (Αρχείο)**

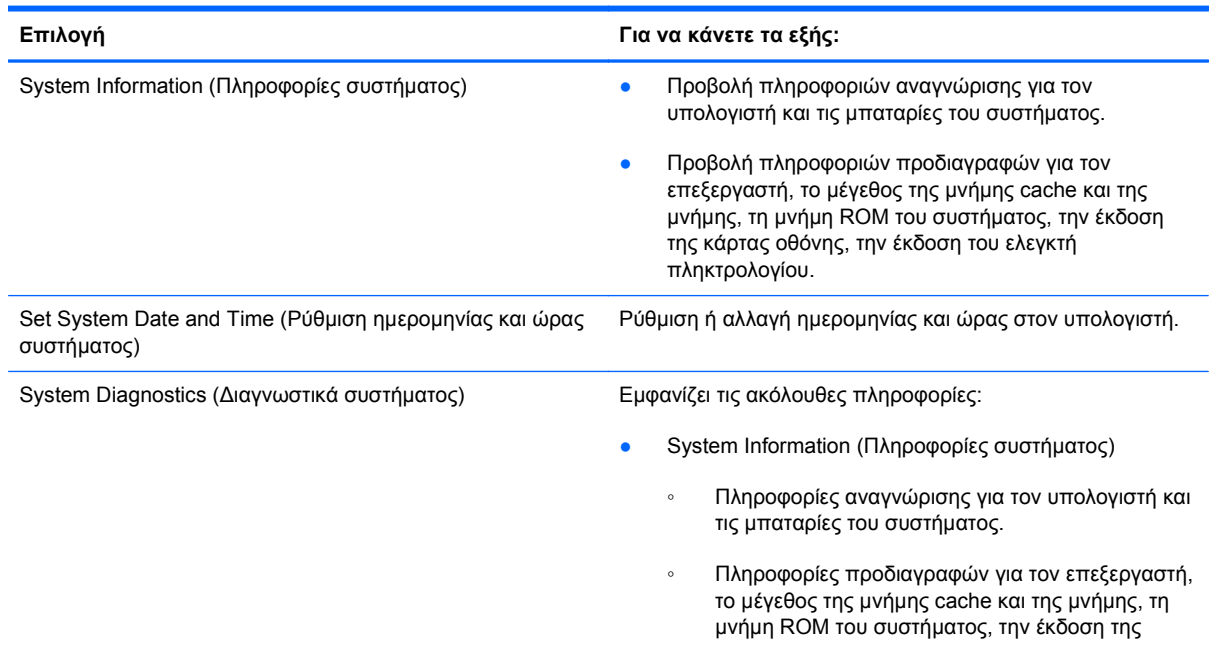

<span id="page-152-0"></span>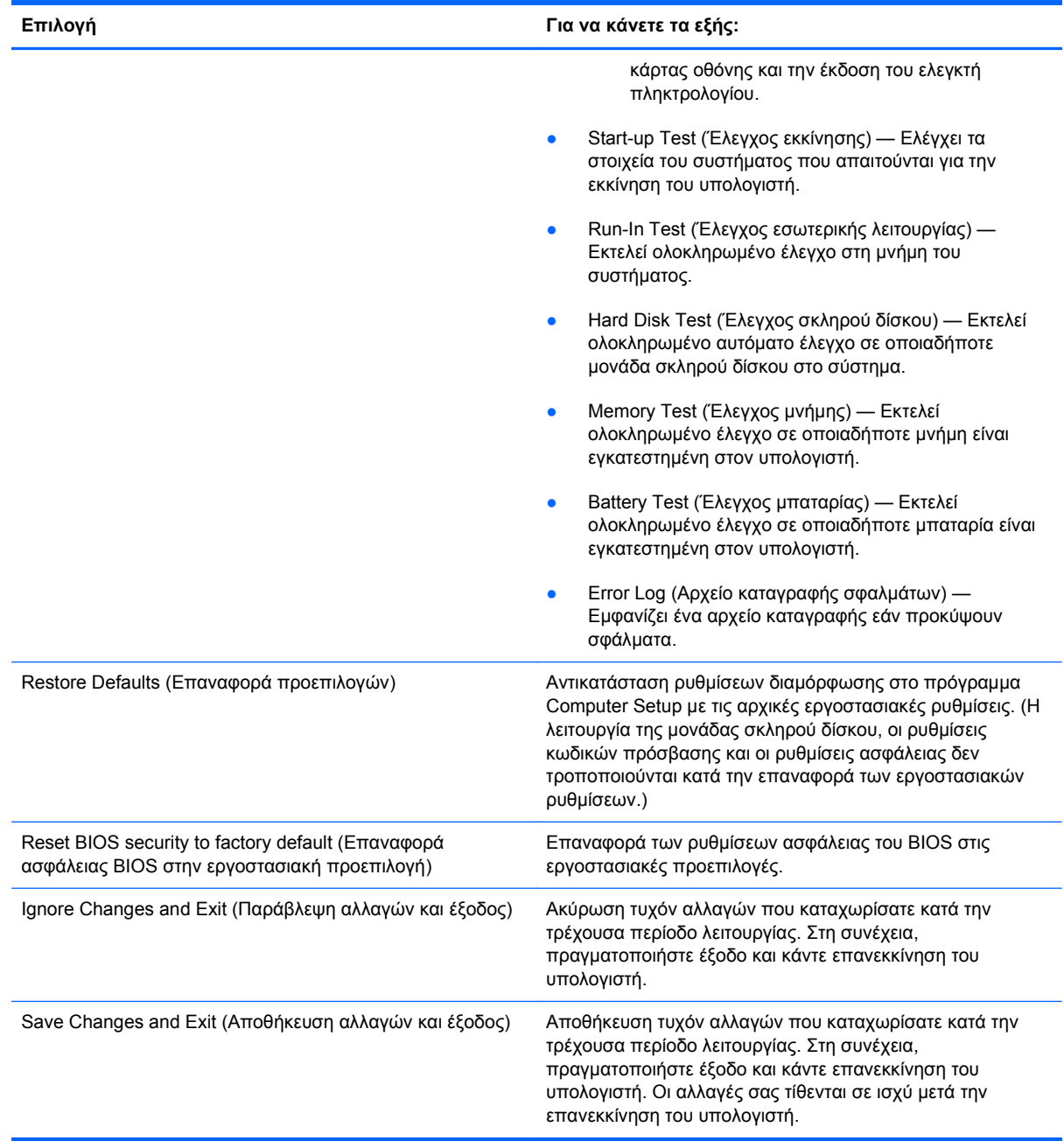

# **Μενού Security (Ασφάλεια)**

**ΣΗΜΕΙΩΣΗ** Κάποια από τα στοιχεία μενού που παρουσιάζονται σε αυτή την ενότητα ενδέχεται να μην υποστηρίζονται από τον υπολογιστή σας.

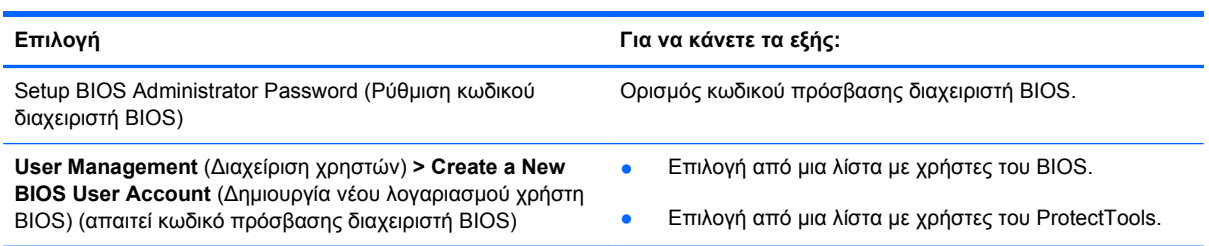

<span id="page-153-0"></span>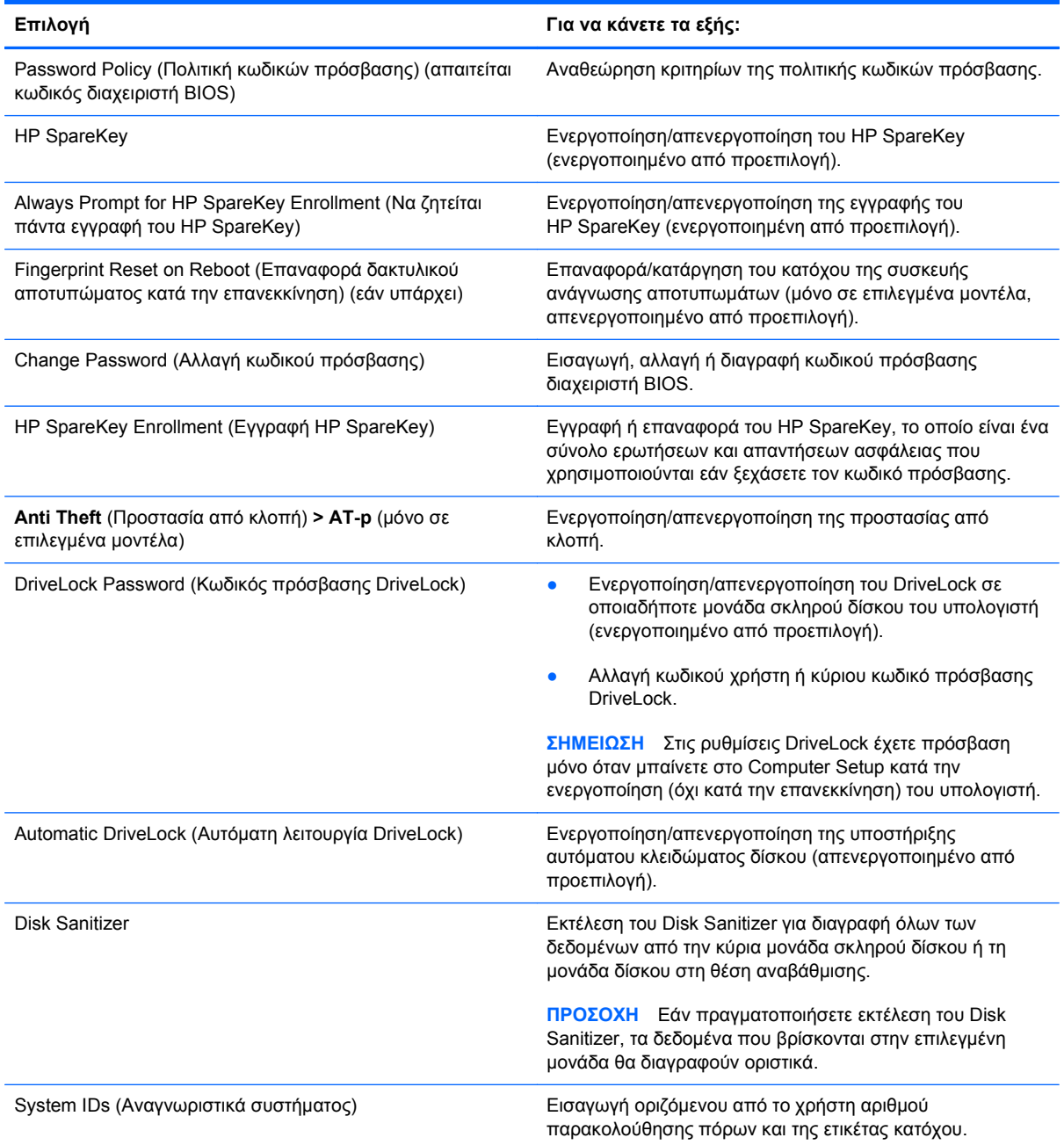

# **Μενού System Configuration (Διαμόρφωση συστήματος)**

**ΣΗΜΕΙΩΣΗ** Ο υπολογιστής σας ενδέχεται να μην υποστηρίζει ορισμένες από τις επιλογές του μενού System Configuration (Ρύθμιση παραμέτρων συστήματος).

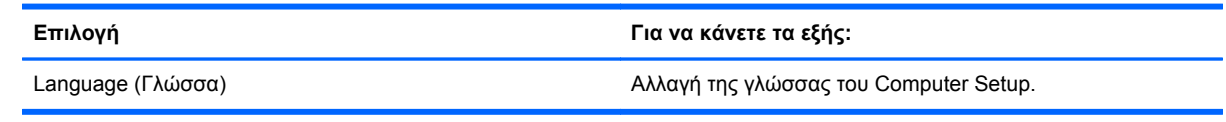

<span id="page-154-0"></span>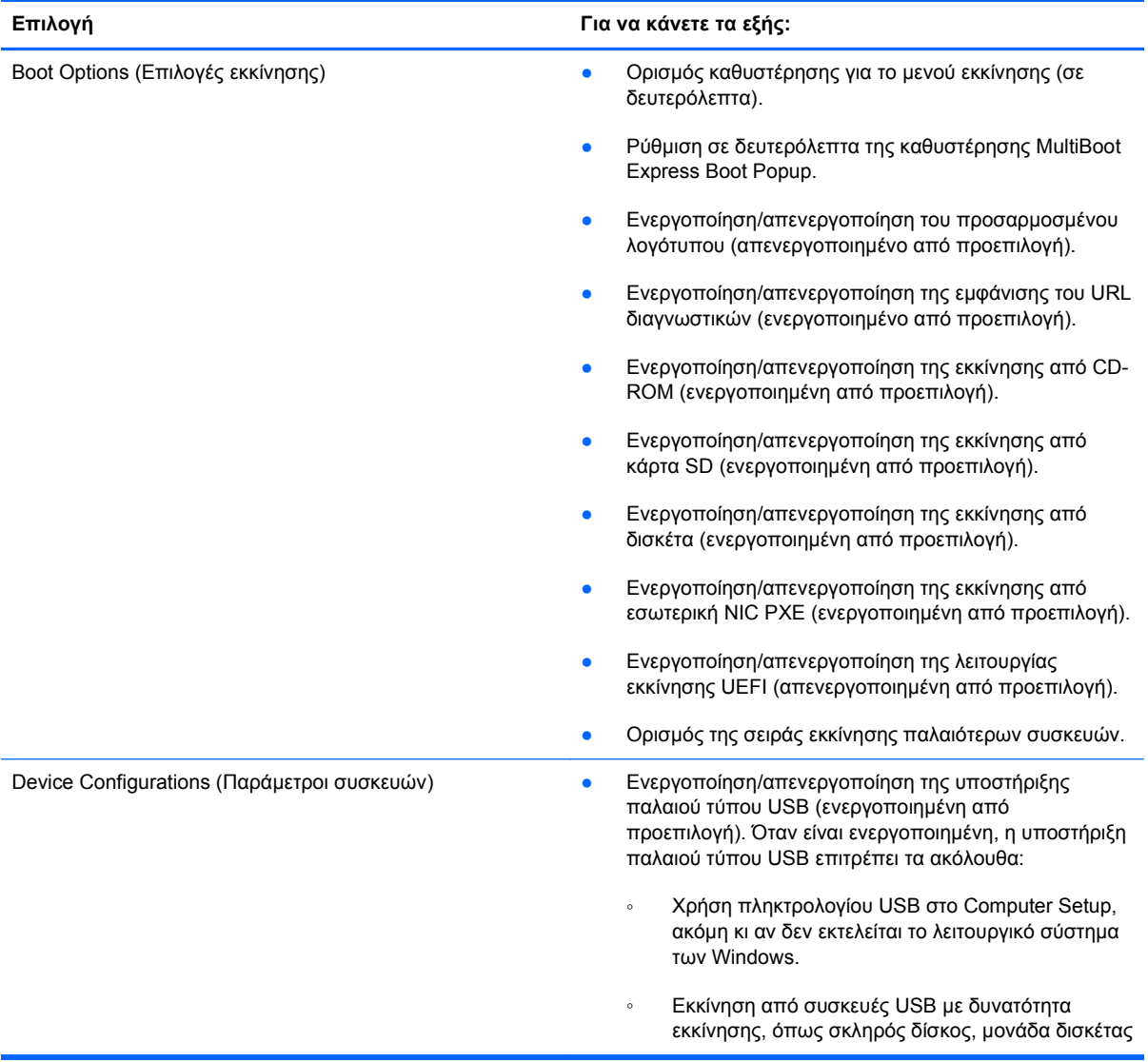

<span id="page-155-0"></span>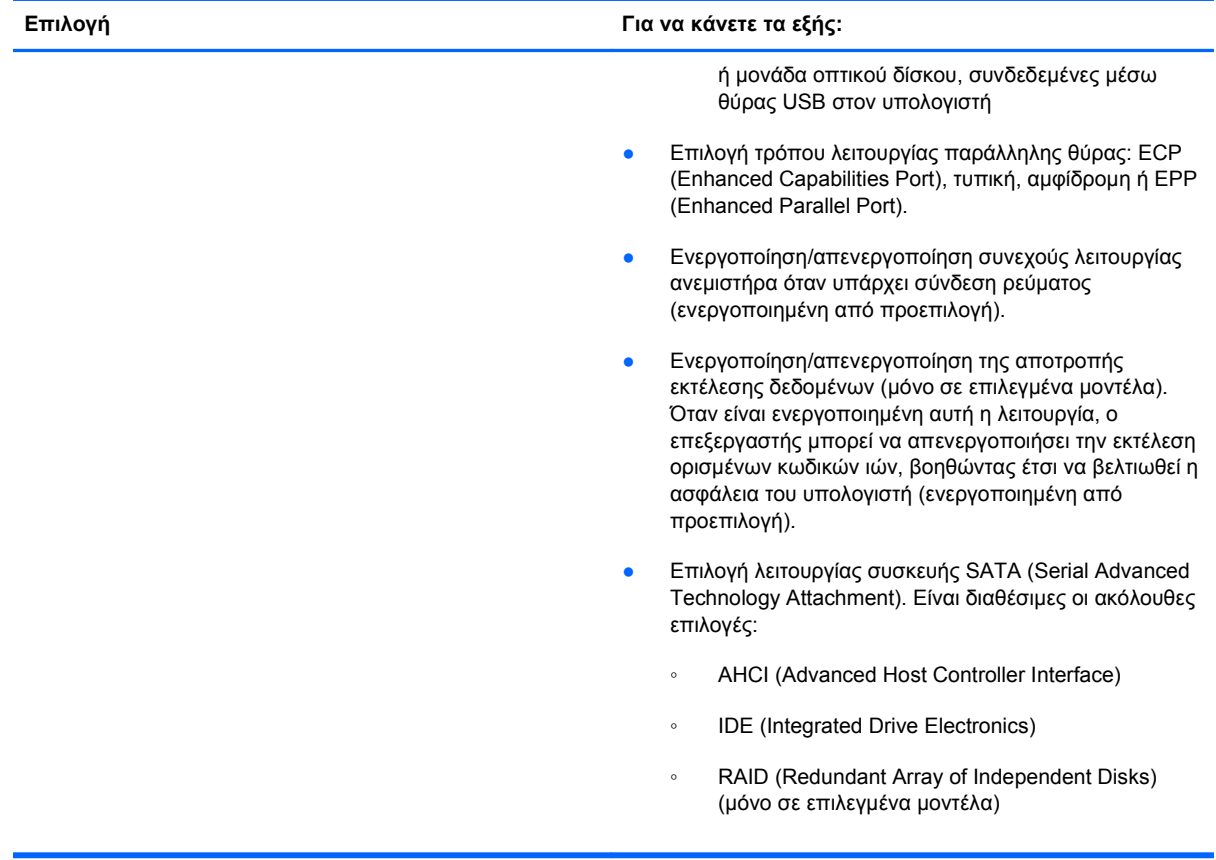

<span id="page-156-0"></span>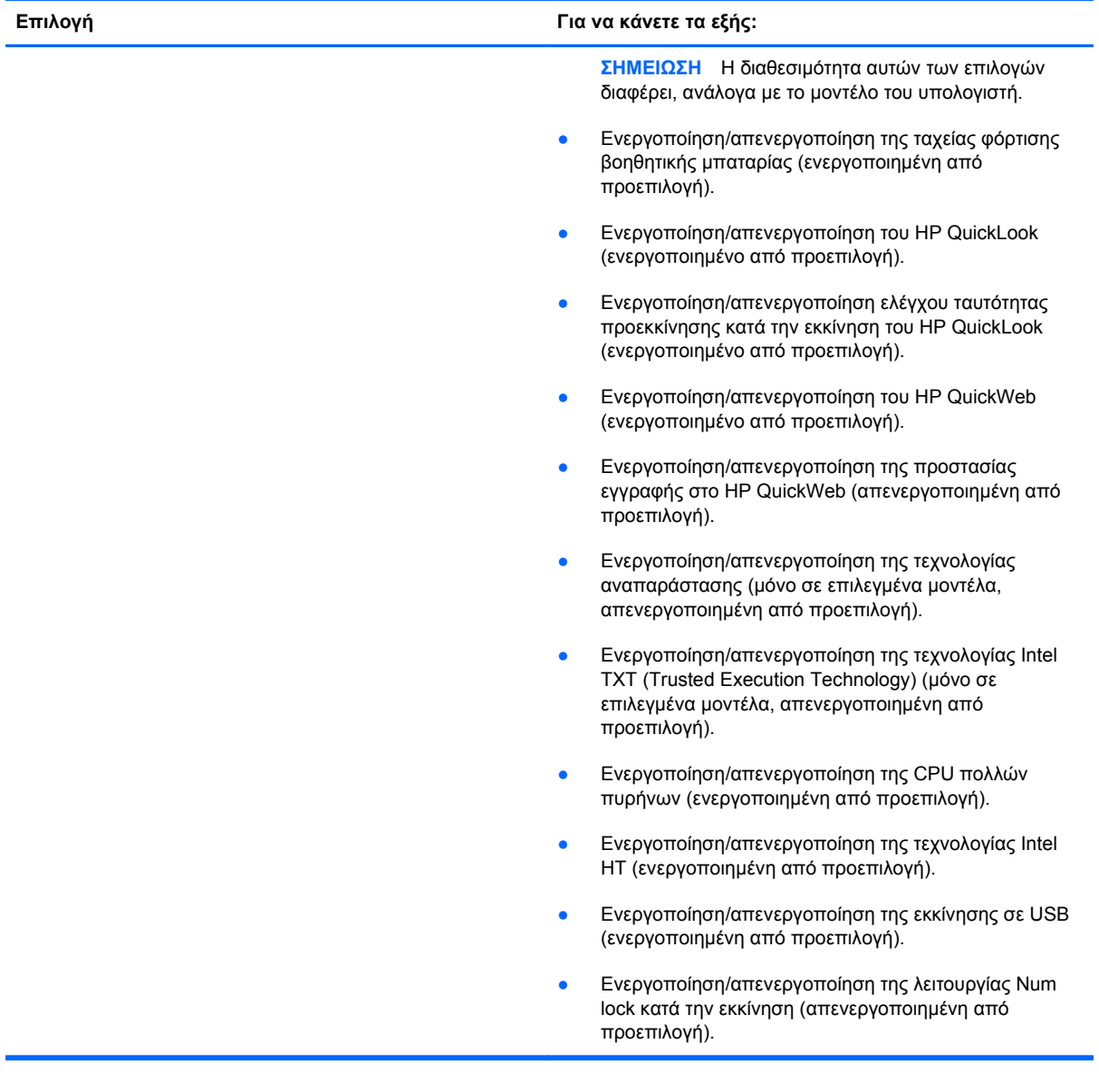

<span id="page-157-0"></span>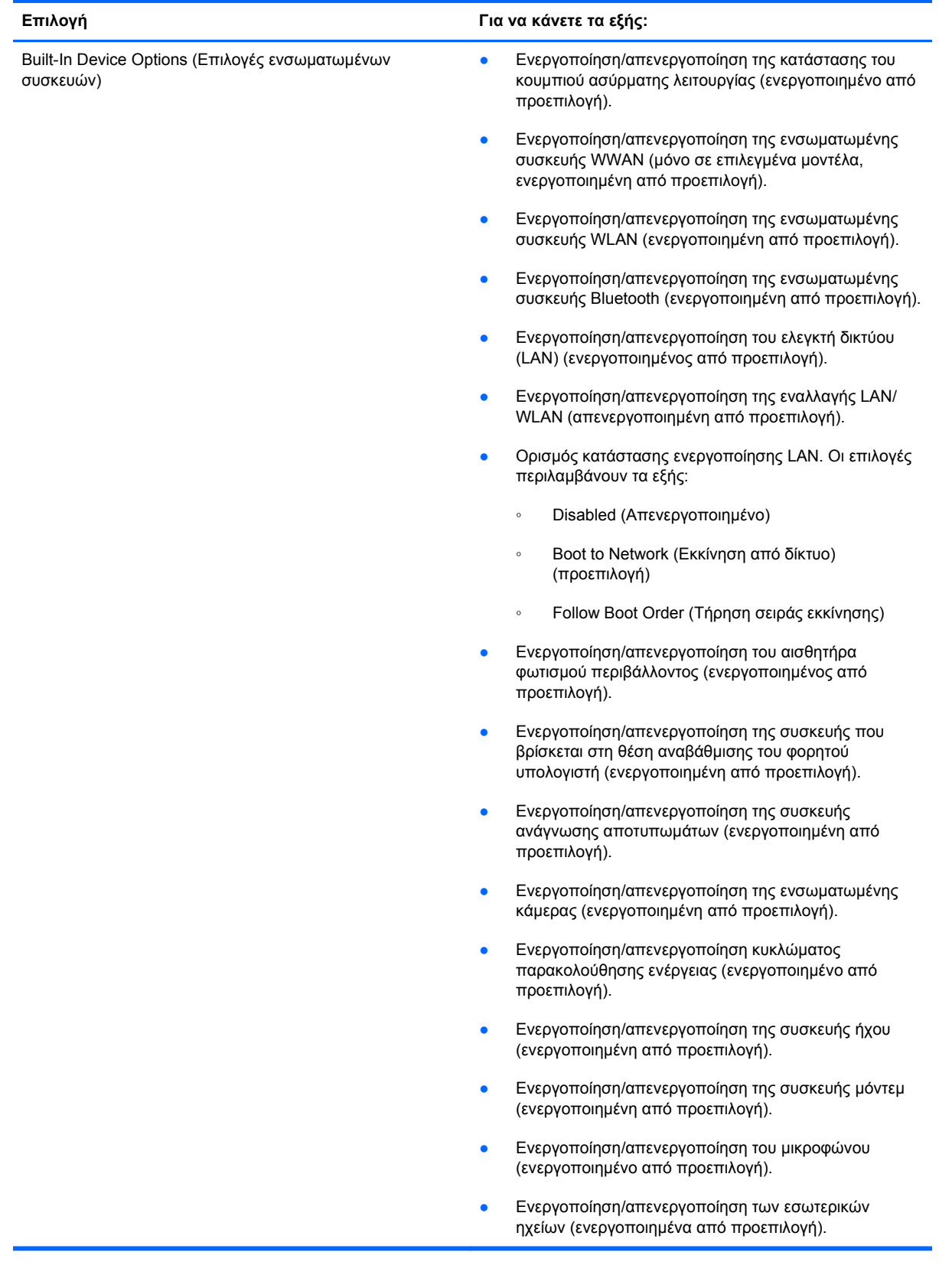

<span id="page-158-0"></span>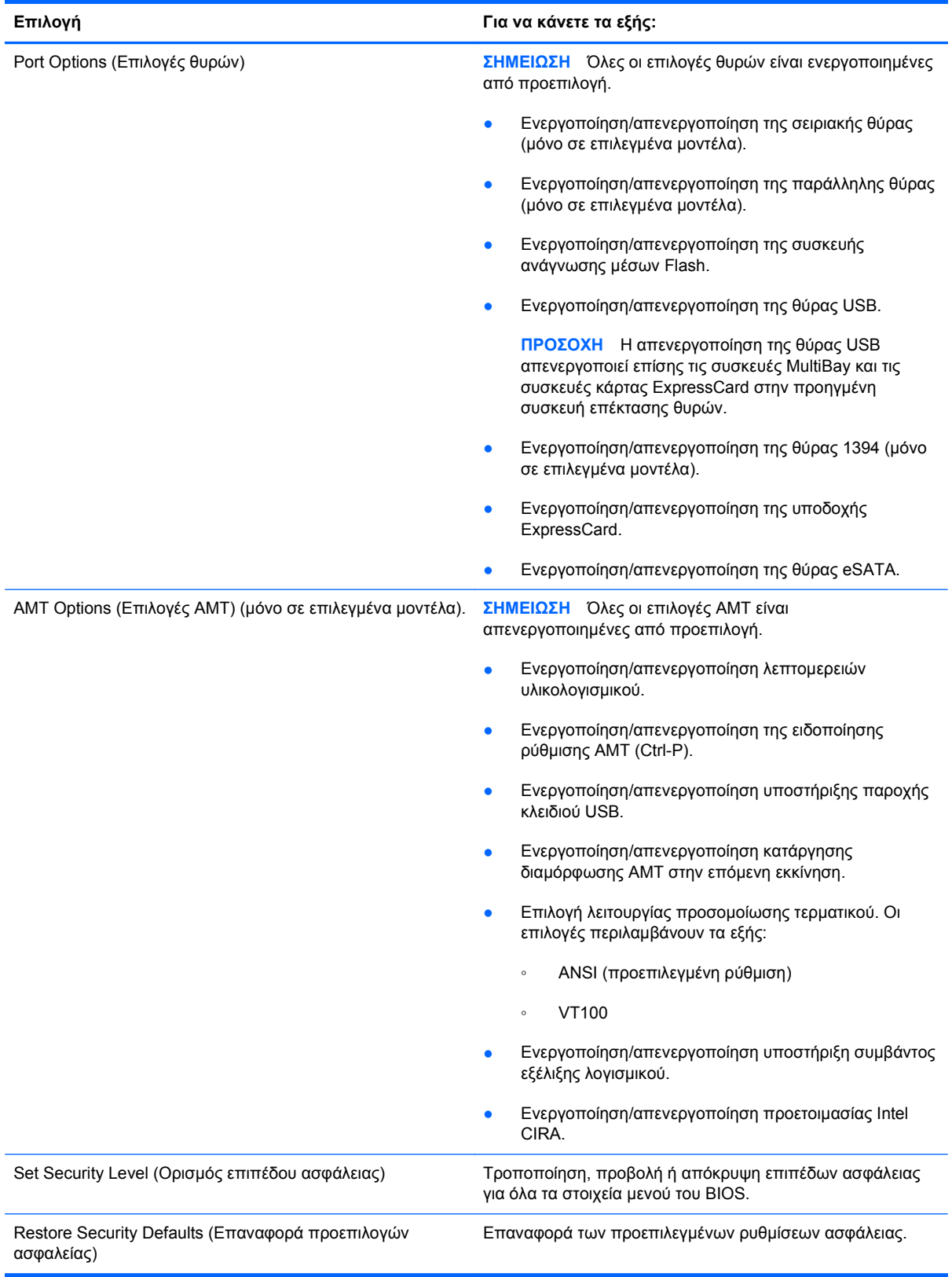

# <span id="page-159-0"></span>**14 MultiBoot**

# **Πληροφορίες για τη σειρά των συσκευών εκκίνησης**

Κατά την εκκίνηση του υπολογιστή, το σύστημα προσπαθεί να πραγματοποιήσει εκκίνηση μέσω ενεργοποιημένων συσκευών εκκίνησης. Το βοηθητικό πρόγραμμα MultiBoot, το οποίο είναι ενεργοποιημένο από το εργοστάσιο, ελέγχει τη σειρά με την οποία το σύστημα επιλέγει μια συσκευή εκκίνησης. Οι συσκευές εκκίνησης μπορούν να περιλαμβάνουν οπτικούς δίσκους, μονάδες δισκέτας, κάρτα διασύνδεσης δικτύου (NIC), σκληρούς δίσκους και συσκευές USB. Οι συσκευές εκκίνησης περιέχουν μέσα ή αρχεία με δυνατότητα εκκίνησης που είναι απαραίτητα για την εκκίνηση και τη σωστή λειτουργία του υπολογιστή.

**ΣΗΜΕΙΩΣΗ** Ορισμένες συσκευές εκκίνησης, για να περιληφθούν στη σειρά εκκίνησης, πρέπει πρώτα να ενεργοποιηθούν στο Computer Setup.

Η εργοστασιακή ρύθμιση είναι να επιλέγει ο υπολογιστής τη συσκευή εκκίνησης αναζητώντας για ενεργοποιημένες συσκευές εκκίνησης και θέσεις μονάδων κατά την ακόλουθη σειρά:

- **ΣΗΜΕΙΩΣΗ** Ορισμένες από τις συσκευές εκκίνησης και θέσεις μονάδων που αναφέρονται ενδέχεται να μην υποστηρίζονται στον υπολογιστή σας.
	- Θέση αναβάθμισης φορητού υπολογιστή
	- Εσωτερικός σκληρός δίσκος
	- Μονάδα δισκέτας USB
	- CD-ROM USB
	- Σκληρός δίσκος USB
	- Ethernet φορητού υπολογιστή
	- Κάρτα μνήμης Secure Digital (SD)
	- Θέση αναβάθμισης σταθμού επιτραπέζιας σύνδεσης
	- Εξωτερική μονάδα SATA

Μπορείτε να αλλάξετε τη σειρά με την οποία ο υπολογιστής πραγματοποιεί αναζήτηση για μια συσκευή εκκίνησης, αλλάζοντας τη σειρά εκκίνησης στο Computer Setup. Μπορείτε επίσης να πατήσετε το πλήκτρο esc όταν εμφανιστεί το μήνυμα "Press the ESC key for Startup Menu" (Πατήστε το πλήκτρο ESC για το μενού εκκίνησης) στην κάτω πλευρά της οθόνης, και στη συνέχεια, πατήστε το πλήκτρο f9. Πατώντας το πλήκτρο f9 εμφανίζεται ένα μενού με τις τρέχουσες συσκευές εκκίνησης που σας επιτρέπει να επιλέξετε μια συσκευή εκκίνησης. Εναλλακτικά, μπορείτε να χρησιμοποιήσετε τη λειτουργία MultiBoot Express για να ρυθμίσετε τον υπολογιστή, έτσι ώστε σε κάθε εκκίνηση ή επανεκκίνησή του να σας ζητά να καθορίσετε τη θέση εκκίνησης.

Αν η λειτουργία MultiBoot είναι απενεργοποιημένη, ο υπολογιστής χρησιμοποιεί μια συγκεκριμένη σειρά εκκίνησης που ξεκινά με την αναζήτηση για συσκευή εκκίνησης μονάδας Α. Εάν δεν βρεθεί, ο υπολογιστής ψάχνει για συσκευή εκκίνησης μονάδας C. Οι συσκευές εκκίνησης μονάδας Α περιλαμβάνουν μονάδες οπτικού δίσκου και μονάδες δισκέτας. Οι συσκευές εκκίνησης μονάδας C περιλαμβάνουν μονάδες οπτικού δίσκου και μονάδες σκληρού δίσκου.

Δεν υπάρχει γράμμα μονάδας το οποίο να αντιστοιχεί στην κάρτα διασύνδεσης δικτύου.

**ΣΗΜΕΙΩΣΗ** Η εκκίνηση μιας μονάδας οπτικού δίσκου (όπως μια μονάδα CD-ROM) μπορεί να γίνει ως A ή ως C, ανάλογα με τη διαμόρφωση του CD εκκίνησης.

Η παρακάτω λίστα περιγράφει την εργοστασιακή ρύθμιση για τη σειρά εκκίνησης στην οποία τα γράμματα των μονάδων A και C αντιστοιχούνται όταν η λειτουργία MultiBoot είναι απενεργοποιημένη. (Η ακριβής σειρά διαφέρει ανάλογα με τη διαμόρφωση.)

- Σειρά εκκίνησης για συσκευές εκκίνησης μονάδας A:
	- **1.** Μονάδα οπτικού δίσκου σε προαιρετική συσκευή επιτραπέζιας σύνδεσης ή σε προαιρετικό εξωτερικό MultiBay που περιέχει δίσκο διαμορφωμένο ως μονάδα A
	- **2.** Μονάδα οπτικού δίσκου στο εσωτερικό MultiBay (μόνο σε επιλεγμένα μοντέλα) που περιέχει δίσκο διαμορφωμένο ως μονάδα Α
	- **3.** Μονάδα δισκέτας σε προαιρετική συσκευή επιτραπέζιας σύνδεσης ή σε προαιρετικό εξωτερικό MultiBay
- Σειρά εκκίνησης για συσκευές εκκίνησης μονάδας C:
	- **1.** Μονάδα οπτικού δίσκου σε προαιρετική συσκευή επιτραπέζιας σύνδεσης ή σε προαιρετικό εξωτερικό MultiBay που περιέχει δίσκο διαμορφωμένο ως μονάδα C
	- **2.** Μονάδα οπτικού δίσκου στο εσωτερικό MultiBay (μόνο σε επιλεγμένα μοντέλα) που περιέχει δίσκο διαμορφωμένο ως μονάδα C
	- **3.** Μονάδα σκληρού δίσκου στη θέση σκληρού δίσκου του υπολογιστή
	- **4.** Μονάδα σκληρού δίσκου σε προαιρετική συσκευή επιτραπέζιας σύνδεσης ή σε προαιρετικό εξωτερικό MultiBay

**ΣΗΜΕΙΩΣΗ** Επειδή κανένα γράμμα μονάδας δεν σχετίζεται με την κάρτα διασύνδεσης δικτύου (NIC), η αλλαγή της σειράς εκκίνησης μιας κάρτας δικτύου δεν επηρεάζει τα γράμματα μονάδων των άλλων συσκευών.

# <span id="page-161-0"></span>**Ενεργοποίηση συσκευών εκκίνησης στο Computer Setup**

Ο υπολογιστής θα κάνει εκκίνηση μέσω μιας συσκευής USB ή μιας συσκευής NIC μόνο εάν αυτή η συσκευή έχει προηγουμένως ενεργοποιηθεί στο Computer Setup.

Για να εκκινήσετε το Computer Setup και να ενεργοποιήσετε μια συσκευή USB ή μια συσκευή NIC ως συσκευή εκκίνησης, ακολουθήστε τα παρακάτω βήματα:

- **1.** Ενεργοποιήστε ή επανεκκινήστε τον υπολογιστή και, στη συνέχεια, πατήστε το πλήκτρο esc όταν εμφανιστεί στο μήνυμα "Press the ESC key for Startup Menu" (Πατήστε το πλήκτρο ESC για το μενού εκκίνησης) στο κάτω μέρος της οθόνης.
- **2.** Πατήστε το πλήκτρο f10 για να μπείτε στο BIOS Setup.
- **3.** Για να ενεργοποιήσετε τα μέσα με δυνατότητα εκκίνησης σε μονάδες δίσκου USB ή σε μονάδες μιας προαιρετικής συσκευής επιτραπέζιας σύνδεσης (μόνο σε επιλεγμένα μοντέλα), χρησιμοποιήστε μια συσκευή κατάδειξης ή τα πλήκτρα βέλους για να επιλέξετε **System Configuration** (Ρύθμιση παραμέτρων συστήματος) **> Device Configurations** (Ρυθμίσεις παραμέτρων συσκευών). Επιβεβαιώστε ότι η υποστήριξη παλαιότερου τύπου USB είναι επιλεγμένη.
- **ΣΗΜΕΙΩΣΗ** Για να χρησιμοποιήσετε την υποστήριξη παλαιότερου τύπου USB, η επιλογή USB Port (Θύρα USB) πρέπει να είναι ενεργοποιημένη. Η επιλογή αυτή είναι εργοστασιακά ενεργοποιημένη. Εάν η θύρα απενεργοποιηθεί, ενεργοποιήστε την ξανά επιλέγοντας **System Configuration** (Ρύθμιση παραμέτρων συστήματος) **> Port Options** (Επιλογές θυρών) και επιλέγοντας **USB Port** (Θύρα USB).

–ή–

Για να ενεργοποιήσετε μια συσκευή δικτύου, επιλέξτε **System Configuration** (Ρύθμιση παραμέτρων συστήματος) **> Boot Options** (Επιλογές εκκίνησης) και, στη συνέχεια, επιλέξτε **PXE Internal NIC boot** (Εκκίνηση από εσωτερικό NIC PXE).

- **4.** Για να αποθηκεύσετε τις αλλαγές και να πραγματοποιήσετε έξοδο από το Computer Setup, κάντε κλικ στο εικονίδιο **Save** (Αποθήκευση) στην κάτω αριστερή γωνία της οθόνης και, στη συνέχεια, ακολουθήστε τις οδηγίες που εμφανίζονται στην οθόνη.
	- ή –

Χρησιμοποιήστε τα πλήκτρα βέλους για να επιλέξετε **File** (Αρχείο) **> Save Changes and Exit** (Αποθήκευση αλλαγών και έξοδος) και, στη συνέχεια, πατήστε το πλήκτρο enter.

Οι αλλαγές σας τίθενται σε ισχύ μετά την επανεκκίνηση του υπολογιστή.

**ΣΗΜΕΙΩΣΗ** Για να συνδέσετε μια κάρτα NIC σε περιβάλλον εκτέλεσης προ εκκίνησης (PXE) ή σε διακομιστή φόρτωσης απομακρυσμένου προγράμματος (RPL) χωρίς να κάνετε χρήση του MultiBoot, πατήστε το esc μόλις εμφανιστεί το μήνυμα "Press the ESC key for Startup Menu" (Πατήστε το πλήκτρο ESC για το μενού εκκίνησης) στο κάτω μέρος της οθόνης και, έπειτα, πατήστε γρήγορα το f12.

# <span id="page-162-0"></span>**Θέματα κατά την αλλαγή της σειράς εκκίνησης**

Πριν αλλάξετε τη σειρά εκκίνησης, λάβετε υπόψη σας τα ακόλουθα:

- Κατά την επανεκκίνηση του υπολογιστή αφού έχει αλλαχθεί η σειρά εκκίνησης, ο υπολογιστής προσπαθεί να κάνει επανεκκίνηση χρησιμοποιώντας τη νέα σειρά εκκίνησης.
- Εάν υπάρχουν περισσότεροι από ένας τύποι συσκευών εκκίνησης, ο υπολογιστής προσπαθεί να πραγματοποιήσει εκκίνηση χρησιμοποιώντας την πρώτη συσκευή κάθε τύπου (με εξαίρεση τις συσκευές οπτικού δίσκου). Για παράδειγμα, αν ο υπολογιστής είναι συνδεδεμένος σε μια συσκευή επιτραπέζιας σύνδεσης (μόνο σε επιλεγμένα μοντέλα) που περιέχει μονάδα σκληρού δίσκου, αυτή η μονάδα σκληρού δίσκου θα εμφανίζεται στη σειρά εκκίνησης ως μονάδα σκληρού δίσκου USB. Εάν το σύστημα προσπαθήσει να πραγματοποιήσει εκκίνηση από αυτή τη μονάδα σκληρού δίσκου USB και αποτύχει, δεν θα προσπαθήσει να πραγματοποιήσει εκκίνηση από τη μονάδα σκληρού δίσκου στη θέση μονάδας σκληρού δίσκου. Θα προσπαθήσει να πραγματοποιήσει εκκίνηση από τον επόμενο τύπο συσκευής στη σειρά εκκίνησης. Ωστόσο, αν υπάρχουν δύο μονάδες οπτικού δίσκου και η εκκίνηση από την πρώτη μονάδα οπτικού δίσκου δεν είναι δυνατή (είτε επειδή δεν περιέχει μέσα είτε επειδή τα μέσα δεν είναι δίσκος εκκίνησης), το σύστημα θα επιχειρήσει να πραγματοποιήσει εκκίνηση από τη δεύτερη μονάδα οπτικού δίσκου.
- Αλλάζοντας τη σειρά εκκίνησης, αλλάζει επίσης και ο χαρακτηρισμός των λογικών μονάδων. Εάν, για παράδειγμα, πραγματοποιήσετε εκκίνηση από μονάδα CD-ROM με δίσκο διαμορφωμένο ως μονάδα C, η συγκεκριμένη μονάδα CD-ROM γίνεται μονάδα C και η μονάδα σκληρού δίσκου στη θέση μονάδας σκληρού δίσκου γίνεται μονάδα D.
- Η εκκίνηση του υπολογιστή θα γίνει από συσκευή NIC μόνο εάν η συσκευή έχει ενεργοποιηθεί στο μενού Built-In Device Options (Επιλογές ενσωματωμένων συσκευών) του Computer Setup και εάν η εκκίνηση από τη συσκευή έχει ενεργοποιηθεί στο μενού Boot options (Επιλογές εκκίνησης) του Computer Setup. Η εκκίνηση από κάρτα διασύνδεσης δικτύου NIC δεν επηρεάζει τους χαρακτηρισμούς λογικών μονάδων, επειδή κανένα γράμμα μονάδας δεν σχετίζεται με την κάρτα διασύνδεσης δικτύου.
- Οι μονάδες σε μια προαιρετική συσκευή επιτραπέζιας σύνδεσης (μόνο σε επιλεγμένα μοντέλα) αντιμετωπίζονται ως εξωτερικές συσκευές USB στη σειρά εκκίνησης.

# <span id="page-163-0"></span>**Επιλογή προτιμήσεων MultiBoot**

Μπορείτε να χρησιμοποιήσετε το βοηθητικό πρόγραμμα MultiBoot κατά τους ακόλουθους τρόπους:

- Για να ρυθμίσετε μια νέα προεπιλεγμένη σειρά που θα χρησιμοποιεί ο υπολογιστής κάθε φορά που ενεργοποιείται, αλλάζοντας τη σειρά εκκίνησης στο Computer Setup.
- Για να αλλάξετε δυναμικά τη συσκευή εκκίνησης, πατήστε το esc μόλις εμφανιστεί το μήνυμα "Press the ESC key for Startup Menu" (Πατήστε το πλήκτρο ESC για το μενού εκκίνησης) στο κάτω μέρος της οθόνης και έπειτα πατήστε το f9 για να μπείτε στο μενού επιλογών της συσκευής εκκίνησης.
- Για να χρησιμοποιήσετε το MultiBoot Express για να ρυθμίσετε διάφορες σειρές εκκίνησης. Αυτή η λειτουργία σας ζητάει να ορίσετε συσκευή εκκίνησης κάθε φορά που ενεργοποιείται ή επανεκκινείται ο υπολογιστής.

## **Ορισμός νέας σειράς εκκίνησης στο Computer Setup**

Για να εκκινήσετε το Computer Setup και να ορίσετε μια συσκευή εκκίνησης που θα χρησιμοποιεί ο υπολογιστής κάθε φορά που ενεργοποιείται ή επανεκκινείται, ακολουθήστε τα παρακάτω βήματα:

- **1.** Ενεργοποιήστε ή επανεκκινήστε τον υπολογιστή και, στη συνέχεια, πατήστε το πλήκτρο esc όταν εμφανιστεί στο μήνυμα "Press the ESC key for Startup Menu" (Πατήστε το πλήκτρο ESC για το μενού εκκίνησης) στο κάτω μέρος της οθόνης.
- **2.** Πατήστε το πλήκτρο f10 για να μπείτε στο BIOS Setup.
- **3.** Χρησιμοποιήστε μια συσκευή κατάδειξης ή τα πλήκτρα βέλους για να επιλέξετε τη λίστα Legacy Boot Order (Σειρά εκκίνησης συσκευών παλαιού τύπου) και πατήστε το πλήκτρο enter.
- **4.** Για να μετακινήσετε τη συσκευή προς τα πάνω στη σειρά εκκίνησης, χρησιμοποιήστε μια συσκευή κατάδειξης για να κάνετε κλικ στο επάνω βέλος ή πατήστε το πλήκτρο +.

– ή –

Για να μετακινήσετε τη συσκευή προς τα κάτω στη σειρά εκκίνησης, κάντε κλικ στο κάτω βέλος ή πατήστε το πλήκτρο -.

**5.** Για να αποθηκεύσετε τις αλλαγές και να πραγματοποιήσετε έξοδο από το Computer Setup, κάντε κλικ στο εικονίδιο **Save** (Αποθήκευση) στην κάτω αριστερή γωνία της οθόνης και, στη συνέχεια, ακολουθήστε τις οδηγίες που εμφανίζονται στην οθόνη.

– ή –

Χρησιμοποιήστε τα πλήκτρα βέλους για να επιλέξετε **File** (Αρχείο) **> Save Changes and Exit** (Αποθήκευση αλλαγών και έξοδος) και, στη συνέχεια, πατήστε το πλήκτρο enter.

Οι αλλαγές σας τίθενται σε ισχύ μετά την επανεκκίνηση του υπολογιστή.

# <span id="page-164-0"></span>**Δυναμική επιλογή συσκευής εκκίνησης με χρήση της προτροπής F9**

Για να επιλέξετε δυναμικά μια συσκευή εκκίνησης για την τρέχουσα ακολουθία εκκίνησης, ακολουθήστε τα παρακάτω βήματα:

- 1. Ενεργοποιήστε ή επανεκκινήστε τον υπολογιστή και, στη συνέχεια, πατήστε το πλήκτρο esc ενώ εμφανίζεται το μήνυμα "Press the ESC key for Startup Menu" (Πατήστε το πλήκτρο ESC για το μενού εκκίνησης) στο κάτω μέρος της οθόνης.
- **2.** Ανοίξτε το μενού Boot Device Options (Επιλογές συσκευών εκκίνησης) πατώντας το πλήκτρο f9.
- **3.** Χρησιμοποιήστε μια συσκευή κατάδειξης ή τα πλήκτρα βέλους για να επιλέξετε μια συσκευή εκκίνησης και, κατόπιν, πατήστε το πλήκτρο enter.

Οι αλλαγές που κάνατε τίθενται σε ισχύ αμέσως.

### **Ρύθμιση μηνύματος MultiBoot Express**

Για να εκκινήσετε το Computer Setup και ρυθμίσετε τον υπολογιστή έτσι ώστε να εμφανίζεται το μενού θέσεων εκκίνησης MultiBoot σε κάθε εκκίνηση ή επανεκκίνηση, ακολουθήστε τα παρακάτω βήματα:

- **1.** Ενεργοποιήστε ή επανεκκινήστε τον υπολογιστή και, στη συνέχεια, πατήστε το πλήκτρο esc όταν εμφανιστεί στο μήνυμα "Press the ESC key for Startup Menu" (Πατήστε το πλήκτρο ESC για το μενού εκκίνησης) στο κάτω μέρος της οθόνης.
- **2.** Πατήστε το πλήκτρο f10 για να μπείτε στο BIOS Setup.
- **3.** Χρησιμοποιήστε μια συσκευή κατάδειξης ή τα πλήκτρα βέλους για να επιλέξετε **System Configuration** (Ρύθμιση παραμέτρων συστήματος) **> Boot Options** (Επιλογές εκκίνησης) και έπειτα πατήστε το enter.
- **4.** Στο πεδίο **Express Boot Popup Delay (Sec)** [Καθυστέρηση εμφάνισης γρήγορης εκκίνησης (δευτ.)], εισαγάγετε σε δευτερόλεπτα το χρονικό διάστημα κατά το οποίο θέλετε να προβάλλεται στον υπολογιστή το μενού θέσης εκκίνησης προτού ενεργοποιηθεί από προεπιλογή η τρέχουσα ρύθμιση MultiBoot. (Όταν είναι επιλεγμένη η τιμή 0, το μενού θέσης εκκίνησης της γρήγορης εκκίνησης δεν εμφανίζεται.)
- **5.** Για να αποθηκεύσετε τις αλλαγές και να πραγματοποιήσετε έξοδο από το Computer Setup, κάντε κλικ στο εικονίδιο **Save** (Αποθήκευση) στην κάτω αριστερή γωνία της οθόνης και, στη συνέχεια, ακολουθήστε τις οδηγίες που εμφανίζονται στην οθόνη.

– ή –

Χρησιμοποιήστε τα πλήκτρα βέλους για να επιλέξετε **File** (Αρχείο) **> Save Changes and Exit** (Αποθήκευση αλλαγών και έξοδος) και, στη συνέχεια, πατήστε το πλήκτρο enter.

Οι αλλαγές σας τίθενται σε ισχύ μετά την επανεκκίνηση του υπολογιστή.

## **Εισαγωγή προτιμήσεων του MultiBoot Express**

Όταν εμφανίζεται το μενού Express Boot (Γρήγορη εκκίνηση) κατά την εκκίνηση, έχετε τις ακόλουθες επιλογές:

- Για να ορίσετε μια συσκευή εκκίνησης από το μενού Express Boot (Γρήγορη εκκίνηση), ορίστε την προτίμησή σας εντός του χρονικού ορίου και, στη συνέχεια, πατήστε enter.
- Για να εμποδίσετε τον υπολογιστή να θεωρήσει ως προεπιλεγμένη την τρέχουσα ρύθμιση MultiBoot, πατήστε ένα οποιοδήποτε πλήκτρο πριν λήξει το χρονικό όριο. Ο υπολογιστής δεν θα πραγματοποιήσει εκκίνηση μέχρι να επιλέξετε μια συσκευή εκκίνησης και να πατήσετε enter.
- Για εκκίνηση του υπολογιστή σύμφωνα με τις τρέχουσες ρυθμίσεις MultiBoot, περιμένετε μέχρι να λήξει το χρονικό όριο.

# <span id="page-166-0"></span>**15 Διαχείριση και εκτύπωση**

# **Χρήση των λύσεων διαχείρισης υπολογιστών-πελατών**

Τα προϊόντα λογισμικού λύσεων διαχείρισης υπολογιστών-πελατών παρέχουν λύσεις βασισμένες σε πρότυπα για τη διαχείριση επιτραπέζιων υπολογιστών-πελατών, σταθμών εργασίας, φορητών υπολογιστών και επιτραπέζιων υπολογιστών σε περιβάλλον δικτύου.

Η διαχείριση υπολογιστών-πελατών περιλαμβάνει τις ακόλουθες βασικές δυνατότητες και λειτουργίες:

- Ανάπτυξη αντίγραφου εικόνας αρχικού λογισμικού
- Απομακρυσμένη εγκατάσταση λογισμικού συστήματος
- Διαχείριση και ενημερώσεις λογισμικού
- Ενημερώσεις ROM
- Παρακολούθηση και ασφάλεια υπολογιστικών πόρων (το υλικό και το λογισμικό που είναι εγκατεστημένα στον υπολογιστή)
- Ειδοποίηση σφαλμάτων και επαναφορά ορισμένων στοιχείων του λογισμικού και υλικού του συστήματος
- **ΣΗΜΕΙΩΣΗ** Η υποστήριξη συγκεκριμένων λειτουργιών που περιγράφονται σε αυτή την ενότητα ενδέχεται να διαφέρει, ανάλογα με το μοντέλο του υπολογιστή ή/και την έκδοση του λογισμικού διαχείρισης, που έχετε εγκαταστημένο στον υπολογιστή.

### **Διαμόρφωση και ανάπτυξη εικόνας λογισμικού**

Ο υπολογιστής αποστέλλεται με προεγκατεστημένη εικόνα του λογισμικού του συστήματος. Η αρχική εικόνα λογισμικού διαμορφώνεται κατά τη διάρκεια της πρώτης εγκατάστασης του υπολογιστή. Μετά από μια σύντομη "ανάπτυξη" του λογισμικού, ο υπολογιστής είναι έτοιμος για χρήση.

Μια προσαρμοσμένη εικόνα λογισμικού μπορεί να αναπτυχθεί (διανεμηθεί) με έναν από τους ακόλουθους τρόπους:

- Εγκατάσταση πρόσθετων εφαρμογών λογισμικού μετά την ανάπτυξη της προεγκατεστημένης εικόνας λογισμικού
- Χρήση εργαλείων ανάπτυξης λογισμικού, όπως το Altiris Deployment Solutions, για την αντικατάσταση του προεγκατεστημένου λογισμικού με προσαρμοσμένη εικόνα λογισμικού
- Χρήση διαδικασίας κλωνοποίησης δίσκου για την αντιγραφή των περιεχομένων από μια μονάδα σκληρού δίσκου σε μια άλλη

<span id="page-167-0"></span>Η μέθοδος ανάπτυξης που χρησιμοποιείτε εξαρτάται από το περιβάλλον τεχνολογίας της επιχείρησής σας και τις διαδικασίες που ακολουθεί.

**ΣΗΜΕΙΩΣΗ** Το βοηθητικό πρόγραμμα Computer Setup και άλλες λειτουργίες του συστήματος παρέχουν περαιτέρω βοήθεια σε θέματα διαχείρισης και αντιμετώπισης προβλημάτων της διαμόρφωσης, διαχείρισης ενέργειας και επαναφοράς του λογισμικού του συστήματος.

### **Διαχείριση και ενημέρωση λογισμικού**

Η ΗΡ παρέχει διάφορα εργαλεία για τη διαχείριση και ενημέρωση λογισμικού σε υπολογιστές πελάτες:

- HP Client Manager for Altiris (μόνο σε επιλεγμένα μοντέλα)
- **ΣΗΜΕΙΩΣΗ** Για να πραγματοποιήσετε λήψη του HP Client Manager for Altiris ή για να λάβετε περισσότερες πληροφορίες σχετικά με το HP Client Manager for Altiris, επισκεφτείτε την τοποθεσία web της HP στη διεύθυνση [http://www.hp.com.](http://www.hp.com)
- HP Client Configuration Manager (CCM) (μόνο σε επιλεγμένα μοντέλα)
- HP System Software Manager (SSM)

#### **HP Client Manager for Altiris (μόνο σε επιλεγμένα μοντέλα)**

Το λογισμικό HP Client Manager for Altiris ενσωματώνει την τεχνολογία Intelligent Manageability στο λογισμικό Altiris. Το HP Client Manager for Altiris παρέχει προηγμένες δυνατότητες διαχείρισης υλικού για συσκευές HP:

- Λεπτομερής προβολή απογραφής υλικού για διαχείριση πόρων
- Παρακολούθηση και διαγνωστικά του System Checkup
- Αναφορά κρίσιμων επιχειρηματικών λεπτομερειών με πρόσβαση από το web, όπως προειδοποιήσεις θερμοκρασίας και ειδοποιήσεις σχετικά με τη μνήμη
- Απομακρυσμένη ενημέρωση του λογισμικού του συστήματος, όπως προγράμματα οδήγησης συσκευής και BIOS του συστήματος
- **ΣΗΜΕΙΩΣΗ** Όταν το HP Client Manager for Altiris χρησιμοποιείται με το προαιρετικό λογισμικό Altiris Solutions (πωλείται ξεχωριστά), υπάρχει δυνατότητα πρόσθετης λειτουργικότητας.

Όταν το HP Client Manager for Altiris (εγκατεστημένο σε υπολογιστή πελάτη) χρησιμοποιείται με το λογισμικό Altiris Solutions (εγκατεστημένο σε υπολογιστή διαχειριστή), το HP Client Manager for

<span id="page-168-0"></span>Altiris παρέχει αυξημένες λειτουργίες διαχείρισης και κεντρική διαχείριση υλικού για τις συσκευές πελάτη στους ακόλουθους τομείς εξέλιξης IT:

- Απογραφή και διαχείριση πόρων
	- Συμμόρφωση άδειας λογισμικού
	- Παρακολούθηση και αναφορά υπολογιστή
	- Πληροφορίες συμφωνητικού μίσθωσης υπολογιστή και παρακολούθηση πάγιων στοιχείων
- Ανάπτυξη και μετεγκατάσταση λογισμικού συστήματος
	- Μετάβαση σε Windows
	- Ανάπτυξη συστήματος
	- Μετεγκατάσταση προσωπικότητας (προσωπικές ρυθμίσεις χρήστη)
- Τμήμα εξυπηρέτησης και επίλυση προβλημάτων
	- Διαχείριση εισιτηρίων τμήματος εξυπηρέτησης
	- Απομακρυσμένη αντιμετώπιση προβλημάτων
	- Απομακρυσμένη επίλυση προβλημάτων
	- Επαναφορά κατεστραμμένου υπολογιστή πελάτη
- Διαχείριση λογισμικού και λειτουργιών
	- Συνεχής διαχείριση υπολογιστή πελάτη
	- Ανάπτυξη λογισμικού συστήματος ΗΡ
	- Αυτόματη επανόρθωση εφαρμογών (η ικανότητα εντοπισμού και επιδιόρθωσης συγκεκριμένων προβλημάτων εφαρμογών)

Το λογισμικό Altiris Solutions παρέχει εύχρηστες δυνατότητες διανομής λογισμικού. Το HP Client Manager for Altiris επιτρέπει την επικοινωνία με το λογισμικό Altiris Solutions, το οποίο μπορεί να χρησιμοποιηθεί για την ολοκλήρωση της ανάπτυξης νέου υλικού ή της μετεγκατάστασης προσωπικών ρυθμίσεων του χρήστη σε νέο λειτουργικό σύστημα με τη βοήθεια εύχρηστων οδηγών. Το HP Client Manager for Altiris είναι διαθέσιμο για λήψη από την τοποθεσία web της HP.

Όταν το λογισμικό Altiris Solutions χρησιμοποιείται σε συνδυασμό με το HP System Software Manager ή το HP Client Manager for Altiris, οι διαχειριστές μπορούν επίσης να ενημερώνουν το BIOS του συστήματος και το λογισμικό προγράμματος οδήγησης της συσκευής από μια κεντρική κονσόλα.

#### **HP Client Configuration Manager (CCM) (μόνο σε επιλεγμένα μοντέλα)**

Το HP CCM αυτοματοποιεί τη διαχείριση του λογισμικού, όπως λειτουργικά συστήματα, προγράμματα, ενημερώσεις λογισμικού, περιεχόμενο και ρυθμίσεις παραμέτρων, ώστε να διασφαλιστεί ότι κάθε υπολογιστής διατηρεί τη σωστή διαμόρφωση. Με αυτές τις λύσεις αυτοματοποιημένης διαχείρισης, μπορείτε να διαχειρίζεστε το λογισμικό καθόλη τη διάρκεια ζωής του υπολογιστή.

<span id="page-169-0"></span>Το CCM σάς δίνει τη δυνατότητα να πραγματοποιήσετε τις παρακάτω εργασίες:

- Συλλογή απογραφής υλικού και λογισμικού από πολλές πλατφόρμες
- Προετοιμασία πακέτου λογισμικού και διενέργεια ανάλυση επιρροής πριν από τη διανομή
- Χρήση μεμονωμένων υπολογιστών, ομάδων εργασίας ή ομάδων υπολογιστών για ανάπτυξη και συντήρηση λογισμικού και περιεχομένου σύμφωνα με πολιτικές
- Παροχή και διαχείριση λειτουργικών συστημάτων, εφαρμογών και περιεχομένου σε διανεμημένους υπολογιστές από οποιαδήποτε τοποθεσία
- Ενσωμάτωση του CCM σε help desk και άλλα εργαλεία διαχείρισης συστήματος για αδιάλειπτη λειτουργία
- Χρήση κοινής υποδομής για διαχείριση λογισμικού και περιεχομένου σε τυπικές συσκευές υπολογιστών σε οποιοδήποτε δίκτυο για όλους τους εταιρικούς χρήστες
- Κλιμάκωση για ανταπόκριση στις εταιρικές ανάγκες

#### **HP System Software Manager (SSM)**

Το HP SSM παρέχει δυνατότητα απομακρυσμένης ενημέρωσης του λογισμικού σε επίπεδο συστήματος σε πολλά συστήματα ταυτόχρονα. Όταν εκτελείται σε υπολογιστή πελάτη, το SSM εντοπίζει τις εκδόσεις τόσο του υλικού όσο και του λογισμικού και, στη συνέχεια, ενημερώνει το συγκεκριμένο λογισμικό, από ένα κεντρικό αρχείο φύλαξης. Οι εκδόσεις προγραμμάτων οδήγησης που υποστηρίζονται από το SSM υποδεικνύονται με ένα ειδικό εικονίδιο στην τοποθεσία λήψης προγραμμάτων οδήγησης της ΗΡ στο web αλλά και στο CD *Support Software* (Λογισμικό υποστήριξης). Για να πραγματοποιήσετε λήψη του βοηθητικού προγράμματος SSM ή για να δείτε περισσότερες πληροφορίες σχετικά με το SSM, επισκεφθείτε την τοποθεσία web της ΗΡ στη διεύθυνση <http://www.hp.com/go/ssm>(μόνο Αγγλικά).

# <span id="page-170-0"></span>**16 Οδηγίες καθαρισμού**

Το κεφάλαιο αυτό περιέχει βέλτιστες πρακτικές και συστάσεις για τον ασφαλή καθαρισμό και την απολύμανση του φορητού υπολογιστή ή του tablet PC σας.

# **Προϊόντα καθαρισμού**

Χρησιμοποιήστε τα παρακάτω προϊόντα για τον ασφαλή καθαρισμό και την απολύμανση του φορητού υπολογιστή ή του tablet PC σας.

- Χλωριούχο διμεθυλοβενζυλαμμώνιο, μέγιστη συγκέντρωση 0,3% (για παράδειγμα, αντιμικροβιακά μαντηλάκια. Τα μαντηλάκια αυτά κυκλοφορούν με διάφορες επωνυμίες.)
- Υγρό καθαρισμού γυάλινων επιφανειών χωρίς οινόπνευμα
- Διάλυμα με νερό και ήπιο σαπούνι
- Στεγνό πανάκι καθαρισμού με μικροΐνες ή σαμουά (αντιστατικό πανάκι χωρίς λάδι)
- Αντιστατικά πανάκια
- **ΠΡΟΣΟΧΗ** Αποφύγετε τα παρακάτω προϊόντα καθαρισμού:

Ισχυρά αρωματικά διαλυτικά, όπως ακετόνη, χλωριούχο αμμώνιο, χλωριούχο μεθυλένιο και υδρογονάνθρακες, που μπορούν να προκαλέσουν μόνιμη ζημιά στην επιφάνεια του φορητού υπολογιστή ή του tablet PC.

Ινώδη υλικά, όπως χαρτί κουζίνας, που μπορούν να χαράξουν τον φορητό υπολογιστή ή το tablet PC. Με το χρόνο, παγιδεύονται στις γρατσουνιές σωματίδια βρωμιάς και καθαριστικές ουσίες.

# <span id="page-171-0"></span>**Διαδικασίες καθαρισμού**

Ακολουθήστε τις διαδικασίες αυτής της ενότητας για ασφαλή καθαρισμό του φορητού υπολογιστή ή του tablet PC σας.

- **ΠΡΟΕΙΔ/ΣΗ!** Για να αποφύγετε τον κίνδυνο πρόκλησης ηλεκτροπληξίας ή βλάβης στα εξαρτήματα, μην επιχειρήσετε να καθαρίσετε το φορητό υπολογιστή ή το tablet PC όταν είναι σε λειτουργία. Πριν καθαρίσετε το φορητό υπολογιστή ή το tablet PC, απενεργοποιήστε το τερματίζοντας τη λειτουργία του υπολογιστή, αποσυνδέστε την εξωτερική τροφοδοσία και, στη συνέχεια, αποσυνδέστε όλες τις τροφοδοτούμενες εξωτερικές συσκευές.
- **ΠΡΟΣΟΧΗ** Μην ψεκάζετε ουσίες ή υγρά καθαρισμού απευθείας σε οποιαδήποτε επιφάνεια του φορητού υπολογιστή ή του tablet PC. Τα υγρά που στάζουν στην επιφάνεια μπορούν να προκαλέσουν μόνιμη ζημιά στα εσωτερικά εξαρτήματα.

## **Καθαρισμός της οθόνης**

Σκουπίστε απαλά την οθόνη με ένα μαλακό πανάκι χωρίς χνούδι που έχετε υγράνει με ένα καθαριστικό γυάλινων επιφανειών *χωρίς οινόπνευμα*. Βεβαιωθείτε ότι η οθόνη είναι στεγνή πριν κλείσετε το κάλυμμα της οθόνης.

### **Καθαρισμός πλαϊνών πλευρών και καλύμματος**

Για να καθαρίσετε και να απολυμάνετε τις πλαϊνές πλευρές και το κάλυμμα, χρησιμοποιήστε ένα μαλακό πανί με μικροΐνες ή σαμουά που έχετε υγράνει με ένα από τα διαλύματα καθαρισμού που αναφέρονται παραπάνω, ή χρησιμοποιήστε ένα αποδεκτό αντιμικροβιακό πανάκι μιας χρήσης.

**ΣΗΜΕΙΩΣΗ** Όταν καθαρίζετε το κάλυμμα του φορητού υπολογιστή, κάντε κυκλικές κινήσεις για να αφαιρέσετε τη σκόνη και τη βρωμιά.

### **Καθαρισμός του TouchPad και του πληκτρολογίου**

- **ΠΡΟΣΟΧΗ** Όταν καθαρίζετε το TouchPad και το πληκτρολόγιο, μην αφήνετε υγρά να στάξουν ανάμεσα στα πλήκτρα. Κάτι τέτοιο μπορεί να προκαλέσει μόνιμη ζημιά στα εσωτερικά εξαρτήματα.
	- Για να καθαρίσετε και να απολυμάνετε το TouchPad και το πληκτρολόγιο, χρησιμοποιήστε ένα μαλακό πανί με μικροΐνες ή σαμουά που έχετε υγράνει με ένα από τα διαλύματα καθαρισμού που αναφέρονται παραπάνω, ή χρησιμοποιήστε ένα αποδεκτό αντιμικροβιακό πανάκι μιας χρήσης.
	- Για να μην κολλάνε τα πλήκτρα και για να αφαιρέσετε τη σκόνη, τα χνούδια και τα σωματίδια που έχουν παγιδευτεί κάτω από αυτά, χρησιμοποιήστε ένα δοχείο πεπιεσμένου αέρα με καλαμάκι.
	- **ΠΡΟΕΙΔ/ΣΗ!** Για να μειωθεί ο κίνδυνος πρόκλησης ηλεκτροπληξίας ή βλάβης στα εσωτερικά στοιχεία, μην χρησιμοποιείτε εξαρτήματα ηλεκτρικής σκούπας για να καθαρίσετε το πληκτρολόγιο. Η ηλεκτρική σκούπα μπορεί να αφήσει στην επιφάνεια του πληκτρολογίου υπολείμματα από τον καθαρισμό του σπιτιού.

# <span id="page-172-0"></span>**Καθαρισμός της γραφίδας και της θήκης γραφίδας του tablet PC**

Χρησιμοποιώντας ένα από τα διαλύματα καθαρισμού που αναφέρονται παραπάνω, υγράνετε ένα μαλακό πανί με μικροΐνες ή σαμουά, ή χρησιμοποιήστε ένα αποδεκτό αντιμικροβιακό πανάκι μίας χρήσης:

- Για να καθαρίσετε τη γραφίδα, τρίψτε την πάνω-κάτω για να αφαιρέσετε τη σκόνη και τη βρωμιά.
- Για να καθαρίσετε τη θήκη γραφίδας, κάντε περιστροφικές κινήσεις γύρω από το άνοιγμά της.
- **ΠΡΟΣΟΧΗ** Μην τοποθετείτε υγρά και μην εισάγετε άλλα υλικά εκτός από τη γραφίδα του tablet PC στη θήκη γραφίδας. Η θήκη γραφίδας δεν είναι πλήρως απομονωμένη από ορισμένα εσωτερικά ηλεκτρονικά εξαρτήματα του tablet PC.

# **Ευρετήριο**

#### **Α**

αδρανοποίηση έξοδος [65](#page-76-0) προετοιμασία [65](#page-76-0) αεραγωγοί, εντοπισμός [9,](#page-20-0) [11](#page-22-0) ακουστικά [12](#page-23-0), [43](#page-54-0) ακουστικά αυτιών [12](#page-23-0), [43](#page-54-0) αλλαγή σειράς εκκίνησης [152](#page-163-0) ανάπτυξη, λογισμικό [155](#page-166-0) αναστολή λειτουργίας έξοδος [64](#page-75-0) προετοιμασία [64](#page-75-0) αντιμετώπιση προβλημάτων αναπαραγωγή ταινίας [58](#page-69-0) αυτόματη εκτέλεση [58](#page-69-0) δεν πραγματοποιείται αναπαραγωγή δίσκου [57](#page-68-0) εγγραφή δίσκου [59](#page-70-0) εντοπισμός μονάδας οπτικού δίσκου [56](#page-67-0) εξωτερική οθόνη [59](#page-70-0) θήκη μονάδας οπτικού δίσκου [55](#page-66-0) μόντεμ [31](#page-42-0) προβλήματα ασύρματου δικτύου [24](#page-35-0) προγράμματα οδήγησης συσκευών [59](#page-70-0) προγράμματα οδήγησης συσκευών Microsoft [60](#page-71-0) συσκευές HP, προγράμματα οδήγησης [60](#page-71-0) απελευθέρωση μπαταρίας, ασφάλειες [11](#page-22-0) απενεργοποίηση υπολογιστή [79](#page-90-0) αποθήκευση μπαταρίας [78](#page-89-0) αριθμητικό πληκτρολόγιο [6,](#page-17-0) [7](#page-18-0)

αριθμητικό πληκτρολόγιο, ενσωματωμένο εναλλαγή λειτουργιών πλήκτρων [40](#page-51-0) ενεργοποίηση και απενεργοποίηση [40](#page-51-0) χρήση [40](#page-51-0) αριθμός-κλειδί προϊόντος [15](#page-26-0) ασύρματες κεραίες [13](#page-24-0) ασύρματες συσκευές, τύποι [16](#page-27-0) ασύρματο δίκτυο (WLAN) ακτίνα λειτουργίας [21](#page-32-0) απαιτούμενος εξοπλισμός [19](#page-30-0) ασφάλεια [19](#page-30-0) περιγραφή [16](#page-27-0) σύνδεση [21](#page-32-0) σύνδεση σε δημόσιο WLAN [21](#page-32-0) σύνδεση σε εταιρικό WLAN [21](#page-32-0) χρήση [19](#page-30-0) ασύρματο δίκτυο, αντιμετώπιση προβλημάτων [24](#page-35-0) ασφάλεια συσκευής [116](#page-127-0) ασφάλεια, ασύρματη [19](#page-30-0) ασφάλειες απελευθέρωσης μπαταρίας [70](#page-81-0) ασφάλειες απελευθέρωσης μπαταρίας, εντοπισμός [11](#page-22-0) αυτόματη εκτέλεση [52](#page-63-0)

#### **Β**

βαθμονόμηση μπαταρίας [74](#page-85-0) βοηθητικό πρόγραμμα μενού File (αρχείο) [140](#page-151-0) μενού Security (ασφάλεια) [141](#page-152-0) βοηθητικό πρόγραμμα Computer Setup [156](#page-167-0)

βοηθητικό πρόγραμμα setup επαναφορά εργοστασιακών ρυθμίσεων [139](#page-150-0) μενού System Configuration (ρύθμιση παραμέτρων συστήματος) [142](#page-153-0) περιήγηση και επιλογές [138](#page-149-0)

### **Γ**

γλώσσα, αλλαγή στο βοηθητικό πρόγραμμα Computer Setup [142](#page-153-0)

### **Δ**

διαδικασίες καθαρισμού [160](#page-171-0) διακομιστής PXE [150](#page-161-0) διακόπτης εσωτερικής οθόνης, εντοπισμός [5](#page-16-0) διαμέρισμα επαναφοράς [136](#page-147-0) διανομείς [89](#page-100-0) διανομείς USB [89](#page-100-0)

### **Ε**

εγκατάσταση σύνδεσης Internet [19](#page-30-0) εγκατάσταση WLAN [19](#page-30-0) εγκατάσταση, υπολογιστής [1](#page-12-0) ειδικός για κάθε χώρα/περιοχή προσαρμογέας καλωδίου μόντεμ [29](#page-40-0) εικόνα οθόνης, εναλλαγή [37](#page-48-0) εικόνα, υπολογιστής [155](#page-166-0) εικονίδια ασύρματη λειτουργία [16](#page-27-0) κατάσταση δικτύου [16](#page-27-0), [25](#page-36-0) Connection Manager [16](#page-27-0) εικονίδιο ασύρματης λειτουργίας [16](#page-27-0)

εικονίδιο κατάστασης δικτύου [16,](#page-27-0) [25](#page-36-0) εικονίδιο Connection Manager [16](#page-27-0) εκκίνηση υπηρεσίας δικτύου [150](#page-161-0) εκτέλεση, ενεργοποιημένη [144](#page-155-0) ελαχιστοποίηση παρεμβολών [26](#page-37-0) έλεγχος λειτουργιών ήχου [47](#page-58-0) ενημερώσεις, λογισμικό [156](#page-167-0) ενημέρωση BIOS εγκατάσταση [127](#page-138-0) λήψη [127](#page-138-0) ενσωματωμένη συσκευή αισθητήρας φωτισμού περιβάλλοντος [146](#page-157-0) ελεγκτής δικτύου (LAN) [146](#page-157-0) εναλλαγή LAN/WLAN [146](#page-157-0) ενεργοποίηση LAN [146](#page-157-0) ενσωματωμένη κάμερα [146](#page-157-0) εσωτερικά ηχεία [146](#page-157-0) κουμπί ασύρματης λειτουργίας [146](#page-157-0) κύκλωμα παρακολούθησης ενέργειας [146](#page-157-0) μικρόφωνο [146](#page-157-0) μόντεμ [146](#page-157-0) συσκευή ανάγνωσης αποτυπωμάτων [146](#page-157-0) συσκευή ήχου [146](#page-157-0) συσκευή Bluetooth [146](#page-157-0) συσκευή WLAN [146](#page-157-0) συσκευή WWAN [146](#page-157-0) ένταση πλήκτρα πρόσβασης [44](#page-55-0) πλήκτρο πρόσβασης αποκοπής ήχου [44](#page-55-0) ένταση, ρύθμιση [44](#page-55-0) εξοικονόμηση, ενέργεια [77](#page-88-0) εξοπλισμός ασφάλειας αεροδρομίων [82](#page-93-0) εξωτερικές συσκευές ήχου, σύνδεση [46](#page-57-0) εξωτερική μονάδα δίσκου [84,](#page-95-0) [91](#page-102-0) εξωτερική οθόνη, θύρα [9](#page-20-0) επαναφορά εργοστασιακές ρυθμίσεις [141](#page-152-0) προεπιλογές ασφαλείας [147](#page-158-0) σκληρός δίσκος [136](#page-147-0) επαναφορά μονάδας σκληρού δίσκου [136](#page-147-0) επαναφορά f11 [136](#page-147-0)

επεξεργαστής πολλών πυρήνων [145](#page-156-0) επιλογές εκκίνησης [143](#page-154-0) επιλογές θυρών θύρα 1394 [147](#page-158-0) θύρα eSATA [147](#page-158-0) παράλληλη θύρα [147](#page-158-0) σειριακή θύρα [147](#page-158-0) επιλογές AMT ειδοποίηση ρύθμισης AMT (Ctrl-P) [147](#page-158-0) κατάργηση διαμόρφωσης ΑΜΤ στην επόμενη εκκίνηση [147](#page-158-0) λειτουργία προσομοίωσης τερματικού [147](#page-158-0) λεπτομέρειες υλικολογισμικού [147](#page-158-0) προετοιμασία Intel CIRA [147](#page-158-0) υποστήριξη παροχής κλειδιού USB [147](#page-158-0) υποστήριξη συμβάντος εξέλιξης λογισμικού [147](#page-158-0) ετικέτα έγκρισης μόντεμ [15](#page-26-0) ετικέτα εξυπηρέτησης πελατών [14](#page-25-0) ετικέτα πιστοποίησης ασύρματης λειτουργίας [15](#page-26-0) ετικέτα πιστοποιητικού αυθεντικότητας [15](#page-26-0) ετικέτα πιστοποιητικού αυθεντικότητας της Microsoft [15](#page-26-0) ετικέτα WLAN [15](#page-26-0) ετικέτες έγκριση για το μόντεμ [15](#page-26-0) ετικέτα εξυπηρέτησης πελατών [14](#page-25-0) κανονισμοί [15](#page-26-0) πιστοποίηση ασύρματης λειτουργίας [15](#page-26-0) πιστοποιητικό αυθεντικότητας της Microsoft [15](#page-26-0) Bluetooth [15](#page-26-0) WLAN [15](#page-26-0)

#### **Ζ**

ζώνη κύλισης TouchPad, εντοπισμός [2](#page-13-0) ζώνη κύλισης, TouchPad [2](#page-13-0)

#### **Η**

ηχείο, εντοπισμός [4,](#page-15-0) [12](#page-23-0), [43](#page-54-0)

#### **Θ**

θερμοκρασία [78](#page-89-0) θερμοκρασία μπαταρίας [78](#page-89-0) θέσεις μονάδα μνήμης [11](#page-22-0) μπαταρία [11](#page-22-0) σκληρός δίσκος [11](#page-22-0) θέση μονάδας επέκτασης μνήμης, εντοπισμός [11](#page-22-0) θέση μονάδας σκληρού δίσκου, εντοπισμός [11](#page-22-0) θέση μονάδας WLAN, εντοπισμός [11](#page-22-0) θήκες μπαταρία [15](#page-26-0) θήκη μπαταρίας [11](#page-22-0), [15](#page-26-0) θύρα εξωτερικής οθόνης [48](#page-59-0) θύρα εξωτερικής οθόνης, εντοπισμός [9](#page-20-0) θύρα κάτω πλευράς αφαίρεση [98](#page-109-0) επανατοποθέτηση [100,](#page-111-0) [105](#page-116-0) θύρα HDMI [38](#page-49-0) θύρα USB, τροφοδοτούμενη [91](#page-102-0) θύρες εξωτερική οθόνη [9](#page-20-0), [48](#page-59-0) HDMI [10](#page-21-0) USB [8](#page-19-0), [10,](#page-21-0) [89](#page-100-0) θύρες USB, εντοπισμός [8,](#page-19-0) [10,](#page-21-0) [89](#page-100-0)

#### **Ι**

ιδιότητες κάμερας web, ρύθμιση [62](#page-73-0)

#### **Κ**

καθαρισμός γραφίδα tablet PC [161](#page-172-0) θήκη γραφίδας [161](#page-172-0) οθόνη [160](#page-171-0) πληκτρολόγιο [160](#page-171-0) TouchPad [160](#page-171-0) καλώδια USB [89](#page-100-0) καλώδιο μόντεμ [28](#page-39-0) LAN [33](#page-44-0)

καλώδιο δικτύου κύκλωμα καταστολής θορύβου [33](#page-44-0) σύνδεση [33](#page-44-0) καλώδιο μόντεμ κύκλωμα καταστολής θορύβου [28](#page-39-0) προσαρμογέας καλωδίου ειδικός για κάθε χώρα/ περιοχή [29](#page-40-0) σύνδεση [28](#page-39-0) καλώδιο τροφοδοσίας, εντοπισμός [14](#page-25-0) καλώδιο USB, σύνδεση [89](#page-100-0) καλώδιο, τροφοδοσία [14](#page-25-0) κάμερα web εντοπισμός [43](#page-54-0) κάμερα web, εντοπισμός [12](#page-23-0) κέντρο αντιγράφων ασφαλείας και επαναφοράς [132,](#page-143-0) [133](#page-144-0) κεραίες [13](#page-24-0) κλειδί δικτύου [25](#page-36-0) κουμπί λειτουργίας, εντοπισμός [5](#page-16-0) κουμπί TouchPad, εντοπισμός [2](#page-13-0) κουμπιά τροφοδοσία [5](#page-16-0) TouchPad [2](#page-13-0) κρυπτογράφηση [20](#page-31-0) κύκλωμα καταστολής θορύβου καλώδιο δικτύου [33](#page-44-0) καλώδιο μόντεμ [28](#page-39-0) κωδικοί ασφαλείας δικτύου κλειδί δικτύου [25](#page-36-0) SSID [25](#page-36-0) κωδικοί περιοχής, DVD [52](#page-63-0) κωδικοί πρόσβασης διαχειριστής [109](#page-120-0) διαχειριστής του BIOS [109](#page-120-0) χρήστης [109](#page-120-0) DriveLock [111](#page-122-0) κωδικός διαχειριστή BIOS [141](#page-152-0) κωδικός πρόσβασης διαχειριστή [109](#page-120-0) κωδικός πρόσβασης χρήστη [109](#page-120-0) κωδικός πρόσβασης Automatic **DriveLock** αφαίρεση [115](#page-126-0) εισαγωγή [114](#page-125-0) κωδικός πρόσβασης DriveLock αλλαγή [113](#page-124-0)

αφαίρεση [113](#page-124-0) εισαγωγή [112](#page-123-0) ορισμός [112](#page-123-0) περιγραφή [111](#page-122-0) κωδικός DriveLock [142](#page-153-0)

#### **Λ**

λειτουργία παράλληλης θύρας [144](#page-155-0) λειτουργία UEFI [143](#page-154-0) λειτουργίες ήχου, έλεγχος [47](#page-58-0) λειτουργικό σύστημα αριθμός-κλειδί προϊόντος [15](#page-26-0) ετικέτα πιστοποιητικού αυθεντικότητας της Microsoft [15](#page-26-0) λογισμικό ανάπτυξη [155](#page-166-0) ανασυγκρότηση δίσκων [83](#page-94-0) εκκαθάριση δίσκου [83](#page-94-0) ενημερώσεις [156](#page-167-0) ενημέρωση προγραμμάτων και προγραμμάτων οδήγησης [129](#page-140-0) ενημέρωση BIOS [127](#page-138-0) επαναφορά [156](#page-167-0) Wireless Assistant [18](#page-29-0) λογισμικό ανασυγκρότησης δίσκων [83](#page-94-0) λογισμικό εκκαθάρισης δίσκου [83](#page-94-0) λογισμικό μόντεμ προβλήματα σύνδεσης στα ταξίδια [31](#page-42-0) ρύθμιση/προσθήκη τοποθεσίας [29](#page-40-0) λογισμικό πολυμέσων [45](#page-56-0) λογισμικό προστασίας από ιούς [119](#page-130-0) λογισμικό Wireless Assistant [17](#page-28-0)

#### **Μ**

μενού File (αρχείο) [140](#page-151-0) μενού Security αναγνωριστικά συστήματος [142](#page-153-0) επαναφορά δακτυλικού αποτυπώματος [142](#page-153-0) λειτουργία Automatic DriveLock [142](#page-153-0) DriveLock [142](#page-153-0)

μενού Security (ασφάλεια) always prompt for HP SpareKey enrollment (να ζητείται πάντα εγγραφή του HP SpareKey) [142](#page-153-0) change password (αλλαγή κωδικού πρόσβασης) [142](#page-153-0) HP SpareKey [142](#page-153-0) HP Sparekey enrollment (εγγραφή HP Sparekey) [142](#page-153-0) password policy (πολιτική κωδικών πρόσβασης) [142](#page-153-0) set up BIOS administrator password (ρύθμιση κωδικού διαχειριστή BIOS) [141](#page-152-0) μενού System Configuration (ρύθμιση παραμέτρων συστήματος) [142](#page-153-0) μέσα με δυνατότητα ανάγνωσης [64](#page-75-0) μέσα με δυνατότητα εγγραφής [64](#page-75-0) μέσα μονάδας [64](#page-75-0) μικρόφωνο, εντοπισμός [12](#page-23-0), [43](#page-54-0) μνήμη, αντικατάσταση μονάδων μνήμης [97,](#page-108-0) [102](#page-113-0) μονάδα δισκέτας [84](#page-95-0), [91](#page-102-0) μονάδα μνήμης αναβάθμιση κύριας [102](#page-113-0) αντικατάσταση [97](#page-108-0), [102](#page-113-0) αφαίρεση [98](#page-109-0), [103](#page-114-0) προσθήκη [97](#page-108-0) τοποθέτηση [104](#page-115-0) μονάδα οπτικού δίσκου αναπαραγωγή [57](#page-68-0) μονάδα οπτικού δίσκου, εντοπισμός [8](#page-19-0) μονάδα σκληρού δίσκου αντικατάσταση [85](#page-96-0) εγκατάσταση [87](#page-98-0) εξωτερική [84](#page-95-0) εξωτερικός [91](#page-102-0) μονάδα CD [84,](#page-95-0) [91](#page-102-0) μονάδα DVD [84,](#page-95-0) [91](#page-102-0) μονάδες δισκέτα [91](#page-102-0) μονάδες δίσκου δισκέτα [84](#page-95-0) εξωτερική [84](#page-95-0) εξωτερικός [91](#page-102-0)

μονάδα DVD±R SuperMulti DL LightScribe [49](#page-60-0) οπτικές [84](#page-95-0), [91](#page-102-0) σειρά εκκίνησης [143,](#page-154-0) [148](#page-159-0) σκληρός [84,](#page-95-0) [87,](#page-98-0) [91](#page-102-0) DVD-ROM [49](#page-60-0) μονάδες δίσκων σκληρός [85](#page-96-0) μπαταρία αντικατάσταση [78](#page-89-0) αποθήκευση [78](#page-89-0) απόρριψη [78](#page-89-0) αφαίρεση [70](#page-81-0) βαθμονόμηση [74](#page-85-0) εξοικονόμηση ενέργειας [77](#page-88-0) επαναφόρτιση [77](#page-88-0) τοποθέτηση [70](#page-81-0) φόρτιση [72,](#page-83-0) [74](#page-85-0) μπαταρία, αναγνώριση [14](#page-25-0) μπαταρία, ασφάλειες απελευθέρωσης [11](#page-22-0)

#### **Ο**

οδηγίες καθαρισμού [159](#page-170-0) οθόνη εικόνα, εναλλαγή [37](#page-48-0) καθαρισμός [160](#page-171-0) πλήκτρα πρόσβασης φωτεινότητας οθόνης [37](#page-48-0) οθόνη, σύνδεση [48](#page-59-0) όνομα και αριθμός προϊόντος, υπολογιστής [14](#page-25-0) οπτικός δίσκος αφαίρεση [54](#page-65-0) χρήση [50](#page-61-0)

#### **Π**

παρεμβολές, ελαχιστοποίηση [26](#page-37-0) πλήκτρα ασύρματη λειτουργία [6,](#page-17-0) [7](#page-18-0) ενσωματωμένο αριθμητικό πληκτρολόγιο [6,](#page-17-0) [7](#page-18-0) εφαρμογές Windows [6,](#page-17-0) [7](#page-18-0) λειτουργία [6,](#page-17-0) [7](#page-18-0) λογότυπο των Windows [6](#page-17-0), [7](#page-18-0) esc [6](#page-17-0), [7](#page-18-0) fn [6,](#page-17-0) [7](#page-18-0) πλήκτρα ενσωματωμένου αριθμητικού πληκτρολογίου, εντοπισμός [6,](#page-17-0) [7](#page-18-0)

πλήκτρα λειτουργιών, εντοπισμός [6](#page-17-0), [7](#page-18-0), [34](#page-45-0) πλήκτρα πρόσβασης άνοιγμα Βοήθειας και υποστήριξης [37](#page-48-0) αποκοπή ήχου [44](#page-55-0) αποκοπή ήχου ηχείων [39](#page-50-0) αύξηση έντασης ηχείων [39](#page-50-0) αύξηση φωτεινότητας οθόνης [37](#page-48-0) εκκίνηση αναστολής λειτουργίας [38](#page-49-0) εκκίνηση της λειτουργίας QuickLock [38](#page-49-0) εμφάνιση πληροφοριών συστήματος [36](#page-47-0) εναλλαγή εικόνας οθόνης [37](#page-48-0) μείωση έντασης ήχου ηχείων [39](#page-50-0) μείωση φωτεινότητας οθόνης [37](#page-48-0) περιγραφή [34](#page-45-0) στοιχεία ελέγχου CD ήχου ή DVD [39](#page-50-0) χρήση [36](#page-47-0) πλήκτρα πρόσβασης πληκτρολογίου, εντοπισμός [34](#page-45-0) πλήκτρα πρόσβασης φωτεινότητας οθόνης [37](#page-48-0) πλήκτρο ασύρματης λειτουργίας [17](#page-28-0) πλήκτρο ασύρματης λειτουργίας, εντοπισμός [6](#page-17-0), [7](#page-18-0) πλήκτρο εφαρμογών Windows, εντοπισμός [6](#page-17-0), [7](#page-18-0) πλήκτρο εφαρμογών, Windows [6,](#page-17-0) [7](#page-18-0) πλήκτρο με το λογότυπο των Windows, εντοπισμός [6](#page-17-0), [7](#page-18-0) πλήκτρο πρόσβασης αποκοπής ήχου [44](#page-55-0) πλήκτρο πρόσβασης για αναστολή λειτουργίας [38](#page-49-0) πλήκτρο πρόσβασης στη Βοήθεια και υποστήριξη [37](#page-48-0) πλήκτρο πρόσβασης QuickLock [38](#page-49-0) πλήκτρο esc, εντοπισμός [6,](#page-17-0) [7](#page-18-0) πλήκτρο fn [34](#page-45-0) πλήκτρο fn, εντοπισμός [6](#page-17-0), [7](#page-18-0)

πληκτρολόγιο, εξωτερικό χρήση [41](#page-52-0) num lock [41](#page-52-0) πληκτρολόγιο, καθαρισμός [160](#page-171-0) πληροφορίες κανονισμών ετικέτα έγκρισης μόντεμ [15](#page-26-0) ετικέτα κανονισμών [15](#page-26-0) ετικέτες πιστοποίησης ασύρματων συσκευών [15](#page-26-0) πληροφορίες συστήματος πλήκτρο πρόσβασης [36](#page-47-0) πληροφορίες υπολογιστή [126](#page-137-0) ποντίκι, εξωτερικό ορισμός προτιμήσεων [34](#page-45-0) σύνδεση [34](#page-45-0) προγράμματα οδήγησης συσκευών επανεγκατάσταση [59](#page-70-0) προγράμματα οδήγησης συσκευών HP [60](#page-71-0) προγράμματα οδήγησης Microsoft [60](#page-71-0) προειδοποίηση για τα πνευματικά δικαιώματα [53](#page-64-0) προϊόντα καθαρισμού [159](#page-170-0) προστασία αναπαραγωγής [57](#page-68-0)

#### **Ρ**

ρυθμίσεις περιοχής DVD [52](#page-63-0) ρύθμιση παραμέτρων καρτών ExpressCard [94](#page-105-0)

#### **Σ**

σειρά εκκίνησης [143](#page-154-0) σειριακός αριθμός, υπολογιστής [14](#page-25-0) σκληρός δίσκος εγκατάσταση [87](#page-98-0) εξωτερική [84](#page-95-0) εξωτερικός [91](#page-102-0) στοιχεία αριστερή πλευρά [9](#page-20-0) δεξιά πλευρά [8](#page-19-0) κάτω πλευρά [10](#page-21-0) πάνω πλευρά [1](#page-12-0) πολυμέσα [12](#page-23-0) πρόσθετο υλικό [14](#page-25-0) πρόσοψη [8](#page-19-0)

στοιχεία ελέγχου ασύρματης λειτουργίας λειτουργικό σύστημα [17](#page-28-0) λογισμικό Connection Manager [17](#page-28-0) λογισμικό Wireless Assistant [17](#page-28-0) πλήκτρο [17](#page-28-0) στοιχεία ελέγχου μέσων, πλήκτρα πρόσβασης [39](#page-50-0) στοιχεία πολυμέσων, εντοπισμός [42](#page-53-0) σύνδεση σε δημόσιο WLAN [21](#page-32-0) σύνδεση σε εταιρικό WLAN [21](#page-32-0) σύνδεση σε WLAN [21](#page-32-0) σύνδεση, εξωτερική τροφοδοσία [68](#page-79-0) σύνθετο σήμα εικόνας [38](#page-49-0) συντήρηση ανασυγκρότηση δίσκων [83](#page-94-0) εκκαθάριση δίσκου [83](#page-94-0) συσκευές εκκίνησης, ενεργοποίηση [150](#page-161-0) συσκευές ήχου, σύνδεση εξωτερικών [46](#page-57-0) συσκευές κατάδειξης ορισμός προτιμήσεων [34](#page-45-0) συσκευές SATA (Serial Advanced Technology Attachment) AHCI (Advanced Host Controller Interface) [144](#page-155-0) IDE (Integrated Drive Electronics) [144](#page-155-0) συσκευές USB αφαίρεση [90](#page-101-0) διακοπή [90](#page-101-0) περιγραφή [89](#page-100-0) σύνδεση [89](#page-100-0) συσκευή ανάγνωσης καρτών SD, εντοπισμός [8](#page-19-0) συσκευή εκκίνησης NIC [148,](#page-159-0) [150](#page-161-0) συσκευή προβολής, σύνδεση [48](#page-59-0) συσκευή Bluetooth [23](#page-34-0) συσκευή WLAN [15](#page-26-0), [16,](#page-27-0) [19](#page-30-0) σύστημα αναγνωριστικά [142](#page-153-0) ανεμιστήρας [144](#page-155-0) διαγνωστικά [140](#page-151-0) ημερομηνία και ώρα [140](#page-151-0) πληροφορίες [140](#page-151-0)

σχέδια προχής ενέργειας [66](#page-77-0)

#### **Τ**

ταχεία φόρτιση βοηθητικής μπαταρίας [145](#page-156-0) τείχος προστασίας [20](#page-31-0) τερματισμός λειτουργίας [79](#page-90-0) τεχνολογία αναπαράστασης [145](#page-156-0) τεχνολογία Intel HT [145](#page-156-0) το σύστημα δεν ανταποκρίνεται [79](#page-90-0) τοπικό δίκτυο (LAN) απαιτείται καλώδιο [33](#page-44-0) σύνδεση καλωδίου [33](#page-44-0) τοποθεσίες web HP System Software Manager [158](#page-169-0) τροφοδοσία εξοικονόμηση [77](#page-88-0) σύνδεση [68](#page-79-0) τροφοδοσία από μπαταρία [69](#page-80-0) τροφοδοτικό AC σύνδεση [68](#page-79-0) τροφοδοτικό AC, εντοπισμός [14](#page-25-0) τύποι μετάδοσης εικόνας [37](#page-48-0)

### **Υ**

υλικό, εντοπισμός [1](#page-12-0) υποδοχές είσοδος ήχου (μικρόφωνο) [8](#page-19-0) είσοδος ήχου (μικροφώνου) [43](#page-54-0) έξοδος ήχου (ακουστικών) [8](#page-19-0), [43](#page-54-0) καλώδιο ασφαλείας [9](#page-20-0) μνήμη [97](#page-108-0) μονάδα μνήμης [11](#page-22-0) ExpressCard [9](#page-20-0) RJ-11 (μόντεμ) [8](#page-19-0) RJ-45 (δικτύου) [10](#page-21-0) WLAN [11](#page-22-0) υποδοχή ακουστικών (έξοδος ήχου) [8,](#page-19-0) [12](#page-23-0), [43](#page-54-0) υποδοχή για είσοδο ήχου (μικροφώνου), εντοπισμός [8,](#page-19-0) [12](#page-23-0), [43](#page-54-0) υποδοχή για έξοδο ήχου (ακουστικών), εντοπισμός [8](#page-19-0), [12](#page-23-0), [43](#page-54-0)

υποδοχή καλωδίου ασφαλείας, εντοπισμός [9](#page-20-0) υποδοχή μικροφώνου (είσοδος ήχου) [8](#page-19-0) υποδοχή τροφοδοσίας, εντοπισμός [10](#page-21-0) υποδοχή ExpressCard, εντοπισμός [9](#page-20-0) υποδοχή RJ-11 (μόντεμ), εντοπισμός [8](#page-19-0) υποδοχή RJ-45 (δικτύου), εντοπισμός [10](#page-21-0) υποδοχή, τροφοδοσία [10](#page-21-0) υποστήριξη παλαιότερων συσκευών USB [90](#page-101-0) υποστήριξη παλαιού τύπου USB [138,](#page-149-0) [143](#page-154-0) υποστήριξη παλαιού τύπου, USB [138](#page-149-0), [143](#page-154-0)

#### **Φ**

φόρτιση μπαταρίας μεγιστοποίηση [73](#page-84-0) φόρτιση μπαταριών [72,](#page-83-0) [74](#page-85-0) φωτεινές ενδείξεις ασύρματη λειτουργία [4](#page-15-0) μπαταρία [10](#page-21-0) τροφοδοσία [4](#page-15-0) caps lock [3](#page-14-0) φωτεινή ένδειξη ασύρματης λειτουργίας [17](#page-28-0) φωτεινή ένδειξη ασύρματης λειτουργίας, εντοπισμός [4](#page-15-0) φωτεινή ένδειξη κάμερας web, εντοπισμός [12](#page-23-0) φωτεινή ένδειξη λειτουργίας, εντοπισμός [4](#page-15-0) φωτεινή ένδειξη μπαταρίας [72](#page-83-0) φωτεινή ένδειξη μπαταρίας, εντοπισμός [10](#page-21-0)

## **Χ**

χαρακτηρισμός λογικών μονάδων δίσκων [151](#page-162-0) χρήση του υπολογιστή κατά τη διάρκεια ταξιδιών ετικέτα έγκρισης για το μόντεμ [15](#page-26-0)

#### **Ψ**

ψηφιακή κάρτα αφαίρεση [93](#page-104-0) διακοπή [93](#page-104-0) τοποθέτηση [92](#page-103-0)

#### **A**

Altiris Deployment Solutions [155](#page-166-0) Anti Theft [142](#page-153-0)

#### **B**

BD αναπαραγωγή [51](#page-62-0), [57](#page-68-0) αφαίρεση [54](#page-65-0), [55](#page-66-0) Bluetooth ετικέτα [15](#page-26-0) συσκευή [16](#page-27-0) built-in device options (επιλογές ενσωματωμένων συσκευών) [146](#page-157-0)

#### **C**

caps lock, εντοπισμός [3](#page-14-0) CD αναπαραγωγή [51](#page-62-0), [57](#page-68-0) αφαίρεση [54](#page-65-0), [55](#page-66-0) Computer Setup ασφάλεια συσκευής [116](#page-127-0) ενεργοποίηση συσκευών με δυνατότητα εκκίνησης [150](#page-161-0) επαναφορά εργοστασιακών ρυθμίσεων [139](#page-150-0) κωδικός πρόσβασης διαχειριστή BIOS [109](#page-120-0) κωδικός πρόσβασης DriveLock [111](#page-122-0) μενού File (αρχείο) [140](#page-151-0) μενού Security (ασφάλεια) [141](#page-152-0) μενού System Configuration (ρύθμιση παραμέτρων συστήματος) [142](#page-153-0) ορισμός σειράς εκκίνησης [152](#page-163-0) περιήγηση και επιλογές [138](#page-149-0) ρύθμιση μηνύματος MultiBoot Express [153](#page-164-0)

#### **D**

device configurations (παράμετροι συσκευών) [143](#page-154-0) disk sanitizer [142](#page-153-0)

DriveLock, αυτόματη λειτουργία [142](#page-153-0) DVD αλλαγή ρυθμίσεων περιοχής [52](#page-63-0) αναπαραγωγή [51](#page-62-0), [57](#page-68-0) αφαίρεση [54](#page-65-0), [55](#page-66-0) DVD λειτουργικού συστήματος Windows Vista [137](#page-148-0)

#### **E**

**ExpressCard** αφαίρεση [95](#page-106-0) αφαίρεση προστατευτικού [94](#page-105-0) διακοπή [95](#page-106-0) διαμόρφωση [94](#page-105-0) τοποθέτηση [94](#page-105-0)

#### **H**

HP Client Configuration Manager [156](#page-167-0), [157](#page-168-0) HP Client Manager for Altiris [156](#page-167-0) HP QuickLook [145](#page-156-0) HP SpareKey enrollment (εγγραφή του HP SpareKey) [142](#page-153-0) HP System Software Manager [156,](#page-167-0) [158](#page-169-0)

#### **M**

MultiBoot Express [148](#page-159-0), [153](#page-164-0)

#### **N**

num lock, εξωτερικό πληκτρολόγιο [41](#page-52-0)

#### **P**

port options (επιλογές θυρών) θύρα USB [147](#page-158-0) συσκευή ανάγνωσης μέσων Flash [147](#page-158-0) υποδοχή ExpressCard [147](#page-158-0)

#### **S**

set security level (ορισμός επιπέδου ασφάλειας) [147](#page-158-0) SoftPaqs, λήψη [129](#page-140-0)

#### **T**

**TouchPad** καθαρισμός [160](#page-171-0) χρήση [34](#page-45-0)

TouchPad, εντοπισμός [2](#page-13-0) TXT (Trusted Execution Technology) [145](#page-156-0)

#### **W**

Wireless Assistant [18](#page-29-0)